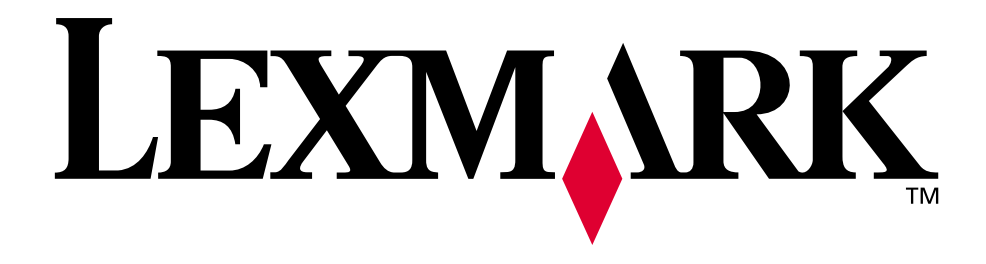

# **Lexmark T522**

**Guida di riferimento**

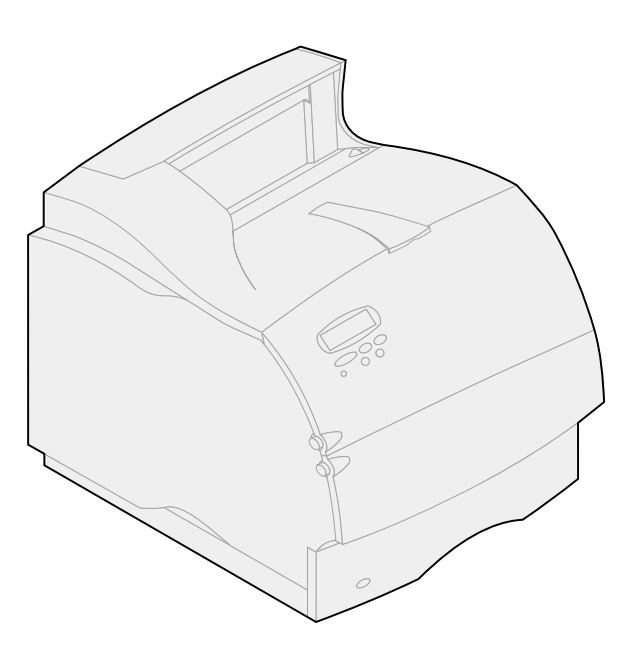

**Maggio 2001**

**[www.lexmark.com](http://www.lexmark.com )**

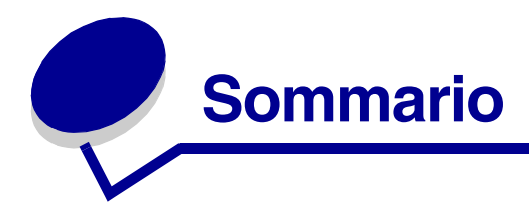

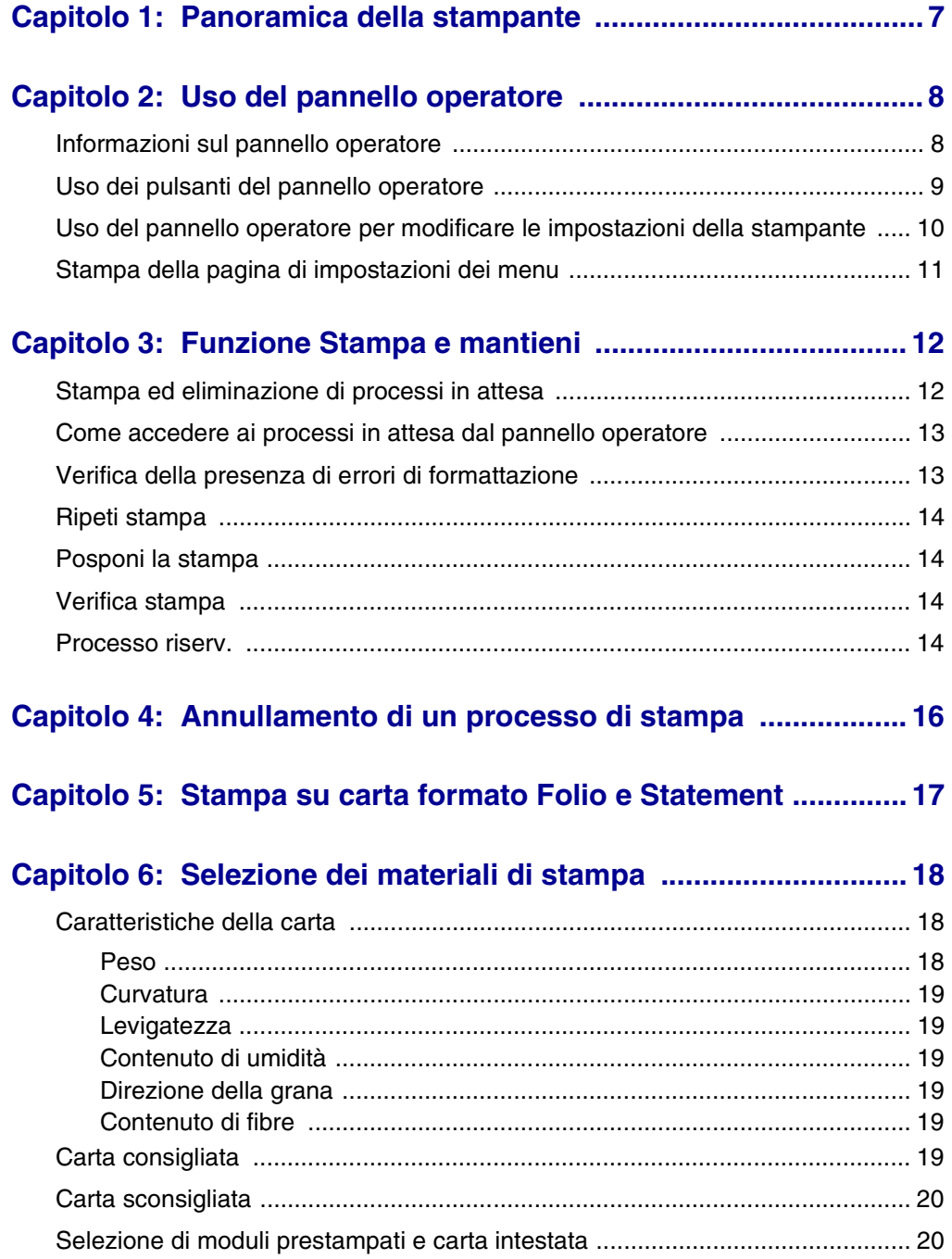

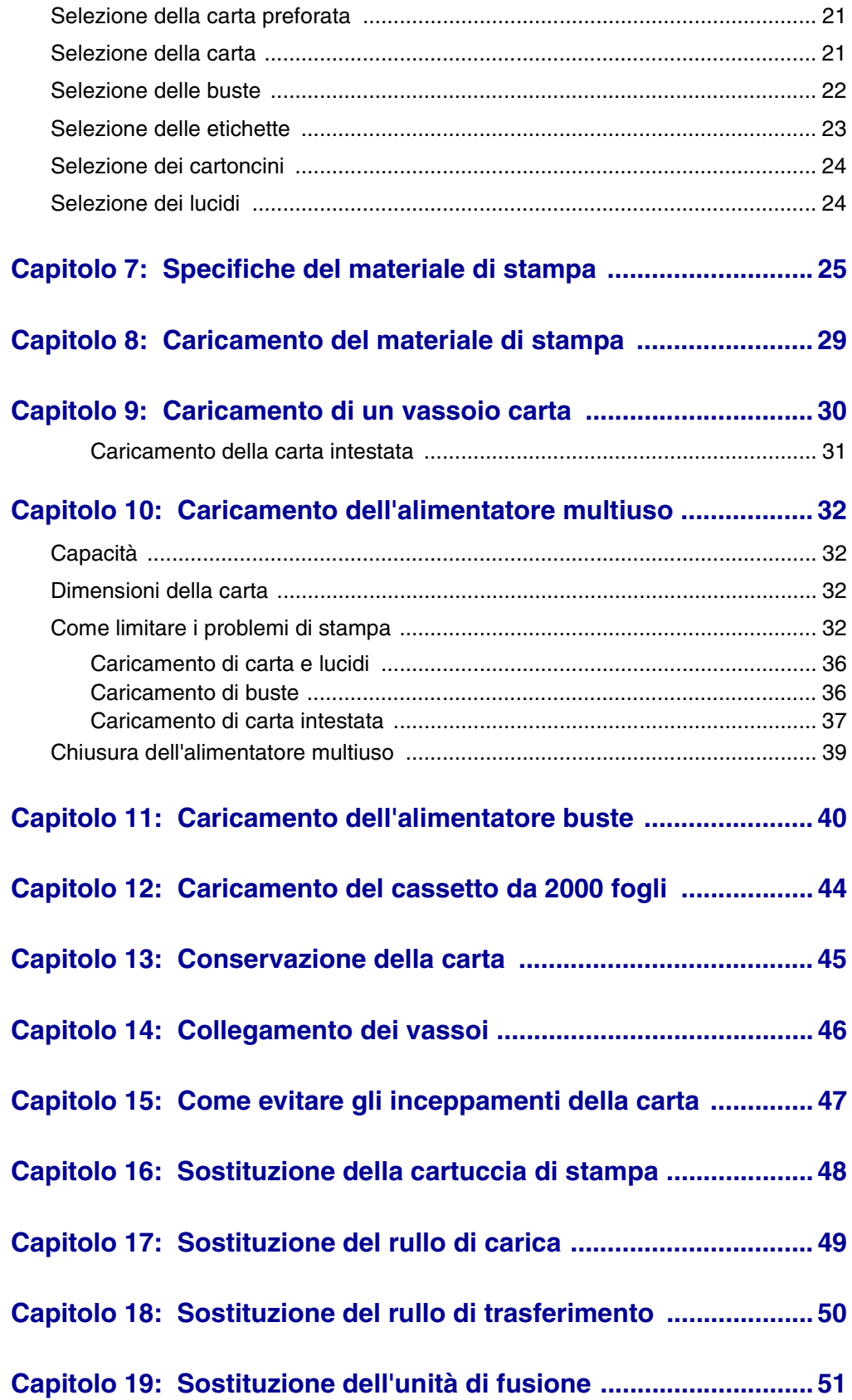

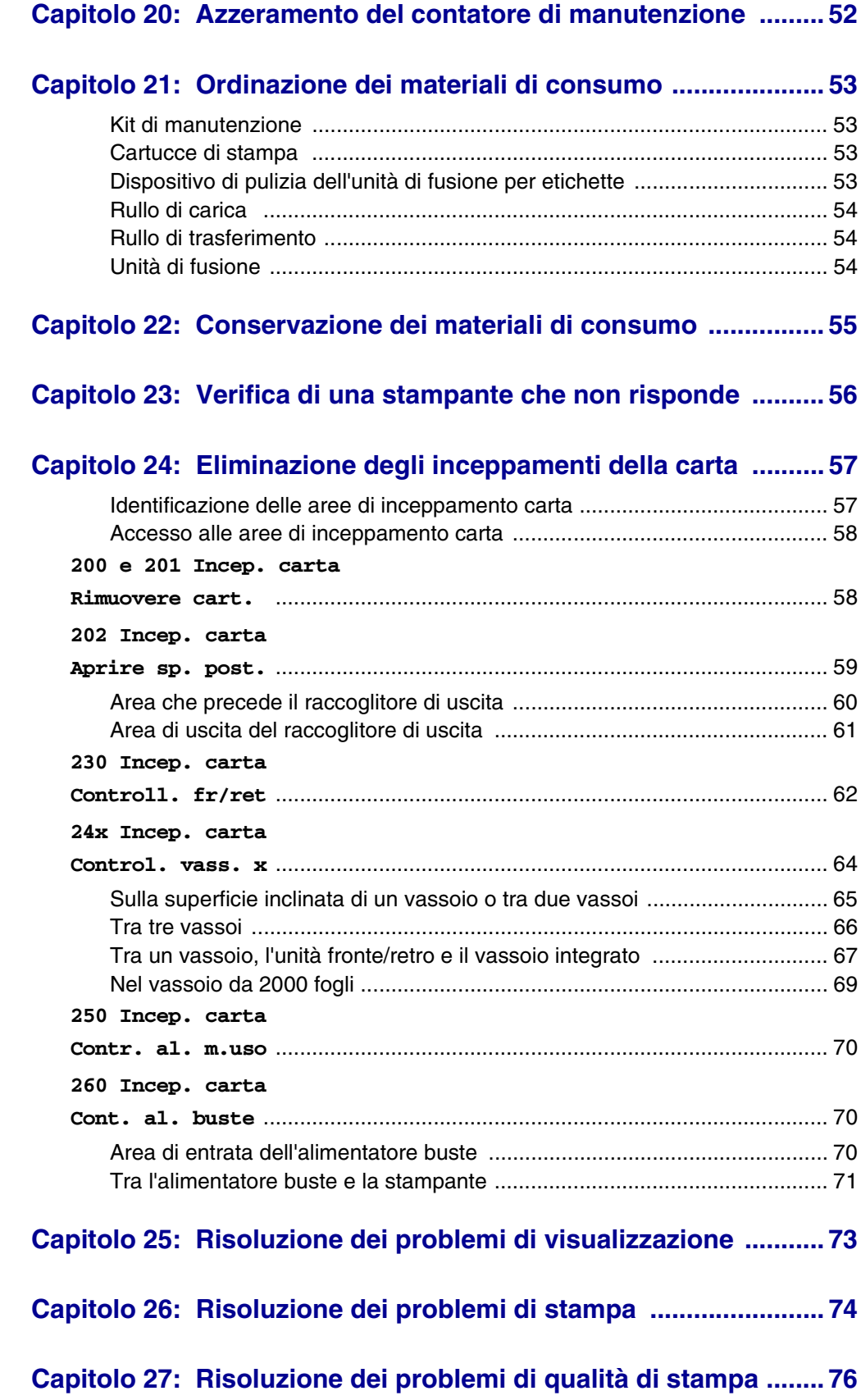

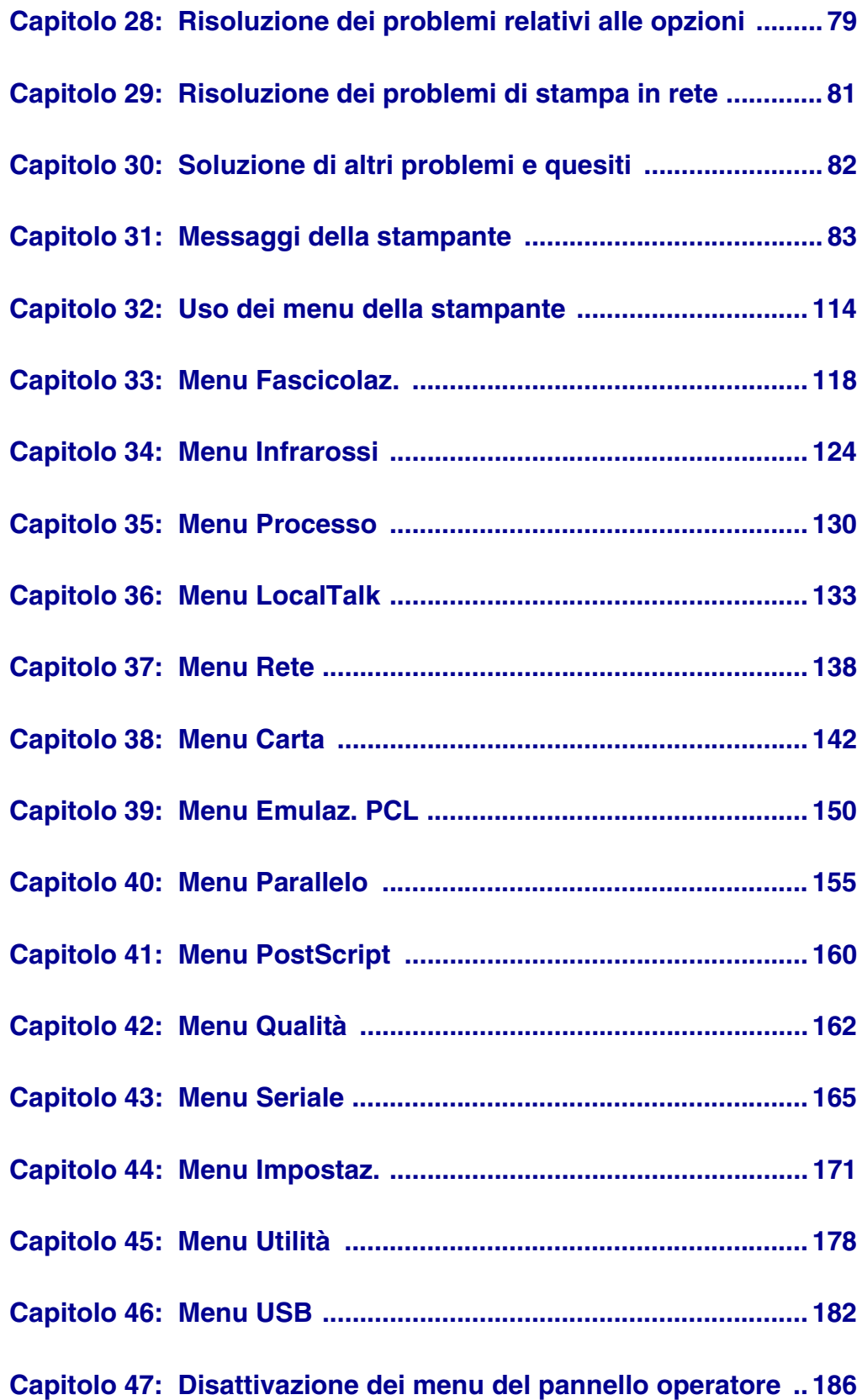

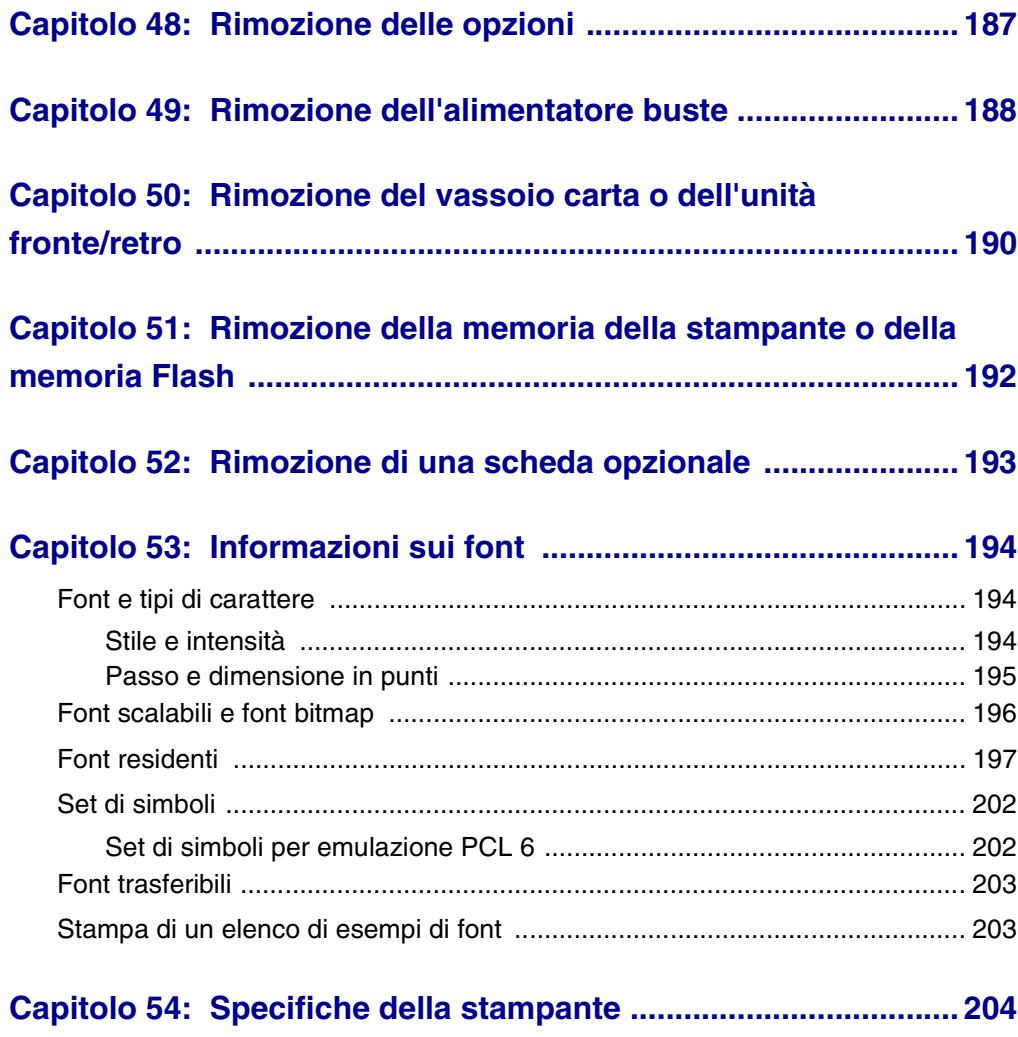

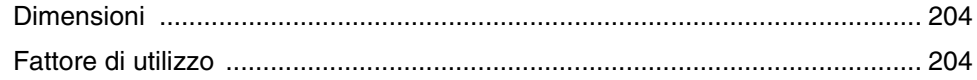

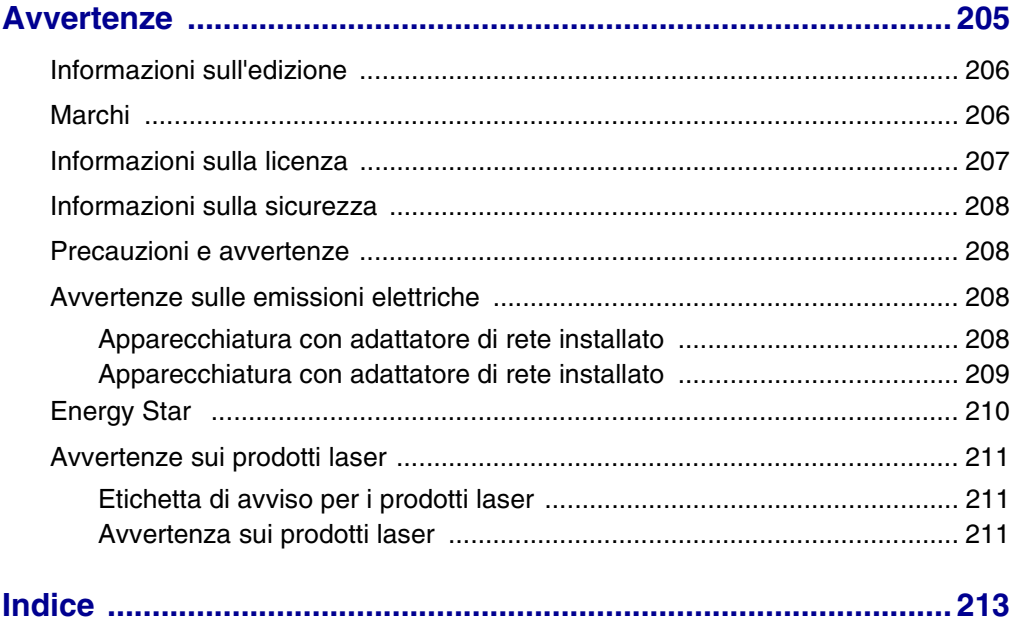

<span id="page-8-0"></span>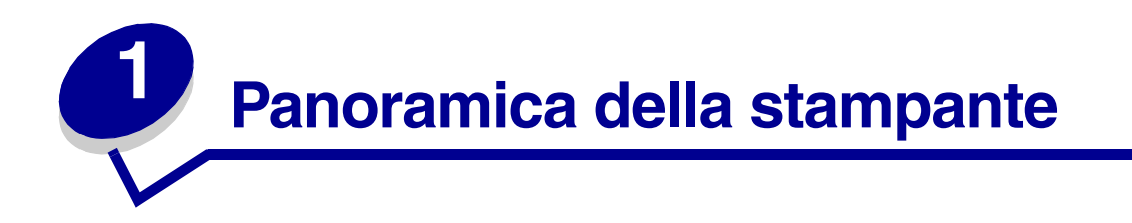

Le seguenti illustrazioni mostrano una configurazione per un modello di rete standard e una stampante configurata con tutte le opzioni supportate. Se la stampante utilizzata è dotata delle opzioni di gestione della carta, dovrebbe essere molto simile all'esempio di configurazione completa. Per ulteriori informazioni su altre possibili configurazioni, consultare la *Guida all'installazione*.

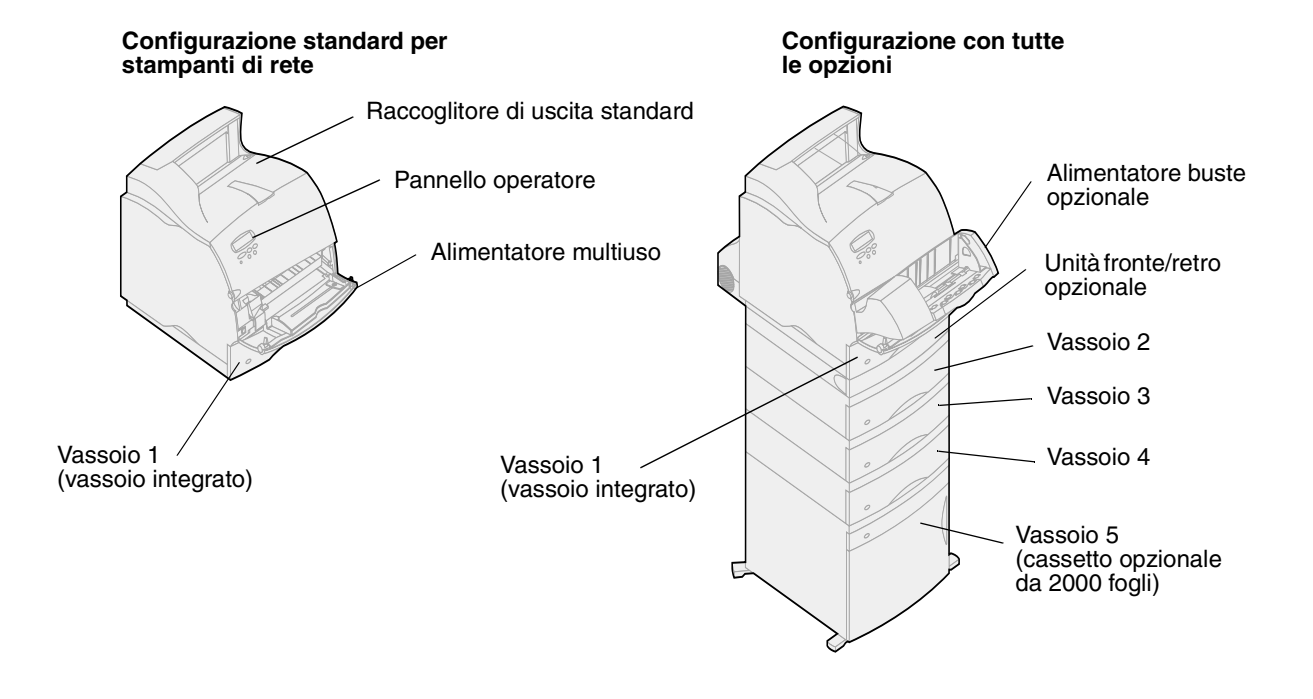

<span id="page-9-0"></span>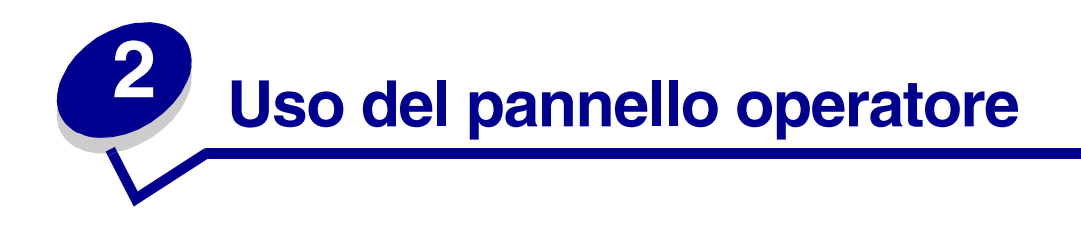

Questa sezione fornisce informazioni sul pannello operatore della stampante, sulla modifica delle impostazioni e sui menu del pannello operatore.

È possibile modificare la maggior parte delle impostazioni della stampante tramite l'applicazione software o il driver per stampante. Le impostazioni modificate tramite l'applicazione o il driver per stampante vengono applicate solo al processo di stampa corrente.

Le modifiche apportate alle impostazioni della stampante da un'applicazione software hanno la priorità rispetto a quelle effettuate dal pannello operatore della stampante.

Se non è possibile modificare un'impostazione tramite l'applicazione, utilizzare il pannello operatore o il pannello operatore remoto disponibile nel programma di utilità MarkVision. Le impostazioni della stampante modificate dal pannello operatore o da MarkVision vengono utilizzate come impostazioni predefinite dell'utente.

### <span id="page-9-1"></span>*Informazioni sul pannello operatore*

Il pannello operatore è dotato di un display a cristalli liquidi (LCD) su due righe di 16 caratteri ciascuna, cinque pulsanti e una spia luminosa.

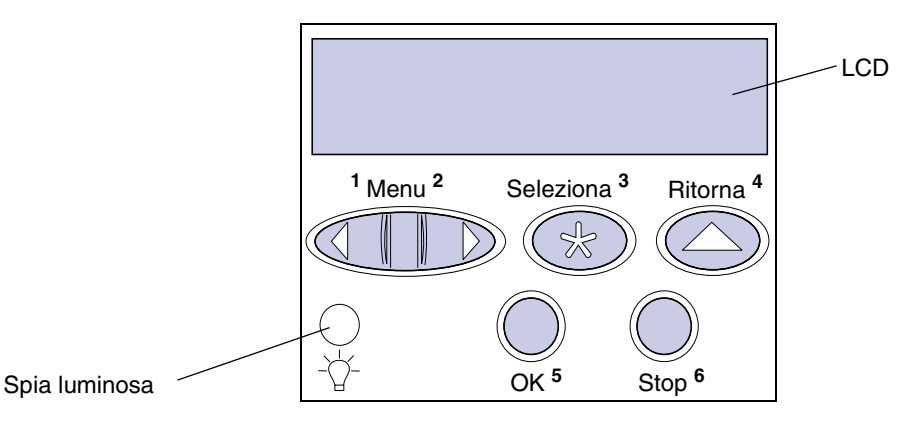

#### **Spia luminosa**

La spia luminosa fornisce informazioni sullo stato della stampante. Se la spia luminosa è:

- **•** Spenta, la stampante è spenta
- **•** Accesa, la stampante è accesa e inattiva
- **•** Lampeggiante, la stampante è accesa e occupata

### <span id="page-10-0"></span>*Uso dei pulsanti del pannello operatore*

I cinque pulsanti del pannello operatore consentono di accedere ai menu, scorrere un elenco di valori, modificare le impostazioni e rispondere ai messaggi della stampante.

I numeri da 1 a 6 riportati accanto ai pulsanti del pannello servono unicamente per immettere i numeri di identificazione personale (PIN) per l'esecuzione dei processi memorizzati con l'opzione *Stampa e mantieni*. Per ulteriori informazioni, vedere **[Funzione Stampa e mantieni](#page-13-2)**.

Di seguito vengono descritte le funzioni di ciascun pulsante.

**Nota:** La funzione dei pulsanti varia in base alle informazioni visualizzate sulla seconda riga del pannello operatore.

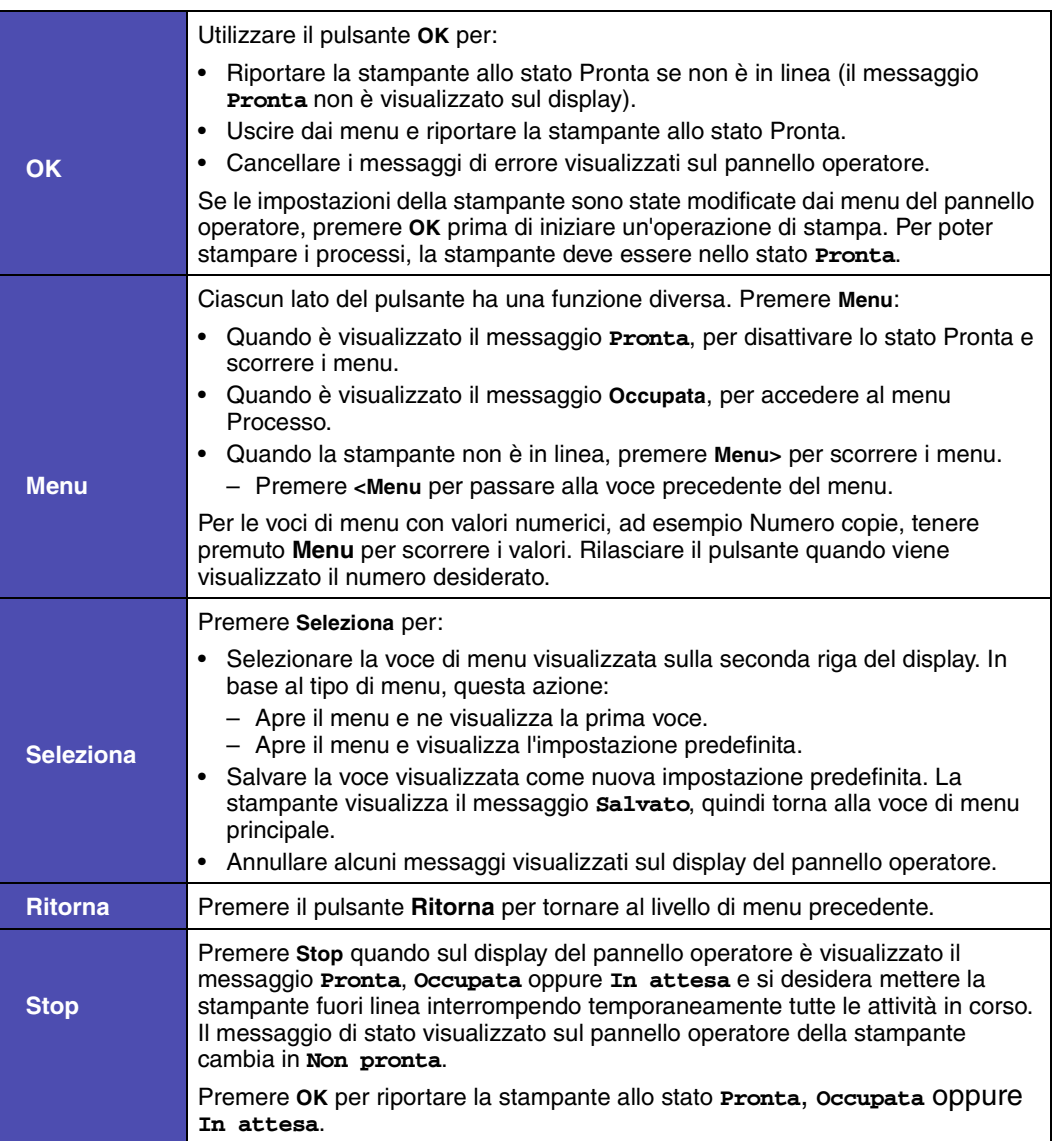

### <span id="page-11-0"></span>*Uso del pannello operatore per modificare le impostazioni della stampante*

Per poter stampare correttamente i processi, è possibile utilizzare le voci di menu e i valori associati del pannello operatore. È anche possibile utilizzare il pannello operatore per modificare l'impostazione e il funzionamento della stampante. Per una descrizione delle voci di menu del pannello operatore, vedere **[Uso dei menu della stampante](#page-115-1)**.

È possibile modificare le impostazioni della stampante:

- **•** Selezionando un'impostazione da un elenco di valori
- **•** Abilitando o disabilitando un'impostazione
- **•** Modificando il valore numerico di un'impostazione

Per selezionare un nuovo valore come impostazione predefinita:

- **1** Quando viene visualizzato un messaggio di stato **Pronta**, premere **Menu**. Vengono visualizzati i nomi dei menu.
- **2** Premere **Menu** fino a visualizzare il menu desiderato.
- **3** Premere **Seleziona** per selezionare il menu o la voce di menu visualizzata sulla seconda riga del display.
	- **–** Se si seleziona un menu, questo viene aperto e viene visualizzata la prima impostazione della stampante.
	- **–** Se si seleziona una voce di menu, viene visualizzata la relativa impostazione predefinita. L'impostazione predefinita dell'utente è contrassegnata da un asterisco [\*].

A ciascuna voce di menu è associato un elenco di valori. Un valore può essere costituito da:

- **–** una frase o una parola che descrive l'impostazione
- **–** un valore numerico che può essere modificato
- **–** un'impostazione Abilitato/Disabilitato
- **4** Premere **Menu** per visualizzare il valore desiderato.
- **5** Premere **Seleziona** per selezionare il valore visualizzato sulla seconda riga del display. Accanto al valore selezionato viene visualizzato un asterisco ad indicare che si tratta dell'impostazione predefinita dell'utente. La nuova impostazione viene visualizzata per pochi secondi, quindi viene visualizzato il messaggio **Salvato** e la stampante ritorna sull'elenco di voci di menu precedente.
- **6** Premere **Ritorna** per tornare al livello di menu precedente. Effettuare altre selezioni se si desidera impostare nuovi valori. Premere **OK** dopo aver modificato l'ultima impostazione della stampante.

Le impostazioni predefinite dell'utente restano valide fino a nuova modifica o fino al ripristino dei valori di fabbrica. Le impostazioni selezionate dall'applicazione software o dal driver per stampante possono inoltre modificare o sostituire quelle selezionate dai menu del pannello operatore.

### <span id="page-12-0"></span>*Stampa della pagina di impostazioni dei menu*

Per stampare un elenco delle impostazioni predefinite dell'utente e delle opzioni installate nella stampante, attenersi alla seguente procedura:

- **1** Verificare che la stampante sia accesa e che sul display del pannello operatore sia visualizzato il messaggio **Pronta**.
- **2** Premere **Menu** fino a visualizzare Menu Utilità, quindi premere **Seleziona**.
- **3** Premere **Menu** fino a visualizzare Stampa menu, quindi premere **Seleziona**.

Il messaggio **Stampa impostaz. menu in corso** resta visualizzato finché non viene stampata la pagina. Al termine, la stampante torna allo stato **Pronta**.

Se viene visualizzato un messaggio, vedere **[Messaggi della stampante](#page-84-1)** per ulteriori informazioni al riguardo.

Il **[diagramma](#page-116-0)** riportato nella sezione **[Uso dei menu della stampante](#page-115-1)** mostra le voci di ciascun menu.

Un asterisco (\*) accanto ad un valore indica un'impostazione predefinita di fabbrica. Le impostazioni di fabbrica possono variare a seconda del paese.

Le *impostazioni di fabbrica* sono le impostazioni attive la prima volta che si accende la stampante. Tali impostazioni rimangono attive fin quando non vengono modificate. È possibile ripristinare le impostazioni di fabbrica selezionando Ripristina nella voce Impostaz. fabbrica del menu Utilità. Per ulteriori informazioni, vedere **[Menu Utilità](#page-179-1)**.

Quando si seleziona una nuova impostazione dal pannello operatore, l'asterisco viene visualizzato accanto all'impostazione per identificarla come impostazione predefinita dall'utente.

Le impostazioni *predefinite dall'utente* sono le impostazioni che l'utente seleziona per utilizzare funzioni diverse della stampante. Tali impostazioni vengono memorizzate nella memoria della stampante. Una volta memorizzate, le impostazioni rimangono attive fin quando non vengono nuovamente modificate o non vengono ripristinate le impostazioni di fabbrica.

> **Nota:** Le impostazioni scelte dall'applicazione software possono sostituire quelle selezionate dal pannello operatore della stampante.

#### **Menu disabilitati**

Se la stampante è configurata come stampante di rete, è possibile che quando si preme **Menu** mentre è visualizzato il messaggio di stato **Pronta** venga visualizzato il messaggio **Menu disabilitati**. La disabilitazione dei menu impedisce agli utenti di utilizzare il pannello operatore per cambiare le impostazioni applicate dall'amministratore della stampante. In tal caso, è possibile utilizzare le funzioni Stampa e mantieni, annullare i messaggi e selezionare le voci del menu Processo ma non è possibile modificare altre impostazioni della stampante. È possibile, tuttavia, utilizzare il driver per sostituire le impostazioni predefinite della stampante con quelle desiderate per i singoli processi di stampa.

<span id="page-13-2"></span><span id="page-13-0"></span>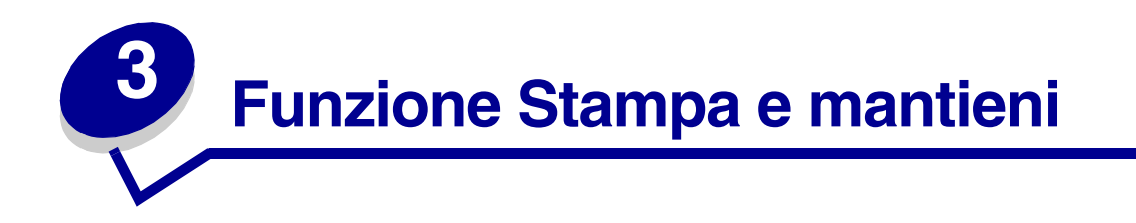

Quando si invia un processo alla stampante, è possibile specificare nel driver il processo che si desidera conservare nella memoria. Al momento della stampa, è necessario utilizzare i menu del pannello operatore della stampante per identificare il processo *in attesa* da stampare.

> **Nota:** La funzione *Stampa e mantieni* richiede un minimo di 16 MB di memoria nella stampante. Si consiglia di installare almeno 32 MB di memoria e un disco fisso.

Per ulteriori informazioni su tale funzione, selezionare un argomento:

- **• [Stampa ed eliminazione](#page-13-1)  [di processi in attesa](#page-13-1)**
- **• [Verifica della presenza di](#page-14-1)  [errori di formattazione](#page-14-1)**
- **• [Come accedere ai](#page-14-0)  [processi in attesa dal](#page-14-0)  [pannello operatore](#page-14-0)**
- **• [Ripeti stampa](#page-15-0)**
- **• [Verifica stampa](#page-15-2)**
- **• [Processo riserv.](#page-15-3)**
- **• [Posponi la stampa](#page-15-1)**

### <span id="page-13-1"></span>*Stampa ed eliminazione di processi in attesa*

Una volta memorizzati i processi nella stampante, è possibile utilizzare il pannello operatore della stampante per specificare quale azione effettuare su uno o più processi in attesa. È possibile selezionare Processo riserv. o Proc. in attesa (Ripeti stampa, Posponi la stampa e Verifica stampa) dal **[Menu Processo](#page-131-1)**. Quando si seleziona Processo riserv., è necessario immettere il PIN (Personal Identification Number) specificato nel driver al momento dell'invio del processo alla stampante. Per ulteriori informazioni, vedere **[Processo riserv.](#page-15-3)**.

Nelle voci di menu Processo riserv. e Proc. in attesa, sono disponiobili le seguenti opzioni:

- **•** Stampa tutto
- **•** Stampa processo
- **•** Annulla tutto
- **•** Annulla processo
- **•** Copie di stampa

### <span id="page-14-0"></span>*Come accedere ai processi in attesa dal pannello operatore*

- **1** Accedere ai processi in attesa dal pannello operatore:
	- **–** Se la stampante è occupata, premere **Menu** per visualizzare il menu Processo.
	- **–** Se la stampante è pronta, andare al punto 2.
- **2** Premere **Menu** fino a visualizzare Proc. in attesa o Processo riserv. sul display del pannello operatore, a seconda del tipo di processo a cui si desidera accedere.
- **3** Premere **Seleziona.**

Sulla prima riga del pannello operatore viene visualizzato Nome utente. La seconda riga visualizza i nomi degli utenti attualmente associati alla funzione Stampa e mantieni.

**4** Premere **Menu** fino a visualizzare il nome dell'utente corrente.

**Nota:** Per la ricerca di un processo riservato, è necessario inserire il PIN. Per ulteriori informazioni, vedere **[Processo riserv.](#page-15-3)**.

- **5** Premere **Seleziona**.
- **6** Premere **Menu** fino a visualizzare l'operazione da effettuare sulla seconda riga del pannello operatore: Stampa processo, Annulla processo e così via.
- **7** Premere **Seleziona**.
	- **–** Per individuare un processo particolare, premere Menu per scorrere l'elenco dei processi disponibili, quindi premere Seleziona quando viene visualizzato il processo corretto. Il nome del processo selezionato per la stampa o l'eliminazione viene contrassegnato da un asterisco (\*).
	- **–** Quando viene richiesto di specificare il numero di copie che si desidera stampare, utilizzare il pulsante Menu per aumentare o diminuire tale numero, quindi premere Seleziona.
- **8** Premere **OK** per stampare o eliminare i processi selezionati.

Sulla stampante vengono visualizzati per qualche istante dei messaggi indicanti le funzioni Stampa e mantieni attualmente utilizzate.

### <span id="page-14-1"></span>*Verifica della presenza di errori di formattazione*

La visualizzazione del simbolo  $\overline{\phantom{a}}$  sul pannello operatore indica che si sono verificati degli errori durante la formattazione di uno o più processi in attesa. Tali errori di formattazione sono generalmente causati da problemi di memoria insufficiente della stampante o dall'immissione di dati non validi che possono determinare l'annullamento del processo.

Quando accanto ad un processo in attesa viene visualizzato il simbolo  $\overline{\mathscr{F}}$ , è possibile:

- **•** Stampare il processo. Accertarsi, comunque, che venga stampata solo una parte del processo.
- **•** Eliminare il processo. È possibile liberare spazio nella memoria della stampante scorrendo l'elenco dei processi in attesa ed eliminando quelli già inviati in stampa.

Se si verificano frequentemente errori di formattazione con i processi in attesa, la stampante richiede una maggiore disponibilità di memoria.

### <span id="page-15-0"></span>*Ripeti stampa*

Quando si invia alla stampante un processo memorizzato utilizzando l'opzione Ripeti stampa, vengono stampate tutte le copie richieste *e* il processo viene memorizzato in modo da poter stampare ulteriori copie in un secondo momento. È possibile stampare copie aggiuntive finché il processo resta memorizzato.

> **Nota:** I processi memorizzati tramite tale opzione vengono automaticamente eliminati dalla stampante se è richiesta ulteriore memoria per elaborare altri processi in attesa.

### <span id="page-15-1"></span>*Posponi la stampa*

Quando si invia alla stampante un processo utilizzando l'opzione Posponi la stampa, il processo viene memorizzato ed è possibile stamparlo in un secondo momento. Il processo resta memorizzato finché non viene eliminato dal menu Proc. in attesa. Se è necessaria ulteriore memoria per elaborare altri processi in attesa, è possibile eliminare l'opzione Posponi la stampa.

Per ulteriori informazioni, vedere **[Stampa ed eliminazione di processi in attesa](#page-13-1)**.

### <span id="page-15-2"></span>*Verifica stampa*

Quando si invia alla stampante un processo utilizzando l'opzione Verifica stampa, viene stampata una sola copia e le rimanenti copie ricevute dal driver vengono memorizzate. Si consiglia di utilizzare l'opzione Verifica stampa per verificare la qualità della copia prima di stampare quelle rimanenti.

Per suggerimenti su come stampare le altre copie memorizzate, vedere **[Stampa ed eliminazione di](#page-13-1)  [processi in attesa](#page-13-1)**.

> **Nota:** Dopo aver stampato tutte le copie, il processo memorizzato tramite l'opzione Verifica stampa viene eliminato dalla memoria della stampante.

### <span id="page-15-3"></span>*Processo riserv.*

Quando si invia un processo alla stampante, è possibile immettere un numero di identificazione personale (PIN) dal driver. Il PIN deve essere composto da quattro numeri compresi tra 1 e 6. Il processo rimane memorizzato nella stampante finché non viene inserito il PIN dal pannello operatore e non viene selezionata la stampa o l'eliminazione del processo. In questo modo, il processo può essere inviato alla stampante solo previo inserimento del PIN.

Quando si seleziona Processo riserv. nel menu Processo e il proprio nome utente, viene visualizzato il seguente prompt di comandi:

#### **Immetti PIN: =\_\_\_\_**

Utilizzare i pulsanti del pannello operatore per immettere il PIN di quattro cifre associato al processo riservato. I numeri accanto ai nomi dei pulsanti identificano il pulsante da premere per immettere ciascuna cifra (1–6). Per garantire la riservatezza dei dati, durante l'inserimento del PIN sul pannello operatore vengono visualizzati degli asterischi al posto dei numeri.

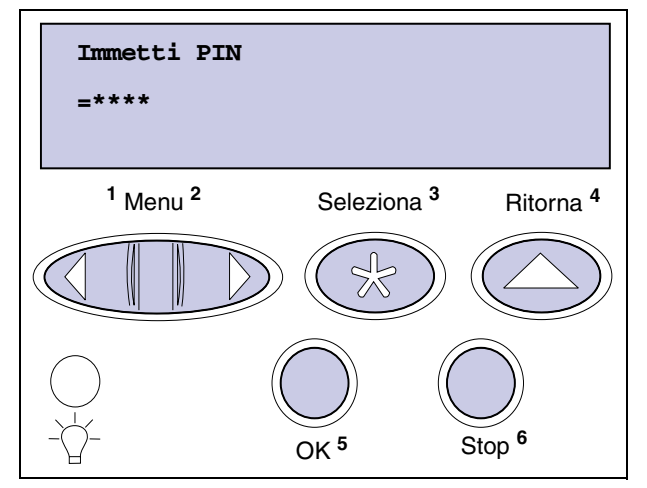

Se si inserisce un PIN errato, viene visualizzato il messaggio **Nessun processo trovato. / Riprova?** Per inserire di nuovo il PIN, premere **OK**. Per uscire dal menu Processo riserv., premere **Stop**.

Quando viene inserito il PIN corretto, è possibile accedere a tutti i processi di stampa corrispondenti al nome utente e al PIN specificati. I processi di stampa corrispondenti al PIN specificato vengono visualizzati al momento dell'impostazione delle voci di menu Stampa processo, Annulla processo e Copie di stampa. È possibile stampare o eliminare i processi corrispondenti al PIN inserito. Per ulteriori informazioni, vedere **[Stampa ed eliminazione di processi in attesa](#page-13-1)**. Completata la stampa del processo, la stampante elimina automaticamente il processo riservato dalla memoria.

<span id="page-17-0"></span>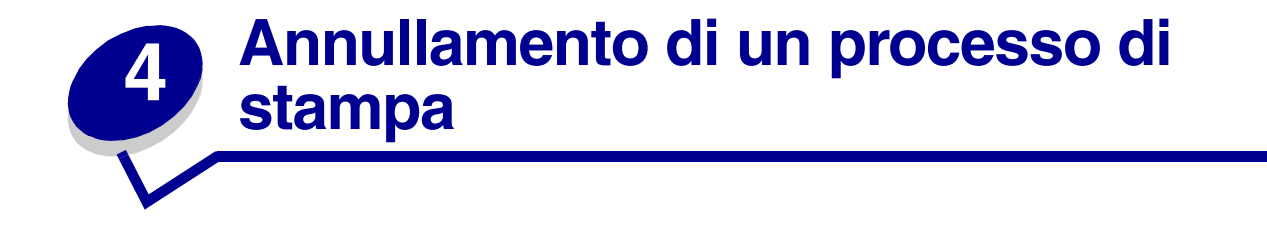

Per eliminare un processo di stampa:

**1** Premere **Menu**. Sulla prima riga del display viene visualizzato il menu Processo e sulla seconda riga Annulla processo.

**Nota:** Il menu Processo è l'unica opzione disponibile quando la stampante è Occupata.

**2** Premere **Seleziona**.

Il messaggio **Annullamento processo** viene visualizzato per qualche istante sul display. La stampante si arresta dopo aver terminato la stampa delle pagine già elaborate, e torna allo stato Pronta.

<span id="page-18-0"></span>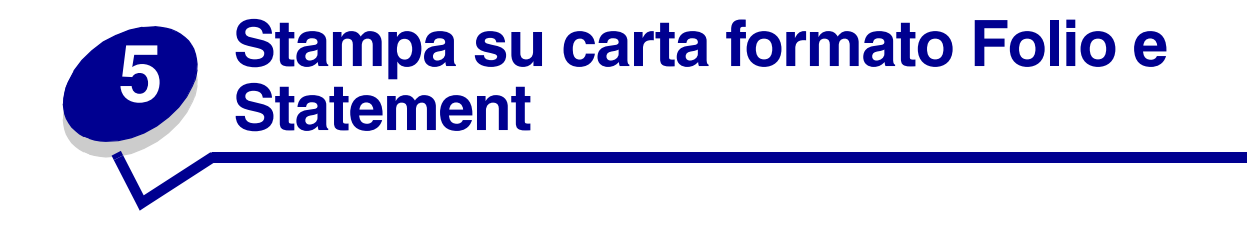

I formati Folio e Statement non sono disponibili finché l'opzione Rilevam. dimens. non viene disattivata. Per disattivare l'opzione Rilevam. dimens.:

- **1** Accendere la stampante tenendo premuti i pulsanti **Seleziona** e **Ritorna**.
- **2** Rilasciare i pulsanti quando viene visualizzato il messaggio **Prova automatica in corso**.

Al termine della normale sequenza di avvio, sulla prima riga del display viene visualizzato il menu Config.

**3** Premere **Menu** fino a visualizzare Rilevam. dimens., quindi premere **Seleziona**.

Sulla seconda riga del display viene visualizzato Rilev. vass. 1.

**4** Per selezionare l'opzione di alimentazione desiderata per i formati Folio e Statement, premere **Menu**, quindi **Seleziona**.

Sulla prima riga del display viene visualizzata l'opzione di alimentazione e sulla seconda l'impostazione corrente.

**5** Per disattivare l'impostazione, premere **Menu**, quindi premere **Seleziona**.

Il messaggio **SALVATO** viene visualizzato brevemente sul display, quindi sulla prima riga viene visualizzato il menu Config. e sulla seconda Rilevam. dimens.

- **6** Premere **Menu** fino a visualizzare Esci menu conf., quindi premere **Seleziona**.
- **7** Viene visualizzato brevemente il messaggio Attiv. modifiche menu in corso, quindi viene visualizzato il messaggio Prova automatica in corso. La stampante torna allo stato Pronta.
- **8** Dopo aver disattivato la funzione di rilevamento delle dimensioni, accedere al menu Dimensioni carta per quel vassoio e impostare i formati Folio o Statement.

<span id="page-19-3"></span><span id="page-19-0"></span>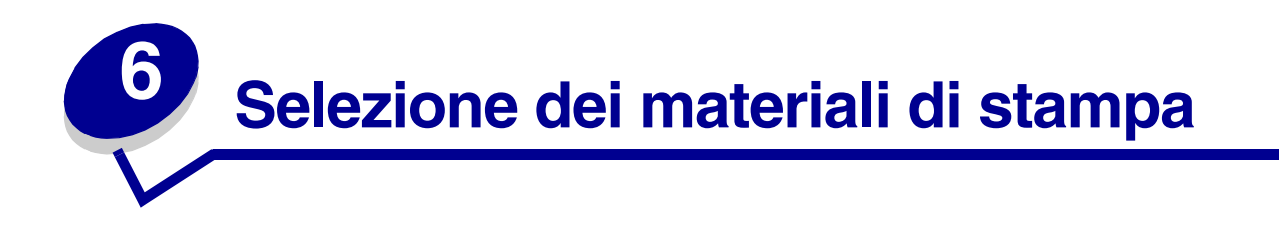

La qualità di stampa e l'affidabilità della stampante e delle opzioni variano a seconda del tipo e del formato del materiale di stampa utilizzato. Questa sezione contiene le istruzioni per ogni tipo di materiale di stampa. Per informazioni su cartoncini ed etichette, vedere la *Card Stock & Label Guide* disponibile sul sito Web Lexmark all'indirizzo **[www.lexmark.com](http://www.lexmark.com)**.

Prima di acquistare notevoli quantità di un tipo di materiale di stampa, si consiglia di effettuare delle prove di stampa.

Per ulteriori informazioni, fare clic su uno dei seguenti argomenti:

- **• [Caratteristiche della carta](#page-19-1)**
- **• [Carta consigliata](#page-20-5)**
- **• [Carta sconsigliata](#page-21-0)**
- **• [Selezione di moduli](#page-21-1)  [prestampati e carta intestata](#page-21-1)**
- **• [Selezione della carta](#page-22-0)  [preforata](#page-22-0)**
- **• [Selezione della carta](#page-22-1)**
- **• [Selezione delle buste](#page-23-0)**
- **• [Selezione delle etichette](#page-24-0)**
- **• [Selezione dei cartoncini](#page-25-0)**
- **• [Selezione dei lucidi](#page-25-1)**

### <span id="page-19-1"></span>*Caratteristiche della carta*

Le caratteristiche della carta influiscono sulla qualità e sull'affidabilità della stampa. Si consiglia di seguire le seguenti indicazioni per l'acquisto di nuovi tipi di carta.

Per ulteriori informazioni, vedere la *Card Stock & Label Guide* disponibile presso il sito Web Lexmark all'indirizzo **[www.lexmark.com](http://www.lexmark.com)**.

#### <span id="page-19-2"></span>*Peso*

Per l'alimentazione automatica della stampante, si raccomanda di utilizzare carta a grana lunga di peso compreso tra 60 e 176 g/m**2** (da 16 a 47 libbre). L'uso di carta di peso inferiore a 60 g/m2 (16 libbre) potrebbe provocare inceppamenti, a causa della scarsa consistenza di tale supporto. Per ottenere prestazioni ottimali, utilizzare carta a grana lunga da 75 g/m<sup>2</sup> (20 libbre). Per stampare su materiali di dimensioni inferiori a 182 x 257 mm (7,2 x 10,1 pollici), il peso minimo deve essere superiore o uguale a 90 g/m<sup>2</sup> (24 libbre).

#### <span id="page-20-0"></span>*Curvatura*

A volte la carta tende a curvarsi lungo i bordi. Una deformazione eccessiva può causare problemi di alimentazione. In genere, questo fenomeno si verifica quando la carta passa attraverso la stampante e viene sottoposta ad alte temperature. L'umidità può causare questo problema anche se la carta si trova nel vassoio.

#### <span id="page-20-1"></span>*Levigatezza*

Il grado di levigatezza della carta influisce direttamente sulla qualità di stampa. Se la carta è troppo ruvida, il toner non viene distribuito uniformemente sulla carta e la qualità di stampa risulta scadente. Se la carta è troppo levigata può creare problemi di alimentazione. Il grado di levigatezza deve essere compreso tra 100 e 300 punti Sheffield. Per ottenere una qualità di stampa ottimale, il grado di levigatezza deve essere compreso tra 100 e 250 punti Sheffield.

#### <span id="page-20-2"></span>*Contenuto di umidità*

Il grado di umidità della carta influisce sia sulla qualità di stampa che sulla capacità della stampante di alimentare correttamente la carta. Lasciare la carta nella confezione originale fino al momento di utilizzarla. In questo modo, si evita di esporre la carta a variazioni di umidità che possono danneggiarla.

#### <span id="page-20-3"></span>*Direzione della grana*

Il termine "grana" indica l'allineamento delle fibre nei fogli. La grana può essere *lunga* o *corta*, a seconda che sia orientata seguendo la direzione verticale o orizzontale del foglio.

Per carta di peso compreso tra 60 e 176 g/m**2** (da 16 a 47 libbre), è consigliata la grana lunga. Per carta di peso superiore a 176 g/m**2** (47 libbre), è preferibile utilizzare carta a grana corta. Per l'alimentatore multiuso, si raccomanda di utilizzare carta di peso compreso tra 60 e 135 g/m**2** (da 16 a 36 libbre) a grana lunga. Per l'alimentatore multiuso, è preferibile utilizzare carta di peso superiore a 135 g/m**2** (36 libbre) a grana corta.

### <span id="page-20-4"></span>*Contenuto di fibre*

Generalmente, la carta xerografica di alta qualità è interamente composta di pasta di legno. Ciò garantisce un elevato livello di stabilità che riduce il verificarsi di problemi di alimentazione e garantisce una migliore qualità di stampa. La carta contenente fibre, ad esempio quella prodotta dal cotone, può causare problemi di manutenzione.

### <span id="page-20-5"></span>*Carta consigliata*

Per ottimizzare la qualità e l'affidabilità della stampa, utilizzare carta xerografica da 75 g/m<sup>2</sup> (20 libbre). Anche gli stampati per scopi commerciali offrono una qualità di stampa accettabile.

Prima di acquistare notevoli quantità di un tipo di materiale di stampa, si consiglia di effettuare delle prove di stampa. Per la scelta del tipo di carta, considerare il peso, il contenuto di fibre e il colore.

Nel processo di stampa laser, la carta raggiunge temperature di 225°C (437°F) con le applicazioni MICR (Magnetic Ink Character Recognition, riconoscimento dei caratteri tramite inchiostro magnetico) e di 205°C (401°F) con le altre applicazioni. Utilizzare solo carta in grado di resistere a tali temperature senza scolorirsi, sciogliersi o emettere sostanze nocive. Per verificare la compatibilità della carta con le stampanti laser, rivolgersi al produttore o al rivenditore.

### <span id="page-21-0"></span>*Carta sconsigliata*

Si consiglia di non utilizzare i seguenti tipi di carta con la stampante:

- **•** Carta trattata chimicamente che consente di ottenere copie senza utilizzare la carta carbone. Viene anche chiamata carta copiativa.
- **•** Carta patinata (cancellabile)
- **•** Moduli o documenti composti da più parti
- **•** Carta prestampata che richiede una *registrazione* (l'esatta indicazione dell'area di stampa sulla pagina) superiore a  $\pm 0.09$  pollici, ad esempio i moduli OCR (Optical Character Recognition)

In alcuni casi, la registrazione può essere effettuata utilizzando l'applicazione software.

- **•** Carta prestampata con sostanze chimiche che potrebbero contaminare la stampante
- **•** Carta prestampata che può essere danneggiata dalla temperatura dell'unità di fusione della stampante
- **•** Carta con bordi irregolari o ondulata
- **•** Carta composta da materiali sintetici
- **•** Carta termica
- **•** Carta riciclata di peso inferiore a 60 g/m**2** (16 libbre)
- **•** Carta riciclata con un contenuto di sostanze riciclate superiore al 25%, quindi non conforme alla specifica DIN 19 309

### <span id="page-21-1"></span>*Selezione di moduli prestampati e carta intestata*

Scegliere i moduli prestampati e la carta intestata per la stampante in base ai seguenti suggerimenti:

- **•** Utilizzare carta a grana lunga.
- **•** Utilizzare solo moduli e carta intestata ottenuti con un processo di fotolitografia o di stampa a rilievo.
- **•** Scegliere tipi di carta che assorbano l'inchiostro, non impermeabili.
- **•** Evitare tipi di carta con superfici ruvide o lavorate.

Utilizzare carta stampata con inchiostri resistenti alle alte temperature, concepita per essere utilizzata con fotocopiatrici xerografiche. L'inchiostro deve essere in grado, senza sciogliersi o emettere sostanze nocive, di sopportare temperature di 205°C (401°F) con le applicazioni che non prevedono il riconoscimento dei caratteri tramite inchiostro magnetico (MICR, Magnetic Ink Character Recognition) e 225°C (437°F) con le applicazioni MICR.

Utilizzare inchiostri compatibili con le sostanze resinose presenti nel toner. È possibile utilizzare inchiostri oleosi o stabilizzati per ossidazione. Gli inchiostri a base di lattice sono sconsigliati. In caso di dubbio, rivolgersi al fornitore della carta.

### <span id="page-22-0"></span>*Selezione della carta preforata*

Sono disponibili vari tipi di carte preforate, che differiscono sia per il numero e la posizione dei fori sia per le tecniche di lavorazione.

Per la selezione e l'uso della carta preforata, attenersi alle seguenti istruzioni:

- **•** Effettuare prove con carte preforate di diversi produttori prima di ordinarne ingenti quantitativi.
- **•** È preferibile utilizzare carta preforata in fabbrica. Si sconsiglia di forare i fogli di una risma già confezionata per evitare che si verifichino inceppamenti della carta quando vengono caricati più fogli contemporaneamente.
- **•** La carta preforata contiene generalmente più residui rispetto a quella standard. La stampante potrebbe sporcarsi con maggiore frequenza e la stampa potrebbe risultare meno affidabile di quando si utilizza carta standard.
- **•** In relazione al peso, la carta preforata deve avere le stesse caratteristiche indicate per la carta standard.

### <span id="page-22-1"></span>*Selezione della carta*

Una corretta procedura di caricamento della carta consente di evitare inceppamenti e garantisce un processo di stampa regolare.

Per evitare inceppamenti della carta o una qualità di stampa scadente:

- **•** Utilizzare *sempre* carta nuova e non danneggiata.
- **•** Prima di caricare la carta, è necessario sapere qual è il lato consigliato per la stampa. Tale informazione è generalmente riportata sulla confezione della carta.
- **•** *Non* utilizzare carta tagliata o ritagliata a mano.
- **•** *Non* inserire carta di dimensioni, pesi o tipi diversi nella stessa origine, poiché potrebbero verificarsi inceppamenti.
- **•** *Non* utilizzare carta patinata.
- **•** *Non* dimenticare di modificare l'impostazione Dimensioni carta se si utilizza un'origine che non supporta la funzione di rilevamento automatico delle dimensioni.
- **•** *Non* rimuovere alcun vassoio carta se è in corso un processo di stampa o se sul pannello operatore è visualizzato il messaggio **Occupata**.
- **•** Accertarsi che le impostazioni relative a peso, tipo e grana della carta siano corrette. Per ulteriori informazioni su tali impostazioni, vedere **[Menu Carta](#page-143-1)**.
- **•** Verificare che la carta sia stata caricata correttamente nell'origine carta.

**•** Flettere la risma avanti e indietro, Evitare di piegare o sgualcire la carta. Allineare i bordi battendo la risma su una superficie piana.

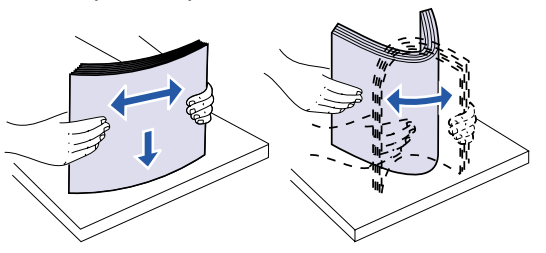

### <span id="page-23-0"></span>*Selezione delle buste*

Per la stampa su buste:

- **•** Per ottenere la migliore qualità di stampa possibile, utilizzare solo supporti di stampa di alta qualità specifici per stampanti laser.
- **•** Utilizzare sempre buste nuove e non danneggiate.
- **•** Nell'alimentatore buste, non caricare mai buste di diversi formati.
- **•** Assicurarsi che le parti adesive non siano esposte.
- **•** Un alto tasso di umidità (oltre il 60%) e le alte temperature raggiunte in fase di stampa potrebbero sigillare la busta.
- **•** Assicurarsi di selezionare Alim. buste oppure Alim. multiuso come origine carta nel **[Menu](#page-143-1)  [Carta](#page-143-1)** e di impostare le dimensioni corrette per le buste utilizzate.

Nel processo di stampa laser la carta raggiunge temperature di 205°C (401°F). Utilizzare solo buste in grado di resistere a queste temperature senza incollarsi, curvarsi, arricciarsi o emettere sostanze nocive. In caso di dubbio, rivolgersi al fornitore delle buste.

Per ottenere risultati ottimali, utilizzare buste da 75 g/m**2** (20 libbre). È possibile utilizzare pesi fino a 105 g/m**2** (28 libbre) per l'alimentatore multiuso e 105 g/m**2** (28 libbre) per l'alimentatore buste, sempre che il contenuto di fibre di cotone sia inferiore o pari al 25%. Le buste con un contenuto pari al 100% di cotone non devono avere un peso superiore a 90 g/m**<sup>2</sup>** (24 libbre).

Per evitare che si verifichino inceppamenti, *non* utilizzare buste:

- **•** Eccessivamente curvate
- **•** Incollate o difettose
- **•** Con finestre, fori, intagli, ritagli o stampe in rilievo
- **•** Con fermagli di metallo, cordoncini o linguette metalliche pieghevoli
- **•** Ripiegate in modo complesso
- **•** Con francobolli applicati
- **•** Con parti adesive esposte quando l'aletta è chiusa
- **•** Con bordi rovinati o angoli ripiegati
- **•** Con rifiniture ruvide o ondulazioni

### <span id="page-24-0"></span>*Selezione delle etichette*

È possibile stampare su diversi tipi di etichette specifiche per stampanti laser. Tali etichette sono disponibili su fogli di formato Letter e A4.

Per la stampa su etichette:

- **•** Verificare che nel menu Carta l'opzione Etichette alla voce Tipo di carta sia stata selezionata. Per ulteriori informazioni su tali impostazioni, vedere **[Tipo di carta](#page-148-0)**.
- **•** *Non* caricare le etichette nello stesso vassoio contenente carta o lucidi, al fine di evitare problemi di alimentazione della carta.
- **•** *Non* caricare fogli da cui siano state staccate alcune etichette. Gli adesivi restanti potrebbero infatti sollevarsi durante la stampa, causare inceppamenti e contaminare la stampante o la cartuccia di stampa con le sostanze collanti. Ciò potrebbe invalidare la garanzia della stampante o della cartuccia.
- **•** Evitare di utilizzare etichette che, sottoposte ad alte temperature, potrebbero emettere sostanze nocive.
	- **Nota:** È necessario prendere tutte le precauzioni possibili quando si utilizzano le etichette con le stampanti laser. Quando si utilizzano le etichette, la stampante necessita di uno speciale dispositivo di pulitura dell'unità di fusione che riduce al minimo i problemi di alimentazione della carta. Per ulteriori informazioni su come richiedere un dispositivo di pulitura dell'unità di fusione, vedere **[Ordinazione dei materiali di](#page-54-4)  [consumo](#page-54-4)**.

Dopo aver stampato consecutivamente circa 10.000 pagine di etichette, oppure ogni volta che si sostituisce la cartuccia di stampa, attenersi alla procedura riportata di seguito per mantenere una capacità di alimentazione della stampante ottimale.

- **1** Stampare 5 fogli di carta.
- **2** Attendere circa 5 secondi.
- **3** Stampare 5 fogli di carta.

Per ulteriori informazioni su stampa, caratteristiche e formato delle etichette, consultare la *Card Stock & Label Guide*, disponibile presso il sito Web Lexmark all'indirizzo: **[www.lexmark.com](http://www.lexmark.com)**.

### <span id="page-25-0"></span>*Selezione dei cartoncini*

Il cartoncino è costituito da un singolo strato e ha molte proprietà. L'orientamento delle fibre, il contenuto di umidità, lo spessore e la trama influiscono sulla qualità di stampa. Per informazioni sul peso e la direzione della grana consigliate per i materiali di stampa, vedere **[Specifiche del materiale](#page-26-1)  [di stampa](#page-26-1)**.

Per la stampa su cartoncino:

- **•** Verificare che nel menu Carta l'opzione Cartoncino alla voce Tipo di carta sia stata selezionata. Per ulteriori informazioni su tali impostazioni, vedere **[Tipo di carta](#page-148-0)**.
- **•** Non utilizzare materiale prestampato, perforato o sgualcito per evitare problemi di qualità, manutenzione o inceppamento nella stampa.
- **•** Evitare l'uso di cartoncini che, sottoposti ad alte temperature, possono emettere sostanze nocive.

Dopo aver stampato circa 10.000 fogli di cartoncino, oppure ogni volta che si sostituisce la cartuccia di stampa, attenersi alla procedura riportata di seguito per mantenere una capacità di alimentazione della stampante ottimale.

- **1** Stampare 5 fogli di carta.
- **2** Attendere circa 5 secondi.
- **3** Stampare 5 fogli di carta.

Per ulteriori informazioni, consultare la *Card Stock & Label Guide*, disponibile presso il sito Web Lexmark all'indirizzo: **[www.lexmark.com](http://www.lexmark.com)**.

### <span id="page-25-1"></span>*Selezione dei lucidi*

È possibile stampare direttamente su lucidi destinati all'uso con le stampanti laser. La qualità e la durata della stampa dipendono dal tipo di lucido utilizzato. Prima di acquistare notevoli quantità di lucidi, si consiglia di effettuare sempre delle prove di stampa.

È necessario impostare Tipo di carta su Lucidi per evitare il verificarsi di inceppamenti. Per ulteriori informazioni su questa impostazione, consultare **[Tipo di carta](#page-148-0)**. Per ulteriori informazioni sulla compatibilità dei lucidi con stampanti laser che supportano temperature di riscaldamento pari a 212°C (414°F) per i lucidi, rivolgersi al produttore o al rivenditore. Utilizzare solo lucidi in grado di resistere a queste temperature senza scolorirsi, sciogliersi, spostarsi o emettere sostanze nocive. Per ulteriori informazioni, vedere la *Card Stock & Label Guide*, disponibile presso il sito Web Lexmark all'indirizzo: **[www.lexmark.com](http://www.lexmark.com)**.

In tutti i modelli di stampante, i lucidi possono essere alimentati automaticamente dall'alimentatore multiuso e da tutti i vassoi standard e opzionali, ad eccezione del cassetto opzionale da 2000 fogli. Per informazioni sulla compatibilità dei lucidi con le opzioni di uscita, vedere **[Specifiche del materiale di](#page-26-1)  [stampa](#page-26-1)**.

I lucidi devono essere maneggiati con cura. La presenza di impronte sulla superficie dei lucidi può compromettere la qualità della stampa.

<span id="page-26-1"></span><span id="page-26-0"></span>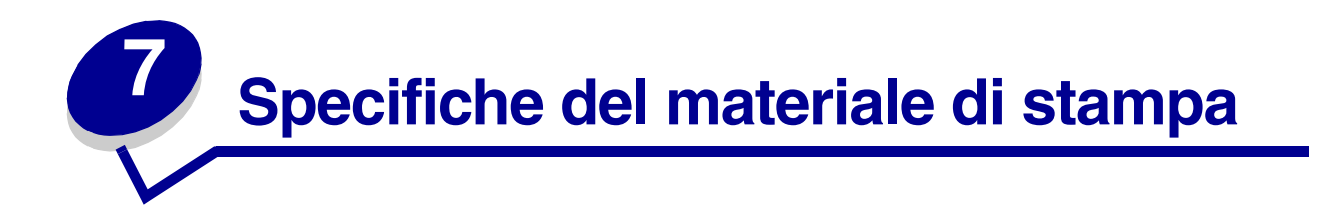

Le tabelle riportate di seguito forniscono informazioni sulle origini carta standard e opzionali relative ai modelli di stampante nonché sulle dimensioni della carta che possono essere selezionate dal menu Dimensioni carta e sui pesi supportati.

> **Nota:** Se si utilizza un formato carta non compreso nell'elenco, selezionare il formato più simile.

Per informazioni su cartoncini ed etichette, vedere la *Card Stock & Label Guide* disponibile sul sito Web Lexmark all'indirizzo **[www.lexmark.com](http://www.lexmark.com)**.

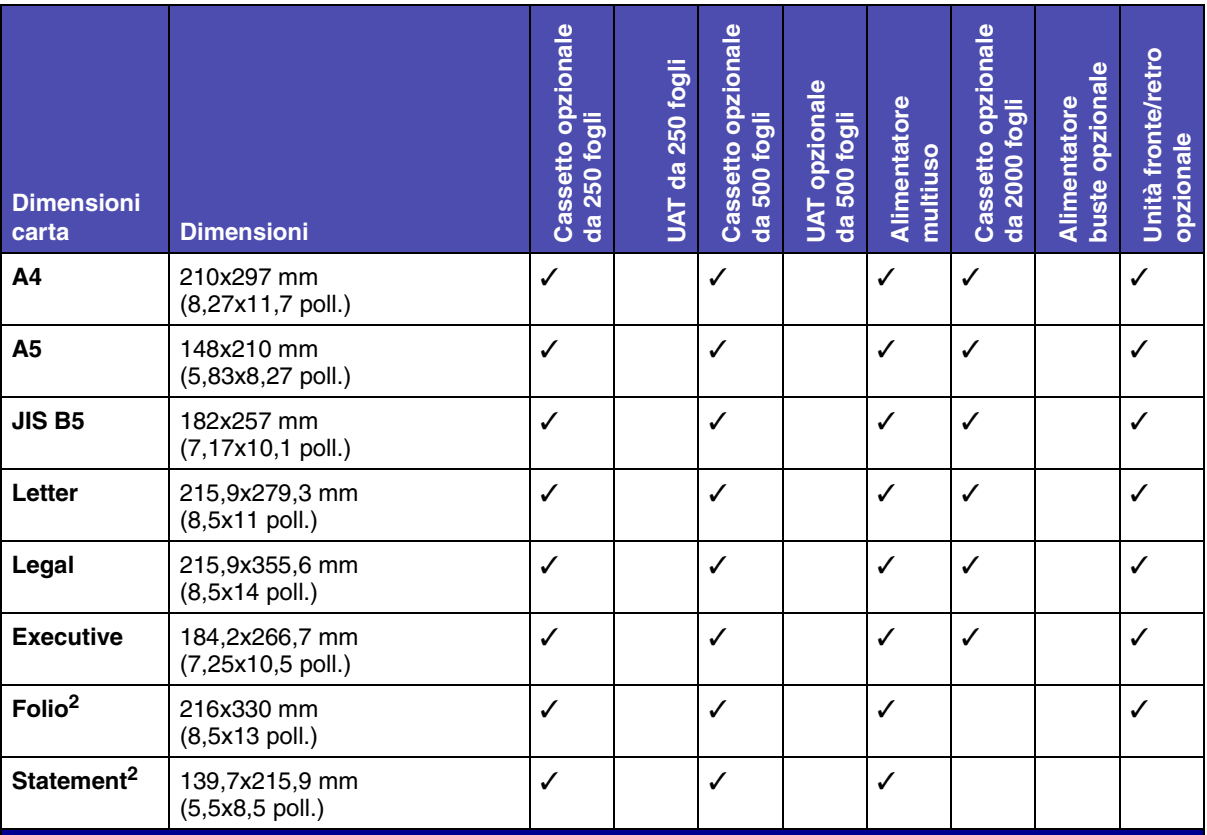

**<sup>1</sup>** Quest'impostazione predefinita è 215,9x355,6 mm (8,5x14 poll.). È possibile impostare la dimensione effettiva della pagina dall'applicazione software o tramite la voce di menu **[Impost. generale](#page-150-0)**.

**<sup>2</sup>**Questo formato è disponibile nel menu Dimensioni carta solo se viene disattivata l'opzione di rilevamento automatico per il vassoio in uso. Per ulteriori informazioni, vedere **[Stampa su carta formato Folio e](#page-47-1)  [Statement](#page-47-1)**.

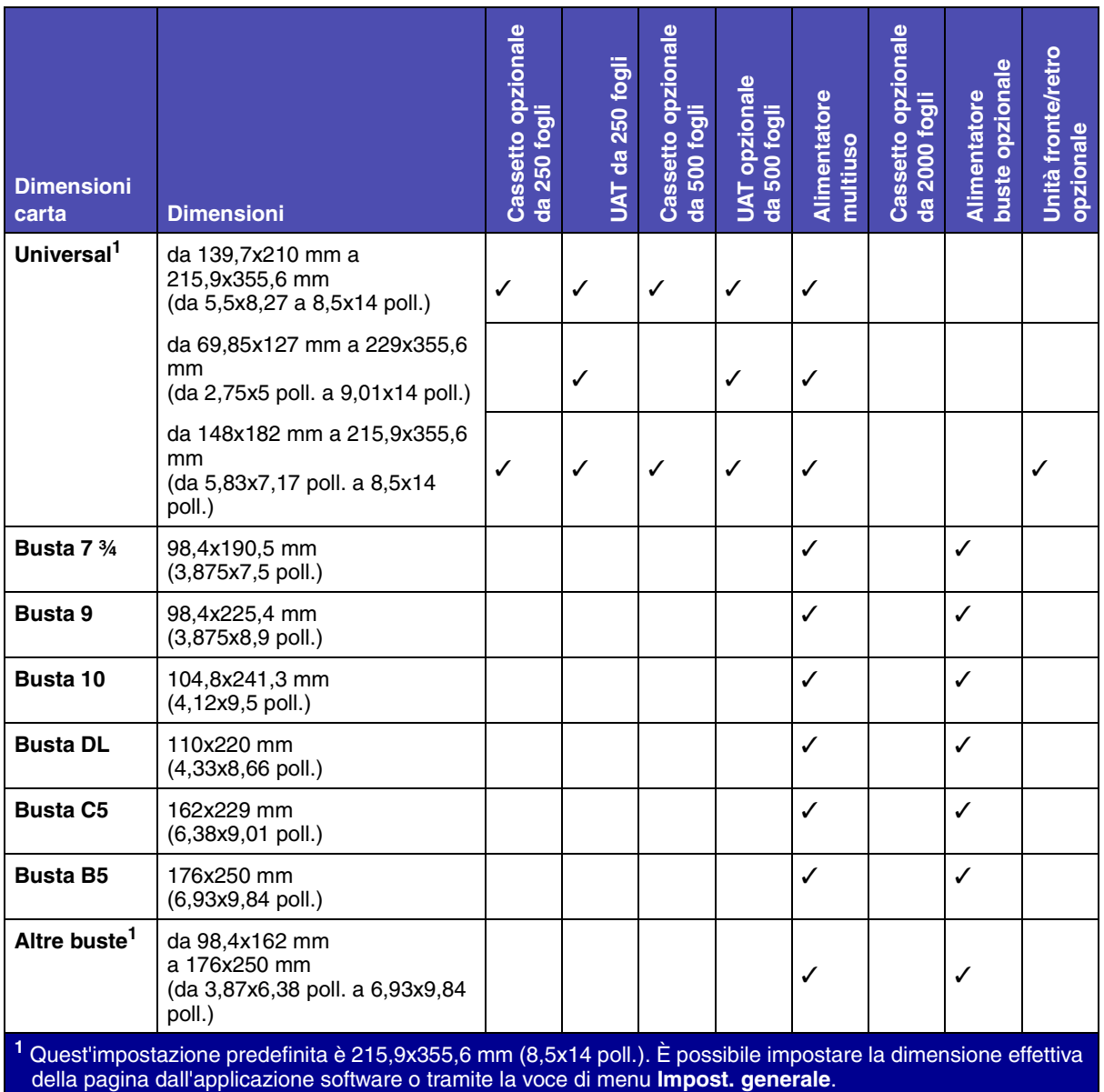

**<sup>2</sup>**Questo formato è disponibile nel menu Dimensioni carta solo se viene disattivata l'opzione di rilevamento automatico per il vassoio in uso. Per ulteriori informazioni, vedere **Stampa su carta formato Folio e Statement**.

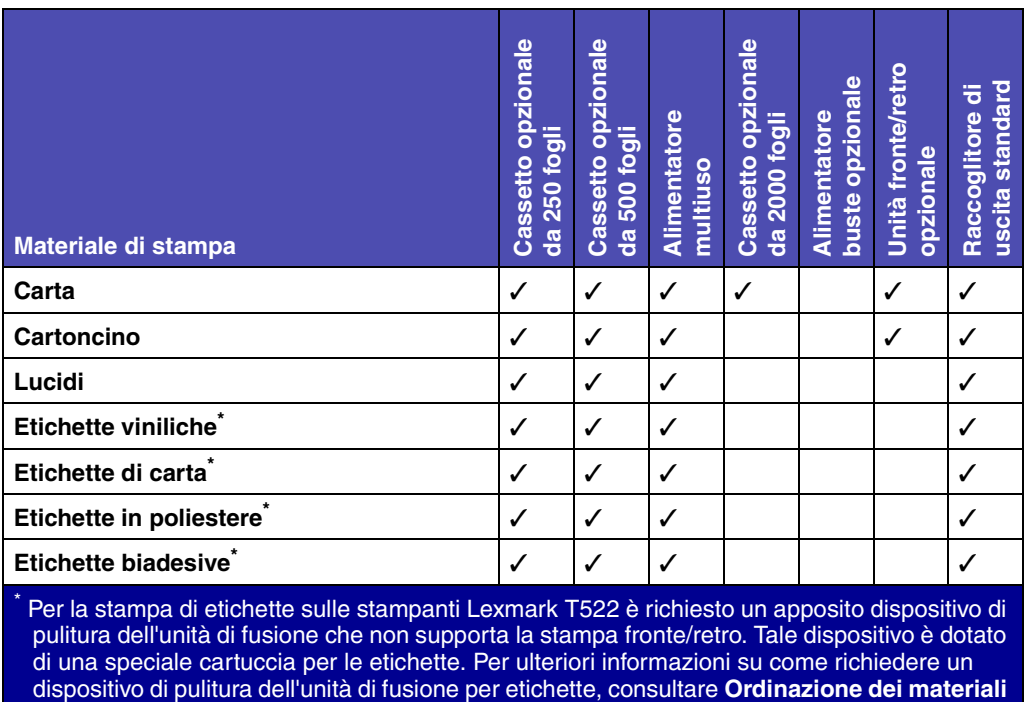

**[di consumo](#page-54-4)**.

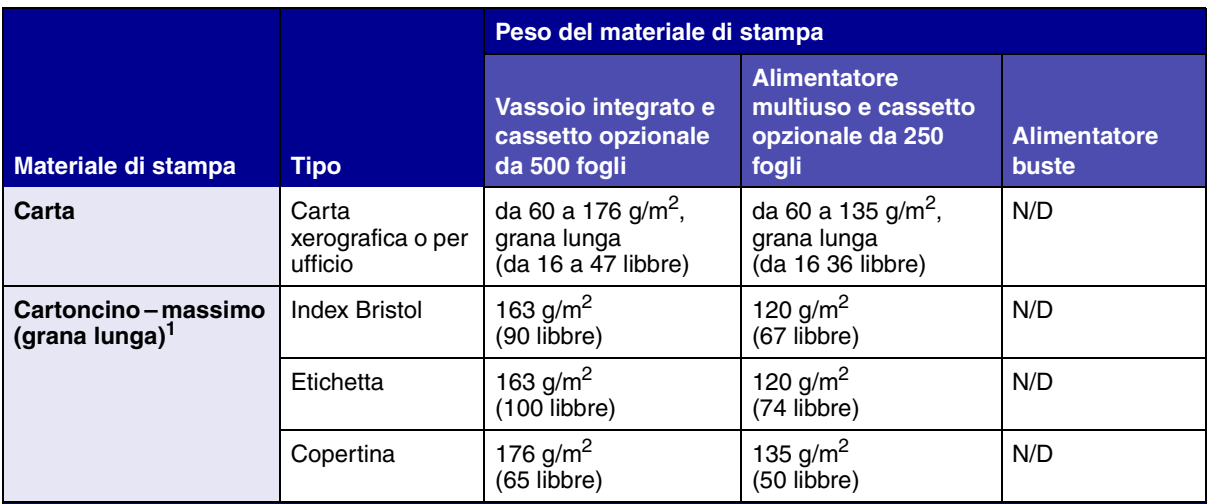

**<sup>1</sup>** La grana corta è consigliata per i tipi di carta con peso superiore a 176 g/m2.

**<sup>2</sup>** Per la stampa di etichette sulle stampanti Lexmark T522 è richiesto un apposito dispositivo di pulizia dell'unità di fusione che non supporta la stampa fronte/retro.

**<sup>3</sup>** Le buste da 28 libbre possono avere un contenuto massimo di cotone pari al 25%.

**<sup>4</sup>**Le buste vengono alimentate solo dall'alimentatore multiuso.

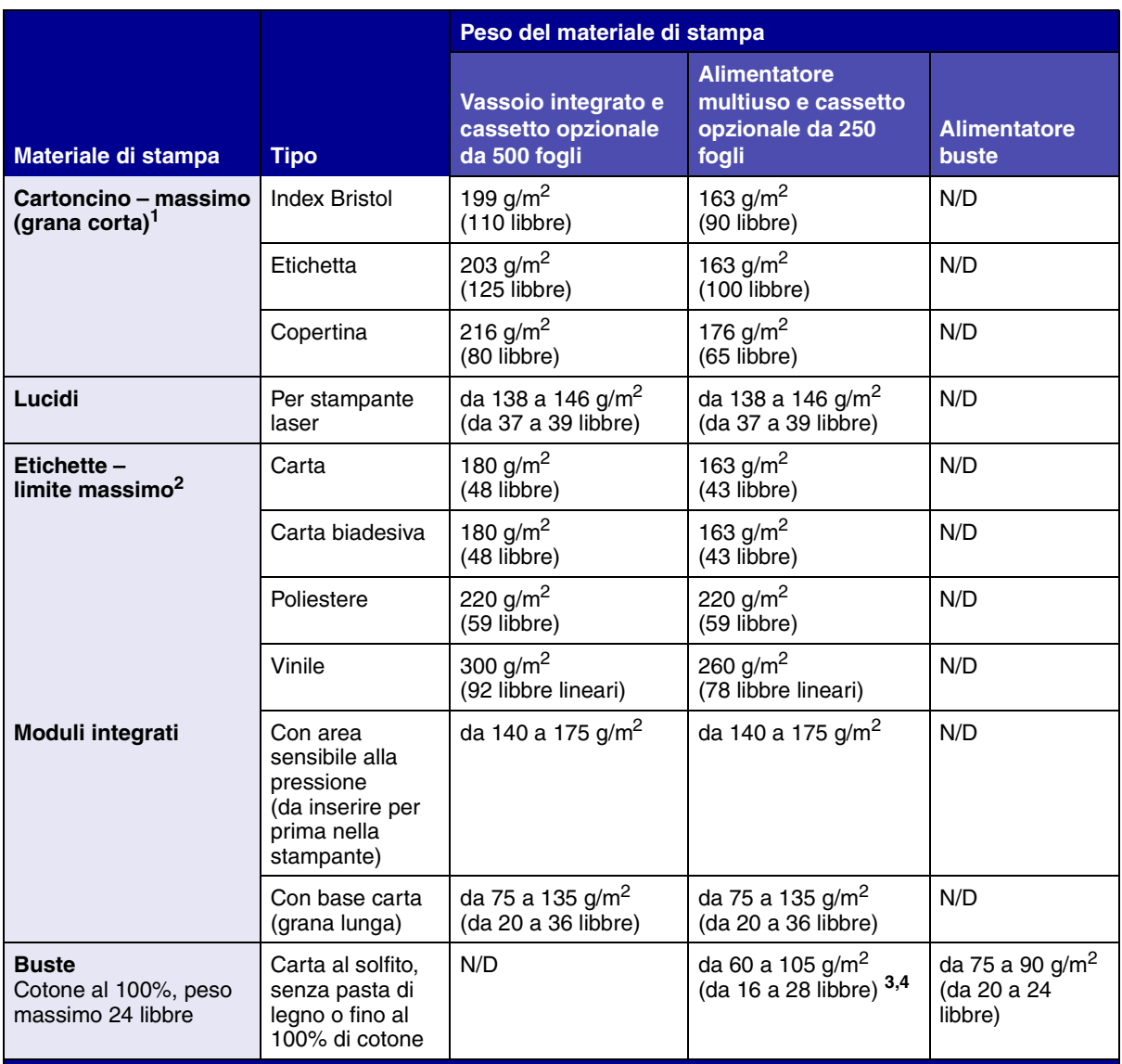

**<sup>1</sup>** La grana corta è consigliata per i tipi di carta con peso superiore a 176 g/m2.

**<sup>2</sup>** Per la stampa di etichette sulle stampanti Lexmark T522 è richiesto un apposito dispositivo di pulizia dell'unità di fusione che non supporta la stampa fronte/retro.

**<sup>3</sup>** Le buste da 28 libbre possono avere un contenuto massimo di cotone pari al 25%.

**<sup>4</sup>**Le buste vengono alimentate solo dall'alimentatore multiuso.

<span id="page-30-0"></span>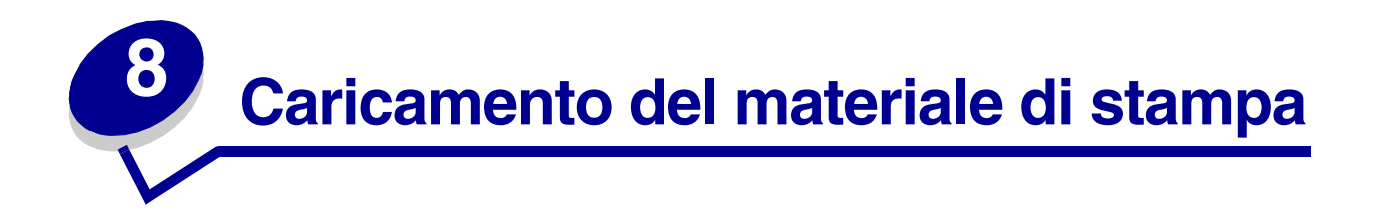

Questa sezione fornisce informazioni sul caricamento dei vari materiali di stampa. Una corretta procedura di caricamento della carta consente di evitare inceppamenti e garantisce un processo di stampa regolare.

Prima di caricare la carta, è necessario sapere qual è il lato consigliato per la stampa. Tale informazione è generalmente riportata sulla confezione della carta.

Per il caricamento di un'opzione specifica, fare clic su uno degli argomenti seguenti.

- **• [Caricamento di un vassoio carta](#page-31-1)**
- **• [Caricamento dell'alimentatore multiuso](#page-33-4)**
- **• [Caricamento dell'alimentatore buste](#page-41-1)**
- **• [Caricamento del cassetto da 2000 fogli](#page-45-1)**

<span id="page-31-1"></span><span id="page-31-0"></span>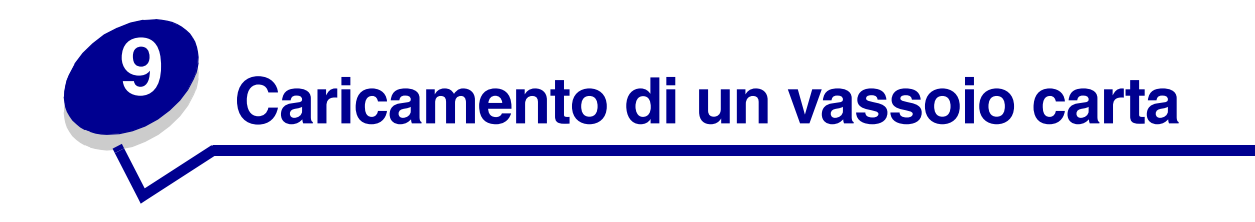

Per caricare i materiali di stampa in uno dei vassoi standard o opzionali, attenersi alla seguente procedura.

- **1** Estrarre il vassoio carta.
- **2** Premere la linguetta della guida di larghezza e spostarla verso l'estremità destra del vassoio.
- **3** Premere la leva della guida di lunghezza e farla scorrere fino alla posizione appropriata per il formato carta da utilizzare.

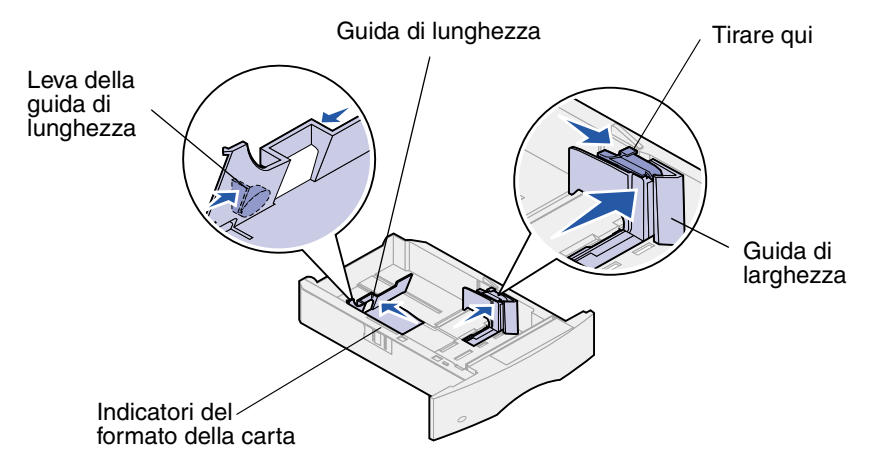

- **4** Posizionare la carta nel vassoio con il lato di stampa rivolto verso il basso per la stampa su una sola facciata e rivolto verso l'alto per la stampa fronte/retro. Non superare il limite massimo di caricamento della carta.
- **5** Tirare la leva di larghezza della carta e farla scorrere verso sinistra in modo da farla aderire al bordo della risma.

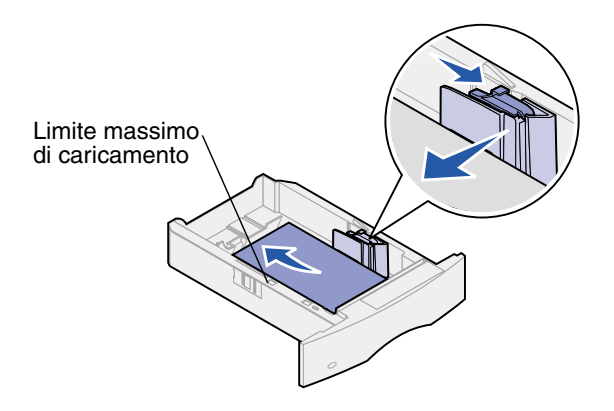

**6** Reinserire il vassoio.

#### <span id="page-32-0"></span>*Caricamento della carta intestata*

Per la stampa *su una sola facciata* con carta intestata, posizionare il foglio con il *lato di stampa rivolto verso il basso,* come illustrato nella figura.

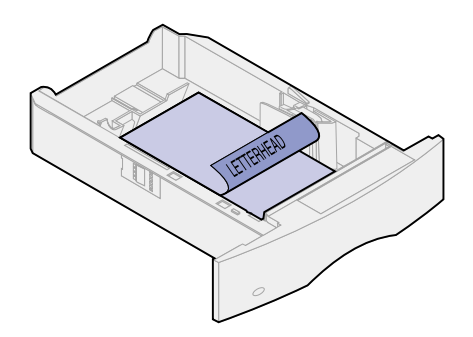

Per la stampa *fronte/retro* con carta intestata, posizionare il foglio con il *lato di stampa rivolto verso l'alto,* come illustrato nella figura.

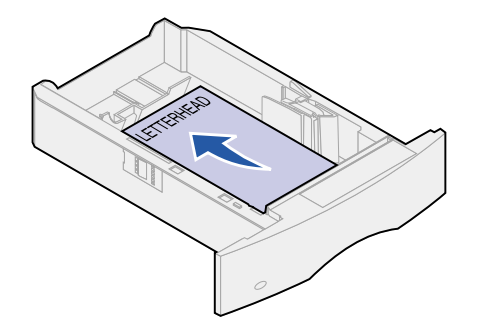

**Nota:** La voce Caricam. carta consente di eseguire la stampa su una sola facciata della carta intestata (o di altri supporti prestampati) precedentemente *caricata per la stampa fronte/retro*. Per ulteriori informazioni, vedere **[Caricam. carta](#page-145-0)**.

<span id="page-33-4"></span><span id="page-33-0"></span>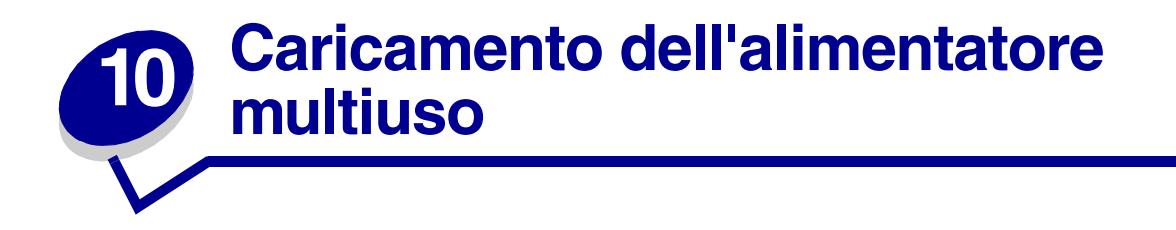

L'alimentatore multiuso può contenere diversi formati e tipi di carta, ad esempio lucidi, cartoline, cartoncini e buste. È utile per la stampa di singole pagine su carta intestata, carta colorata o altri tipi di carta speciale.

Durante il caricamento dell'alimentatore multiuso, è consigliabile tener presente le capacità, le dimensioni e i suggerimenti operativi riportati di seguito.

## <span id="page-33-1"></span>*Capacità*

L'altezza massima della risma è di 10 mm (0,4 pollici). L'alimentatore multiuso può contenere circa:

- 100 fogli di carta da 75 g/m<sup>2</sup> (20 libbre)
- **•** 10 buste
- **•** 75 lucidi

### <span id="page-33-2"></span>*Dimensioni della carta*

Nell'alimentatore multiuso è possibile caricare solamente fogli con dimensioni comprese nei seguenti intervalli:

- **•** Larghezza: da 69,85 mm (2,75 pollici) a 229 mm (9,01 pollici)
- **•** Lunghezza: da 127 mm (5 pollici) a 355,6 mm (14 pollici)

### <span id="page-33-3"></span>*Come limitare i problemi di stampa*

- **•** Nell'alimentatore multiuso caricare solamente un formato ed un tipo di carta o di buste alla volta.
- **•** Per ottenere la migliore qualità di stampa possibile, utilizzare solamente supporti di stampa di alta qualità specifici per stampanti laser. Per ulteriori indicazioni sulla carta, vedere **[Selezione](#page-19-3)  [dei materiali di stampa](#page-19-3)**.
- **•** Per evitare inceppamenti, non aggiungere o rimuovere carta quando l'alimentatore multiuso non è vuoto. Questa raccomandazione è valida anche per gli altri tipi di materiali di stampa.
- **•** Non aggiungere mai materiali di stampa mentre si utilizza l'alimentatore multiuso: ciò può provocare un inceppamento della carta.
- **•** È necessario caricare il materiale di stampa con il lato consigliato per la stampa rivolto verso l'alto e il margine superiore inserito per primo nell'alimentatore multiuso.
- **•** *Non* poggiare oggetti né esercitare pressioni sull'alimentatore multiuso.
- **•** *Non* rimuovere alcun vassoio carta mentre si stampa utilizzando l'alimentatore multiuso o quando sul pannello operatore è visualizzato il messaggio **Occupata**: ciò può provocare un inceppamento della carta.

**Nota:** L'alimentatore multiuso può essere utilizzato insieme all'alimentatore buste opzionale.

Le icone presenti sull'alimentatore multiuso mostrano come caricare la carta nell'alimentatore multiuso, come disporre una busta per la stampa e come caricare la carta intestata per la stampa su una facciata o per la stampa fronte/retro. Per informazioni dettagliate sul caricamento di fogli di carta intestata, vedere **[Caricamento di carta intestata](#page-38-0)**.

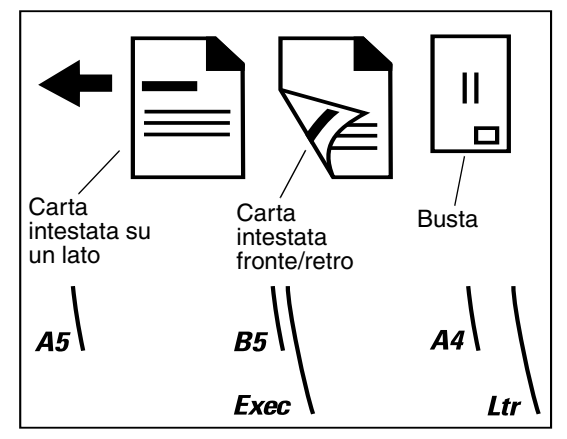

**Nota:** La voce Caricam. carta nel menu Carta consente di stampare su una singola facciata della carta intestata (o di altri supporti prestampati) precedentemente *caricata per la stampa fronte/retro*. Per ulteriori informazioni, vedere **[Caricam.](#page-145-0)  [carta](#page-145-0)**.

Per caricare l'alimentatore multiuso:

**1** Premere il fermo di rilascio inferiore. Lo sportello dell'alimentatore multiuso si apre.

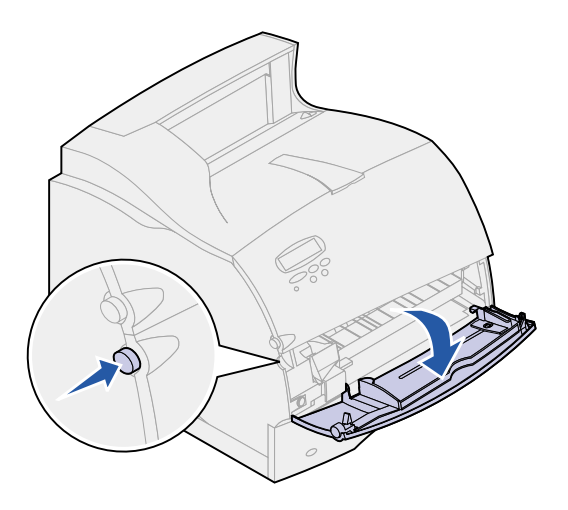

**2** Individuare la barra metallica nella parte interna dell'alimentatore multiuso ed estrarla quanto basta per potervi posizionare la carta.

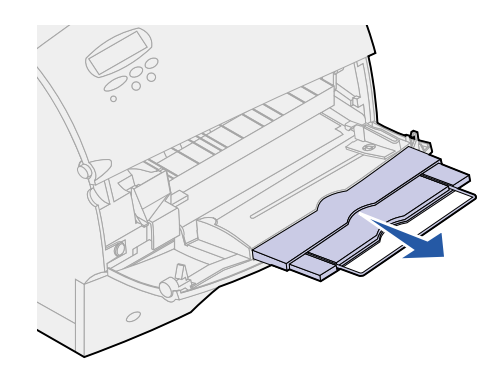

**3** Far scorrere verso destra la guida di larghezza della carta.

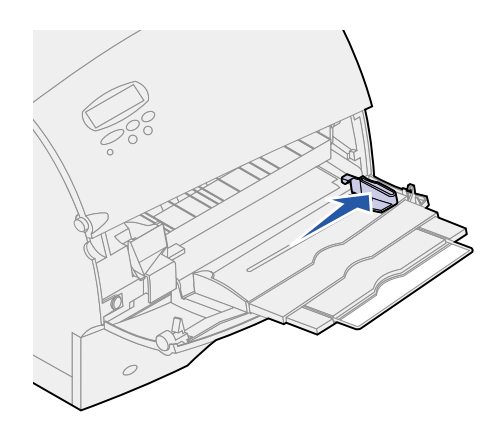

- **4** Preparare il materiale di stampa per il caricamento.
	- **–** Flettere la carta o separare le buste. Evitare di piegare o sgualcire la carta. Allineare i bordi della risma su una superficie piana.

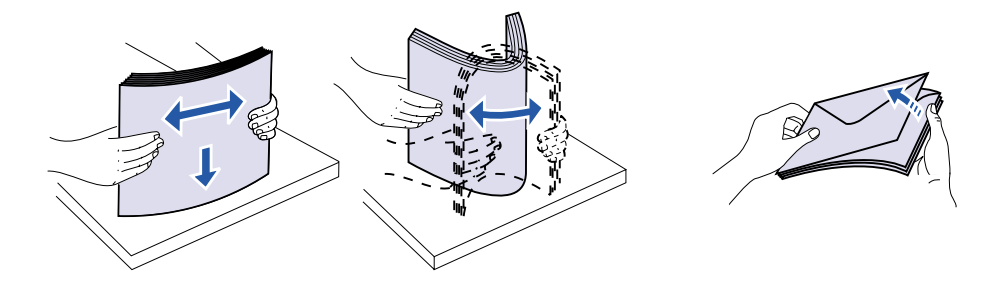
**–** Tenere i lucidi dai bordi per evitare di toccare il lato di stampa. Accertarsi che i lucidi siano ben separati per evitare inceppamenti. Non graffiare né lasciare impronte sui lucidi.

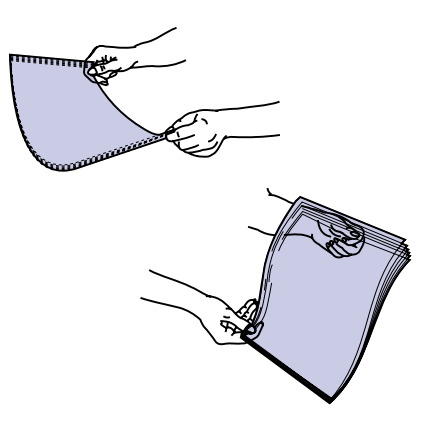

**5** Durante il caricamento, utilizzare il limite di altezza della risma come guida.

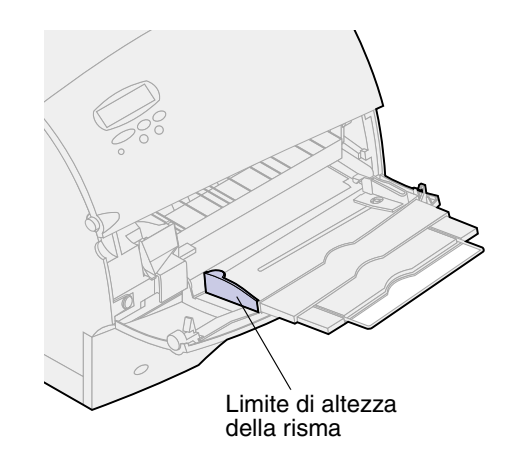

- **6** Nell'alimentatore multiuso caricare un solo tipo di materiale di stampa. *Non* inserire materiali di stampa diversi. Per informazioni sul caricamento, fare clic su uno dei seguenti argomenti:
	- **– [Caricamento di carta e lucidi](#page-37-0)**
	- **– [Caricamento di buste](#page-37-1)**
	- **– [Caricamento di carta intestata](#page-38-0)**

#### <span id="page-37-0"></span>*Caricamento di carta e lucidi*

**a** Caricare la carta accostando il bordo sinistro della risma al limite di altezza e con il lato di stampa consigliato rivolto verso l'alto.

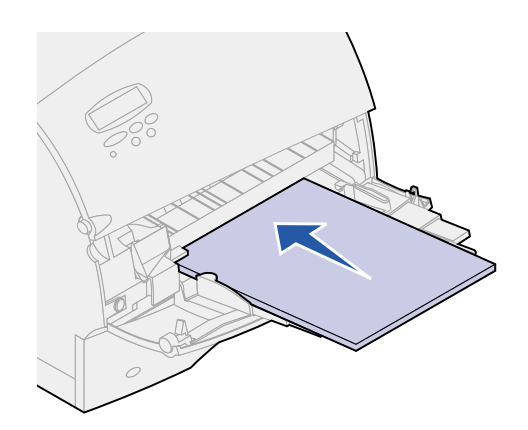

**b** Andare al **[punto 7](#page-39-0)**.

#### <span id="page-37-1"></span>*Caricamento di buste*

- **a** Caricare le buste con il lato dell'apertura rivolto verso il basso e l'area per il francobollo rivolta verso sinistra. La parte della busta con l'area per il francobollo deve essere inserita per prima.
- **AVVERTENZA:** Non utilizzare buste già affrancate o con ganci, finestre, rivestimenti patinati o adesivi. Tali buste possono danneggiare seriamente la stampante.

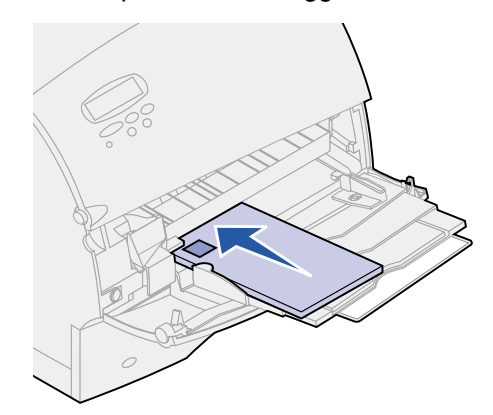

- **b** Andare al **[punto 7](#page-39-0)**.
	- **Nota:** Se durante la stampa le buste si inceppano, ridurre il numero delle buste caricate nell'alimentatore multiuso.

#### <span id="page-38-0"></span>*Caricamento di carta intestata*

Caricare la carta intestata in base alle opzioni installate sulla stampante. Fare clic sull'argomento che descrive la configurazione della stampante.

- **• [Installazione di un'unità fronte/retro](#page-38-1)**
- **• [Con un'unità fronte/retro](#page-38-2)**

#### <span id="page-38-1"></span>**Installazione di un'unità fronte/retro**

**a** Caricare la carta intestata per la stampa *su un solo lato* con il lato stampato rivolto verso l'alto. Il bordo superiore del foglio con il logo è quello che deve entrare per primo nella stampante.

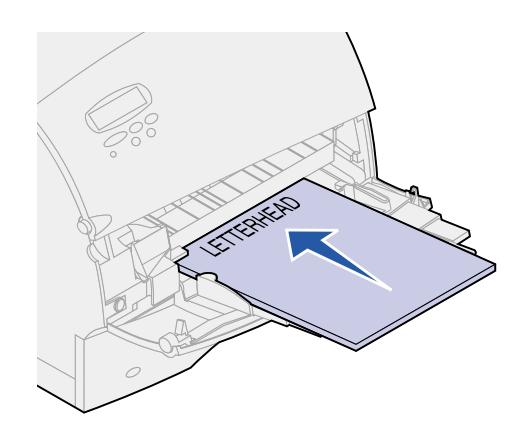

**b** Andare al **[punto 7](#page-39-0)**.

#### <span id="page-38-2"></span>**Con un'unità fronte/retro**

**a** Caricare la carta intestata per la stampa *fronte/retro* con il lato dell'intestazione rivolto verso il basso. Il bordo superiore del foglio con il logo è quello che deve entrare per primo nella stampante.

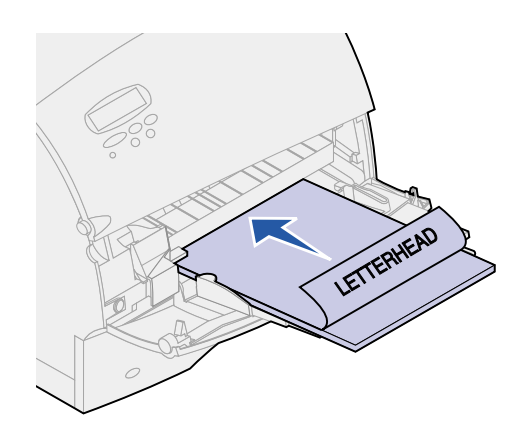

- **b** Andare al **[punto 7](#page-39-0)**.
	- **Nota:** La voce Caricam. carta nel menu Carta consente di stampare su una singola facciata della carta intestata (o di altri supporti prestampati) precedentemente *caricata per la stampa fronte/retro*. Per ulteriori informazioni, vedere **[Caricam.](#page-145-0)  [carta](#page-145-0)**.
- <span id="page-39-0"></span>**7** Inserire con cautela il materiale di stampa nell'alimentatore multiuso. Non forzarne l'inserimento per evitare eventuali piegature.

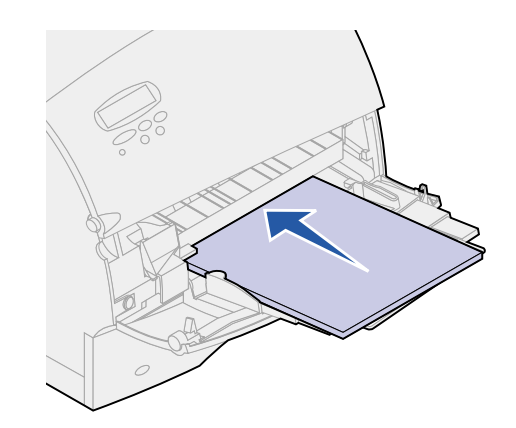

**8** Far scorrere la guida di larghezza verso sinistra finché non tocca leggermente la risma del materiale di stampa. *Non* piegare il materiale di stampa.

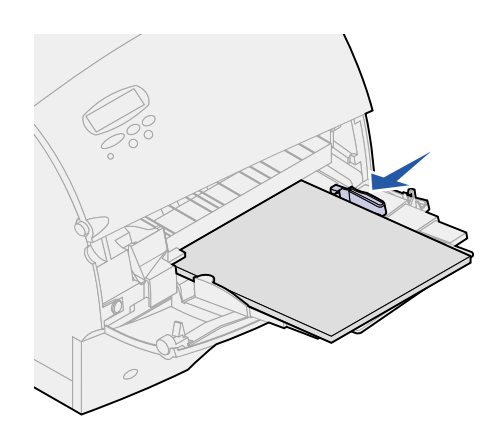

- **9** Selezionare l'origine, le dimensioni e il tipo di carta dall'applicazione software, quindi selezionare la dimensione e il tipo di carta dal pannello operatore della stampante.
	- **a** Verificare che le opzioni Dimensioni carta e Tipo di carta per l'alimentatore multiuso (Dim. alim. m. uso e Tipo alim. m. uso) siano impostate sul valore corretto per il materiale di stampa da utilizzare. Per ulteriori informazioni su tali impostazioni, vedere **[Dimensioni](#page-146-0)  [carta](#page-146-0)** e **[Tipo di carta](#page-148-0)**.
	- **b** Premere **OK** per riportare la stampante allo stato Pronta.

**Nota:** Le impostazioni software hanno la priorità su quelle del pannello operatore.

## *Chiusura dell'alimentatore multiuso*

Estrarre il materiale di stampa dall'alimentatore multiuso.

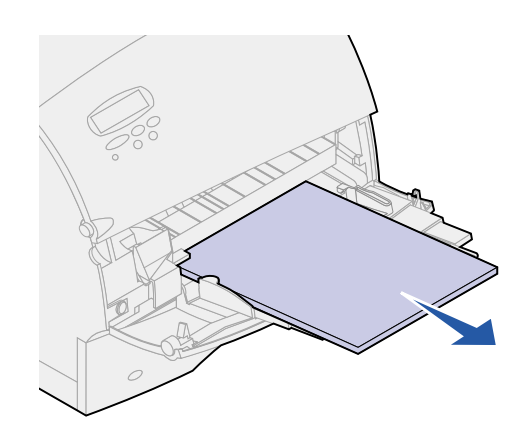

Far rientrare la barra di metallo per poter ripiegare l'alimentatore multiuso.

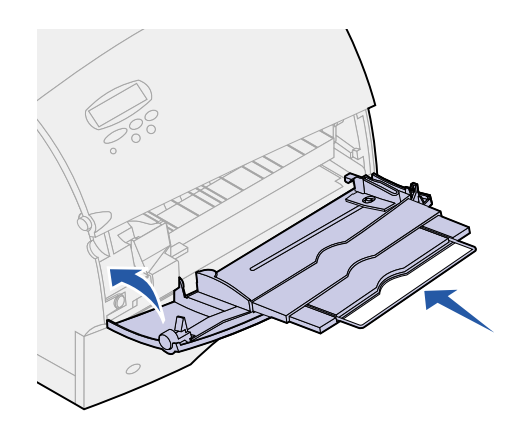

Chiudere lo sportello dell'alimentatore multiuso.

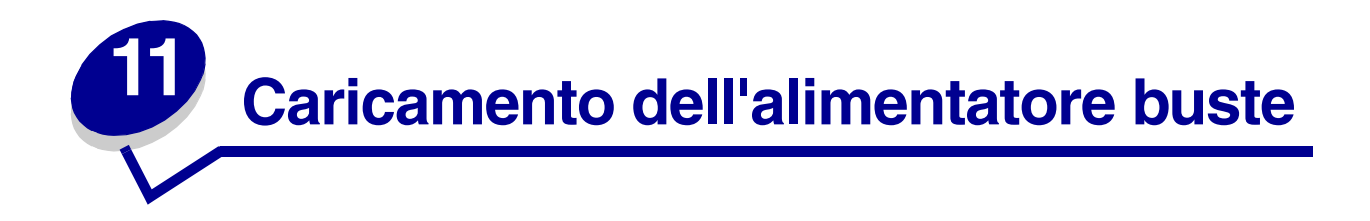

- **1** Regolare con cautela il supporto per le buste in base al formato della busta da caricare:
	- **–** Completamente chiuso (inserito nella stampante) per buste corte;
	- **–** Aperto per metà, per buste di lunghezza media;
	- **–** Completamente aperto (estratto per l'intera lunghezza) per buste lunghe.

**AVVERTENZA:** *Non* poggiare oggetti sull'alimentatore buste. Evitare di applicare una forza eccessiva.

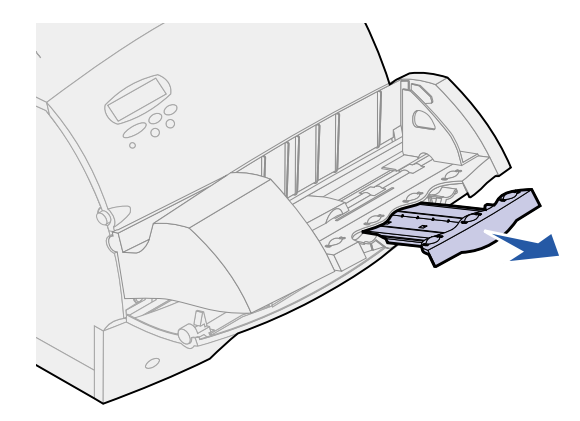

**2** Sollevare il fermo delle buste spostandolo verso la stampante. A questo punto, il fermo rimane bloccato in posizione.

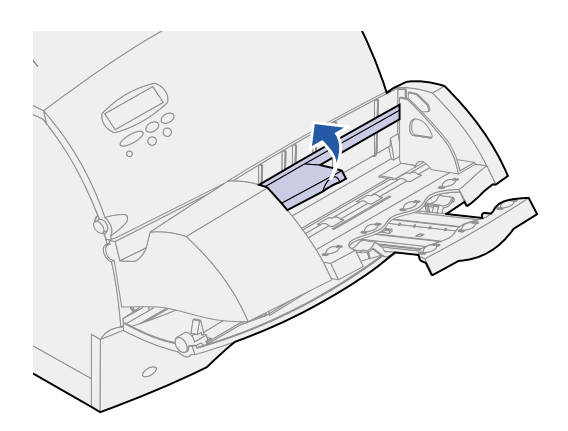

**3** Far scorrere verso destra la guida di allineamento del bordo della busta.

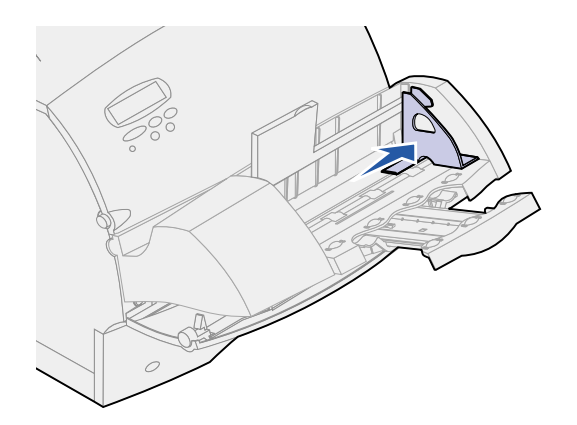

**4** Flettere la risma di buste avanti e indietro e allineare i bordi su una superficie piana. Premere gli angoli per appiattirli.

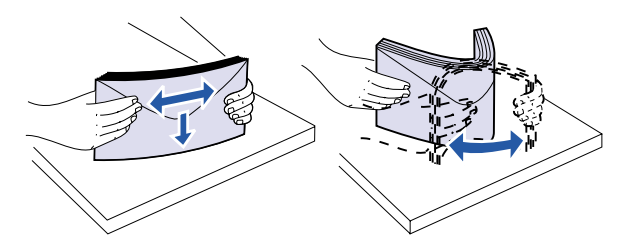

Separare le buste. Ciò evita che i bordi delle buste aderiscano gli uni agli altri e garantisce una corretta alimentazione.

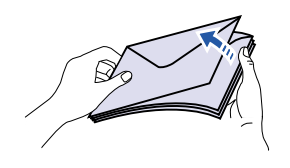

**Nota:** Quando si caricano le buste, non superare il limite di altezza consentito ovvero 64,7 mm (2,55 pollici). L'alimentatore buste può contenere fino a 85 buste (75 g/  $m^2$ , 20 libbre).

- **5** Caricare le buste con il lato dell'apertura rivolto verso il basso e l'area per il francobollo e l'apertura rivolta verso sinistra. Inserire nell'alimentatore la parte della busta con l'area per il francobollo. Assicurarsi che le buste sul fondo della risma risultino leggermente più inserite nell'alimentatore rispetto a quelle in cima alla risma.
- **AVVERTENZA:** Non utilizzare buste già affrancate o con ganci, finestre, rivestimenti patinati o adesivi. Tali buste possono danneggiare seriamente la stampante. Per ulteriori informazioni, vedere **[Selezione delle buste](#page-23-0)**.

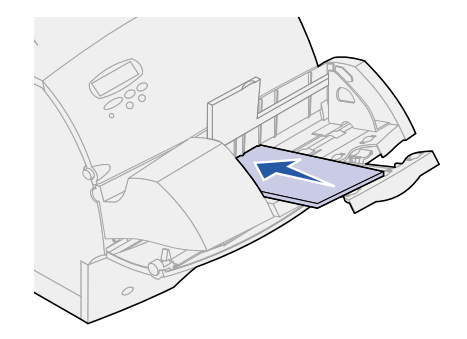

- **Nota:** Non caricare un numero eccessivo di buste forzandole sotto il fermo dell'alimentatore buste. A causa di quest'operazione potrebbero verificarsi degli inceppamenti.
- **6** Far scorrere la guida verso sinistra finché non tocca leggermente il bordo della risma. Verificare che le buste non siano piegate.

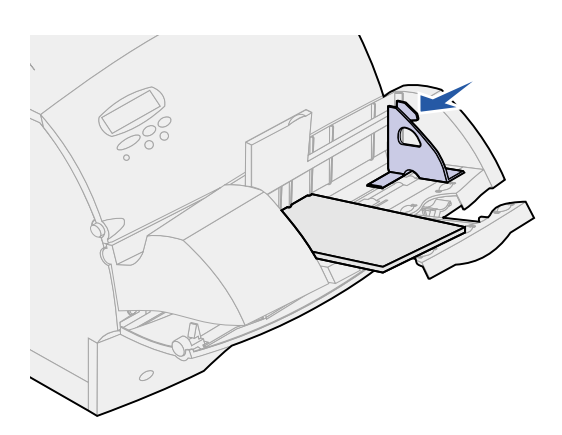

**7** Abbassare il fermo delle buste sulla risma.

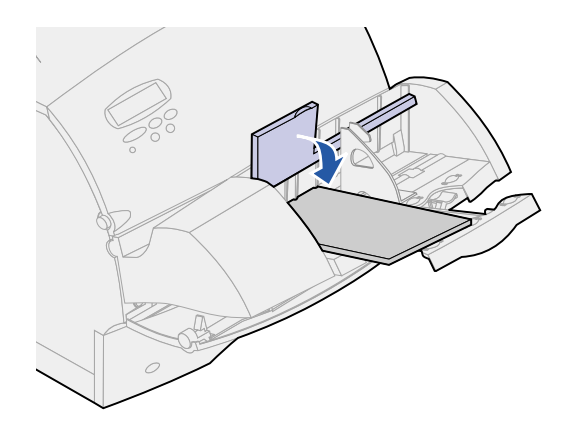

- **8** Selezionare l'origine, le dimensioni e il tipo di carta dall'applicazione software.
- **9** Selezionare le dimensioni e il tipo di carta dal pannello operatore della stampante:
	- **a** Verificare che l'opzione Dimensioni carta per l'alimentatore buste (Dim. alim. buste) sia impostata sul valore corretto. Per ulteriori informazioni su questa impostazione, consultare **[Dimensioni carta](#page-146-0)**.
	- **b** Premere **OK** per riportare la stampante allo stato Pronta.

**Nota:** Le impostazioni software hanno la priorità su quelle del pannello operatore.

Nel caso si verifichi un inceppamento di buste, vedere **[Eliminazione degli inceppamenti della carta](#page-58-0)**.

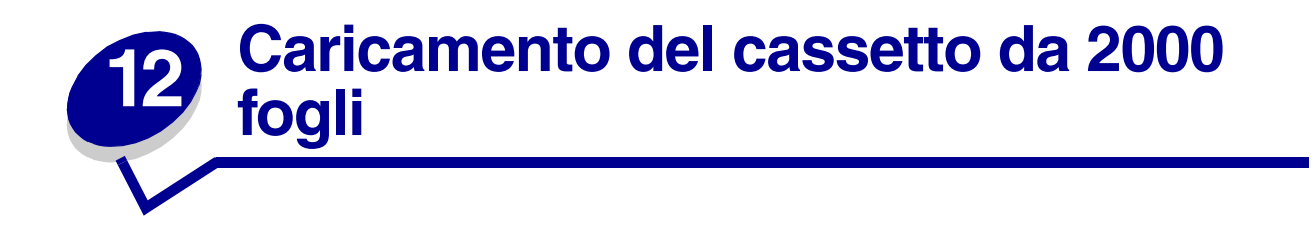

Per informazioni sul caricamento del cassetto opzionale da 2000 fogli, consultare *Cassetto da 2000 fogli – Guida per l'utente* contenuto nel *CD Pubblicazioni della stampante Lexmark T522* fornito con la stampante.

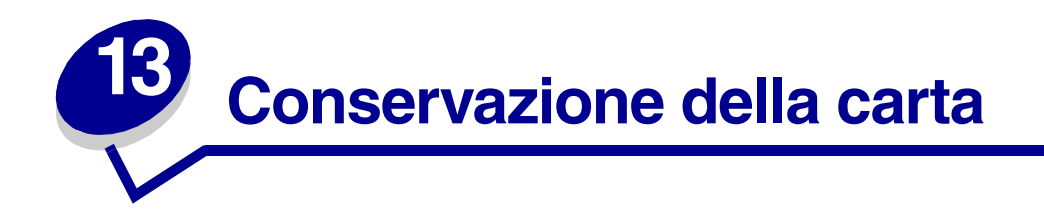

Una corretta conservazione della carta contribuisce ad evitare problemi di stampa. Attenersi alle seguenti istruzioni:

- **•** Per una buona qualità di stampa, conservare la carta in un ambiente con temperatura pari a circa 21°C (70°F) e un grado di umidità relativa pari al 40%.
- **•** Riporre le confezioni su uno scaffale e non sul pavimento.
- **•** Se si desidera togliere le singole confezioni di carta dall'imballaggio originale, riporle su una superficie piana in modo da non deformare i bordi.
- **•** *Non* appoggiare oggetti sopra le confezioni di carta.

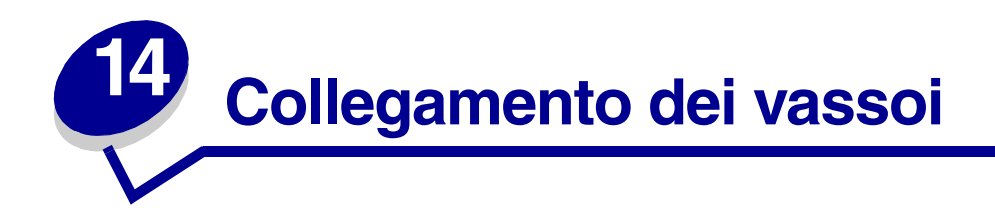

La funzione di collegamento dei vassoi consente di collegare automaticamente i vassoi quando si utilizza materiale di stampa delle stesse dimensioni e dello stesso tipo prelevato da più origini carta (vassoi).

Se ad esempio è stato caricato materiale di stampa dello stesso formato in due vassoi opzionali impostati sullo stesso tipo di carta e si utilizza la funzione di collegamento dei vassoi, quando uno dei due vassoi si svuota la carta viene prelevata automaticamente dall'altro.

Se i vassoi sono caricati con materiali di stampa diversi, per ciascuna origine è necessario impostare il tipo di carta su un valore univoco per disattivare la funzione di collegamento automatico. Se, quando è attiva la funzione di collegamento, tutti i vassoi non sono caricati con materiale dello stesso tipo, è possibile che un processo venga stampato per errore su materiale diverso da quello desiderato.

# <span id="page-48-0"></span>**15 Come evitare gli inceppamenti della carta**

Una corretta procedura di selezione e caricamento del materiale di stampa consente di evitare inceppamenti. Se si verificano inceppamenti della carta, attenersi alle procedure riportate nella sezione **[Eliminazione degli inceppamenti della carta](#page-58-1)**. Se tali problemi si verificano frequentemente, controllare di aver seguito i suggerimenti riportati di seguito:

- **•** Per caricare la carta in modo corretto, vedere **[Caricamento del materiale di stampa](#page-30-0)**. Verificare che le guide regolabili del vassoio di alimentazione siano posizionate correttamente.
- **•** *Non* sovraccaricare i vassoi carta. Verificare che la carta non superi il limite massimo di caricamento indicato sul vassoio.
- **•** *Non* rimuovere i vassoi carta mentre sono in corso processi di stampa.
- **•** Flettere e allineare la risma di carta prima di caricarla.
- **•** Assicurarsi che i supporti per etichette o i lucidi non siano incollati tra loro prima di caricarli nei vassoi o nell'alimentatore multiuso. Se si verificano spesso inceppamenti durante l'impiego dell'alimentatore multiuso, provare a caricare un foglio alla volta.
- **•** *Non* caricare carta arricciata, spiegazzata, umida o eccessivamente curvata.
- **•** *Non* caricare nello stesso vassoio diversi tipi o dimensioni di carta.
- **•** *Non* aggiungere altra carta nel vassoio. Non aggiungere altra carta nel vassoio prima che sia completamente vuoto.
- **•** Utilizzare solo i materiali di stampa consigliati. Vedere **[Carta consigliata](#page-20-0)**.
- **•** Se si deve stampare su un solo lato, verificare che il lato consigliato per la stampa sia rivolto verso il basso (per tutti i tipi di vassoio).
- **•** Conservare i materiali di stampa in un ambiente appropriato. Vedere **[Contenuto di umidità](#page-20-1)**.

# <span id="page-49-0"></span>**16 Sostituzione della cartuccia di stampa**

Si consiglia di ordinare una nuova cartuccia non appena viene visualizzato il messaggio **Toner in esaur.** in modo da poterla sostituire quando il toner si esaurisce. Per informazioni sull'ordinazione delle cartucce di stampa, vedere **[Ordinazione dei materiali di consumo](#page-54-0)**.

> **Nota:** Lexmark sconsiglia di utilizzare cartucce di stampa di altri produttori. In caso contrario, la qualità di stampa ed il funzionamento della stampante non sono assicurate. Per ottenere risultati ottimali, utilizzare i materiali di consumo Lexmark.

Per utilizzare il toner rimasto, rimuovere la cartuccia afferrandola dalle apposite maniglie. Agitare bene la cartuccia di stampa controllando che le frecce siano rivolte verso il basso. Reinstallare la cartuccia e premere **OK**.

Per sostituire la cartuccia di stampa, attenersi alla procedura riportata di seguito. Per ulteriori informazioni, consultare la documentazione fornita con la cartuccia di stampa.

- **1** Spegnere la stampante e scollegare il cavo di alimentazione.
- **2** Aprire gli sportelli anteriori e rimuovere la cartuccia di stampa da sostituire.

**AVVERTENZA:** Non toccare il tamburo del fotoconduttore posto sul lato inferiore della cartuccia di stampa. Utilizzare l'apposito punto di presa sulla cartuccia.

- **3** Pulire la stampante.
- **4** Installare la nuova cartuccia di stampa e chiudere lo sportello anteriore.
- **5** Sostituire il dispositivo di pulizia dell'unità di fusione per la stampa di etichette.
- **6** Collegare il cavo di alimentazione della stampante a una presa elettrica con messa a terra ed accendere la stampante.
- **7** Per restituire la cartuccia di stampa a Lexmark per il riciclaggio, attenersi alle istruzioni riportate sulla confezione della nuova cartuccia di stampa.

Restituendo una cartuccia di stampa usata si partecipa al programma mondiale di riciclaggio dei materiali usati senza alcun costo aggiuntivo.

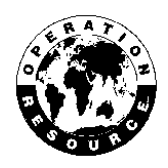

**Nota:** La garanzia della cartuccia di stampa decade in caso di ricarica non autorizzata.

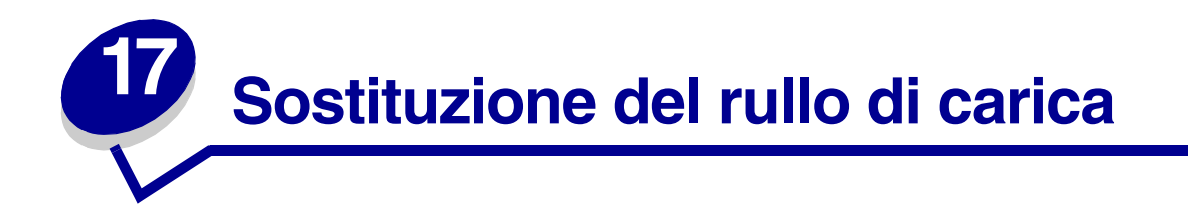

È necessario ordinare un nuovo kit del rullo di carica quando sulle pagine stampate sono presenti ombreggiature dovute al toner. Per informazioni sull'ordinazione del rullo di carica, vedere **[Ordinazione dei materiali di consumo](#page-55-0)**.

Per sostituire il rullo di carica, attenersi alla procedura riportata di seguito. Per informazioni dettagliate sull'installazione del rullo di carica, consultare la relativa documentazione.

- Spegnere la stampante e scollegare il cavo di alimentazione.
- Aprire gli sportelli anteriori e rimuovere la cartuccia di stampa.
- Rimuovere il vecchio rullo di carica.
- Installare il nuovo rullo di carica.
- Reinserire la cartuccia di stampa e chiudere gli sportelli anteriori.
- Collegare il cavo di alimentazione della stampante a una presa elettrica con messa a terra.
- **[Azzerare il contatore di manutenzione](#page-53-0)**.

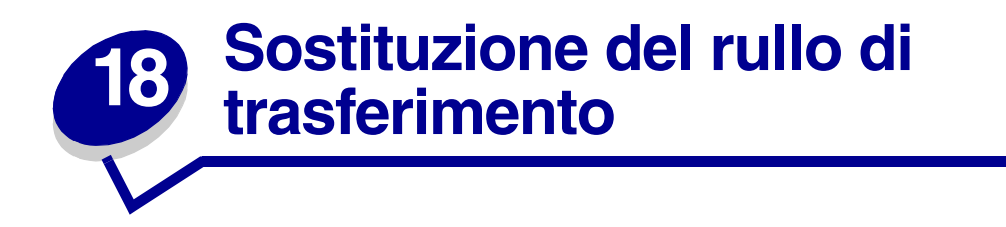

È necessario ordinare un nuovo rullo di trasferimento quando le pagine stampate risultano troppo chiare o sono presenti ombreggiature dovute al toner. Per ordinare un nuovo rullo di trasferimento, vedere **[Ordinazione dei materiali di consumo](#page-54-1)**.

Per sostituire il rullo di trasferimento, attenersi alla procedura riportata di seguito. Per informazioni dettagliate sull'installazione del rullo di trasferimento, consultare la relativa documentazione.

- **1** Spegnere la stampante e scollegare il cavo di alimentazione.
- **2** Aprire gli sportelli anteriori e rimuovere la cartuccia di stampa.
- **3** Rimuovere il vecchio rullo trasferimento.
- **4** Installare il nuovo rullo di trasferimento.
- **5** Reinserire la cartuccia di stampa e chiudere gli sportelli anteriori.
- **6** Collegare il cavo di alimentazione della stampante a una presa elettrica con messa a terra.
- **7 [Azzerare il contatore di manutenzione](#page-53-0)**.

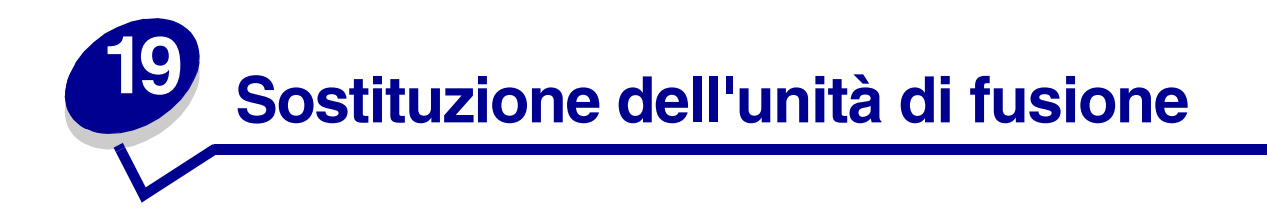

È necessario ordinare una nuova unità di fusione quando sulle pagine stampate sono presenti ombreggiature dovute al toner. Per informazioni sull'ordinazione dell'unità di fusione, vedere **[Ordinazione dei materiali di consumo](#page-55-1)**.

- **ATTENZIONE:** È consigliabile far sostituire l'unità di fusione da un tecnico di assistenza della Lexmark.
	- **Nota:** Per ottenere risultati ottimali, utilizzare materiali di consumo Lexmark. Per informazioni sui rivenditori autorizzati Lexmark di zona, rivolgersi al fornitore locale della stampante.

## <span id="page-53-0"></span>**20 Azzeramento del contatore di manutenzione**

Dopo aver sostituito tutti i componenti del **kit di manutenzione**, azzerare il contatore di manutenzione:

- **1** Accendere la stampante tenendo premuti i pulsanti **Seleziona** e **Ritorna**.
- **2** Rilasciare i pulsanti quando viene visualizzato il messaggio **Prova automatica in corso**.

Al termine della normale sequenza di avvio, sulla prima riga del display viene visualizzato il menu Config.

**3** Premere **Menu** fino a visualizzare Azzera cont. man., quindi premere **Seleziona**.

L'azzeramento appare sulla seconda riga del display.

**4** Premere **Seleziona**.

Sul display viene visualizzato per alcuni secondi il messaggio **Azzeramento val. cont. man.**, successivamente sostituito dal messaggio Menu config. sulla riga superiore e Azzera cont. man. sulla seconda riga.

**5** Premere **Menu** fino a visualizzare **Esci menu conf.**, quindi premere **Seleziona**.

Viene visualizzato per alcuni secondi il messaggio **Attiv. modifiche menu in corso**, seguito dal messaggio **Prova automatica in corso**. La stampante torna allo stato Pronta.

<span id="page-54-1"></span>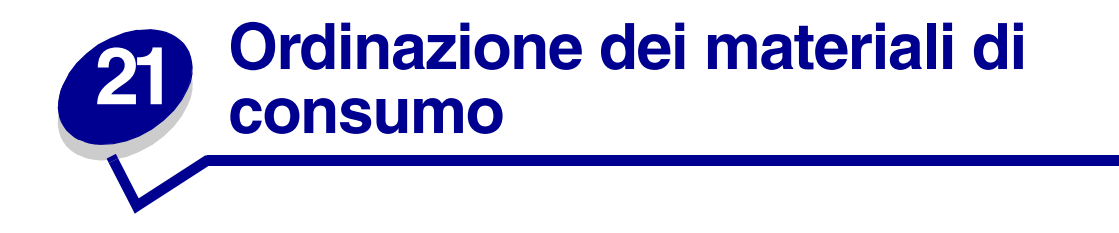

Per ottenere risultati ottimali, si consiglia di utilizzare i materiali di consumo Lexmark. Negli Stati Uniti o in Canada, chiamare il numero 1-800-438-2468 per ottenere informazioni sui rivenditori autorizzati Lexmark oppure visitare il sito Web all'indirizzo **[www.lexmark.com](http://www.lexmark.com)**. Negli altri paesi, rivolgersi al rivenditore della stampante.

#### *Kit di manutenzione*

Il messaggio **80 Manutenzione programmata** viene visualizzato dopo la stampa di 250.000 pagine e indica che è necessario sostituire i componenti di manutenzione della stampante.

#### <span id="page-54-0"></span>*Cartucce di stampa*

Si consiglia di ordinare una nuova cartuccia non appena viene visualizzato il messaggio **Toner in esaur.** in modo da poterla sostituire quando il toner si esaurisce.

Le cinque cartucce di stampa sono state realizzate appositamente per la stampante.

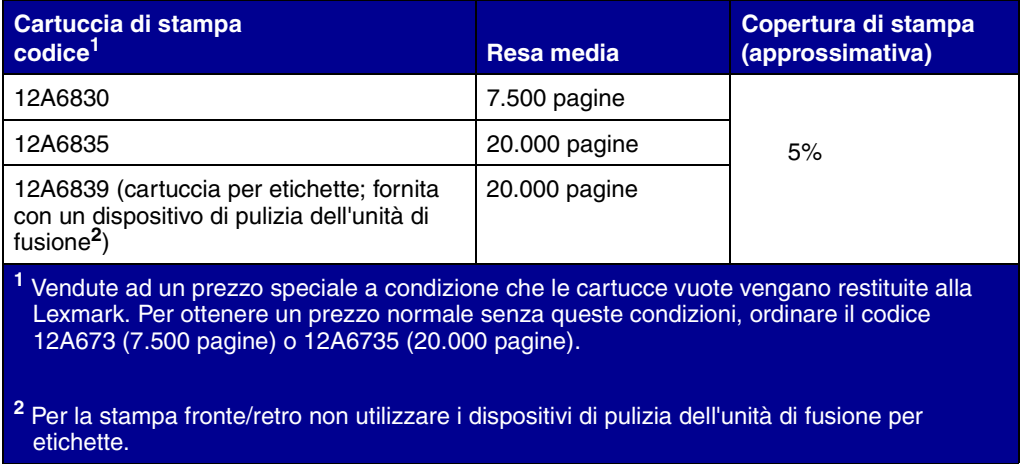

#### *Dispositivo di pulizia dell'unità di fusione per etichette*

Per la stampa delle etichette deve essere utilizzato uno speciale dispositivo di pulizia dell'unità di fusione che garantisce la corretta alimentazione delle etichette. Le etichette sono incluse nella confezione della cartuccia di stampa corrispondente al codice 12A5839. È possibile inoltre ordinare separatamente questo articolo utilizzando il codice 99A0725.

Per la stampa fronte/retro, non utilizzare i dispositivi di pulizia dell'unità di fusione per etichette.

#### <span id="page-55-0"></span>*Rullo di carica*

Ordinare il codice 99A1017.

#### *Rullo di trasferimento*

Ordinare il codice 99A1015.

#### <span id="page-55-1"></span>*Unità di fusione*

Si consiglia di ordinare un'unità di fusione non appena viene visualizzato il messaggio **80 Manutenzione programmata**. Per il codice dell'unità di fusione specifico per ciascuna stampante, vedere la tabella riportata di seguito.

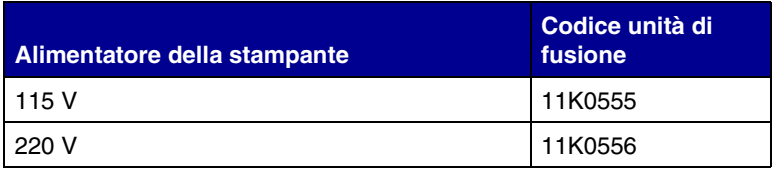

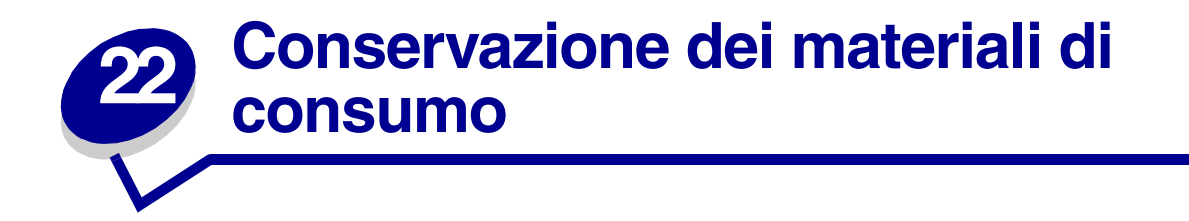

Conservare i materiali di consumo nell'imballaggio originale fino al momento dell'installazione.

Non conservare i materiali di consumo:

- **•** A temperature superiori ai 43°C (110°F)
- **•** In ambienti con notevoli variazioni di umidità e temperatura
- **•** In ambienti esposti alla luce solare diretta
- **•** In luoghi polverosi
- **•** In automobile per lunghi periodi di tempo
- **•** In ambienti in cui sono presenti gas corrosivi
- **•** In ambienti con aria salmastra

## **23 Verifica di una stampante che non risponde**

Quando si verifica un problema con la stampante, assicurarsi innanzitutto che:

- **•** Il cavo di alimentazione sia collegato alla stampante e a una presa elettrica con messa a terra.
- **•** La stampante sia accesa.
- **•** La presa elettrica non sia stata spenta tramite eventuali commutatori o interruttori.
- **•** Le altre apparecchiature elettriche inserite nella presa siano funzionanti.
- **•** La stampante sia stata spenta e riaccesa dopo un'attesa di circa 10 secondi. Questa procedura spesso consente di risolvere il problema.
- **•** I driver per stampante siano impostati correttamente.

**Nota:** Se viene visualizzato un messaggio di errore, vedere **[Messaggi della stampante](#page-84-0)**.

<span id="page-58-1"></span><span id="page-58-0"></span>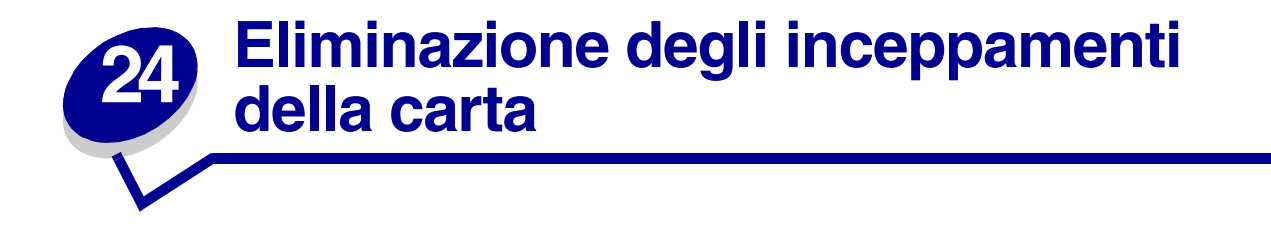

Una corretta procedura di selezione e caricamento del materiale di stampa consente di evitare inceppamenti. Vedere i suggerimenti forniti nella sezione **[Come evitare gli inceppamenti della carta](#page-48-0)**. Se si verificano inceppamenti della carta, attenersi alle procedure riportate in questa sezione.

Per annullare i messaggi di inceppamento, *è necessario rimuovere tutta la carta dal percorso*. Premere **OK** per riprendere la stampa. Se Rimoz. inceppam. è impostato su Abilitato o su Automatico, viene stampata una nuova copia della pagina; tuttavia, l'impostazione Automatico non garantisce la stampa della pagina.

#### *Identificazione delle aree di inceppamento carta*

Il disegno a **[pagina 57](#page-58-2)** mostra il percorso della carta attraverso la stampante, le opzioni disponibili e le aree in cui è possibile che si verifichino inceppamenti. Il percorso varia a seconda dell'origine carta.

<span id="page-58-2"></span>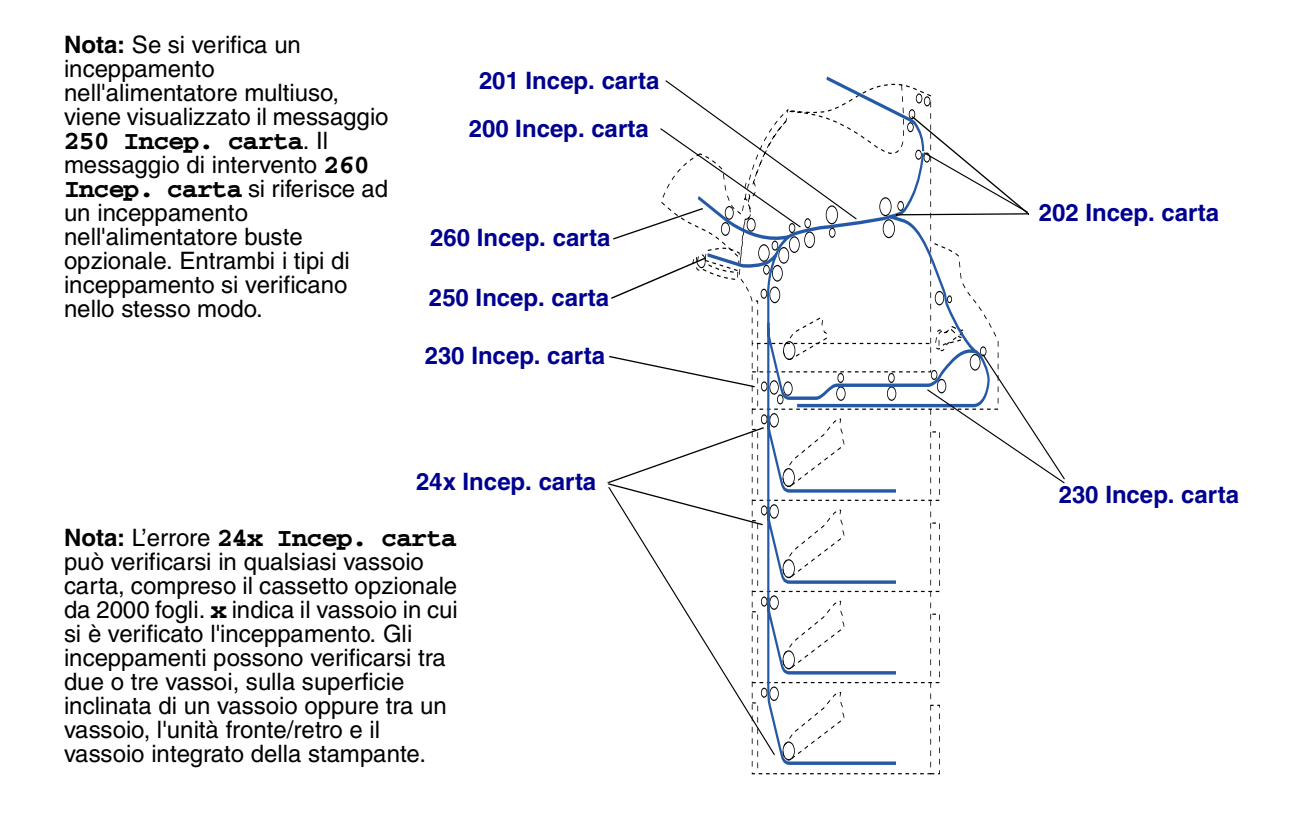

#### *Accesso alle aree di inceppamento carta*

Per accedere alle aree di inceppamento della carta, aprire gli sportelli e i coperchi, quindi rimuovere i vassoi carta. L'alimentatore multiuso, se disponibile sulla stampante, è visibile quando lo sportello anteriore inferiore è aperto. Per individuare l'origine carta e le possibili aree di inceppamento, vedere la figura riportata di seguito.

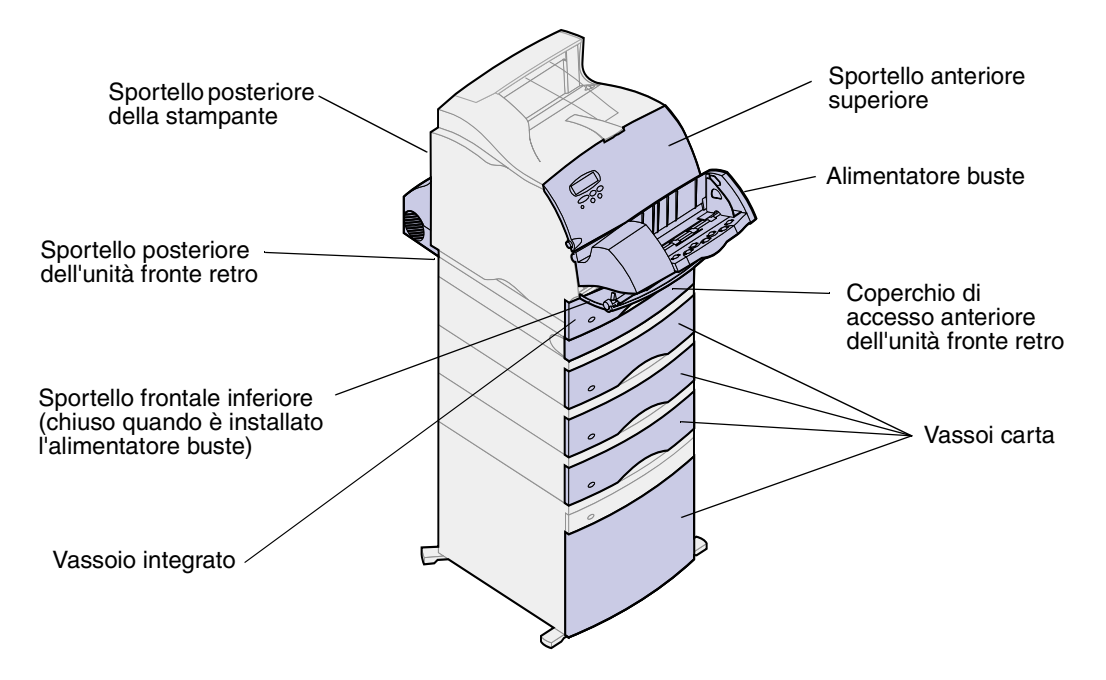

**Nota:** Tutte le figure riportate in questa sezione si riferiscono alla configurazione standard della stampante, tranne quando è necessario identificare le opzioni di alimentazione e uscita.

## <span id="page-59-1"></span>*200 e 201 Incep. carta Rimuovere cart.*

<span id="page-59-0"></span>Il messaggio di intervento **200 Incep. carta** indica un inceppamento della carta nell'area sottostante la cartuccia di stampa. Pertanto, è necessario rimuovere la cartuccia dalla stampante. Il messaggio **201 Incep. carta** indica che l'inceppamento non è ancora stato eliminato dalla stampante.

**1** Premere il gancio di rilascio e aprire gli sportelli anteriori superiore e inferiore della stampante.

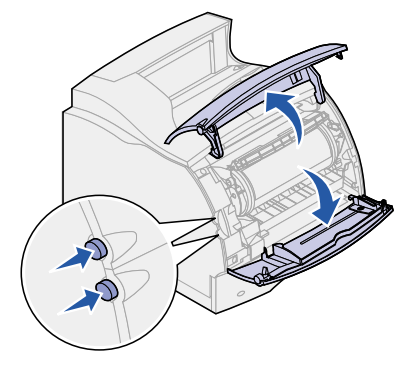

**ATTENZIONE:** La parte interna sul retro della stampante è generalmente surriscaldata.

- **2** Afferrare la cartuccia di stampa dall'apposito punto di presa, tirarla verso lo sportello anteriore superiore, quindi estrarla completamente. Appoggiarla temporaneamente su un foglio di carta.
- **3** Tirare la carta verso l'alto e verso destra.
	- **Nota:** Se non si riesce ad estrarre la carta immediatamente, non eliminare forzarla. È possibile accedere alla carta anche dallo sportello posteriore. Per ulteriori informazioni, vedere **[Tra l'alimentatore buste e la stampante](#page-72-0)**.

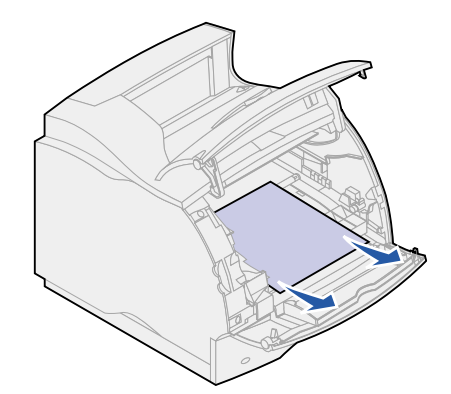

- **4** Reinserire le cartucce di stampa.
- **5** Chiudere gli sportelli anteriori superiore e inferiore.

### <span id="page-60-1"></span>*202 Incep. carta Aprire sp. post.*

<span id="page-60-0"></span>Per eliminare gli inceppamenti segnalati dal messaggio **202 Incep. carta**, è necessario aprire lo sportello posteriore della stampante.

**Nota:** Per annullare il messaggio, è necessario rimuovere tutta la carta dal percorso.

Per informazioni sulla rimozione della carta inceppata, fare clic sull'area di inceppamento:

- **• [Area che precede il raccoglitore di uscita](#page-61-0)**
- **• [Area di uscita del raccoglitore di uscita](#page-62-0)**

#### <span id="page-61-0"></span>*Area che precede il raccoglitore di uscita*

**1** Aprire lo sportello posteriore.

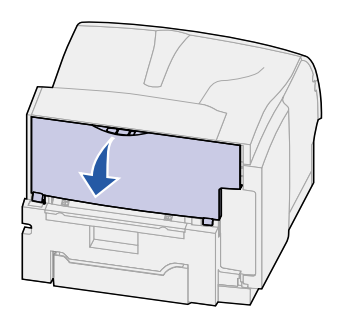

- **2** Rimuovere la carta in base alla parte visibile.
	- **–** Se è visibile la parte centrale della carta, afferrarla da entrambi i lati e tirarla con cautela.

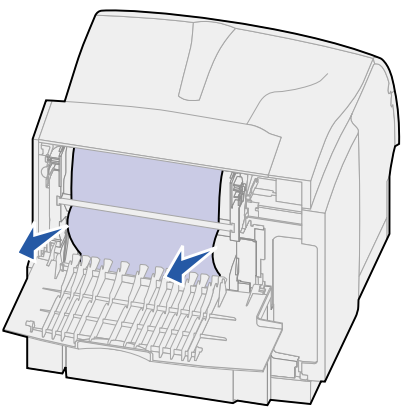

- **–** Se la carta si trova ancora nell'unità di fusione, aprire lo sportello anteriore superiore e rimuoverla.
- **–** Se è visibile la parte finale della carta, estrarla con cautela.

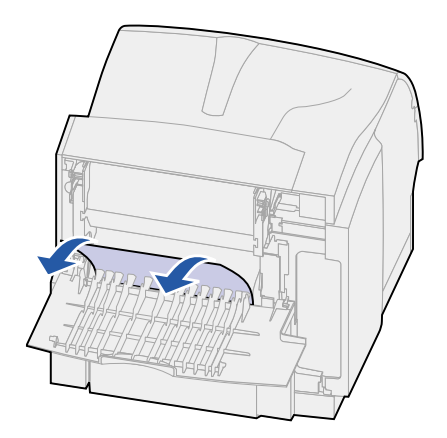

Se non si riesce ad estrarre la carta immediatamente, non forzarla. Rimuovere la cartuccia di stampa per estrarre la carta. Per ulteriori informazioni, vedere **[Sostituzione della cartuccia](#page-49-0)  [di stampa](#page-49-0)**.

**3** Chiudere lo sportello posteriore.

### <span id="page-62-0"></span>*Area di uscita del raccoglitore di uscita*

Estrarre la carta.

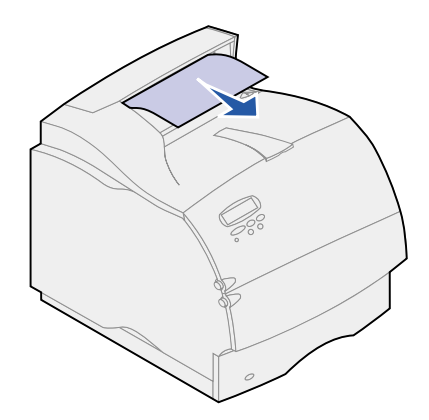

Se non si riesce ad estrarre la carta immediatamente, non forzarla. Aprire lo sportello anteriore superiore per estrarre la carta.

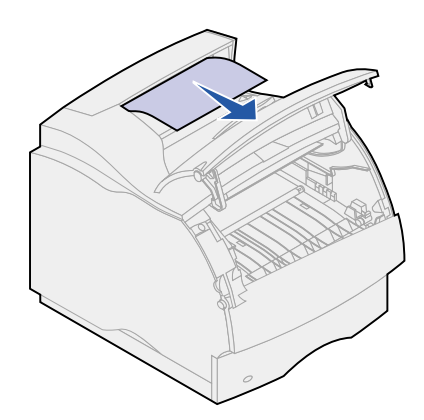

## <span id="page-63-1"></span>*230 Incep. carta Controll. fr/ret*

<span id="page-63-0"></span>Per eliminare gli inceppamenti segnalati dal messaggio **230 Incep. carta**, è necessario aprire il coperchio di accesso anteriore.

**Nota:** Per annullare il messaggio, è necessario rimuovere tutta la carta dal percorso.

**1** Aprire lo sportello posteriore dell'unità fronte/retro.

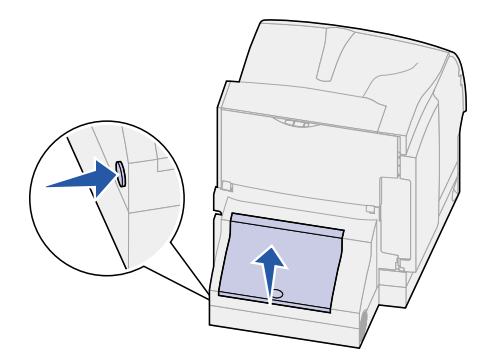

- **2** Individuare il bordo della carta dietro allo sportello per determinare il modo in cui si è verificato l'inceppamento:
	- **–** Se accanto alla parte interna dell'unità fronte/retro è visibile un lembo del foglio, afferrarlo per estrarre la carta. Se non è possibile rimuoverla, vedere **[punto 6](#page-64-0)**.
	- **–** Se nella parte posteriore della stampante è visibile solo un lembo del foglio, non estrarlo: potrebbe essere più semplice accedervi dall'interno della stampante. Per ulteriori informazioni, vedere **[200 e 201 Incep. carta Rimuovere cart.](#page-59-1)**.
	- **–** Se il foglio è in gran parte visibile, continuare nel modo indicato di seguito.
- **3** Estrarre la carta tirandola verso di sé e verso l'alto:

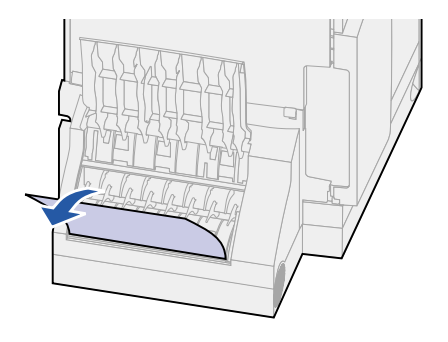

Se la carta si trova nella posizione illustrata di seguito, estrarla tirandola verso il basso.

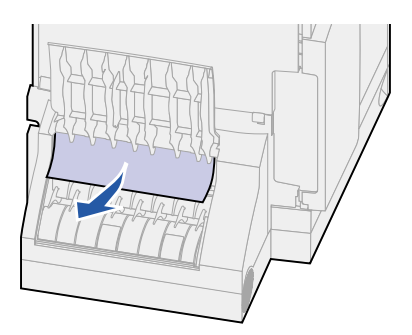

Chiudere lo sportello posteriore dell'unità fronte/retro. Verificare che *scatti* in posizione.

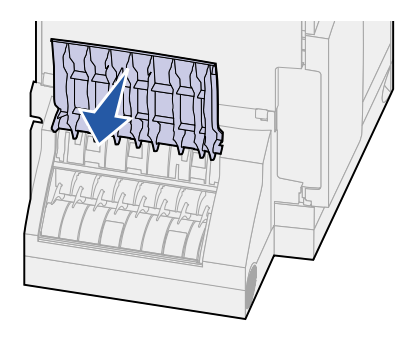

- <span id="page-64-0"></span> Individuare le scanalature su entrambi i lati del coperchio di accesso anteriore dell'unità fronte/ retro.
- Estrarre con cautela il coperchio di accesso anteriore dell'unità fronte/retro.

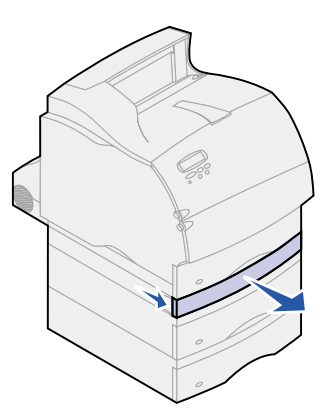

**8** Se il bordo della carta è visibile, tirare la carta verso l'alto per estrarla.

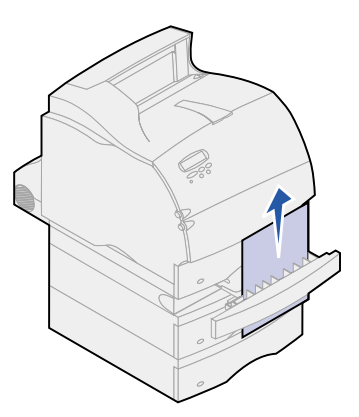

In caso contrario, andare al **[punto 9](#page-65-2)**. Altrimenti chiudere il coperchio di accesso anteriore dell'unità fronte/retro.

- <span id="page-65-2"></span>**9** Estrarre il vassoio integrato.
- **10** Rimuovere i fogli di carta presenti nel coperchio di accesso anteriore dell'unità fronte/retro.

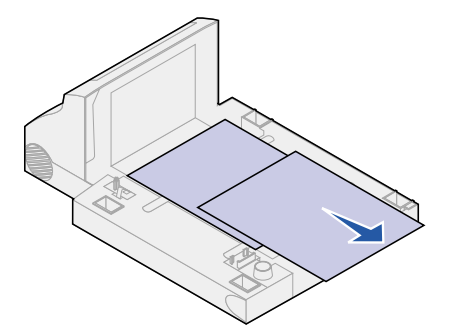

#### Vista interna dell'unità fronte/retro

- **11** Reinserire il coperchio di accesso anteriore dell'unità fronte/retro. Verificare che *scatti* in posizione.
- **12** Reinserire il vassoio integrato nella stampante.

## <span id="page-65-1"></span>*24x Incep. carta Control. vass. x*

<span id="page-65-0"></span>Gli inceppamenti nelle aree indicate di seguito causano la visualizzazione del messaggio **24x Incep. carta** dove **x** rappresenta il numero del vassoio in cui si è verificato l'inceppamento.

**Nota:** Per annullare il messaggio, è necessario rimuovere tutta la carta dal percorso.

Per informazioni sulla rimozione della carta inceppata, fare clic sull'area di inceppamento:

**• [Sulla superficie inclinata di un vassoio o tra due vassoi](#page-66-0)**

**• [Tra tre vassoi](#page-67-0)**

Ciò può verificarsi se nei vassoi viene utilizzata carta di formato Legal oppure se si dispone di un cassetto opzionale da 250 fogli installato insieme ad altri cassetti opzionali.

- **• [Tra un vassoio, l'unità fronte/retro e il vassoio integrato](#page-68-0)**
- **• [Tra l'alimentatore buste e la stampante](#page-72-0)**
- **• [Nel vassoio da 2000 fogli](#page-70-0)**

#### <span id="page-66-0"></span>*Sulla superficie inclinata di un vassoio o tra due vassoi*

- **1** Estrarre parzialmente il vassoio carta dall'unità di supporto.
- **2** Rimuovere la carta in base al tipo di inceppamento:
	- **–** Se la carta si trova sulla superficie inclinata o sulla parete nella parte anteriore del vassoio, provare ad estrarla.

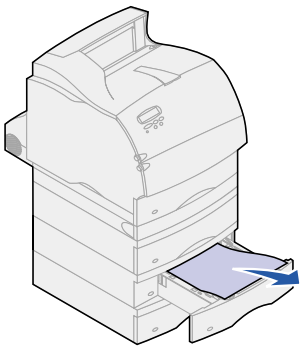

**–** Se la carta si trova nell'area di attraversamento tra i due vassoi, tirarla verso l'alto per estrarla.

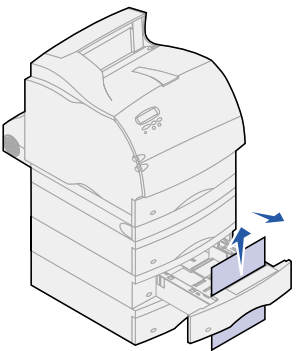

- **–** Se non è visibile alcuna estremità del materiale di stampa, vedere **[Tra tre vassoi](#page-67-0)** per rimuovere l'inceppamento.
- **3** Reinserire il vassoio carta nell'unità di supporto.

#### <span id="page-67-0"></span>*Tra tre vassoi*

Questo tipo di inceppamento può verificarsi se nei vassoi viene utilizzata carta di formato Legal oppure se si dispone di un cassetto opzionale da 250 fogli installato insieme ad altri cassetti opzionali.

**1** Estrarre il vassoio carta dall'unità di supporto. Se è visibile solo un lembo del foglio, non cercare di estrarlo.

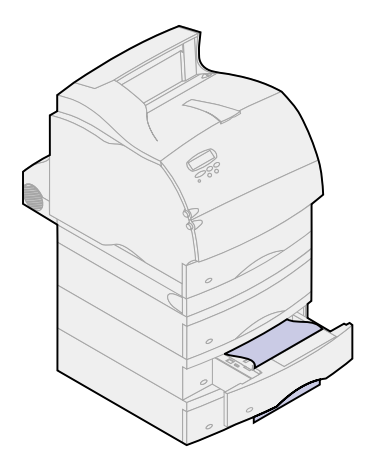

- **2** Reinserire con cautela il vassoio carta nell'unità di supporto.
- **3** Estrarre il vassoio carta dall'unità di supporto situata sopra il vassoio precedentemente reinserito.
- **4** Tirare la carta nella direzione più agevole. Se non si riesce ad estrarre facilmente la carta in una direzione, provare nell'altro senso.

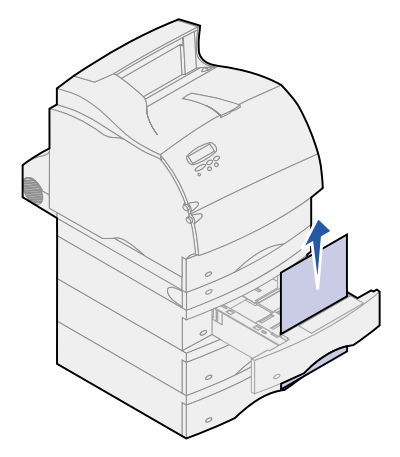

- **5** Reinserire il vassoio carta nell'unità di supporto.
	- **Nota:** Questo tipo di inceppamento potrebbe comportare un ulteriore inceppamento sotto la cartuccia di stampa. Rimuovere la cartuccia di stampa e l'eventuale carta inceppata, quindi reinstallare la cartuccia. Per ulteriori informazioni, vedere **[Sostituzione della cartuccia di stampa](#page-49-0)**.

### <span id="page-68-0"></span>*Tra un vassoio, l'unità fronte/retro e il vassoio integrato*

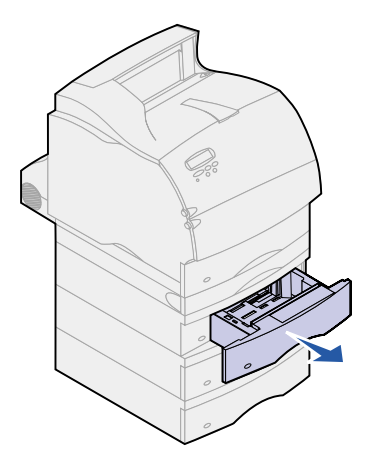

- **1** Estrarre il vassoio carta dall'unità di supporto. Se è visibile solo un lembo del foglio, non cercare di estrarlo.
- **2** Estrarre con cautela il coperchio di accesso anteriore dell'unità fronte/retro.

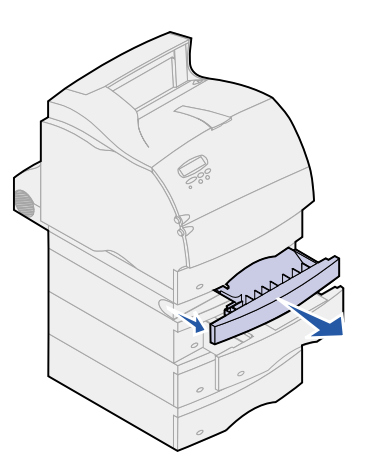

**3** Estrarre il vassoio integrato dalla stampante.

Se nel vassoio integrato è visibile il bordo della carta:

**a** Estrarre la carta tirandola verso il basso.

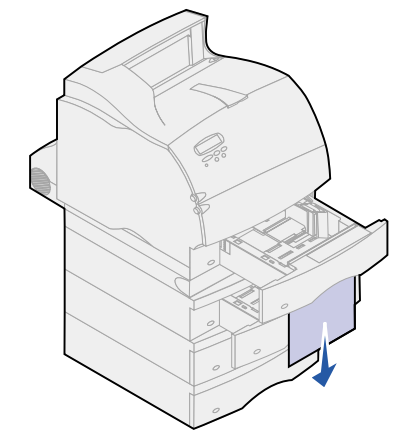

- **b** Inserire completamente il vassoio carta nella stampante.
- **c** Reinserire il coperchio di accesso anteriore dell'unità fronte/retro. Verificare che *scatti* in posizione.

Se nel vassoio integrato *non* è visibile il bordo della carta:

- **a** Reinserire il vassoio nella stampante.
- **b** Aprire gli sportelli anteriori superiore e inferiore della stampante.
- **c** Rimuovere la cartuccia di stampa. Per ulteriori informazioni, vedere **[Sostituzione della](#page-49-0)  [cartuccia di stampa](#page-49-0)**. A questo punto, dovrebbe essere visibile il bordo superiore della carta.
- **d** Estrarre la carta.

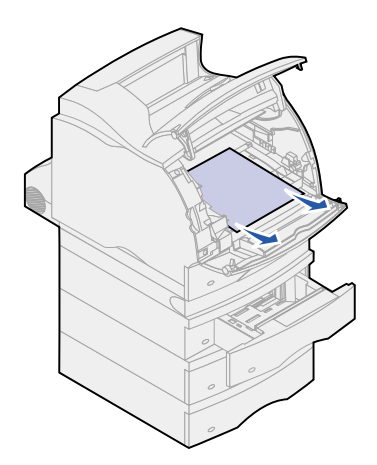

**e** Reinserire la cartuccia di stampa.

Allineare le guide di scorrimento della cartuccia di stampa alle scanalature dell'intelaiatura di sostegno della cartuccia ed utilizzare le frecce colorate all'interno della stampante per posizionare correttamente la cartuccia. Guidare la cartuccia di stampa fino a farla *scattare* in posizione.

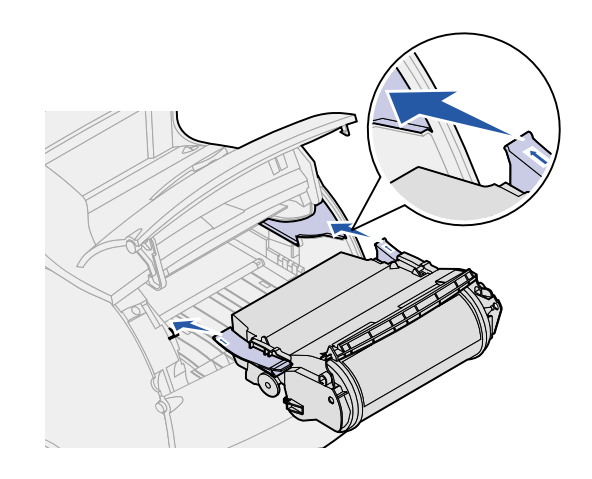

- **f** Chiudere gli sportelli anteriori superiore e inferiore della stampante.
- **g** Inserire completamente il vassoio carta nella stampante.

#### <span id="page-70-0"></span>*Nel vassoio da 2000 fogli*

- **1** Aprire lo sportello di caricamento.
- **2** Premere il pulsante di abbassamento dell'elevatore.
- **3** Rimuovere l'inceppamento della carta ed eliminare tutta la carta dal relativo percorso nel cassetto e nella stampante.

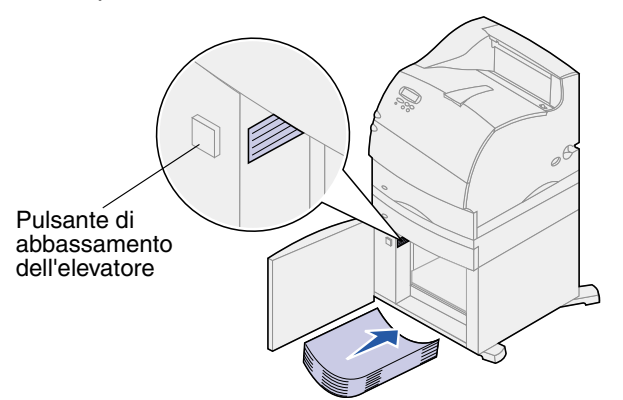

- **4** Verificare che la risma di carta sia in buono stato e posizionata correttamente; in caso contrario, potrebbe verificarsi un ulteriore inceppamento della carta.
- **5** Chiudere lo sportello.
- **6** Attendere alcuni secondi per permettere all'elevatore di raggiungere la parte superiore.
- **7** Premere **OK** per riprendere la stampa.

### <span id="page-71-1"></span>*250 Incep. carta Contr. al. m.uso*

Estrarre con cautela il materiale di stampa inceppato dall'alimentatore multiuso.

**Nota:** Per annullare il messaggio, è necessario rimuovere tutta la carta dal percorso.

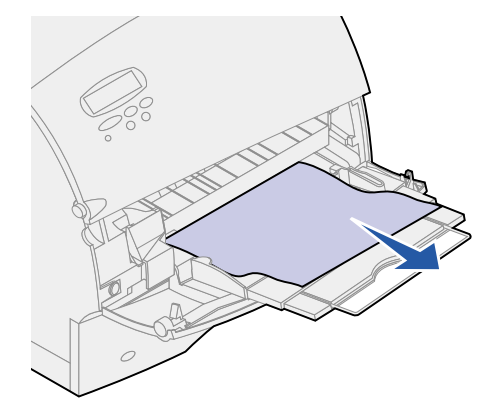

## <span id="page-71-0"></span>*260 Incep. carta Cont. al. buste*

Gli inceppamenti delle buste possono verificarsi in due aree.

**Nota:** Per annullare il messaggio, è necessario rimuovere tutta la carta dal percorso.

Per informazioni sulla rimozione della carta inceppata, fare clic sull'area di inceppamento:

- **• [Area di entrata dell'alimentatore buste](#page-71-2)**
- **• [Tra l'alimentatore buste e la stampante](#page-72-0)**

#### <span id="page-71-2"></span>*Area di entrata dell'alimentatore buste*

Poiché l'alimentazione delle buste viene effettuata partendo dal fondo della risma, l'ultima busta risulta inceppata.

- **1** Sollevare il fermo delle buste.
- **2** Sistemarlo spostandolo verso la stampante.
- **3** Rimuovere la risma di buste dall'alimentatore buste.
Estrarre con cautela la busta inceppata tirandola verso l'esterno.

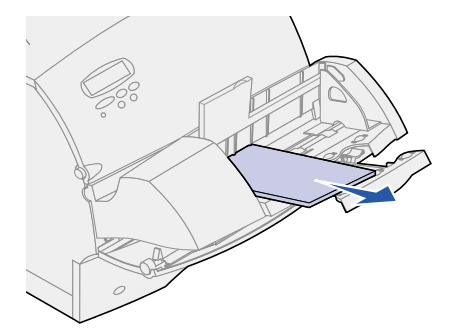

- Reinserire la risma di buste nell'alimentatore.
- Regolare la guida di allineamento del bordo della busta.
- Abbassare il fermo delle buste sulla risma.
	- **Nota:** Se continuano a verificarsi inceppamenti delle buste, ripetere la procedura precedente caricando una singola busta tra i punti 4 e 5 e verificare se il problema è stato risolto.

# *Tra l'alimentatore buste e la stampante*

- Sollevare il fermo delle buste.
- Sistemarlo spostandolo verso la stampante.
- Rimuovere la risma di buste dall'alimentatore buste.
- Chiudere il supporto delle buste.

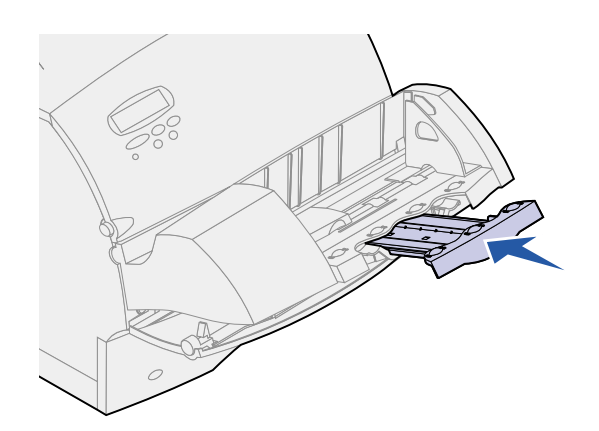

Aprire lo sportello anteriore superiore della stampante.

Estrarre l'alimentatore buste dalla stampante e metterlo da parte.

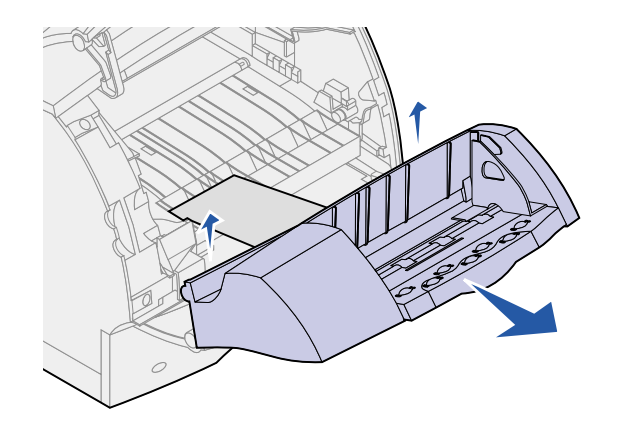

- Estrarre la busta dalla stampante.
	- **Nota:** Per estrarre la busta potrebbe essere necessario rimuovere la cartuccia di stampa. Per ulteriori informazioni, vedere **[Sostituzione della cartuccia di](#page-49-0)  [stampa](#page-49-0)**.

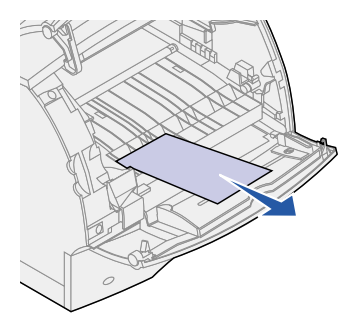

- Reinstallare l'alimentatore buste. Verificare che *scatti* in posizione.
- Chiudere il coperchio anteriore superiore della stampante.
- Reinserire la risma di buste nell'alimentatore.
- Regolare la guida di allineamento del bordo della busta.
- Abbassare il fermo delle buste sulla risma.

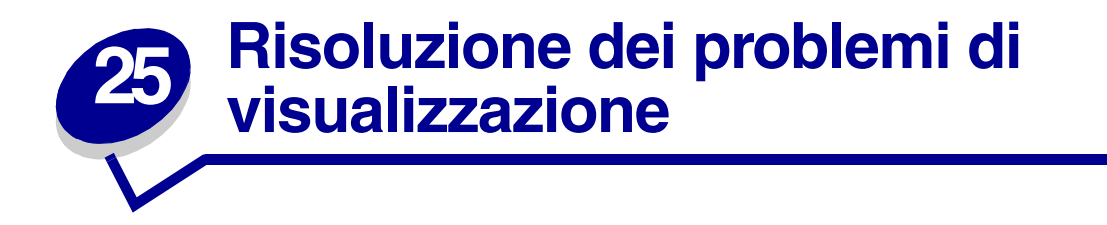

Se il problema persiste anche dopo aver eseguito le procedure suggerite, rivolgersi al centro di assistenza locale.

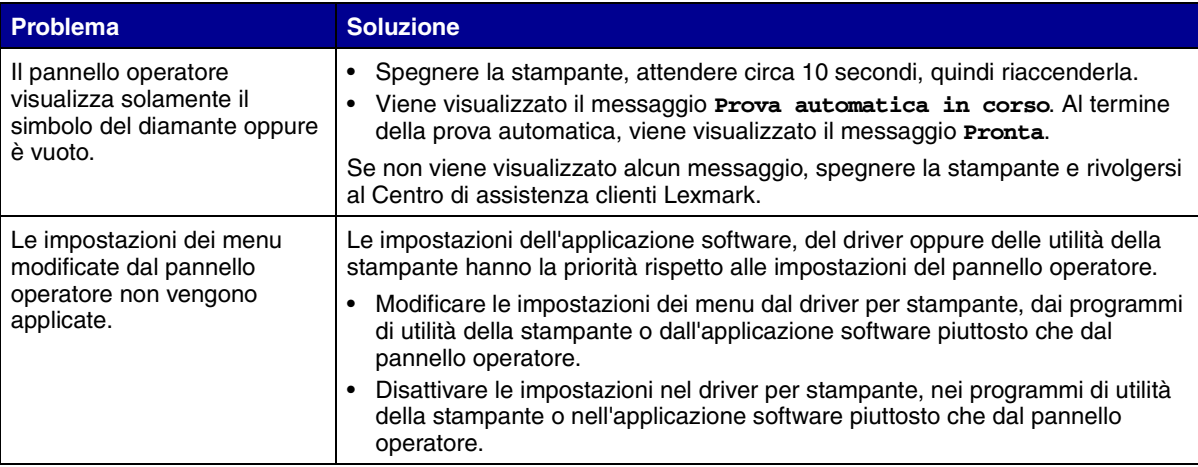

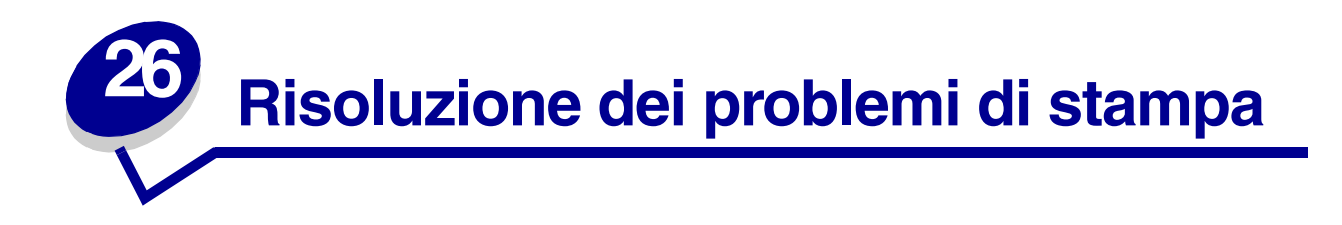

Se il problema persiste anche dopo aver eseguito le procedure suggerite, rivolgersi al centro di assistenza locale.

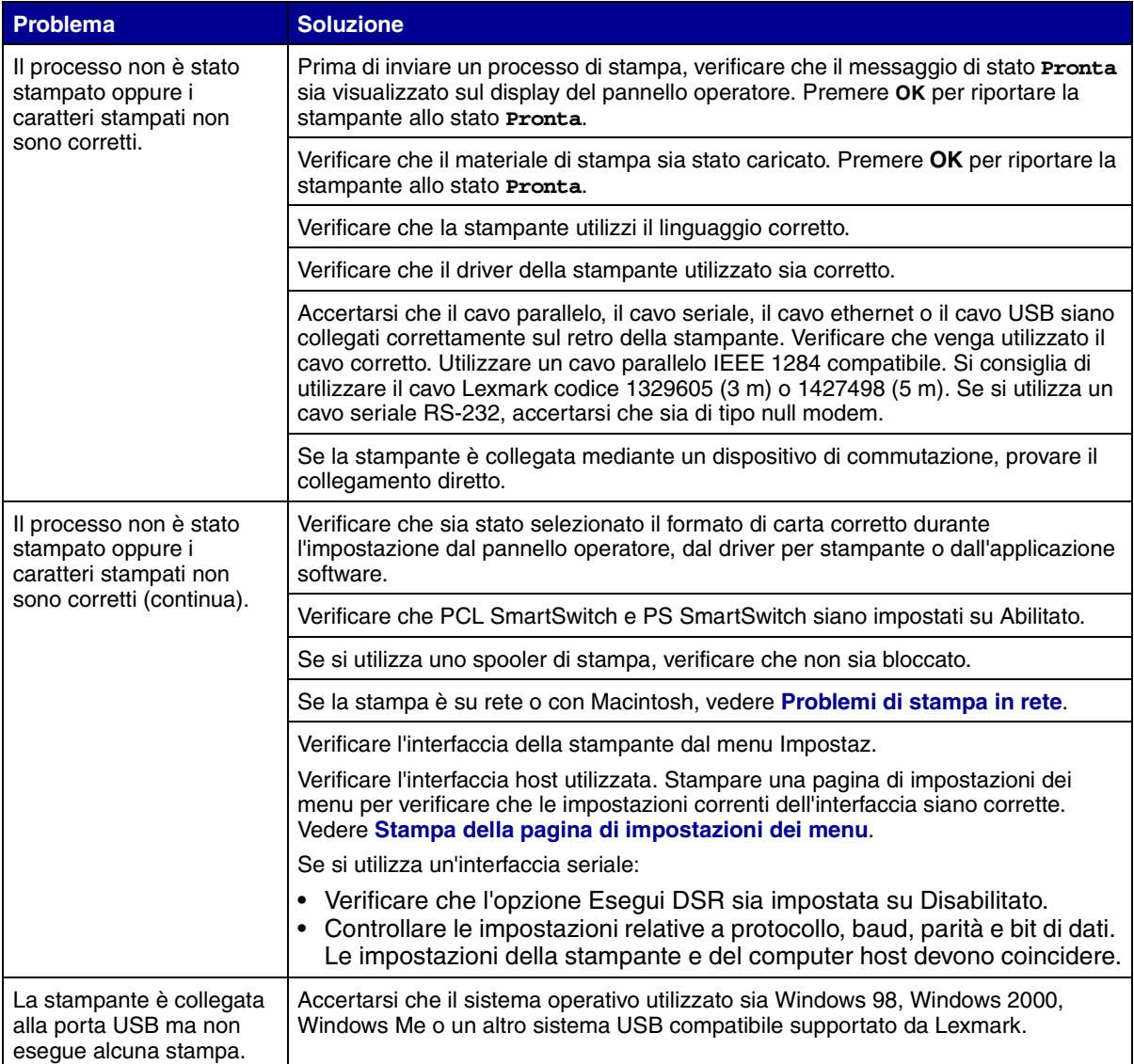

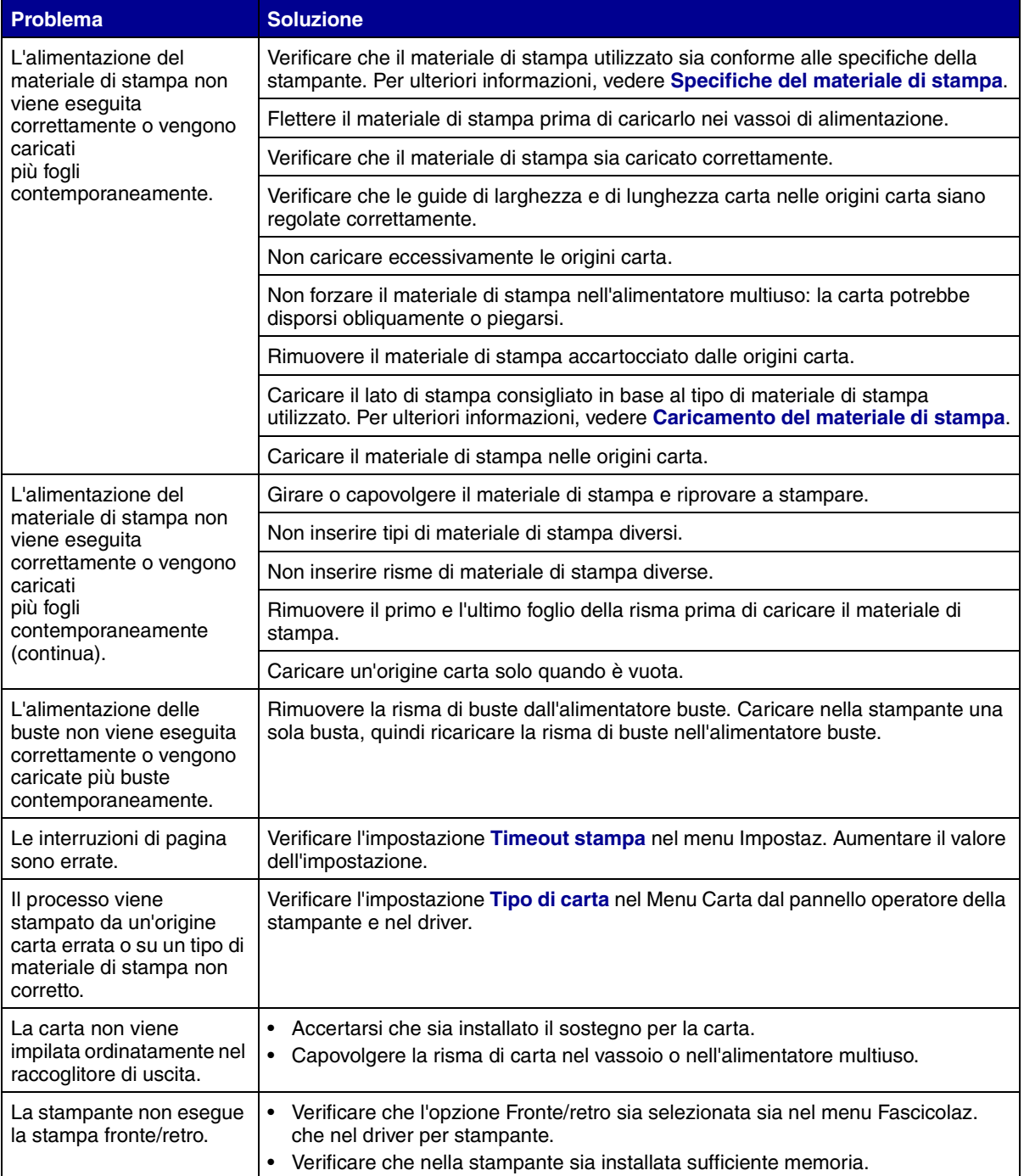

# **27 Risoluzione dei problemi di qualità di stampa**

Se il problema persiste anche dopo aver eseguito le procedure suggerite, rivolgersi al centro di assistenza locale.

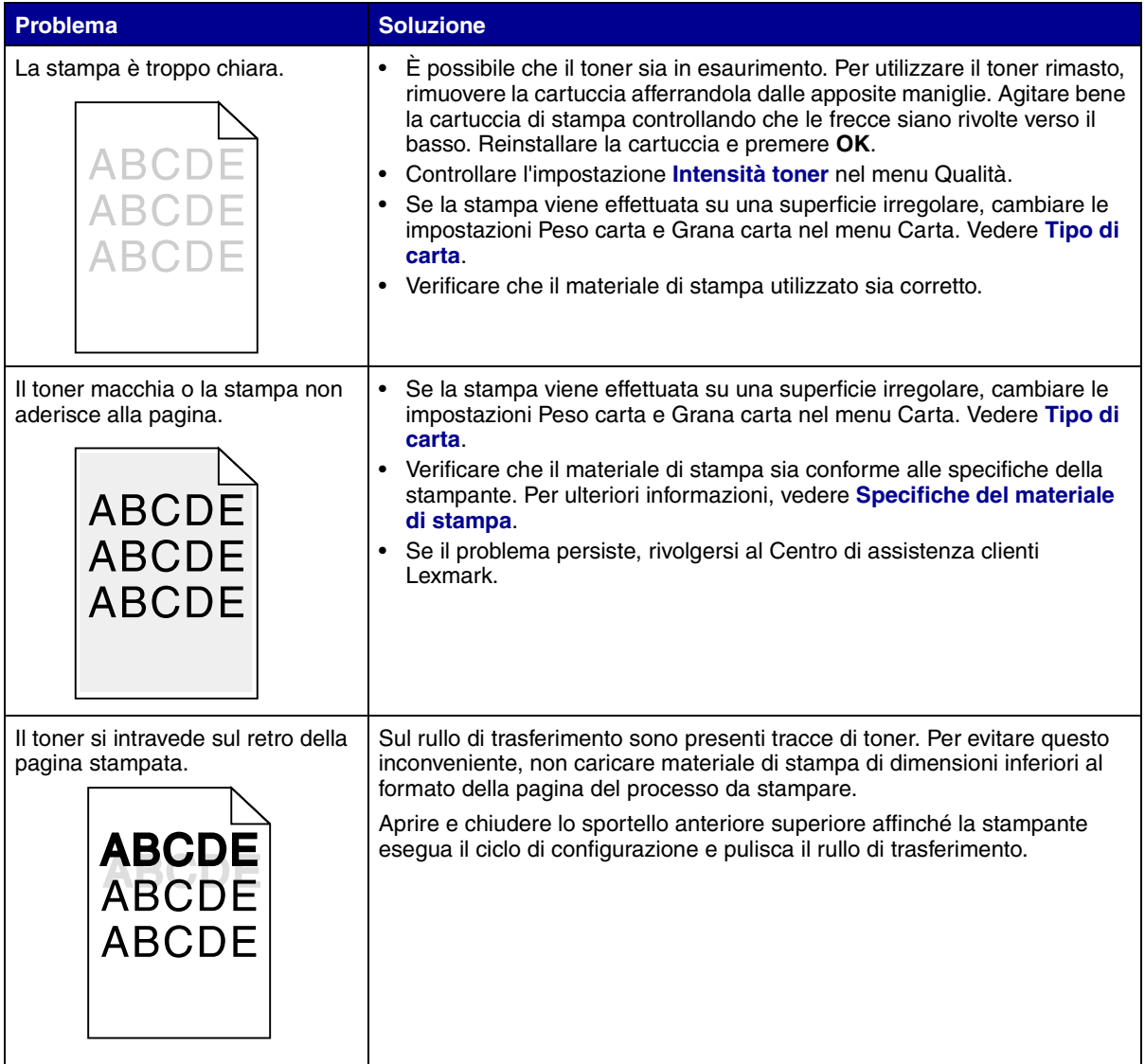

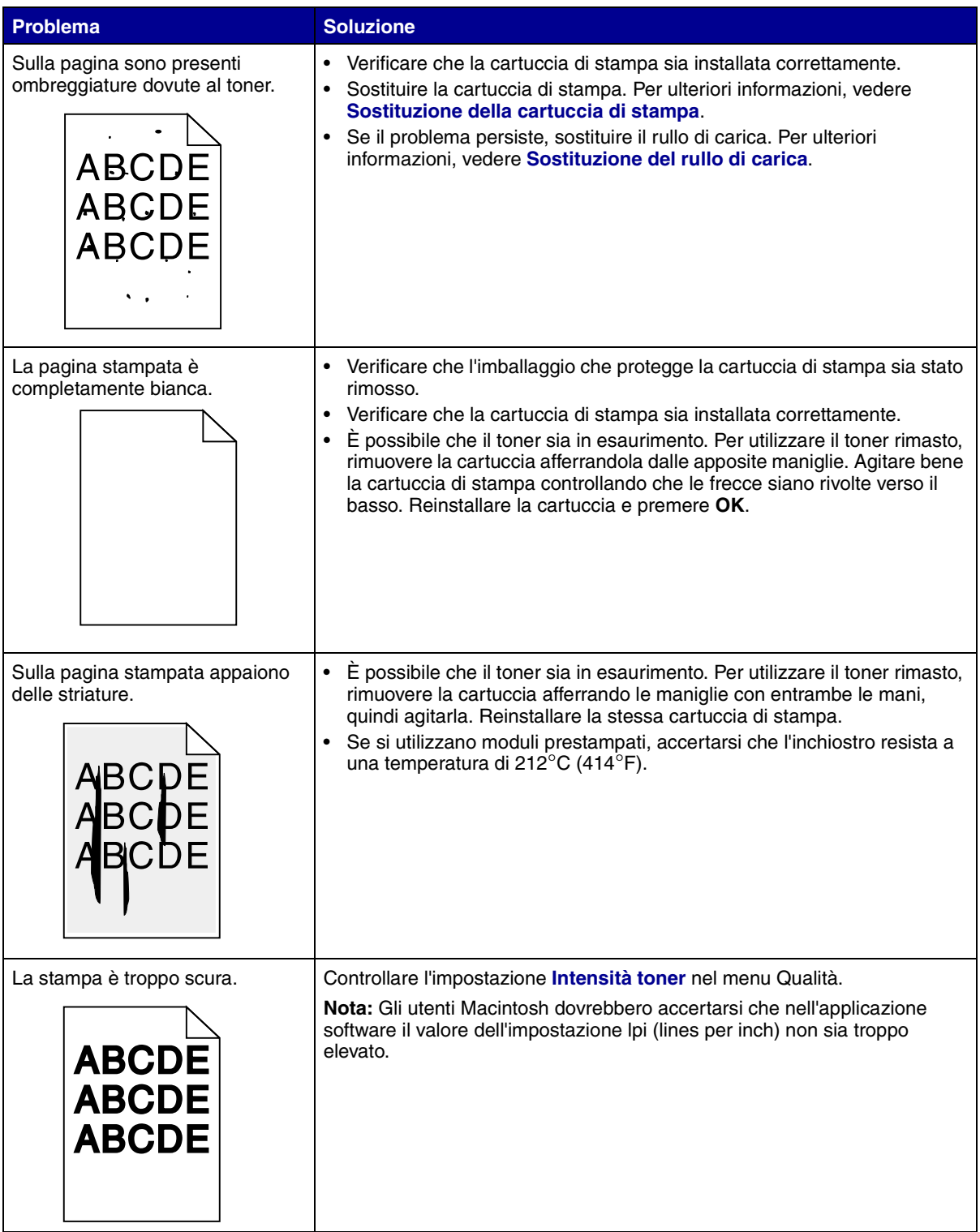

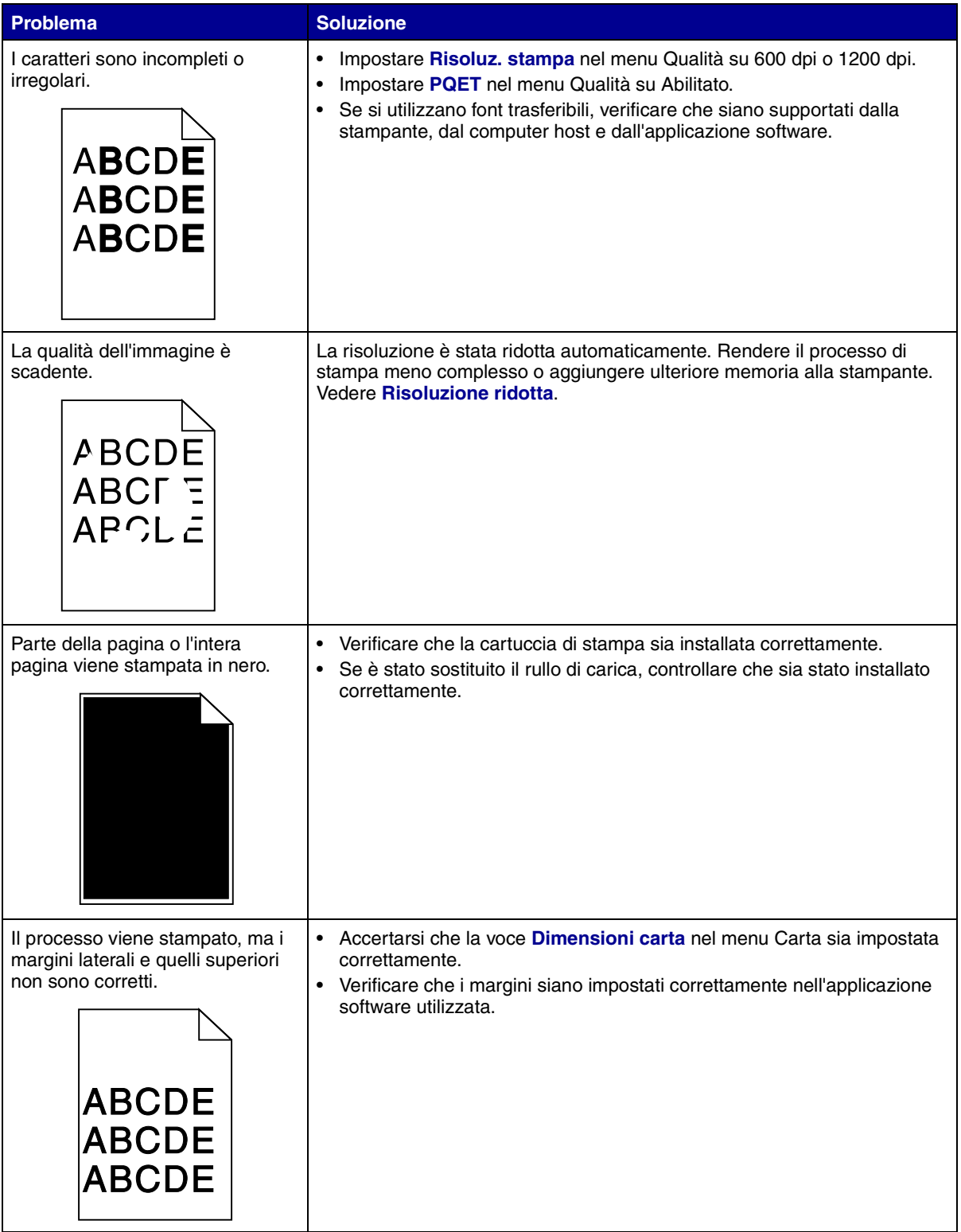

# **28 Risoluzione dei problemi relativi alle opzioni**

Se l'opzione non funziona correttamente dopo l'installazione o si blocca.

- **•** Controllare che l'opzione sia evidenziata con un triangolo colorato, in questo caso l'opzione è compatibile con la stampante.
- **•** Spegnere la stampante, attendere circa 10 secondi, quindi riaccenderla. Se il problema persiste, scollegare l'alimentazione della stampante e controllare il collegamento tra l'opzione e la stampante.
- **•** Stampare la pagina di impostazioni dei menu, quindi controllare che l'opzione sia compresa nell'elenco Opzioni installate. In caso contrario, reinstallare l'opzione.
- **•** Verificare che l'opzione sia selezionata nell'applicazione software utilizzata.

Per gli utenti Macintosh: accertarsi che la stampante sia configurata in Scelta risorse.

Di seguito vengono elencate le opzioni della stampante e i suggerimenti per la risoluzione dei problemi. Se il problema persiste anche dopo avere seguito le procedure suggerite, rivolgersi al centro di assistenza locale.

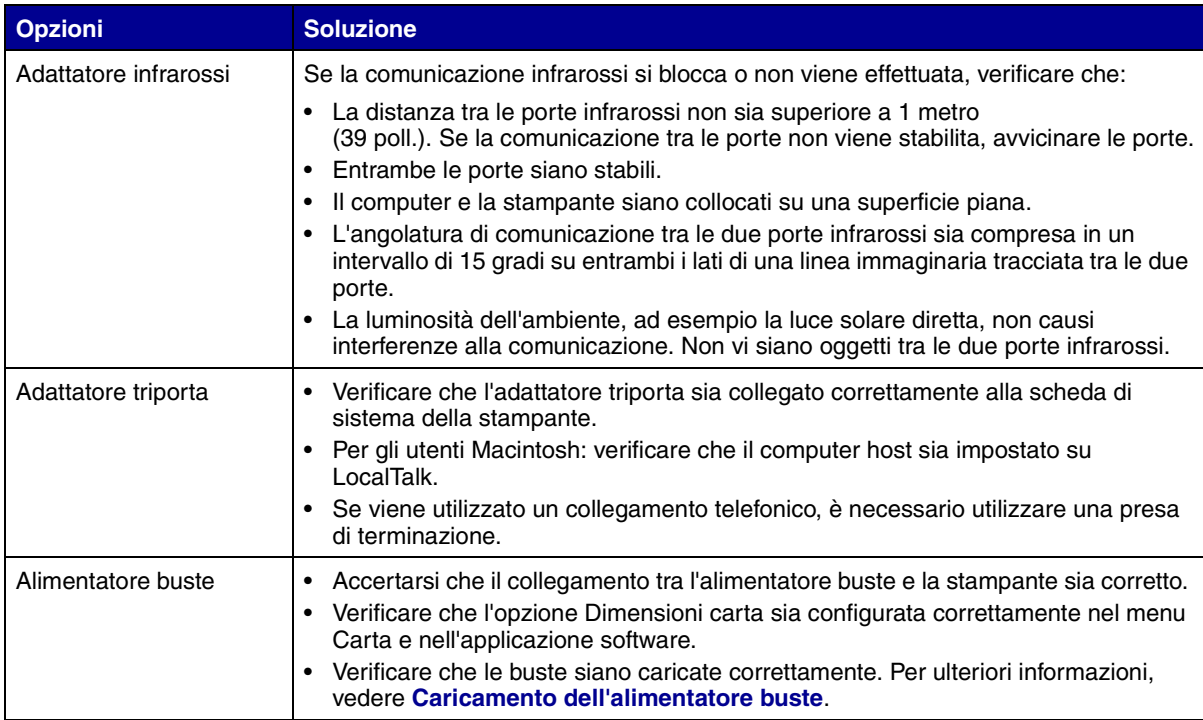

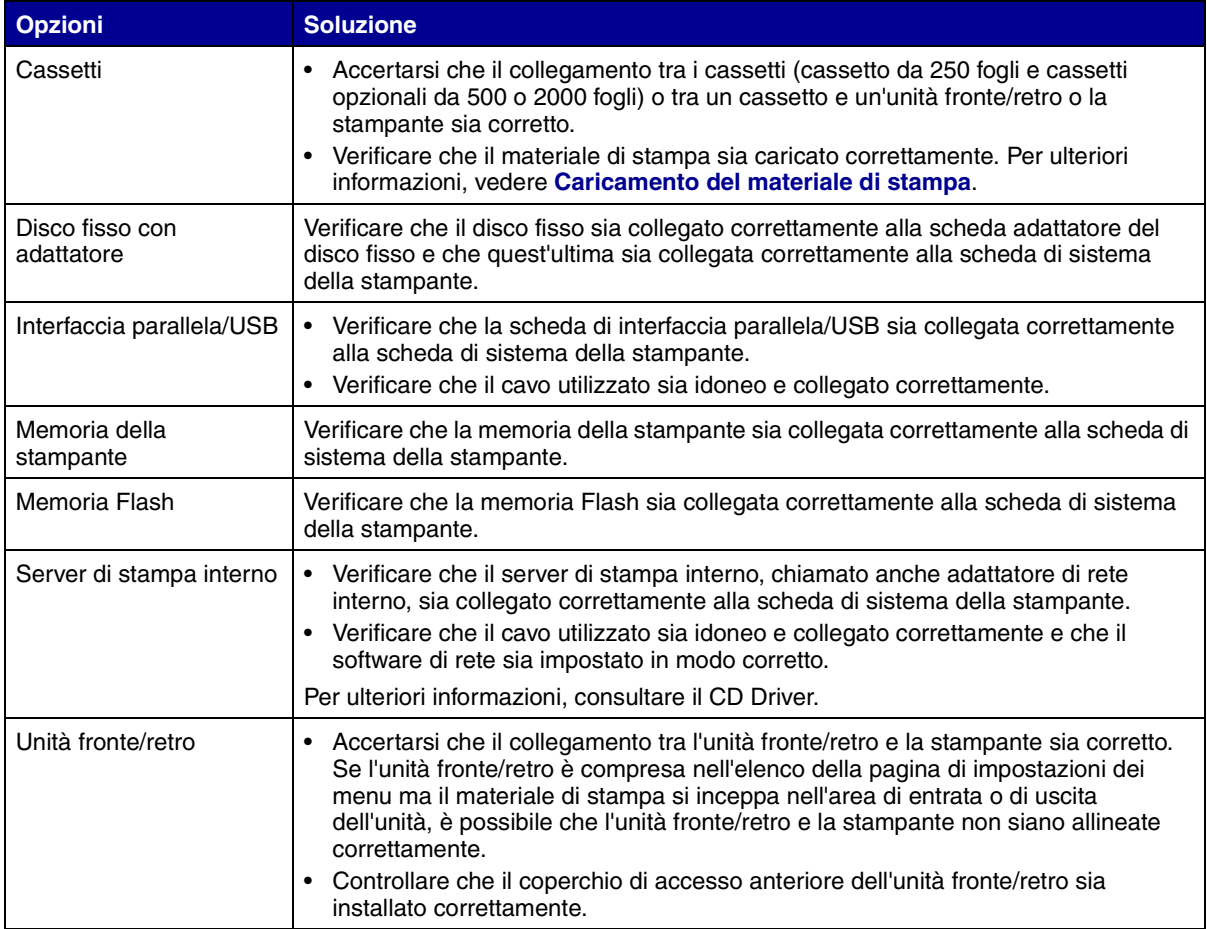

# <span id="page-82-0"></span>**29 Risoluzione dei problemi di stampa in rete**

Se un processo non è stato stampato oppure i caratteri stampati non risultano corretti, accertarsi che il server di stampa interno o esterno sia configurato correttamente e che il cavo di rete sia collegato.

**Nota:** Per ulteriori informazioni, consultare il CD Driver.

#### **Per gli utenti Novell:**

- **•** Accertarsi che la data del file netware.drv non sia precedente al 24 ottobre 1994.
- **•** Accertarsi che l'istruzione Capture contenga il flag NT (No Tabs).

#### **Per gli utenti Macintosh:**

- **•** Potrebbe essere necessario installare un server di stampa interno opzionale per consentire il collegamento al sistema Macintosh.
- **•** Verificare che la stampante sia configurata correttamente in Scelta Risorse.

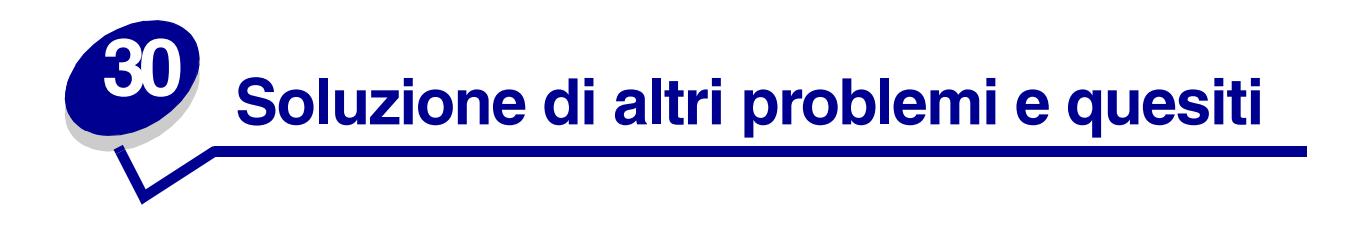

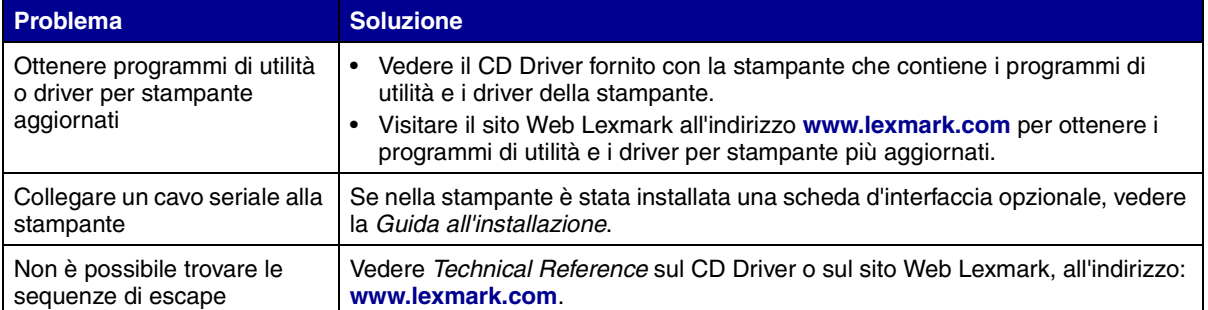

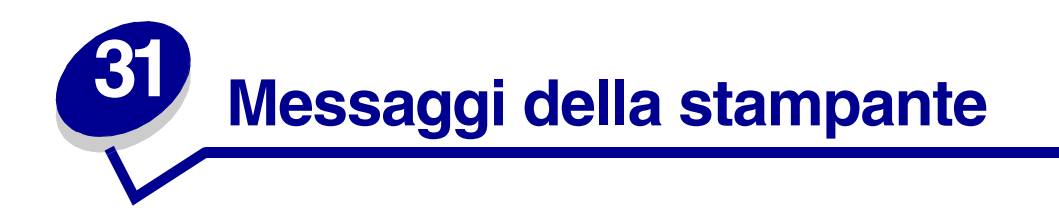

Il pannello operatore della stampante visualizza messaggi che contengono descrizioni relative allo stato attuale della stampante e che segnalano la presenza di eventuali problemi da risolvere. Viene qui fornito un elenco di tutti i messaggi della stampante, il loro significato e le istruzioni per cancellare i messaggi.

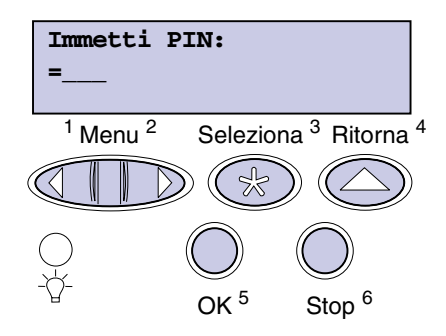

Per visualizzare le informazioni, in fondo alla pagina fare clic sulla lettera o sul numero con cui inizia il messaggio.

# **A**

[Abilitazione menu](#page-87-1) [Accodamento e](#page-87-2)  [Cancell. proces.](#page-87-2) [Accodamento processi](#page-87-3) [Annullamento processo](#page-87-0) [Attiv. modifiche menu in](#page-88-0)  [corso](#page-88-0) **Azzeramento** [val. cont. man.](#page-88-3)

# **B**

# **C**

[Cancel. statist. proces. in](#page-88-1)  [corso](#page-88-1) [Cancellare tutti i processi](#page-88-2)  [OK/Stop](#page-88-2) [Cancellaz. proc. in corso](#page-89-0) [Carica manuale](#page-89-1) [Carica vassoio <x>](#page-89-2) [Chiudere sport. o](#page-90-0)  [inserire cart.](#page-90-0) [Cod. scheda rete std. non](#page-90-3)  [valido](#page-90-3) [Codice rete <x> non valido](#page-90-2) **D** [Deframmentazione](#page-90-1) [Disabilitazione menu](#page-91-0) [Disco dannegg.](#page-91-1) [Disco dannegg.](#page-92-0)  [Riformattare?](#page-92-0)

**E F** [Format. Flash](#page-92-2) [Formatt. disco fisso in corso](#page-92-1) **G H I** [Immetti PIN: =\\_\\_\\_](#page-93-0) [In attesa](#page-93-3) [Infrarossi <x>](#page-93-1) [Inserire vassoio <x>](#page-93-2) [Inst. <dispositivo>](#page-94-0)  [o annull. proc.](#page-94-0) **J**

**K**

**L** [LocalTalk <x>](#page-94-1)

# **M**

[Manca vassoio <x>](#page-94-3) [Menu disabilitati](#page-94-2)

# **N**

[Nessun processo trovato.](#page-95-1)  [Riprova?](#page-95-1) [Non pronta](#page-95-2)

# **O**

**[Occupata](#page-95-0)** 

**P** [Parallela <x>](#page-95-3) [Possib. perdita proc. in](#page-96-0)  [attesa](#page-96-0) [Progr. cod. motore](#page-96-1) [Progr. cod. sist.](#page-96-2) [Programm. disco](#page-97-0) [Programm. Flash](#page-97-1) **[Pronta](#page-97-2)** [Pronta - Esadec.](#page-98-2) [Prova automatica in corso](#page-98-1)

# **Q**

# **R**

[Racc. std. pieno](#page-98-3) [Rete <x>](#page-98-0) [Rete <x><y>](#page-99-0) [Ricollega <dispositivo>](#page-99-1) [Ripr. impostaz. di fab. in](#page-99-2)  [corso](#page-99-2) [Riprist. stamp. in corso](#page-100-3) [Risoluzione ridotta](#page-100-2) [Risparm. energia](#page-100-1)

# **S**

[Scheda di rete occupata](#page-101-0) [Seriale <x>](#page-101-3) [Stampa elenco direct. in](#page-101-1)  [corso](#page-101-1) [Stampa elenco font in corso](#page-101-2) [Stampa impostaz. menu in](#page-102-2)  [corso](#page-102-2) [Stampa processi su disco.](#page-102-0)  [OK/Stop?](#page-102-0)

[Stampa statist. proces. in](#page-102-1)  [corso](#page-102-1)

[Svuotamento buffer](#page-102-3) **T** [Toner in esaur.](#page-103-0) **U**  $USB < x$ **V** [Vass. <x> in esaur.](#page-103-2) [Vassoio <x> vuoto](#page-103-1) **Verifica** [colleg. <dispositivo>](#page-104-0) **W X Y Z 0 1 2** [2<xx> Incep. carta](#page-104-1) **3** [31 Cartuccia st. difettosa](#page-104-2) [32 Cartuccia st. non](#page-105-0)  [supportata](#page-105-0) [34 Carta corta](#page-105-1) [35 Salva ris. disab.](#page-106-0)  [mem. ins.](#page-106-0) [37 Mem.](#page-106-2)  [deframm. insufficiente](#page-106-2) [37 Area](#page-106-1)  [fascico. insufficiente](#page-106-1) [38 Memoria piena](#page-107-1) **4 5** [seriale <x>](#page-108-1) [56 Porta](#page-110-3)  [56 Porta](#page-111-0)  **6** [formattato](#page-113-0) **7**

[37 Memoria insufficiente](#page-107-0)

[39 Pagina complessa](#page-108-0)

[51 Flash difettosa](#page-109-0) [53 Flash non formattata](#page-109-1) [52 Flash piena](#page-110-0) [54 Errore opz. seriale <x>](#page-108-3) [54 Errore opzione](#page-108-1)  [54 Errore porta parallela](#page-108-2) [54 Errore sw. di rete <x>](#page-109-2) [54 Errore sw. di rete std.](#page-109-4) [54 Perso colleg. ENA <x>](#page-110-1) [54 Perso colleg. ENA std.](#page-110-2) [parall. <x> disabilit.](#page-110-3) [56 Porta parall. std. disabilit.](#page-110-4) [ser. <x> disabilitata](#page-111-0) [58 Troppe opzioni Flash](#page-111-2) [58 Troppi dischi installati](#page-111-1) [58 Troppi vassoi collegati](#page-112-0) [59 <Dispositivo>](#page-112-1)  [incompatibile](#page-112-1)

[61 Disco fisso difettoso](#page-112-2) [62 Disco fisso pieno](#page-112-3) [63 Disco fisso non](#page-113-0) 

[70-79 <messaggio>](#page-113-1)

# **8**

[80 Manutenzione](#page-113-2)  [programmata](#page-113-2)

[81 Malfunzionam.](#page-114-0)  [codice motore](#page-114-0)

[88 Toner in esaurimento](#page-114-1)

# **9**

[900-999 <messaggio>](#page-114-2)  [\(Assistenza\)](#page-114-2)

#### <span id="page-87-1"></span>**Abilitazione menu**

#### **Significato del messaggio:**

È in corso l'elaborazione della richiesta di abilitazione dei menu per tutti gli utenti.

#### **Operazioni successive:**

Attendere l'annullamento del messaggio, quindi premere **Menu** per visualizzare i menu sul display.

#### **Vedere anche:**

**[Disattivazione dei menu del pannello operatore](#page-187-0)**

<span id="page-87-2"></span>**Accodamento e Cancell. proces.**

#### **Significato del messaggio:**

La stampante sta contemporaneamente eliminando e inviando in stampa uno o più processi.

#### **Operazioni successive:**

Attendere l'annullamento del messaggio.

#### <span id="page-87-3"></span>**Accodamento processi**

#### **Significato del messaggio:**

È in corso l'invio in stampa di uno o più processi in attesa.

#### **Operazioni successive:**

Attendere l'annullamento del messaggio.

#### <span id="page-87-0"></span>**Annullamento processo**

#### **Significato del messaggio:**

È in corso l'elaborazione della richiesta di annullamento del processo di stampa corrente.

#### **Operazioni successive:**

Attendere l'annullamento del messaggio.

## <span id="page-88-0"></span>**Attiv. modifiche menu in corso**

#### **Significato del messaggio:**

Vengono applicate le modifiche apportate alle impostazioni della stampante.

#### **Operazioni successive:**

Attendere l'annullamento del messaggio.

<span id="page-88-3"></span>**Azzeramento val. cont. man.**

#### **Significato del messaggio:**

Viene azzerato il contatore che indica il livello di usura dell'unità di fusione.

#### **Operazioni successive:**

Attendere l'annullamento del messaggio.

## <span id="page-88-1"></span>**Cancel. statist. proces. in corso**

#### **Significato del messaggio:**

È in corso l'eliminazione delle statistiche del processo memorizzate sul disco fisso.

#### **Operazioni successive:**

Attendere l'annullamento del messaggio.

# <span id="page-88-2"></span>**Cancellare tutti i processi OK/Stop**

#### **Significato del messaggio:**

Viene richiesta la conferma dell'eliminazione di tutti i processi in attesa.

- **•** Premere **OK** per continuare l'operazione. Tutti i processi in attesa vengono eliminati.
- **•** Premere **Stop** per annullare l'operazione.

#### <span id="page-89-0"></span>**Cancellaz. proc. in corso**

#### **Significato del messaggio:**

È in corso l'eliminazione di uno o più processi in attesa.

#### **Operazioni successive:**

Attendere l'annullamento del messaggio.

#### <span id="page-89-1"></span>**Carica manuale**

#### **Significato del messaggio:**

Alla stampante è stata inviata una richiesta di alimentazione manuale per un processo. La stampante è pronta per l'inserimento di un foglio alla volta nel dispositivo di alimentazione manuale.

#### **Operazioni successive:**

- Nell'alimentatore multiuso, caricare il foglio corrispondente al tipo di carta specificato sulla seconda riga del display.
- **•** Premere **Seleziona** o **OK** per ignorare la richiesta di alimentazione manuale e stampare sulla carta già caricata in uno dei vassoi di alimentazione. La carta viene prelevata dal vassoio contenente i fogli corrispondenti al tipo e alle dimensioni impostate. Se la stampante non trova un vassoio contenente fogli di tipo e dimensioni corrette, la carta viene prelevata dal vassoio di alimentazione predefinito.
- **•** Premere **Menu** per aprire il menu Processo e annullare il processo corrente.

#### **Vedere anche:**

#### **[Caricamento dell'alimentatore multiuso](#page-33-0)**

#### <span id="page-89-2"></span>**Carica vassoio <x>**

#### **Significato del messaggio:**

È in corso il tentativo di prelevare i fogli da un'origine carta vuota.

- **•** Caricare nel vassoio specificato la carta corrispondente al tipo e alle dimensioni visualizzate sulla seconda riga del display. Il messaggio scompare automaticamente e la stampa riprende.
- **•** Premere **Menu** per aprire il menu Processo e annullare il processo corrente.

# <span id="page-90-0"></span>**Chiudere sport. o inserire cart.**

#### **Significato del messaggio:**

Lo sportello anteriore superiore è aperto o la cartuccia di stampa non è installata.

#### **Operazioni successive:**

- **•** Chiudere il coperchio anteriore superiore.
- **•** Reinstallare le cartucce di stampa.

<span id="page-90-2"></span>**Codice rete <x> non valido**

<span id="page-90-3"></span>**Cod. scheda rete std. non valido**

#### **Significato del messaggio:**

Il codice di un server di stampa interno non è valido. La stampante non è in grado di ricevere ed elaborare processi finché non viene programmato un codice valido nel server di stampa interno.

#### **Operazioni successive:**

Trasferire un codice valido sul server di stampa interno. Non è possibile eseguire operazioni tramite i pulsanti mentre è visualizzato questo messaggio.

**Nota:** Durante la visualizzazione di questo messaggio, è possibile trasferire il codice di rete.

#### **Vedere anche:**

*Technical Reference*

### <span id="page-90-1"></span>**Deframmentazione**

#### **Significato del messaggio:**

È in corso la deframmentazione della memoria Flash per recuperare lo spazio occupato dalle risorse eliminate.

#### **Operazioni successive:**

Attendere l'annullamento del messaggio. Non è possibile eseguire operazioni tramite i pulsanti mentre è visualizzato questo messaggio.

**AVVERTENZA:** Non spegnere la stampante mentre è visualizzato questo messaggio.

### <span id="page-91-0"></span>**Disabilitazione menu**

#### **Significato del messaggio:**

È in corso l'elaborazione della richiesta di disabilitazione dei menu.

#### **Operazioni successive:**

Attendere l'annullamento del messaggio.

**Nota:** Non è possibile modificare le impostazioni della stampante dal menu operatore quando i menu sono disabilitati.

#### **Vedere anche:**

**[Disattivazione dei menu del pannello operatore](#page-187-0)**

### <span id="page-91-1"></span>**Disco dannegg.**

#### **Significato del messaggio:**

È in corso un tentativo di riparazione del disco fisso dopo aver rilevato degli errori. La riparazione del disco viene effettuata in cinque fasi. Sulla seconda riga del display, viene visualizzata la percentuale di completamento della fase in corso.

**Nota:** È possibile che si verifichino errori se la stampante viene spenta durante le operazioni di scrittura del disco.

- **•** Attendere l'annullamento del messaggio. Non è possibile eseguire operazioni tramite i pulsanti mentre è visualizzato questo messaggio.
- **•** Per evitare il verificarsi di errori analoghi in futuro, evitare di spegnere la stampante finché sul display non viene visualizzato il messaggio **Pronta**.

# <span id="page-92-0"></span>**Disco dannegg. Riformattare?**

#### **Significato del messaggio:**

È stata effettuata una operazione di ripristino del disco che ha avuto esito negativo. Per utilizzare il disco, è necessario riformattarlo.

#### **Operazioni successive:**

- **•** Premere **OK**. Durante la formattazione, tutti i dati presenti sul disco verranno cancellati.
- **•** Premere Stop per annullare il messaggio e riformattare il disco. È possibile che il messaggio **Ripristino disco** venga nuovamente visualizzato. In tal caso, verrà effettuato un nuovo tentativo di riparazione del disco.

#### **Vedere anche:**

**[Disco dannegg.](#page-91-1)**

#### <span id="page-92-2"></span>**Format. Flash**

#### **Significato del messaggio:**

È in corso la formattazione della memoria Flash.

#### **Operazioni successive:**

Attendere l'annullamento del messaggio.

**AVVERTENZA:** Non spegnere la stampante mentre è visualizzato questo messaggio.

# <span id="page-92-1"></span>**Formatt. disco fisso in corso**

#### **Significato del messaggio:**

È in corso la formattazione del disco fisso. Quando la formattazione di un disco richiede molto tempo, sulla seconda riga viene indicata la percentuale completata.

#### **Operazioni successive:**

Attendere l'annullamento del messaggio.

**AVVERTENZA:** Non spegnere la stampante mentre è visualizzato questo messaggio.

#### <span id="page-93-0"></span>**Immetti PIN:**

**=\_\_\_**

#### **Significato del messaggio:**

La stampante attende che venga inserito il codice PIN.

#### **Operazioni successive:**

Tramite i pulsanti del pannello operatore, immettere il codice PIN riportato nel driver durante l'invio alla stampante di un processo di stampa riservato.

#### **Vedere anche:**

**[Processo riserv.](#page-15-0)**

#### <span id="page-93-3"></span>**In attesa**

#### **Significato del messaggio:**

La stampante ha ricevuto una pagina di dati ma è in attesa di un comando di Fine processo o di Avanzamento modulo oppure di altri dati.

#### **Operazioni successive:**

- **•** Premere **OK** per stampare il contenuto del buffer.
- **•** Premere **Menu** per aprire il menu Processo e annullare il processo corrente.

#### <span id="page-93-1"></span>**Infrarossi <x>**

#### **Significato del messaggio:**

L'interfaccia infrarossi rappresenta il collegamento attivo per le comunicazioni.

#### <span id="page-93-2"></span>**Inserire vassoio <x>**

#### **Significato del messaggio:**

Il vassoio specificato non è presente o correttamente inserito.

#### **Operazioni successive:**

Inserire correttamente il vassoio specificato.

# <span id="page-94-0"></span>**Inst. <***dispositivo***> o annull. proc.**

#### **Significato del messaggio:**

Per stampare un processo, la stampante richiede l'installazione di un dispositivo specifico.

#### **Operazioni successive:**

- **•** Spegnere la stampante, installare il dispositivo specificato e riavviare la stampante.
- **•** Premere **Menu** per aprire il menu Processo e annullare il processo corrente.

#### **Vedere anche:**

*Guida all'installazione*

#### <span id="page-94-1"></span>**LocalTalk <x>**

#### **Significato del messaggio:**

L'interfaccia LocalTalk rappresenta il collegamento attivo per le comunicazioni.

#### <span id="page-94-3"></span>**Manca vassoio <x>**

#### **Significato del messaggio:**

Il vassoio indicato non è presente oppure non è inserito correttamente nella stampante.

#### **Operazioni successive:**

Inserire correttamente il vassoio nella stampante.

### <span id="page-94-2"></span>**Menu disabilitati**

#### **Significato del messaggio:**

I menu della stampante sono stati disabilitati. Non è possibile modificare le impostazioni della stampante dal pannello operatore.

#### **Operazioni successive:**

È ancora possibile aprire il menu Processo per annullare il processo in corso di stampa o per selezionare un processo in attesa o riservato da stampare. Per accedere ai menu della stampante, rivolgersi all'amministratore di rete.

# <span id="page-95-1"></span>**Nessun processo trovato. Riprova?**

#### **Significato del messaggio:**

Il codice PIN di quattro cifre specificato non è associato ad alcun processo di stampa riservato.

#### **Operazioni successive:**

- **•** Premere **OK** per inserire un altro codice PIN.
- **•** Premere **Stop** per annullare la richiesta di inserimento del codice PIN.

#### <span id="page-95-2"></span>**Non pronta**

#### **Significato del messaggio:**

La stampante non è pronta per la ricezione e l'elaborazione dei dati. Premere **Stop** per mettere la stampante fuori linea.

#### **Operazioni successive:**

Premere **OK** per predisporre la stampante alla ricezione dei processi.

#### <span id="page-95-0"></span>**Occupata**

#### **Significato del messaggio:**

È in corso la ricezione, l'elaborazione o la stampa dei dati.

#### **Operazioni successive:**

- **•** Attendere l'annullamento del messaggio.
- **•** Premere **Menu** per aprire il menu Processo e annullare il processo corrente.

#### **Vedere anche:**

**[Annulla processo](#page-131-0)**

#### <span id="page-95-3"></span>**Parallela <x>**

#### **Significato del messaggio:**

L'interfaccia parallela è il collegamento attivo per le comunicazioni.

# <span id="page-96-0"></span>**Possib. perdita proc. in attesa**

#### **Significato del messaggio:**

La memoria della stampante è piena e non è in grado di continuare ad elaborare i processi di stampa.

#### **Operazioni successive:**

- **•** Premere **OK** per annullare il messaggio e riprendere la stampa. La memoria viene resa disponibile eliminando i processi di stampa in attesa a partire dal meno recente fino ad ottenere una quantità di memoria sufficiente per elaborare il processo di stampa corrente.
- **•** Per evitare il verificarsi di un errore analogo in futuro:
	- **–** Eliminare i font, le macro e tutti gli altri dati archiviati nella memoria della stampante.
	- **–** Installare memoria aggiuntiva nella stampante**.**

**Nota:** I messaggi **37 Memoria insufficiente** e **Poss. perdita proc. in attesa**  vengono visualizzati alternativamente.

#### <span id="page-96-1"></span>**Progr. cod. motore**

#### **Significato del messaggio:**

È in corso la programmazione del nuovo codice nella memoria Flash.

#### **Operazioni successive:**

Attendere l'annullamento del messaggio.

**AVVERTENZA:** Non spegnere la stampante mentre è visualizzato questo messaggio.

#### <span id="page-96-2"></span>**Progr. cod. sist.**

#### **Significato del messaggio:**

È in corso la programmazione del nuovo codice di sistema.

#### **Operazioni successive:**

Attendere l'annullamento del messaggio e il ripristino della stampante.

**AVVERTENZA:** Non spegnere la stampante mentre è visualizzato questo messaggio.

#### <span id="page-97-0"></span>**Programm. disco**

#### **Significato del messaggio:**

È in corso la memorizzazione delle risorse, ad esempio dei font o delle macro, sul disco fisso.

#### **Operazioni successive:**

Attendere l'annullamento del messaggio.

**AVVERTENZA:** Non spegnere la stampante mentre è visualizzato questo messaggio.

#### <span id="page-97-1"></span>**Programm. Flash**

#### **Significato del messaggio:**

È in corso la memorizzazione delle risorse, ad esempio dei font o delle macro, nella memoria Flash.

#### **Operazioni successive:**

Attendere l'annullamento del messaggio.

**AVVERTENZA:** Non spegnere la stampante mentre è visualizzato questo messaggio.

#### <span id="page-97-2"></span>**Pronta**

#### **Significato del messaggio:**

La stampante è pronta per la ricezione e l'elaborazione dei processi di stampa.

#### **Operazioni successive:**

Inviare il processo in stampa.

#### <span id="page-98-2"></span>**Pronta - Esadec.**

#### **Significato del messaggio:**

La stampante è in modalità Traccia esadecim. ed è pronta per la ricezione e l'elaborazione dei processi di stampa.

#### **Operazioni successive:**

- **•** Inviare il processo in stampa. Tutti i dati inviati alla stampante vengono stampati in caratteri esadecimali. Le stringhe di controllo vengono stampate ma non eseguite.
- **•** Spegnere e riaccendere la stampante per uscire dalla modalità Traccia esadecim. e tornare allo stato Pronta.
- **•** Ripristinare la stampante.

#### <span id="page-98-1"></span>**Prova automatica in corso**

#### **Significato del messaggio:**

È in corso l'esecuzione delle prove di avvio che viene solitamente effettuata dopo l'accensione.

#### **Operazioni successive:**

Attendere l'annullamento del messaggio.

#### <span id="page-98-3"></span>**Racc. std. pieno**

#### **Significato del messaggio:**

Il raccoglitore standard è pieno.

#### **Operazioni successive:**

Per annullare il messaggio, rimuovere la risma di carta dal raccoglitore.

<span id="page-98-0"></span>**Rete <x>**

#### **Significato del messaggio:**

L'interfaccia di rete è il collegamento attivo per le comunicazioni.

#### <span id="page-99-0"></span>**Rete <x><y>**

#### **Significato del messaggio:**

L'interfaccia di rete rappresenta il collegamento attivo per le comunicazioni: <x> è il collegamento attivo per le comunicazioni mentre <y> indica il canale.

# <span id="page-99-1"></span>**Ricollega <dispositivo>**

#### **Significato del messaggio:**

Il dispositivo specificato non è correttamente collegato alla stampante o potrebbe essersi verificato un errore hardware.

#### **Operazioni successive:**

- **•** Ristabilire la comunicazione rimuovendo il dispositivo specificato e ricollegandolo alla stampante.
- **•** Premere **OK** per annullare il messaggio e continuare a stampare senza utilizzare il dispositivo.
- **•** In caso di errore hardware, spegnere e riaccendere la stampante. Se l'errore si verifica nuovamente, spegnere la stampante, rimuovere il dispositivo specificato e rivolgersi all'assistenza tecnica.

# <span id="page-99-2"></span>**Ripr. impostaz.**

#### **di fab. in corso**

#### **Significato del messaggio:**

Vengono ripristinate le impostazioni predefinite di fabbrica. Al termine dell'operazione:

- **•** Tutte le risorse trasferite (font, macro, set di simboli) memorizzate nella stampante vengono eliminate.
- **•** Tutte le impostazioni di menu vengono ripristinate sui valori predefiniti di fabbrica, *tranne*:
	- **–** Impostazione Lingua schermo in Menu Impostaz.
	- **–** Tutte le impostazioni di Menu Parallelo, Menu Seriale, Menu Rete, Menu Infrarossi, Menu LocalTalk e Menu USB

#### **Operazioni successive:**

Attendere l'annullamento del messaggio.

<span id="page-100-3"></span>**Riprist. stamp. in corso**

#### **Significato del messaggio:**

Vengono ripristinate le impostazioni predefinite. I processi di stampa attivi vengono annullati.

#### **Operazioni successive:**

Attendere l'annullamento del messaggio.

# <span id="page-100-2"></span><span id="page-100-0"></span>**Risoluzione ridotta**

#### **Significato del messaggio:**

La risoluzione della pagina viene ridotta da 600 a 300 dpi per impedire il verificarsi dell'errore **38 Memoria piena**. Il messaggio **Risoluzione ridotta** resta visualizzato durante la stampa del processo.

#### **Operazioni successive:**

Premere **Menu** per aprire il menu Processo e annullare il processo corrente.

#### <span id="page-100-1"></span>**Risparm. energia**

#### **Significato del messaggio:**

La stampante è pronta per la ricezione e l'elaborazione dei dati. Viene ridotto il consumo di energia nei periodi di inattività. Se la stampante rimane inattiva per l'intervallo di tempo specificato all'apposita voce del menu Risparm. energia, il messaggio **Risparm. energia** sostituisce il messaggio **Pronta**.

- **•** Inviare il processo in stampa.
- **•** Premere **OK** fino a raggiungere la normale temperatura di funzionamento della stampante e a visualizzare il messaggio **Pronta**.

# <span id="page-101-0"></span>**Scheda di rete occupata**

#### **Significato del messaggio:**

È stato ripristinato un server di stampa interno (detto anche adattatore di rete interno o INA).

#### **Operazioni successive:**

Attendere l'annullamento del messaggio.

<span id="page-101-3"></span>**Seriale <x>**

#### **Significato del messaggio:**

L'interfaccia seriale è il collegamento attivo per le comunicazioni.

# <span id="page-101-1"></span>**Stampa elenco direct. in corso**

#### **Significato del messaggio:**

È in corso l'elaborazione o la stampa di una directory contenente tutti i file archiviati nella memoria Flash o su un disco fisso.

#### **Operazioni successive:**

Attendere l'annullamento del messaggio.

# <span id="page-101-2"></span>**Stampa elenco font in corso**

#### **Significato del messaggio:**

È in corso l'elaborazione o la stampa dell'elenco dei font disponibili per il linguaggio stampante selezionato.

#### **Operazioni successive:**

Attendere l'annullamento del messaggio.

<span id="page-102-2"></span>**Stampa impostaz. menu in corso**

#### **Significato del messaggio:**

È in corso l'elaborazione o la stampa della pagina delle impostazioni dei menu.

#### **Operazioni successive:**

Attendere l'annullamento del messaggio.

# <span id="page-102-0"></span>**Stampa processi su disco. OK/Stop?**

#### **Significato del messaggio:**

I processi di cui è stato eseguito lo spooling sul disco fisso prima dell'ultimo spegnimento della stampante non sono stati stampati.

#### **Operazioni successive:**

- **•** Premere **OK** per stampare i processi.
- **•** Premere **Ritorna** o **Stop** per eliminare i processi dal disco fisso senza stamparli.

<span id="page-102-1"></span>**Stampa statist. proces. in corso**

#### **Significato del messaggio:**

È in corso l'elaborazione o la stampa di tutte le statistiche di processo memorizzate sul disco fisso.

#### **Operazioni successive:**

Attendere l'annullamento del messaggio.

#### <span id="page-102-3"></span>**Svuotamento buffer**

#### **Significato del messaggio:**

È in corso l'eliminazione dei dati di stampa danneggiati e del processo di stampa corrente.

#### **Operazioni successive:**

Attendere l'annullamento del messaggio.

#### <span id="page-103-0"></span>**Toner in esaur.**

#### **Significato del messaggio:**

Il toner della cartuccia si sta esaurendo.

#### **Operazioni successive:**

- **•** Per utilizzare il toner rimasto, rimuovere la cartuccia afferrandola dalle apposite maniglie. Agitare bene la cartuccia di stampa controllando che le frecce siano rivolte verso il basso. Reinstallare la cartuccia e premere **OK**.
- **•** Premere **OK** per annullare il messaggio e riprendere la stampa. La qualità di stampa potrebbe risultare insoddisfacente.
- **•** Sostituire la cartuccia di stampa.

#### <span id="page-103-3"></span>**USB <x>**

#### **Significato del messaggio:**

È in corso l'elaborazione dei dati tramite la porta USB specificata.

#### <span id="page-103-2"></span>**Vass. <x> in esaur.**

#### **Significato del messaggio:**

Nel vassoio specificato la carta si sta esaurendo.

#### **Operazioni successive:**

Per annullare il messaggio, caricare la carta nel vassoio.

#### <span id="page-103-1"></span>**Vassoio <x> vuoto**

#### **Significato del messaggio:**

Il vassoio specificato ha esaurito di carta.

#### **Operazioni successive:**

Per annullare il messaggio, caricare la carta nel vassoio.

# <span id="page-104-0"></span>**Verifica colleg. <dispositivo>**

#### **Significato del messaggio:**

Il dispositivo specificato non è correttamente collegato alla stampante o potrebbe essersi verificato un errore hardware.

#### **Operazioni successive:**

- **•** Ristabilire la comunicazione rimuovendo il dispositivo specificato e ricollegandolo alla stampante.
- **•** Premere **OK** per annullare il messaggio e riprendere la stampa.
- **•** In caso di errore hardware, spegnere e riaccendere la stampante. Se l'errore si verifica nuovamente, spegnere la stampante, rimuovere il dispositivo specificato e rivolgersi all'assistenza tecnica.

#### <span id="page-104-1"></span>**2<xx> Incep. carta**

#### **Significato del messaggio:**

È stato rilevato un inceppamento della carta. Sebbene nella seconda riga del display venga visualizzata l'area di inceppamento, è necessario rimuovere i fogli dall'intero percorso della carta.

#### **Operazioni successive:**

Rimuovere la carta dall'intero percorso.

# <span id="page-104-2"></span>**31 Cartuccia st. difettosa**

#### **Significato del messaggio:**

È stata installata una cartuccia di stampa difettosa.

#### **Operazioni successive:**

Rimuovere la vecchia cartuccia e installarne una nuova.

# <span id="page-105-0"></span>**32 Cartuccia st. non supportata**

#### **Significato del messaggio:**

È stata installata una cartuccia di stampa non supportata.

#### **Operazioni successive:**

Rimuovere la vecchia cartuccia e installarne una nuova.

#### **Vedere anche:**

#### **[Sostituzione della cartuccia di stampa](#page-49-0)**

### <span id="page-105-1"></span>**34 Carta corta**

#### **Significato del messaggio:**

La carta inserita nell'origine indicata sulla seconda riga del display è troppo corta per la stampa dei dati formattati. Nei vassoi con il rilevamento automatico delle dimensioni, questo errore si verifica quando le guide non si trovano nella posizione corretta.

- **•** Premere **OK** per annullare il messaggio e riprendere la stampa. La ristampa della pagina che ha causato il problema non viene eseguita automaticamente.
- **•** Verificare che l'impostazione Dimensioni carta nel menu Carta sia corretta. Se l'opzione Dim. alim. m. uso è impostata su Universal, accertarsi che la carta sia sufficientemente larga per la stampa dei dati formattati.
- **•** Premere **Menu** per aprire il menu Processo e annullare il processo corrente.

```
35 Salva ris. disab.
mem. ins.
```
#### **Significato del messaggio:**

La quantità di memoria non è sufficiente per attivare la funzione Salva risorsa. Questo messaggio indica che è stata allocata una quantità di memoria eccessiva per uno o più buffer di collegamento della stampante.

#### **Operazioni successive:**

- **•** Premere **OK** per disattivare Salva risorsa e riprendere la stampa.
- **•** Per abilitare Salva risorsa quando viene visualizzato questo messaggio:
	- **–** Impostare tutti i buffer di collegamento su Automatico, quindi uscire dai menu per attivare le modifiche per i buffer di collegamento.
	- **–** Quando viene visualizzato il messaggio **Pronta**, abilitare Salva risorsa nel menu Impostaz.
- **•** Installare memoria aggiuntiva nella stampante.

#### <span id="page-106-2"></span>**37 Mem. deframm. insufficiente**

#### **Significato del messaggio:**

Non è possibile deframmentare la memoria Flash poiché la memoria della stampante utilizzata per memorizzare le risorse Flash non eliminate è piena.

#### **Operazioni successive:**

- **•** Eliminare i font, le macro e tutti gli altri dati presenti nella memoria della stampante.
- **•** Installare memoria aggiuntiva nella stampante.

# <span id="page-106-1"></span>**37 Area**

#### **fascico. insufficiente**

#### **Significato del messaggio:**

Non è disponibile una quantità sufficiente di memoria nella stampante (o sul disco fisso) per fascicolare il documento.

- **•** Premere **OK** per stampare la parte del processo già memorizzata e fascicolare il resto del processo.
- **•** Premere **Menu** per aprire il menu Processo e annullare il processo corrente.

# <span id="page-107-0"></span>**37 Memoria insufficiente**

#### **Significato del messaggio:**

La memoria della stampante è piena e non può continuare ad elaborare i processi di stampa correnti.

#### **Operazioni successive:**

- **•** Premere **OK** per annullare il messaggio e riprendere la stampa del processo in corso. La stampante libera la memoria eliminando i processi di stampa in attesa a partire dal meno recente fino a quando non si rende disponibile una quantità di memoria sufficiente per elaborare il processo di stampa corrente.
- **•** Per evitare il verificarsi di un errore analogo in futuro:
	- **–** Eliminare i font, le macro e tutti gli altri dati presenti nella memoria della stampante.
	- **–** Installare memoria aggiuntiva nella stampante.

**Nota:** I messaggi **37 Memoria insufficiente** e **Poss. perdita proc. in attesa**  vengono visualizzati alternativamente.

# <span id="page-107-1"></span>**38 Memoria piena**

#### **Significato del messaggio:**

È in corso l'elaborazione dei dati ma la memoria utilizzata per memorizzare le pagine è piena.

- **•** Premere **OK** per annullare il messaggio e riprendere la stampa del processo. Il processo potrebbe non essere stampato correttamente.
- **•** Premere **Menu** per aprire il menu Processo e annullare il processo corrente.
- **•** Per evitare il verificarsi di un errore analogo in futuro:
	- **–** Semplificare il processo di stampa riducendo la quantità di testo e grafica presente sulla pagina ed eliminando le macro e i font non necessari.
	- **–** Installare memoria aggiuntiva nella stampante.
#### **39 Pagina complessa**

#### **Significato del messaggio:**

Una pagina eccessivamente complessa potrebbe non essere stampata correttamente.

#### **Operazioni successive:**

- **•** Premere **OK** per annullare il messaggio e riprendere la stampa del processo. Il processo potrebbe non essere stampato correttamente.
- **•** Premere **Menu** per aprire il menu Processo e annullare il processo corrente.
- **•** Per evitare il verificarsi di un errore analogo in futuro:
	- **–** Semplificare la pagina riducendo la quantità di testo e grafica ed eliminando le macro e i font non necessari.
	- **–** Impostare Protez. pagina su Abilitato nel menu Impostaz.
	- **–** Installare memoria aggiuntiva nella stampante.

**54 Errore porta parallela 54 Errore opz.**

## **seriale <x>**

#### **Significato del messaggio:**

È stato rilevato un errore di protocollo relativo all'interfaccia parallela.

#### **Operazioni successive:**

- **•** Premere OK per annullare il messaggio e riprendere la stampa. Il processo potrebbe non essere stampato correttamente.
- **•** Verificare il collegamento e l'integrità del cavo che collega il computer alla stampante.
- **•** Ripristinare la stampante.

### **54 Errore opzione seriale <x>**

#### **Significato del messaggio:**

È stato rilevato un errore di interfaccia seriale sulla porta seriale.

- **•** Verificare che il collegamento seriale sia configurato correttamente e che sia stato utilizzato il cavo appropriato.
- **•** Premere OK per annullare il messaggio e riprendere la stampa. Il processo potrebbe non essere stampato correttamente.
- **•** Premere **Menu** per aprire il menu Processo e ripristinare la stampante.

**54 Errore sw. di rete <x> 54 Errore sw. di rete std.**

#### **Significato dei messaggi:**

La stampante non riesce a comunicare con la porta di rete installata.

#### **Operazioni successive:**

- **•** Premere OK per annullare il messaggio e riprendere la stampa. Il processo potrebbe non essere stampato correttamente.
- **•** Programmare il nuovo firmware per l'interfaccia di rete tramite la porta parallela o USB.
- **•** Premere **Menu** per aprire il menu Processo e ripristinare la stampante.

#### **51 Flash difettosa**

#### **Significato del messaggio:**

Sono stati rilevati errori nella memoria Flash.

#### **Operazioni successive:**

Premere **OK** per annullare il messaggio e riprendere la stampa. Per poter trasferire nuove risorse, è necessario installare altra memoria Flash.

### **53 Flash non formattata**

#### **Significato del messaggio:**

È stata rilevata la presenza di una memoria Flash non formattata.

- **•** Premere **OK** per annullare il messaggio e riprendere la stampa. Per poter memorizzare risorse nella memoria Flash, è necessario formattarla.
- **•** Se la condizione di errore persiste, è possibile che la memoria Flash sia difettosa e sia necessario sostituirla.

#### **52 Flash piena**

#### **Significato del messaggio:**

Spazio insufficiente nella memoria Flash per contenere i dati da trasferire.

#### **Operazioni successive:**

- **•** Premere **OK** per annullare il messaggio e riprendere la stampa. Le macro e i font non ancora memorizzati nella memoria Flash vengono eliminati.
- **•** Eliminare i font, le macro e tutti gli altri dati memorizzati nella memoria Flash.
- **•** Installare una memoria Flash con una maggiore capacità di memorizzazione.

#### **54 Perso colleg. ENA std.**

**54 Perso colleg. ENA <x>**

#### **Significato del messaggio:**

Il collegamento della stampante con il server di stampa esterno (detto anche adattatore di rete esterno o ENA) è stato interrotto.

#### **Operazioni successive:**

- **•** Verificare che il cavo tra l'ENA e la stampante sia collegato correttamente. Spegnere e riaccendere la stampante per ripristinarla.
- **•** Premere **OK** per cancellare il messaggio. Prima di effettuare il ripristino, la stampante annulla qualsiasi riferimento all'ENA.

## **56 Porta parall. <x> disabilit.**

**56 Porta parall. std. disabilit.**

#### **Significato del messaggio:**

I dati sono stati inviati alla stampante attraverso la porta parallela, ma la porta è disabilitata.

- **•** Premere **OK** per cancellare il messaggio. Tutti i dati ricevuti tramite la porta parallela vengono ignorati.
- **•** Verificare che l'impostazione Buffer parallelo nel menu Parallelo non sia disattivata.

## **56 Porta ser. <x> disabilitata**

#### **Significato del messaggio:**

I dati sono stati inviati alla stampante attraverso una porta seriale, ma la porta è disabilitata.

#### **Operazioni successive:**

- **•** Premere **OK** per cancellare il messaggio. Tutti i dati ricevuti attraverso la porta seriale verranno ignorati.
- **•** Verificare che l'impostazione Buffer seriale nel menu Seriale sia attivata.

## **58 Troppe opzioni Flash**

#### **Significato del messaggio:**

Sono state installate troppe opzioni Flash sulla stampante.

#### **Operazioni successive:**

Spegnere la stampante e scollegare l'alimentazione. Rimuovere la memoria Flash in eccesso. Ricollegare la stampante e accenderla.

## **58 Troppi dischi installati**

#### **Significato del messaggio:**

Sono stati installati troppi dischi fissi sulla stampante. La stampante è in grado di supportare solo un disco fisso per volta.

#### **Operazioni successive:**

Spegnere la stampante e scollegare l'alimentazione. Lasciare un solo disco fisso nella stampante. Ricollegare la stampante e accenderla.

## **58 Troppi vassoi collegati**

#### **Significato del messaggio:**

Sono stati installati troppi cassetti e vassoi nella stampante.

#### **Operazioni successive:**

Spegnere la stampante e scollegare l'alimentazione. Rimuovere i cassetti aggiuntivi. Ricollegare la stampante e accenderla.

## **59 <Dispositivo> incompatibile**

#### **Significato del messaggio:**

È stato rilevato un dispositivo incompatibile installato sulla stampante.

#### **Operazioni successive:**

Rimuovere il dispositivo specificato.

### **61 Disco fisso difettoso**

#### **Significato del messaggio:**

È stato rilevato un errore in relazione al disco fisso.

#### **Operazioni successive:**

- **•** Premere **OK** per annullare il messaggio e riprendere la stampa.
- **•** Installare un nuovo disco fisso prima di effettuare altre operazioni.

#### **62 Disco fisso pieno**

#### **Significato del messaggio:**

La memoria del disco fisso non è sufficiente per memorizzare i dati inviati alla stampante.

- **•** Premere **OK** per annullare il messaggio e riprendere l'elaborazione. I dati che non sono stati precedentemente memorizzati sul disco fisso vengono cancellati.
- **•** Eliminare i font, le macro e tutti gli altri dati memorizzati sul disco fisso.

## **63 Disco fisso non formattato**

#### **Significato del messaggio:**

È stato rilevato un disco fisso non formattato.

#### **Operazioni successive:**

- **•** Premere **OK** per annullare il messaggio e riprendere la stampa.
- **•** Prima di effettuare qualsiasi altra operazione, formattare il disco. Per formattare il disco, selezionare Formatta disco nel menu Utilità.
- **•** Se il messaggio di errore rimane visualizzato, il disco fisso è difettoso ed è necessario sostituirlo. Installare un nuovo disco fisso e formattarlo.

#### **70-79 <messaggio>**

#### **Significato dei messaggi:**

I messaggi contrassegnati con i numeri 70-79 si riferiscono ai problemi relativi al server di stampa interno.

#### **Operazioni successive:**

Per ulteriori informazioni, consultare la CD Driver. Selezionare **Visualizza documentazione**, quindi **Server di stampa MarkNet™**.

#### **80 Manutenzione**

#### **programmata**

#### **Significato del messaggio:**

È necessario sostituire i componenti di manutenzione ordinaria al fine di mantenere prestazioni elevate ed evitare problemi di qualità di stampa e di alimentazione della carta.

#### **Operazioni successive:**

Sostituire i componenti di manutenzione e azzerare il relativo contatore di manutenzione, se necessario.

## **81 Malfunzionam. codice motore**

#### **Significato del messaggio:**

Il microcodice presente nel modulo del codice Flash del motore non è stato in grado di effettuare il controllo del sistema.

#### **Operazioni successive:**

Premere **OK** per annullare il messaggio ed eliminare il codice. Ritrasmettere i dati del microcodice dal computer host.

#### **88 Toner in esaurimento**

#### **Significato del messaggio:**

Il toner della cartuccia si sta esaurendo.

#### **Operazioni successive:**

- **•** Per utilizzare il toner rimasto, rimuovere la cartuccia afferrandola dalle apposite maniglie. Agitare bene la cartuccia di stampa controllando che le frecce siano rivolte verso il basso. Reinstallare la cartuccia e premere **OK**.
- **•** Premere **OK** per annullare il messaggio e riprendere la stampa. La qualità di stampa potrebbe risultare insoddisfacente.
- **•** Sostituire la cartuccia di stampa.

### **900-999 <messaggio> (Assistenza)**

#### **Significato dei messaggi:**

I messaggi contrassegnati con i numeri 900-999 si riferiscono a problemi relativi alla stampante che richiedono un intervento tecnico.

#### **Operazioni successive:**

Spegnere la stampante e verificare tutti i collegamenti dei cavi. Riaccendere la stampante. Se il messaggio viene visualizzato nuovamente, prendere nota del numero dell'errore e chiamare l'assistenza tecnica fornendo una descrizione dettagliata del problema.

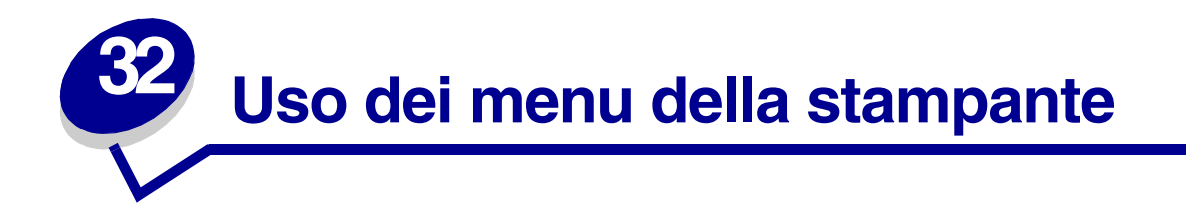

Per ulteriori informazioni, selezionare un menu nell'elenco riportato di seguito. In alternativa, fare clic su una delle lettere dell'indice in fondo alla pagina per trovare la voce di menu corrispondente in base alla lettera iniziale.

**[Fare clic qui](#page-116-0)** per una panoramica di tutti i menu e delle relative voci.

- 
- **• [Menu Emulaz. PCL](#page-151-0) • [Menu Processo](#page-131-0)**
- **• [Menu Fascicolaz.](#page-119-0) • [Menu Qualità](#page-163-0)**
- **• [Menu Impostaz.](#page-172-0) • [Menu Rete](#page-139-0)**
- **• [Menu Infrarossi](#page-125-0) • [Menu Seriale](#page-166-0)**
- **• [Menu LocalTalk](#page-134-0) • [Menu USB](#page-183-0)**
- **• [Menu Parallelo](#page-156-0) • [Menu Utilità](#page-179-0)**
- **• [Menu Carta](#page-143-0) • [Menu PostScript](#page-161-0)**
	-
	-
	-
	-
	-
	-

### <span id="page-116-0"></span>Per ulteriori informazioni, selezionare un menu o una voce di menu.

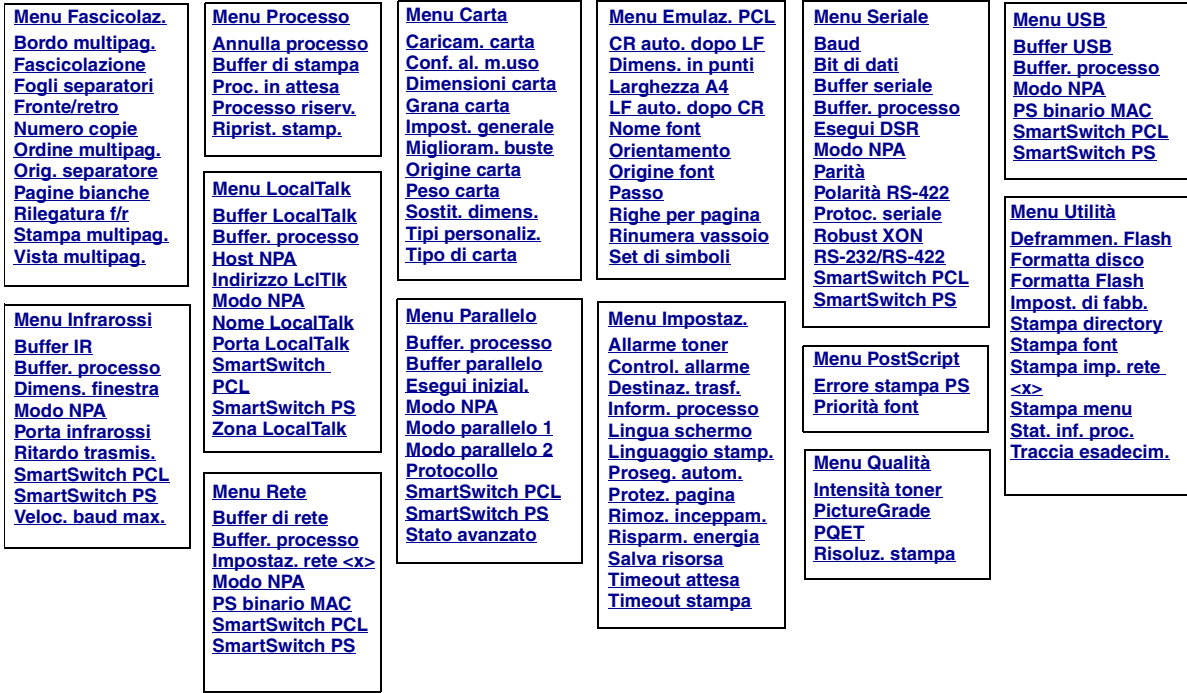

## **A**

[Allarme toner](#page-178-1) [Annulla processo](#page-131-1)

## **B**

**[Baud](#page-166-1)** [Bit di dati](#page-167-1) [Bordo multipag.](#page-122-1) [Buffer di rete](#page-140-0) [Buffer di stampa](#page-133-1) [Buffer IR](#page-126-1) [Buffer LocalTalk](#page-135-0) [Buffer parallelo](#page-158-0) [Buffer seriale](#page-171-0) [Buffer USB](#page-186-0) [Buffer. processo](#page-127-2) Menu Infrarossi [Menu LocalTalk](#page-134-3) [Menu Parallelo](#page-157-3) [Menu Rete](#page-139-2) [Menu Seriale](#page-167-3) [Menu USB](#page-183-2)

## **C**

[Caricam. carta](#page-145-0) [Conf. al. m.uso](#page-143-1) [Control. allarme](#page-172-1) [CR auto. dopo LF](#page-152-1)

## **D**

[Deframmen. Flash](#page-179-1) [Destinaz. trasf.](#page-174-0) [Dimens. finestra](#page-130-0) [Dimens. in punti](#page-154-0) [Dimensioni carta](#page-146-1)

### **E**

[Errore stampa PS](#page-162-0) [Esegui DSR](#page-167-2) [Esegui inizial.](#page-157-2)

#### **F**

**[Fascicolazione](#page-120-1)** [Fogli separatori](#page-124-0) [Formatta disco](#page-180-2) [Formatta Flash](#page-180-1) [Fronte/retro](#page-121-0)

## **G**

[Grana carta](#page-147-0)

## **H** [Host NPA](#page-136-1)

**I**

[Indirizzo LclTlk](#page-135-2) [Inform. processo](#page-175-1) [Impost. di fabb.](#page-180-0) **[Impost. generale](#page-150-0)** [Impostaz. rete <x>](#page-141-1) [Intensit](#page-165-0) à toner

## J

K

# **JKL** L

[Larghezza A4](#page-151-1) [LF auto. dopo CR](#page-152-2) [Lingua schermo](#page-173-1) [Linguaggio stamp.](#page-177-0)

## **M**

[Menu Carta](#page-143-0) [Menu Emulaz. PCL](#page-151-0) [Menu Fascicolaz.](#page-119-0) [Menu Impostaz.](#page-172-0) [Menu Infrarossi](#page-125-0) [Menu LocalTalk](#page-134-0) [Menu Parallelo](#page-156-0) [Modo parallelo 1](#page-158-1) [Modo parallelo 2](#page-159-1) [Menu PostScript](#page-161-0) [Menu Processo](#page-131-0) [Menu Qualit](#page-163-0) à [Menu Rete](#page-139-0) [Menu Seriale](#page-166-0) [Menu USB](#page-183-0) **[Menu Utilit](#page-179-0) à** [Miglioram. buste](#page-144-1) Modo NPA [Menu Infrarossi](#page-128-2) [Menu LocalTalk](#page-137-0) [Menu Parallelo](#page-157-4) [Menu Rete](#page-141-2) [Menu Seriale](#page-168-2) [Menu USB](#page-184-2) **N** [Nome font](#page-152-0)

## **O**

[Ordine multipag.](#page-122-0) **[Orientamento](#page-154-2)** 

[Nome LocalTalk](#page-135-1)

[Numero copie](#page-120-0)

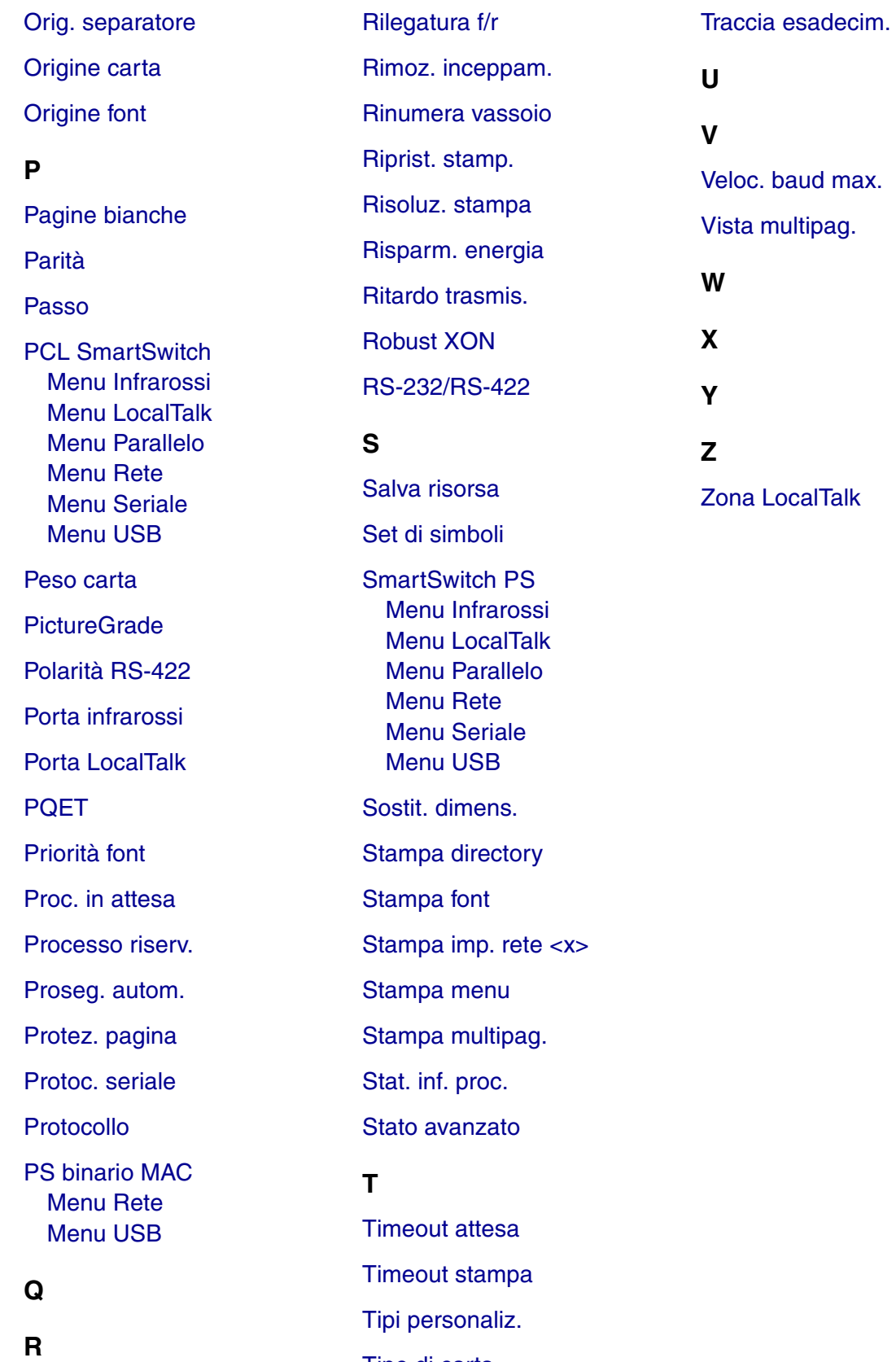

*117*

[Tipo di carta](#page-148-0)

[Righe per pagina](#page-153-1)

<span id="page-119-0"></span>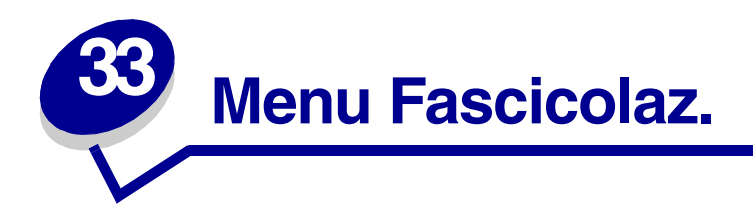

Il menu Fascicolaz. consente di definire le modalità di uscita dei processi di stampa. Per ulteriori informazioni, selezionare una voce di menu:

- 
- 
- **• [Fogli separatori](#page-124-2) • [Rilegatura f/r](#page-121-3)**
- 
- 
- **• [Ordine multipag.](#page-122-2)**
- **• [Bordo multipag.](#page-122-3) • [Orig. separatore](#page-124-3)**
- **• [Fascicolazione](#page-120-2) • [Pagine bianche](#page-119-2)**
	-
- **• [Fronte/retro](#page-121-2) • [Stampa multipag.](#page-123-2)**
- **• [Numero copie](#page-120-3) • [Vista multipag.](#page-123-3)**

**Nota:** I valori contrassegnati da un asterisco rappresentano le impostazioni predefinite di fabbrica.

## <span id="page-119-2"></span><span id="page-119-1"></span>**Pagine bianche**

#### **Funzione:**

Consente di impostare l'inserimento nel processo di stampa di pagine vuote generate dall'applicazione.

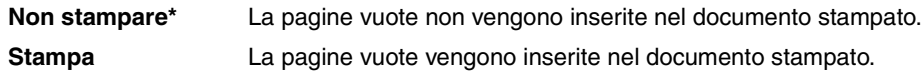

## <span id="page-120-2"></span><span id="page-120-1"></span>**Fascicolazione**

#### **Funzione:**

Consente di preservare l'ordine di stampa, soprattutto quando vengono stampate più copie di uno stesso processo.

#### **Valori:**

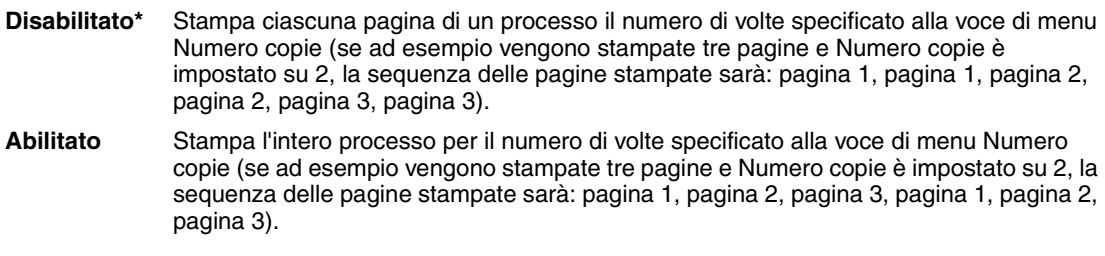

## <span id="page-120-3"></span><span id="page-120-0"></span>**Numero copie**

#### **Funzione:**

Consente di impostare il numero di copie predefinito. Dal driver della stampante impostare il numero di copie richieste per un processo specifico. I valori selezionati dal driver della stampante hanno la priorità rispetto a quelli selezionati dal pannello operatore.

#### **Valori:**

**1...999 (1\*)**

#### **Vedere anche:**

**[Fascicolazione](#page-120-2)**

## <span id="page-121-2"></span><span id="page-121-0"></span>**Fronte/retro**

#### **Funzione:**

Consente di specificare la modalità fronte/retro come impostazione predefinita per tutti i processi di stampa. Selezionare Fronte/retro dal driver della stampante se si desidera stampare solo alcuni processi con questa modalità.

#### **Valori:**

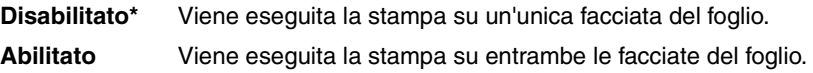

#### **Vedere anche:**

**[Rilegatura f/r](#page-121-3)**

## <span id="page-121-3"></span><span id="page-121-1"></span>**Rilegatura f/r**

#### **Funzione:**

Consente di definire il modo in cui le pagine stampate in modalità fronte/retro vengono rilegate e di scegliere l'orientamento di stampa sul retro delle pagine (numeri pari) rispetto all'orientamento sulle pagine frontali (numeri dispari).

#### **Valori:**

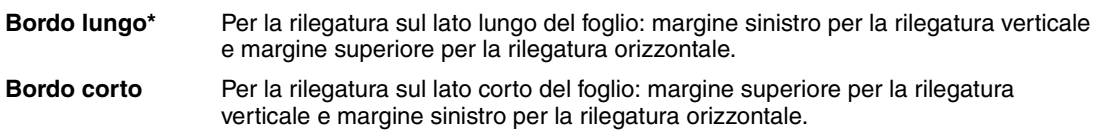

#### **Vedere anche:**

**[Fronte/retro](#page-121-2)**

## <span id="page-122-3"></span><span id="page-122-1"></span>**Bordo multipag.**

#### **Funzione:**

Consente di stampare una cornice che delimita l'immagine di ciascuna pagina quando è selezionata l'opzione Stampa multipag.

#### **Valori:**

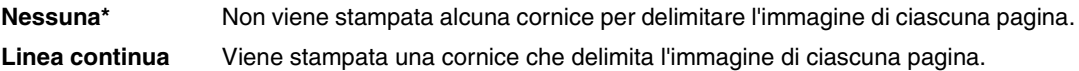

#### **Vedere anche:**

**[Stampa multipag.](#page-123-2)**

## <span id="page-122-2"></span><span id="page-122-0"></span>**Ordine multipag.**

#### **Funzione:**

Consente di decidere la disposizione delle immagini delle pagine quando è stata selezionata l'opzione Stampa multipag. La disposizione dipende dal numero e dall'orientamento (verticale o orizzontale) delle pagine.

#### **Valori:**

**Orizzontale\* Verticale Orizz. inverso Vert. inverso**

#### **Vedere anche:**

**[Stampa multipag.](#page-123-2)**

## <span id="page-123-2"></span><span id="page-123-0"></span>**Stampa multipag.**

#### **Funzione:**

Consente di stampare più immagini di pagine su un unico foglio. Viene anche definita *N in 1* o *Risparmio carta*.

#### **Valori:**

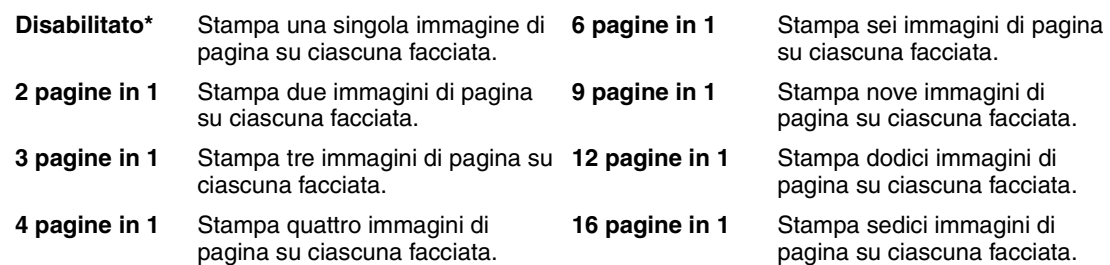

#### **Vedere anche:**

**[Bordo multipag.](#page-122-3)**; **[Ordine multipag.](#page-122-2)**; **[Vista multipag.](#page-123-3)**

## <span id="page-123-3"></span><span id="page-123-1"></span>**Vista multipag.**

#### **Funzione:**

Consente di determinare l'orientamento di un foglio con più immagini di pagina.

#### **Valori:**

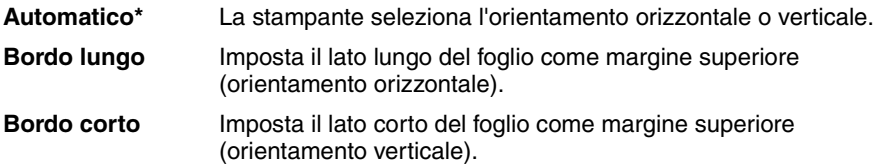

#### **Vedere anche:**

**[Stampa multipag.](#page-123-2)**

## <span id="page-124-2"></span><span id="page-124-0"></span>**Fogli separatori**

#### **Funzione:**

Consente di inserire fogli vuoti di separazione tra i processi oppure tra le singole copie o tra le pagine di uno stesso processo.

#### **Valori:**

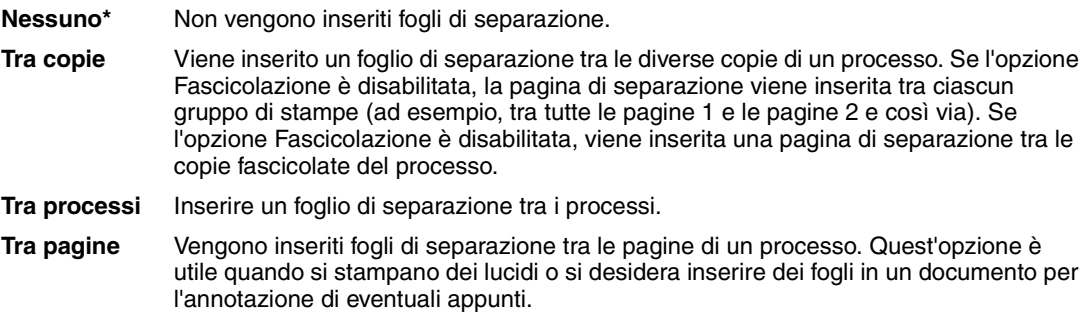

#### **Vedere anche:**

**[Orig. separatore](#page-124-3)**; **[Fascicolazione](#page-120-2)**

## <span id="page-124-3"></span><span id="page-124-1"></span>**Orig. separatore**

#### **Funzione:**

Consente di specificare l'origine carta contenente i fogli di separazione.

#### **Valori:**

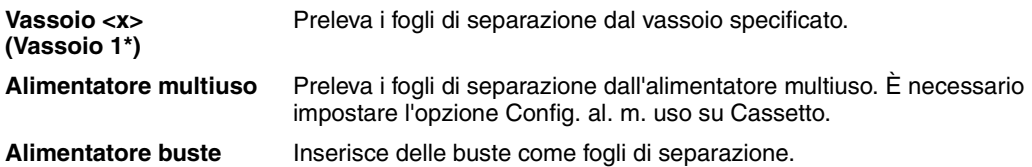

#### **Vedere anche:**

**[Fogli separatori](#page-124-2)**; **[Conf. al. m.uso](#page-143-1)**

<span id="page-125-0"></span>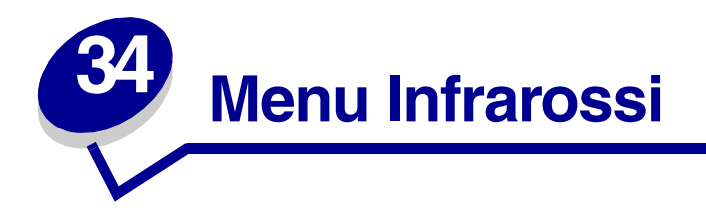

Il menu Infrarossi consente di modificare le impostazioni relative ai processi inviati alla stampante tramite la porta infrarossi.

Per ulteriori informazioni, selezionare una voce di menu:

- 
- 
- **• [Dimens. finestra](#page-130-1) • [SmartSwitch PS](#page-129-3)**
- 
- **• [Porta infrarossi](#page-126-3)**
- **• [Buffer IR](#page-126-2) • [Ritardo trasmis.](#page-129-4)**
- **• [Buffer. processo](#page-127-3) • [SmartSwitch PCL](#page-128-4)**
	-
- **• [Modo NPA](#page-128-5) • [Veloc. baud max.](#page-127-4)**

**Nota:** I valori contrassegnati da un asterisco rappresentano le impostazioni predefinite di fabbrica.

## <span id="page-126-2"></span><span id="page-126-1"></span>**Buffer IR**

#### **Funzione:**

Consente di configurare la dimensione del buffer di ingresso infrarossi.

#### **Valori:**

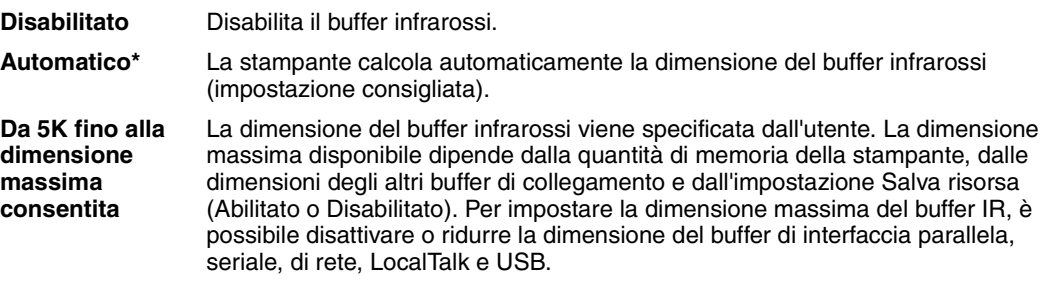

**Nota:** Se si modifica la voce di menu Buffer IR, la stampante viene ripristinata automaticamente.

#### **Vedere anche:**

**[Salva risorsa](#page-177-1)**

## <span id="page-126-3"></span><span id="page-126-0"></span>**Porta infrarossi**

#### **Funzione:**

Consente di attivare la porta infrarossi.

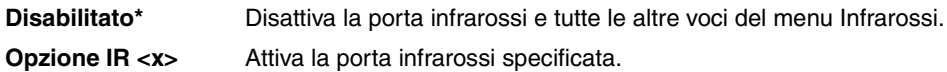

## <span id="page-127-3"></span><span id="page-127-2"></span><span id="page-127-0"></span>**Buffer. processo**

#### **Funzione:**

Consente di memorizzare temporaneamente i processi sul disco fisso della stampante prima di avviare la stampa.

#### **Valori:**

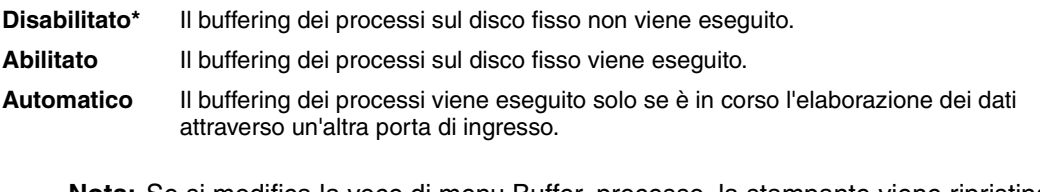

**Nota:** Se si modifica la voce di menu Buffer. processo, la stampante viene ripristinata automaticamente.

## <span id="page-127-4"></span><span id="page-127-1"></span>**Veloc. baud max.**

#### **Funzione:**

Consente di specificare la velocità di ricezione dei dati su una porta infrarossi.

#### **Valori:**

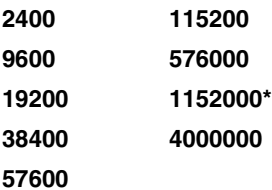

All'accensione viene automaticamente impostata la velocità di trasmissione massima consentita per la stampante e l'adattatore infrarossi. Tuttavia, se la stampante si trova in un ambiente luminoso o con molta luce riflessa, potrebbero verificarsi problemi di comunicazione. In tal caso, selezionare una velocità di trasmissione inferiore per il collegamento infrarossi.

## <span id="page-128-5"></span><span id="page-128-2"></span><span id="page-128-1"></span>**Modo NPA**

#### **Funzione:**

Consente di specificare l'esecuzione dell'elaborazione speciale richiesta per le comunicazioni bidirezionali, in conformità alle convenzioni definite nel protocollo NPA (Network Printing Alliance).

#### **Valori:**

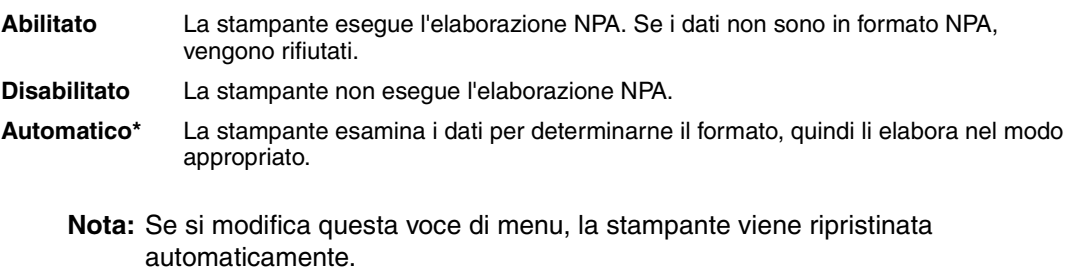

## <span id="page-128-4"></span><span id="page-128-3"></span><span id="page-128-0"></span>**SmartSwitch PCL**

#### **Funzione:**

Consente di configurare l'attivazione automatica dell'emulazione PCL, se richiesta da un processo di stampa ricevuto tramite la porta infrarossi, a prescindere dal linguaggio predefinito della stampante.

#### **Valori:**

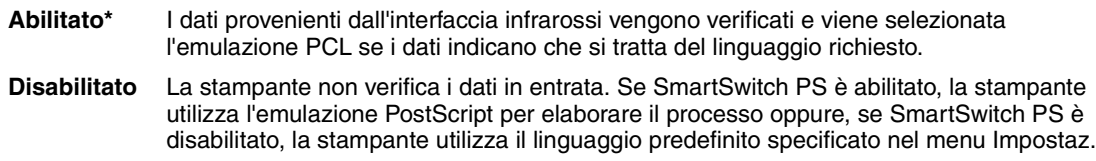

#### **Vedere anche:**

**[SmartSwitch PS](#page-129-3)**; **[Linguaggio stamp.](#page-177-0)**

## <span id="page-129-3"></span><span id="page-129-2"></span><span id="page-129-0"></span>**SmartSwitch PS**

#### **Funzione:**

Consente di configurare l'attivazione automatica dell'emulazione PostScript, se richiesta da un processo di stampa ricevuto tramite la porta infrarossi, a prescindere dal linguaggio predefinito della stampante.

#### **Valori:**

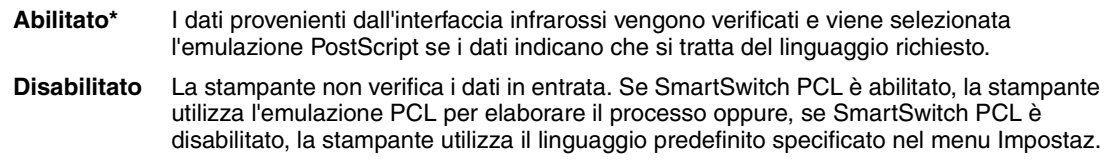

#### **Vedere anche:**

**[SmartSwitch PCL](#page-128-4)**; **[Linguaggio stamp.](#page-177-0)**

## <span id="page-129-4"></span><span id="page-129-1"></span>**Ritardo trasmis.**

#### **Funzione:**

Consente di definire il tempo che la stampante deve attendere prima di trasmettere dati infrarossi al computer host nonché il tempo di attesa richiesto dalla stampante prima che il computer host possa trasmettere dati infrarossi.

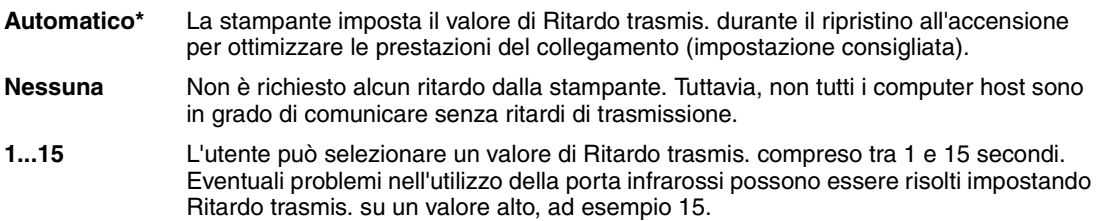

## <span id="page-130-1"></span><span id="page-130-0"></span>**Dimens. finestra**

#### **Funzione:**

Consente di specificare il numero massimo di frame infrarossi che la stampante può ricevere prima di dover inviare un riscontro al computer host.

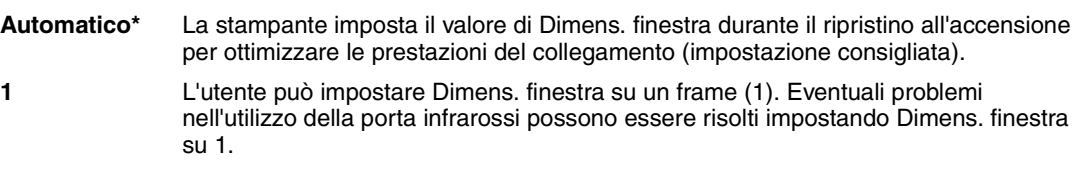

<span id="page-131-0"></span>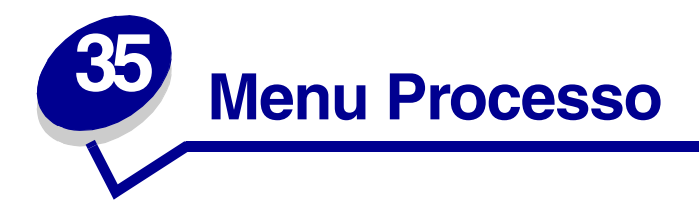

Il menu Processo è disponibile solo durante l'elaborazione o la stampa di un processo, quando viene visualizzato un messaggio o quando è attiva la modalità Traccia esadecim. Per aprire il menu Processo, premere **Menu**.

Per ulteriori informazioni, selezionare una voce di menu:

- **• [Annulla processo](#page-131-2)**
- **• [Buffer di stampa](#page-133-4)**
- **• [Proc. in attesa](#page-133-3)**
- **• [Processo riserv.](#page-132-1)**
- **• [Riprist. stamp.](#page-133-5)**

## <span id="page-131-2"></span><span id="page-131-1"></span>**Annulla processo**

#### **Funzione:**

Consente di annullare il processo di stampa corrente.

**Nota:** L'opzione Annulla processo viene visualizzata solo se la stampante sta elaborando un processo o se un processo è presente in memoria.

## <span id="page-132-1"></span><span id="page-132-0"></span>**Processo riserv.**

#### **Funzione:**

Consente di stampare processi riservati memorizzati nella stampante. Dopo essere stato stampato, il messaggio riservato viene automaticamente eliminato dalla memoria.

- **1** *Selezionare il nome utente associato al processo riservato.*
- **2** *Immettere il numero PIN (Personal Identification Number) associato al processo riservato:*
	- **Immetti PIN** Per immettere il PIN associato ad un processo riservato, utilizzare i pulsanti del pannello operatore.
- **3** *Selezionare un valore:*

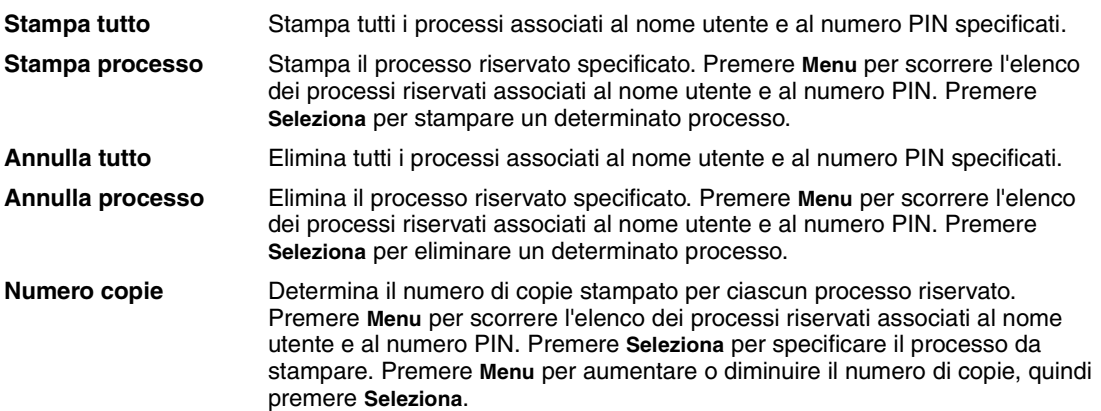

#### **Vedere anche: [Processo riserv.](#page-15-0)**

## <span id="page-133-3"></span><span id="page-133-2"></span>**Proc. in attesa**

#### **Funzione:**

Consente di stampare i processi di tipo Posponi la stampa, Ripeti stampa o Verifica stampa memorizzati nella stampante.

*Selezionare il nome utente associato al processo riservato.*

#### **Valori:**

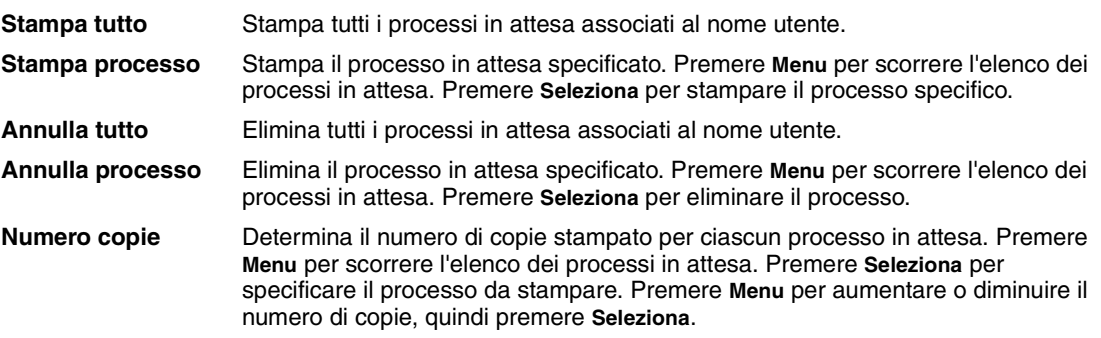

## <span id="page-133-4"></span><span id="page-133-1"></span>**Buffer di stampa**

#### **Funzione:**

Consente di stampare i dati memorizzati nel buffer di stampa.

**Nota:** L'opzione Buffer di stampa è disponibile quando si accede al menu Processo mentre è visualizzato il messaggio **In attesa**. Lo stato di attesa si verifica se un processo incompleto viene inviato alla stampante o se si sta stampando un processo ASCII, ad esempio un comando di stampa dello schermo.

## <span id="page-133-5"></span><span id="page-133-0"></span>**Riprist. stamp.**

#### **Funzione:**

Consente di ripristinare i valori predefiniti dell'utente per ciascuna voce di menu, eliminare tutte le risorse trasferite (font, macro e simboli) memorizzate nella RAM della stampante nonché eliminare tutti i dati del buffer di collegamento dell'interfaccia.

**Nota:** Prima di selezionare Riprist. stamp., chiudere l'applicazione software in uso.

<span id="page-134-1"></span><span id="page-134-0"></span>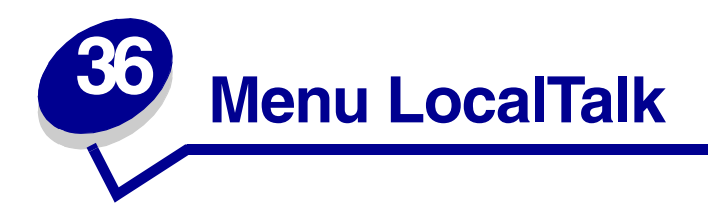

Il menu LocalTalk consente di modificare le impostazioni relative ai processi inviati alla stampante tramite una porta LocalTalk.

Per ulteriori informazioni, selezionare una voce di menu:

- **• [Buffer LocalTalk](#page-135-4) • [Nome LocalTalk](#page-135-5)**
- **• [Buffer. processo](#page-134-4) • [Porta LocalTalk](#page-136-5)**
- 
- 
- 
- 
- 
- **• [Host NPA](#page-136-4) • [SmartSwitch PCL](#page-137-5)**
- **• [Indirizzo LclTlk](#page-135-3) • [SmartSwitch PS](#page-138-2)**
- **• [Modo NPA](#page-137-4) • [Zona LocalTalk](#page-136-3)**

<span id="page-134-3"></span>**Nota:** I valori contrassegnati da un asterisco rappresentano le impostazioni predefinite di fabbrica.

## <span id="page-134-4"></span><span id="page-134-2"></span>**Buffer. processo**

#### **Funzione:**

Consente di memorizzare temporaneamente i processi sul disco fisso della stampante prima di avviare la stampa.

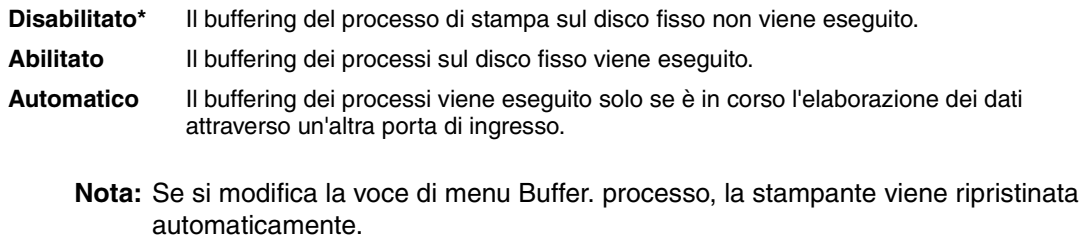

## <span id="page-135-3"></span><span id="page-135-2"></span>**Indirizzo LclTlk**

#### **Funzione:**

Consente di identificare il numero del nodo LocalTalk assegnato alla stampante. Questa voce di menu non può essere modificata dal pannello operatore.

## <span id="page-135-4"></span><span id="page-135-0"></span>**Buffer LocalTalk**

#### **Funzione:**

Consente di configurare la dimensione del buffer di ingresso LocalTalk.

#### **Valori:**

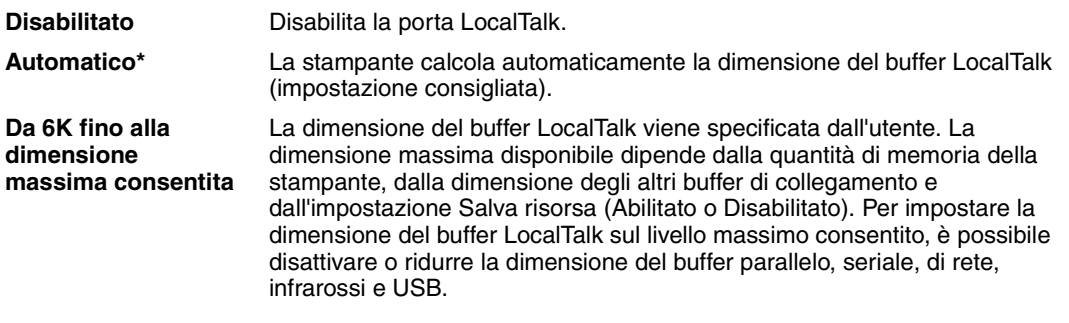

**Nota:** Se si modifica l'impostazione della voce di menu Buffer LocalTalk, la stampante viene ripristinata automaticamente.

#### **Vedere anche:**

**[Salva risorsa](#page-177-1)**

## <span id="page-135-5"></span><span id="page-135-1"></span>**Nome LocalTalk**

#### **Funzione:**

Consente di identificare il nome del modello di stampante memorizzato. Questa voce di menu non può essere modificata dal pannello operatore.

## <span id="page-136-5"></span><span id="page-136-0"></span>**Porta LocalTalk**

#### **Funzione:**

Consente di attivare la porta LocalTalk.

#### **Valori:**

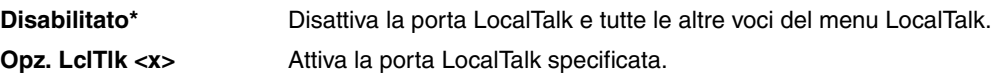

## <span id="page-136-3"></span><span id="page-136-2"></span>**Zona LocalTalk**

#### **Funzione:**

Consente di identificare la zona LocalTalk fornita dalla rete LocalTalk. Questa voce di menu non può essere modificata dal pannello operatore.

## <span id="page-136-4"></span><span id="page-136-1"></span>**Host NPA**

#### **Funzione:**

Consente di specificare il numero massimo di computer host NPA registrabili per gli avvisi NPA.

#### **Valori:**

#### **1...10 (2\*)**

**Nota:** Se si modifica questa voce di menu, la stampante viene ripristinata automaticamente.

## <span id="page-137-4"></span><span id="page-137-2"></span><span id="page-137-0"></span>**Modo NPA**

#### **Funzione:**

Consente di specificare l'esecuzione dell'elaborazione speciale richiesta per le comunicazioni bidirezionali, in conformità alle convenzioni definite nel protocollo NPA (Network Printing Alliance).

#### **Valori:**

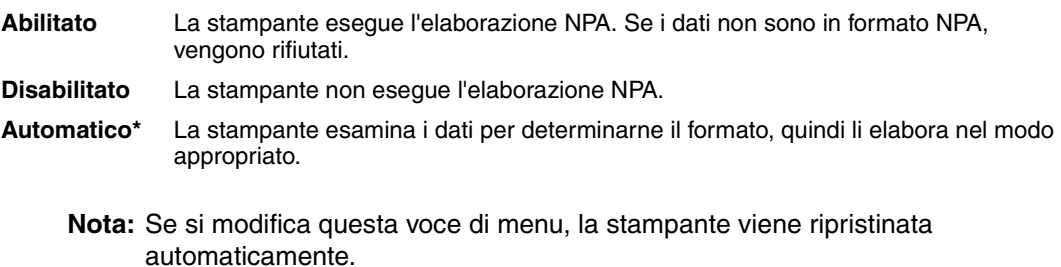

## <span id="page-137-5"></span><span id="page-137-3"></span><span id="page-137-1"></span> **SmartSwitch PCL**

#### **Funzione:**

Consente di configurare l'attivazione automatica dell'emulazione PCL, se richiesta da un processo di stampa ricevuto tramite la porta LocalTalk, a prescindere dal linguaggio predefinito della stampante.

#### **Valori:**

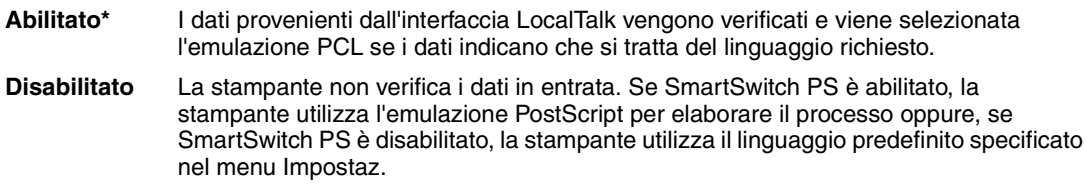

#### **Vedere anche:**

**[SmartSwitch PS](#page-138-2)**; **[Linguaggio stamp.](#page-177-0)**

## <span id="page-138-2"></span><span id="page-138-1"></span><span id="page-138-0"></span>**SmartSwitch PS**

#### **Funzione:**

Consente di configurare l'attivazione automatica dell'emulazione PostScript, se richiesta da un processo di stampa ricevuto tramite la porta LocalTalk, a prescindere dal linguaggio predefinito della stampante.

#### **Valori:**

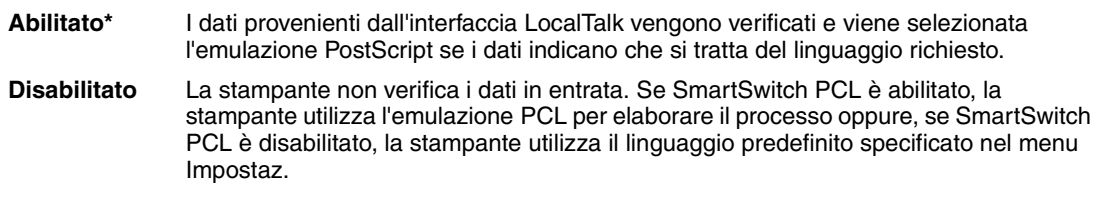

#### **Vedere anche:**

**[SmartSwitch PCL](#page-137-5)**;**[Linguaggio stamp.](#page-177-0)**

<span id="page-139-0"></span>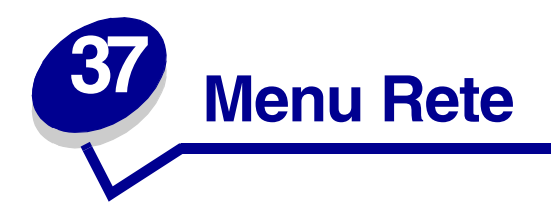

Il menu Rete consente di modificare le impostazioni relative ai processi inviati alla stampante tramite una porta di rete (Rete standard o Opzione rete <x>).

Per ulteriori informazioni, selezionare una voce di menu:

- **• [Buffer di rete](#page-140-3)**
- **• [Buffer. processo](#page-139-3)**
- **• [Impostaz. rete <x>](#page-141-4)**
- **• [Modo NPA](#page-141-3)**
- **• [PS binario MAC](#page-140-4)**
- **• [SmartSwitch PCL](#page-142-4)**
- **• [SmartSwitch PS](#page-142-3)**

<span id="page-139-2"></span>**Nota:** I valori contrassegnati da un asterisco rappresentano le impostazioni predefinite di fabbrica.

## <span id="page-139-3"></span><span id="page-139-1"></span>**Buffer. processo**

#### **Funzione:**

Consente di memorizzare temporaneamente i processi sul disco fisso della stampante prima di avviare la stampa.

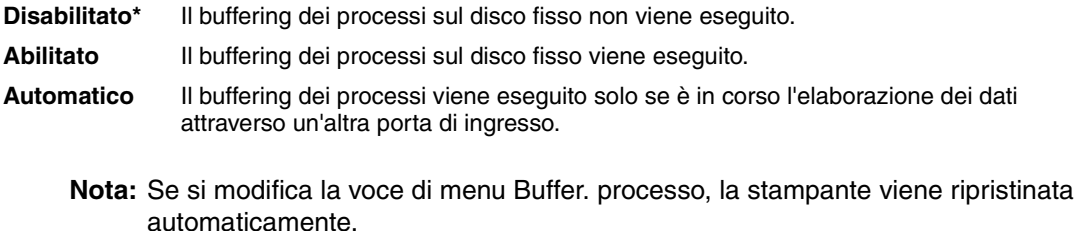

## <span id="page-140-4"></span><span id="page-140-2"></span><span id="page-140-1"></span>**PS binario MAC**

#### **Funzione:**

Consente di configurare la stampante per l'elaborazione dei processi di stampa di tipo PostScript binario Macintosh.

#### **Valori:**

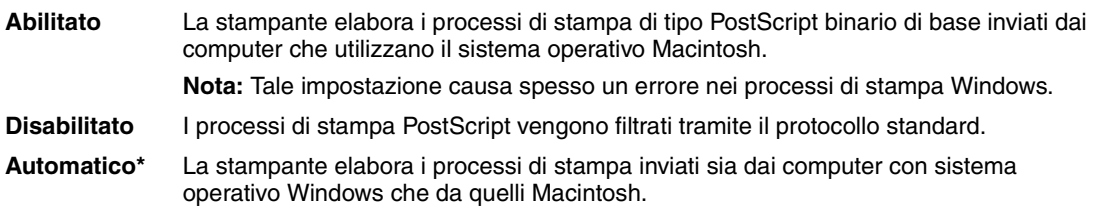

## <span id="page-140-3"></span><span id="page-140-0"></span>**Buffer di rete**

#### **Funzione:**

Consente di configurare la dimensione del buffer di ingresso della rete.

#### **Valori:**

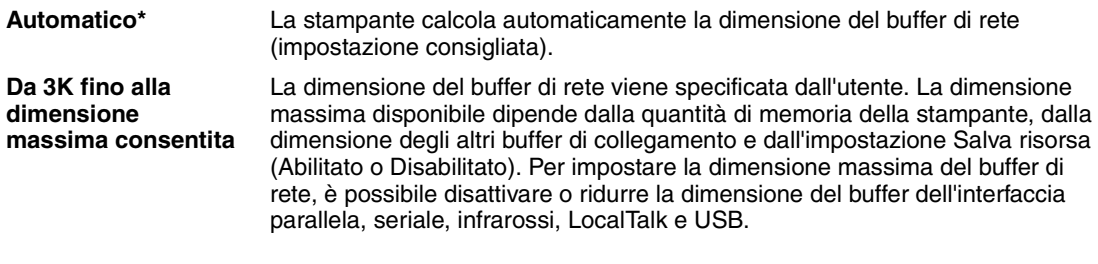

**Nota:** Se si modifica la voce di menu Buffer di rete, la stampante viene ripristinata automaticamente.

#### **Vedere anche:**

**[Salva risorsa](#page-177-1)**

## <span id="page-141-4"></span><span id="page-141-1"></span>**Impostaz. rete <x>**

#### **Funzione:**

Consente di configurare un server di stampa interno.

#### **Valori:**

I valori di questa voce di menu vengono forniti dal server di stampa specifico. Selezionare la voce di menu per visualizzare i valori disponibili.

<span id="page-141-2"></span>**Nota:** Per ulteriori informazioni, consultare la documentazione contenuta nel CD Driver.

## <span id="page-141-3"></span><span id="page-141-0"></span>**Modo NPA**

#### **Funzione:**

Consente di specificare l'esecuzione dell'elaborazione speciale richiesta per le comunicazioni bidirezionali, in conformità alle convenzioni definite nel protocollo NPA (Network Printing Alliance).

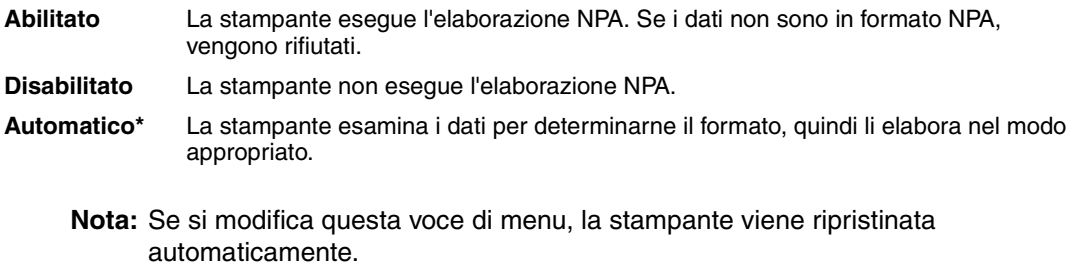

## <span id="page-142-4"></span><span id="page-142-0"></span> **SmartSwitch PCL**

#### **Funzione:**

Consente di configurare l'attivazione automatica dell'emulazione PCL, se richiesta da un processo di stampa ricevuto tramite la porta di rete, a prescindere dal linguaggio predefinito della stampante.

#### **Valori:**

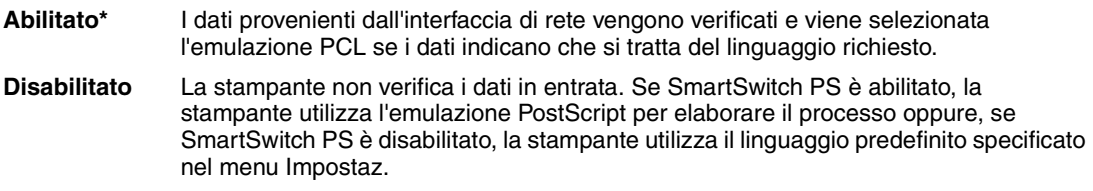

#### **Vedere anche:**

**[SmartSwitch PS](#page-142-3)**; **[Linguaggio stamp.](#page-177-0)**

## <span id="page-142-3"></span><span id="page-142-2"></span><span id="page-142-1"></span>**SmartSwitch PS**

#### **Funzione:**

Consente di configurare l'attivazione automatica dell'emulazione PostScript, se richiesta da un processo di stampa ricevuto tramite la porta di rete, a prescindere dal linguaggio predefinito della stampante.

#### **Valori:**

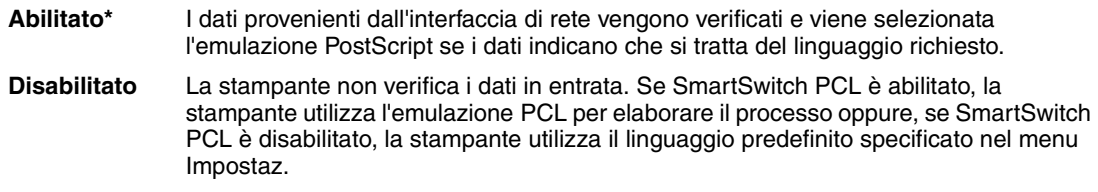

#### **Vedere anche:**

**[SmartSwitch PCL](#page-142-4)**; **[Linguaggio stamp.](#page-177-0)**

<span id="page-143-0"></span>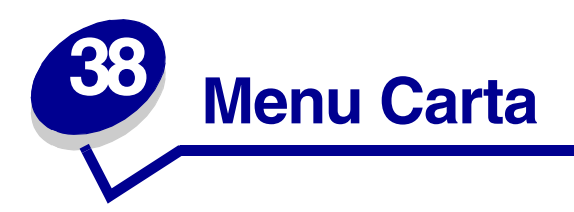

Il menu Carta consente di specificare la carta caricata in ciascun vassoio e l'origine carta predefinita. Per ulteriori informazioni, selezionare una voce di menu:

- **• [Caricam. carta](#page-145-1) • [Origine carta](#page-146-3)**
- **• [Conf. al. m.uso](#page-143-2) • [Peso carta](#page-149-2)**
- **• [Dimensioni carta](#page-146-2) • [Sostit. dimens.](#page-149-3)**
- 
- **• [Impost. generale](#page-150-1) • [Tipo di carta](#page-148-1)**
- **• [Miglioram. buste](#page-144-3)**
- 
- 
- 
- **• [Grana carta](#page-147-1) • [Tipi personaliz.](#page-144-2)**
	-

**Nota:** I valori contrassegnati da un asterisco rappresentano le impostazioni predefinite di fabbrica.

## <span id="page-143-2"></span><span id="page-143-1"></span>**Conf. al. m.uso**

#### **Funzione:**

Consente di specificare la selezione della carta caricata nell'alimentatore multiuso.

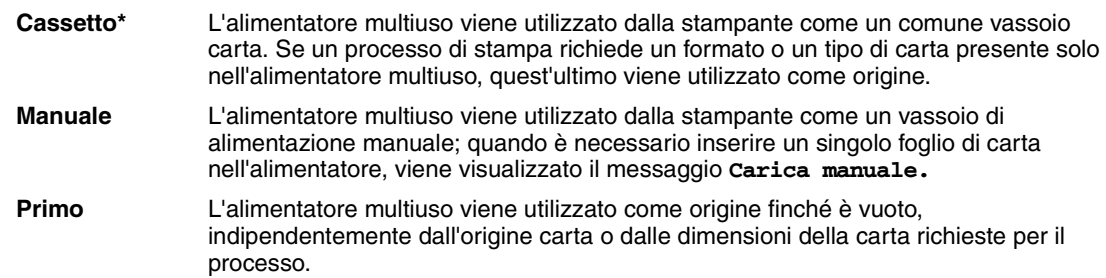
# <span id="page-144-0"></span>**Tipi personaliz.**

#### **Funzione:**

Consente di specificare il tipo di carta associato a ciascuno dei tipi personalizzati disponibili nella voce di menu Tipo di Carta.

#### **Valori (per C. pers. tipo <x>, dove <x> indica un valore compreso tra 1 e 6):**

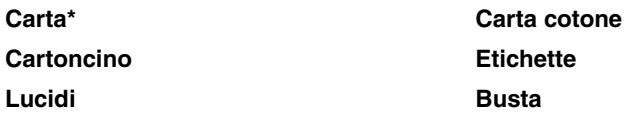

**Nota:** Nel caso sia disponibile un nome definito dall'utente, tale nome viene visualizzato al posto di C. pers. tipo <x>. Il nome definito dall'utente viene troncato a 14 caratteri. Se due o più tipi personalizzati hanno lo stesso nome, questo appare una sola volta nell'elenco dei valori di Tipi personaliz.

## **Miglioram. buste**

#### **Funzione:**

Consente di ottimizzare la stampa di buste riducendo al massimo eventuali arricciamenti.

che passano attraverso l'unità di fusione.

#### **Valori:**

**Disabilitato** Le buste vengono stampate come qualsiasi altro supporto di stampa. **Abilitato\*** Il processo di stampa viene modificato per evitare che le buste si pieghino man mano

Se l'opzione Miglioram. buste è impostata su Abilitato, durante la stampa delle buste è possibile sentire un rumore simile alla spillatura. Si consiglia di lasciare Miglioram. buste impostato su Abilitato a meno che il rumore emesso non sia troppo forte. Per eliminare il rumore, selezionare Disabilitato. Stampare alcune buste. Se la qualità di stampa è accettabile, lasciare Miglioram. buste impostato su Disabilitato. Se le buste si arricciano o si piegano, selezionare Abilitato.

## **Caricam. carta**

#### **Funzione:**

Consente di gestire correttamente la carta caricata in un vassoio, sia per la modalità di stampa fronte/ retro che per quella su una sola facciata.

#### **Valori:**

**1** *Selezionare un tipo di carta:*

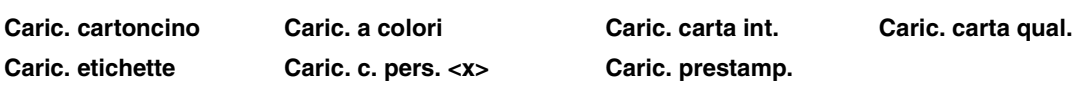

- **2** *Selezionare un valore:*
	- **Fronte/retro** Alla stampante viene comunicato che il tipo di carta specificato è stato caricato correttamente per la stampa fronte/retro. Se la stampante riceve un processo di stampa su una sola facciata mentre è caricato quel determinato tipo di carta, vengono inserite le pagine bianche necessarie per stampare correttamente il processo su moduli prestampati. Questa impostazione può rallentare la stampa su una sola facciata.
	- **Disabilitato\*** Alla stampante viene comunicato che il materiale prestampato è caricato per la stampa su una sola facciata. È possibile che i processi fronte/retro non vengano stampati correttamente.
		- **Nota:** Nel caso sia disponibile un nome definito dall'utente, tale nome viene visualizzato al posto di Caric. c. pers. <x>. Il nome viene troncato a 14 caratteri.

#### **Vedere anche:**

**[Caricamento del materiale di stampa](#page-30-0)**

# <span id="page-146-0"></span>**Dimensioni carta**

#### **Funzione:**

Consente di identificare le dimensioni carta predefinite per ciascuna origine carta. Per i vassoi che dispongono della funzione di rilevamento automatico delle dimensioni, viene visualizzato soltanto il valore rilevato dall'hardware.

#### **Valori:**

**1** *Selezionare un'origine carta*:

**Dimen. vassoio <x> Dim. carta man. Dim. alim. buste Dim. alim. m. uso Dim. busta man.**

**2** Selezionare un valore (il simbolo \* denota valori specifici di un paese):

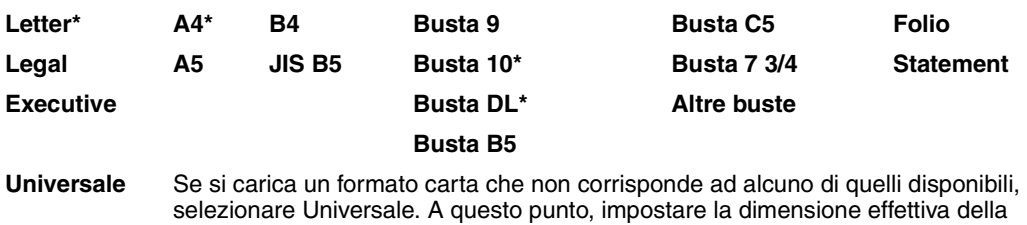

pagina dall'applicazione software.

# **Origine carta**

#### **Funzione:**

Consente di identificare l'origine carta predefinita.

#### **Valori:**

**Vassoio <x> (Vassoio 1\*) Alim. multiuso Alimentatore buste Carta manuale Busta manuale**

Se si utilizza lo stesso tipo/formato di carta in due origini carta e le opzioni Dimensioni carta e Tipo di carta sono impostate correttamente, i vassoi vengono automaticamente collegati. Quando una delle due origini carta si svuota, viene automaticamente utilizzata l'altra origine.

## **Grana carta**

#### **Funzione:**

Consente di identificare la grana della carta caricata in un'origine specifica e di stampare i caratteri chiaramente.

#### **Valori:**

**1** *Selezionare un tipo di carta:*

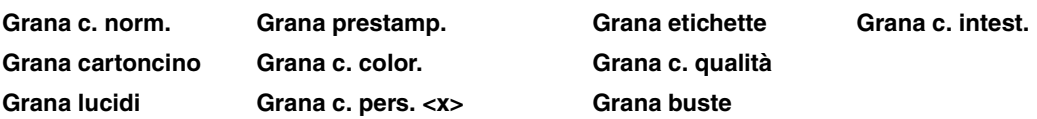

**2** *Selezionare un valore:*

**Levigata Normale\* Ruvida**

> **Nota:** L'impostazione predefinita per Grana car. qual. è Ruvida invece di Normale. Nel caso sia disponibile un nome definito dall'utente per i tipi personalizzati, tale nome viene visualizzato al posto di Grana c. pers. <x>. Il nome viene troncato a 14 caratteri.

Utilizzare Grana carta congiuntamente alle voci di menu Tipo di carta e Peso carta. Per ottimizzare la qualità di stampa della carta in uso, potrebbe essere necessario modificare tali voci di menu.

#### **Vedere anche:**

**[Tipo di carta](#page-148-0)**; **[Peso carta](#page-149-0)**

# <span id="page-148-0"></span>**Tipo di carta**

#### **Funzione:**

Consente di identificare il tipo di carta installato in ciascuna origine carta.

#### **Valori:**

**1** *Selezionare un'origine carta:*

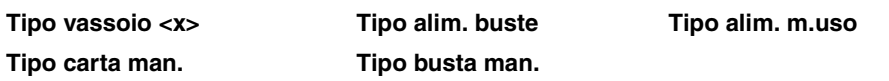

**2** *Selezionare un valore:*

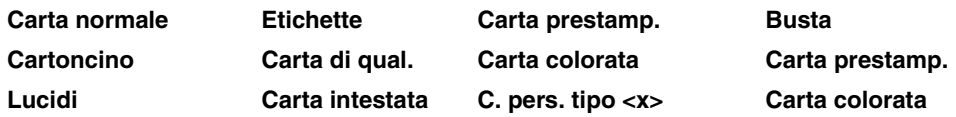

L'impostazione predefinita di Tipo di carta per ciascuna origine busta è Busta. Di seguito sono riportate le impostazioni predefinite di Tipo di carta per ciascun vassoio carta*:*

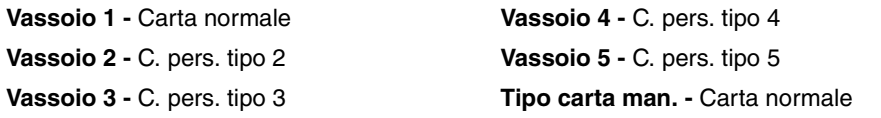

**Nota:** Nel caso sia disponibile un nome definito dall'utente, tale nome viene visualizzato al posto di C. pers. tipo <x>. Il nome definito dall'utente viene troncato a 14 caratteri. Se due o più tipi personalizzati hanno lo stesso nome, questo appare una sola volta nell'elenco dei valori di Tipo di carta.

Questo menu consente di:

- **•** Ottimizzare la qualità di stampa per il tipo di carta specificato.
- **•** Selezionare le origini carta scegliendo il tipo e le dimensioni nell'applicazione software.
- **•** Collegare automaticamente le origini carta. Se le opzioni Dimensioni carta e Tipo di carta sono impostate sui valori corretti, le origini contenenti lo stesso tipo di carta e le stesse dimensioni vengono collegate automaticamente dalla stampante.

#### **Vedere anche:**

**[Tipi personaliz.](#page-144-0)**

### <span id="page-149-0"></span>**Peso carta**

#### **Funzione:**

Consente di identificare il peso relativo della carta caricata in un'origine specifica e di far aderire perfettamente il toner alla pagina stampata.

#### **Valori:**

**1** *Selezionare un tipo di carta:*

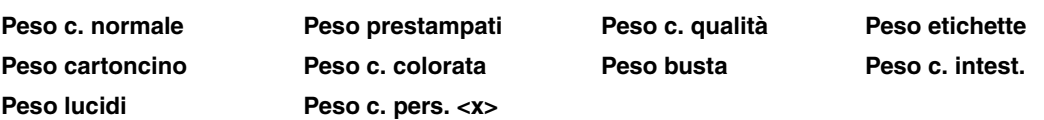

**2** *Selezionare un valore:*

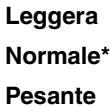

**Nota:** Nel caso sia disponibile un nome definito dall'utente, tale nome viene visualizzato al posto di Peso. c. pers. <x>. Il nome viene troncato a 14 caratteri.

## **Sostit. dimens.**

#### **Funzione:**

Consente di impostare la stampante in modo che vengano sostituite le dimensioni carta specificate se il formato richiesto non è corretto.

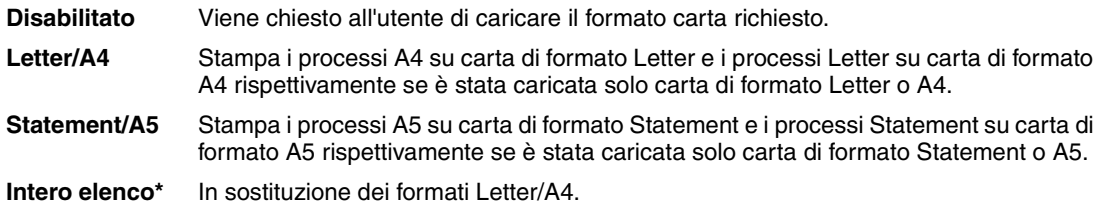

# **Impost. generale**

#### **Funzione:**

Consente di determinare il formato predefinito quando l'opzione Dimensioni carta per un vassoio o un alimentatore è impostata su Universale.

#### **Valori:**

Selezionare un'unità di misura (\*denota un valore predefinito di fabbrica specifico per un paese):

### **Pollici**\* **Millimetri**\*

Quindi, selezionare i valori:

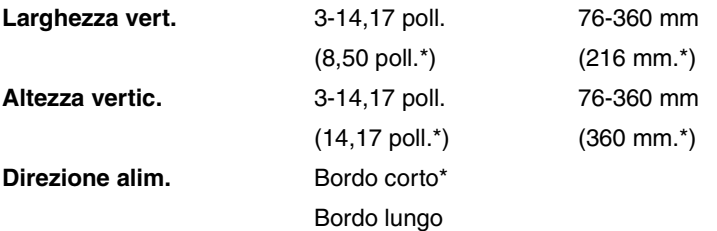

#### **Vedere anche:**

**[Specifiche del materiale di stampa](#page-26-0)**

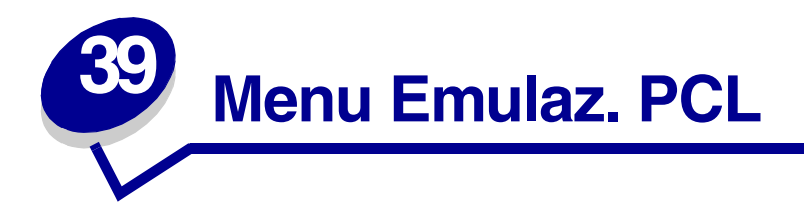

Il menu Emulaz. PCL consente di modificare le impostazioni relative ai processi di stampa utilizzando il linguaggio di emulazione PCL.

Per ulteriori informazioni, selezionare una voce di menu:

- **• [CR auto. dopo LF](#page-152-0) • [Origine font](#page-153-0)**
- **• [Dimens. in punti](#page-154-2) • [Passo](#page-154-1)**
- 
- **• [LF auto. dopo CR](#page-152-1) • [Rinumera vassoio](#page-155-1)**
- 
- **• [Orientamento](#page-154-0)**
- 
- 
- **• [Larghezza A4](#page-151-0) • [Righe per pagina](#page-153-1)**
	-
- **• [Nome font](#page-152-2) • [Set di simboli](#page-155-0)**

**Nota:** I valori contrassegnati da un asterisco rappresentano le impostazioni predefinite di fabbrica.

# <span id="page-151-0"></span>**Larghezza A4**

#### **Funzione:**

Consente di selezionare la larghezza della pagina logica per un foglio A4.

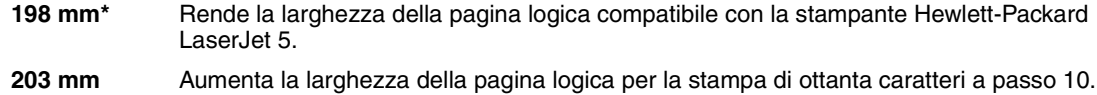

# <span id="page-152-0"></span>**CR auto. dopo LF**

#### **Funzione:**

Consente di impostare l'esecuzione automatica di un ritorno a capo dopo un comando di avanzamento riga.

#### **Valori:**

**Disabilitato\*** La stampante non esegue un ritorno a capo dopo un comando di avanzamento riga. **Abilitato** La stampante esegue un ritorno a capo dopo un comando di avanzamento riga.

# <span id="page-152-1"></span>**LF auto. dopo CR**

#### **Funzione:**

Consente di impostare l'esecuzione automatica di un avanzamento riga dopo un comando di ritorno a capo.

#### **Valori:**

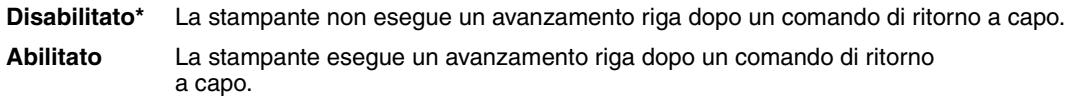

## <span id="page-152-2"></span>**Nome font**

#### **Funzione:**

Consente di scegliere un determinato font dall'origine specificata.

#### **Valori:**

#### **R0 Courier 10\***

Vengono visualizzati il nome e l'ID per tutti i font dell'origine selezionata. L'abbreviazione dell'origine font è R per residente, F per Flash, K per disco fisso e D per trasferimento.

#### **Vedere anche:**

**[Origine font](#page-153-0)**

# <span id="page-153-0"></span>**Origine font**

#### **Funzione:**

Consente di determinare l'insieme di font visualizzati nella voce di menu Nome font.

#### **Valori:**

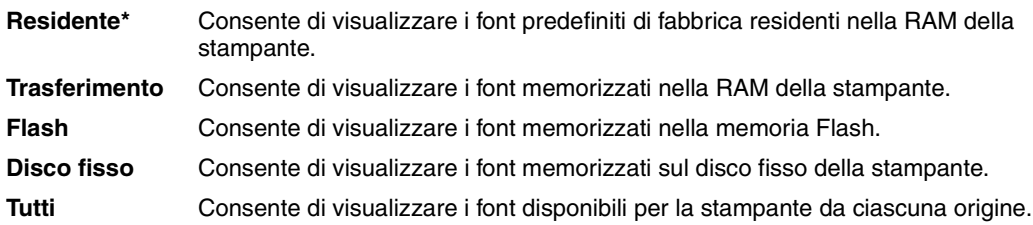

#### **Vedere anche:**

**[Nome font](#page-152-2)**

# <span id="page-153-1"></span>**Righe per pagina**

#### **Funzione:**

Consente di determinare il numero di righe stampate su ciascuna pagina.

#### **Valori:**

**1...255 60\* (in base al paese)**

**64\* (in base al paese)**

La stampante imposta lo spazio tra una riga e l'altra (spaziatura verticale delle righe) in base alle impostazioni di Righe per pagina, Dimensioni carta e Orientamento. Prima di modificare Righe per pagina, selezionare l'impostazione esatta per Dimensioni carta e Orientamento.

#### **Vedere anche:**

#### **[Orientamento](#page-154-0)**; **[Dimensioni carta](#page-146-0)**

# <span id="page-154-0"></span>**Orientamento**

#### **Funzione:**

Consente di determinare l'orientamento del testo e della grafica sulla pagina.

#### **Valori:**

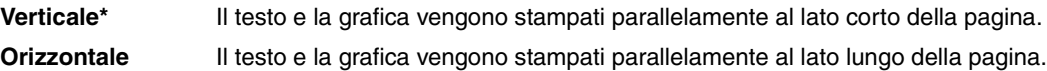

### <span id="page-154-1"></span>**Passo**

#### **Funzione:**

Consente di specificare il passo dei font scalabili a spaziatura fissa.

#### **Valori:**

#### **0,08...100 (con incrementi di 0,01 cpi) 10\***

Per passo si intende il numero di caratteri a spaziatura fissa in un pollice orizzontale. È possibile selezionare un passo da 0,08 a 100 caratteri per pollice (cpi) con incrementi di 0,01 cpi. Per i font non scalabili a spaziatura fissa, il passo viene visualizzato ma non può essere modificato.

**Nota:** Il passo viene visualizzato solo per font fissi o a spaziatura fissa.

## <span id="page-154-2"></span>**Dimens. in punti**

#### **Funzione:**

Consente di modificare le dimensioni in punti dei font di tipo grafico scalabile.

#### **Valori:**

**1...1008 (con incrementi di 0,25 punti)**

#### **12\***

La dimensione in punti corrisponde all'altezza dei caratteri di un font. Un punto equivale approssimativamente a 1/72 di pollice. È possibile selezionare dimensioni in punti da 1 a 1008 con incrementi di 0,25 punti.

**Nota:** Il valore di Dimens. in punti viene visualizzato solo per i font tipografici.

# <span id="page-155-0"></span>**Set di simboli**

#### **Funzione:**

Consente di scegliere un set di simboli per un determinato nome font.

#### **Valori:**

**10U PC-8\* (in base al paese) 12U PC-850\* (in base al paese)**

Per set di simboli si intende una serie di caratteri alfanumerici, segni di punteggiatura e simboli speciali utilizzati durante la stampa con un determinato font. I set di simboli supportano requisiti diversi a seconda delle lingue o delle applicazioni specifiche, ad esempio i simboli matematici per testi scientifici. Vengono visualizzati soltanto i set di simboli supportati per il nome font selezionato.

#### **Vedere anche:**

**[Nome font](#page-152-2)**

### <span id="page-155-1"></span>**Rinumera vassoio**

#### **Funzione:**

Consente di configurare la stampante in modo che sia compatibile con i driver o con le applicazioni che utilizzano assegnazioni di origini diverse per i vassoi carta.

*Selezionare un'origine carta:*

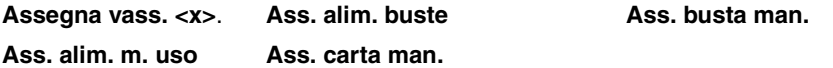

*Quindi, selezionare un valore:*

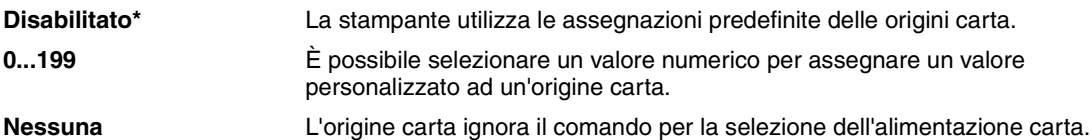

*Altre selezioni Rinumera vassoio:*

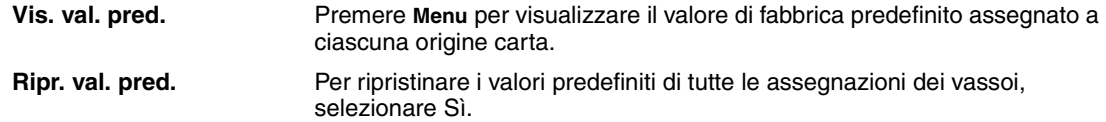

**Nota:** Per ulteriori informazioni sull'assegnazione dei numeri delle origini carta, vedere il *Technical Reference*.

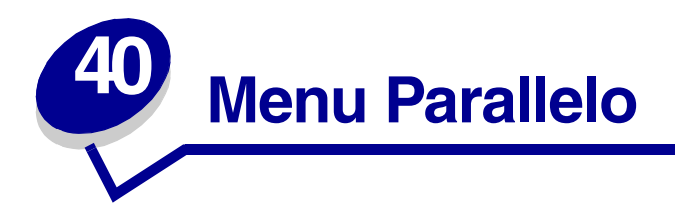

Il menu Parallelo consente di modificare le impostazioni relative ai processi inviati alla stampante tramite una porta parallela (Parallela std. o Opz. parallela <x>).

Per ulteriori informazioni, selezionare una voce di menu:

- **• [Buffer parallelo](#page-158-1) • [Modo parallelo 2](#page-159-0)**
- **• [Buffer. processo](#page-157-1) • [Protocollo](#page-160-1)**
- 
- 
- **• [Modo parallelo 1](#page-158-0) • [Stato avanzato](#page-156-0)**
- 
- 
- **• [Esegui inizial.](#page-157-0) • [SmartSwitch PCL](#page-159-1)**
- **• [Modo NPA](#page-157-2) • [SmartSwitch PS](#page-160-0)**
	-

**Nota:** I valori contrassegnati da un asterisco rappresentano le impostazioni predefinite di fabbrica.

### <span id="page-156-0"></span>**Stato avanzato**

#### **Funzione:**

Consente di abilitare le comunicazioni bidirezionali tramite la porta parallela.

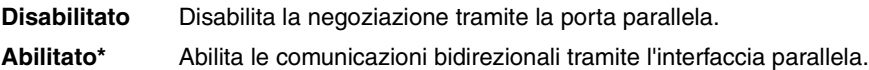

# <span id="page-157-0"></span>**Esegui inizial.**

#### **Funzione:**

Consente di specificare l'esecuzione dell'inizializzazione hardware richiesta dal computer. Il computer richiede l'inizializzazione attivando il segnale INIT sull'interfaccia parallela. Molti personal computer attivano il segnale INIT ogni volta che vengono accesi o spenti.

#### **Valori:**

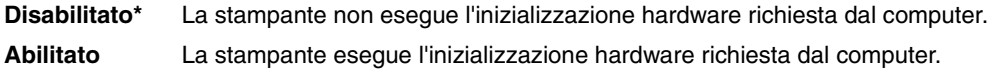

## <span id="page-157-1"></span>**Buffer. processo**

#### **Funzione:**

Consente di memorizzare temporaneamente i processi sul disco fisso della stampante prima di avviare la stampa.

#### **Valori:**

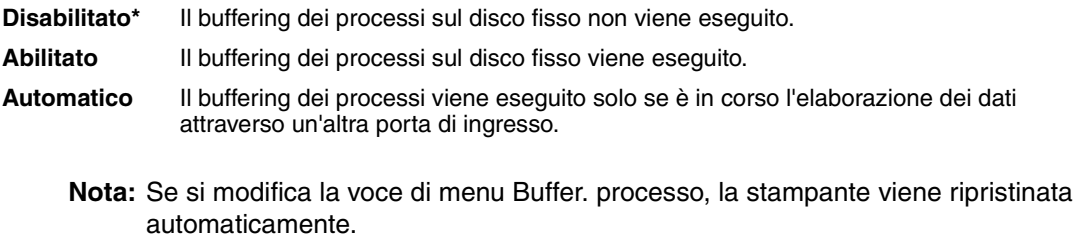

### <span id="page-157-2"></span>**Modo NPA**

#### **Funzione:**

Consente di specificare l'esecuzione dell'elaborazione speciale richiesta per le comunicazioni bidirezionali, in conformità alle convenzioni definite nel protocollo NPA (Network Printing Alliance).

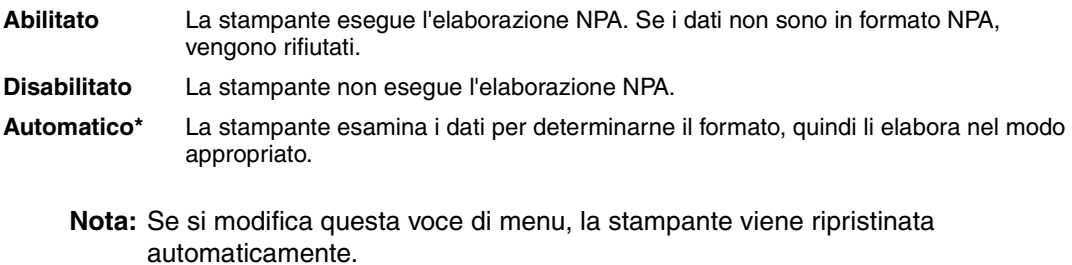

# <span id="page-158-1"></span>**Buffer parallelo**

#### **Funzione:**

Consente di configurare la dimensione del buffer di ingresso parallelo.

#### **Valori:**

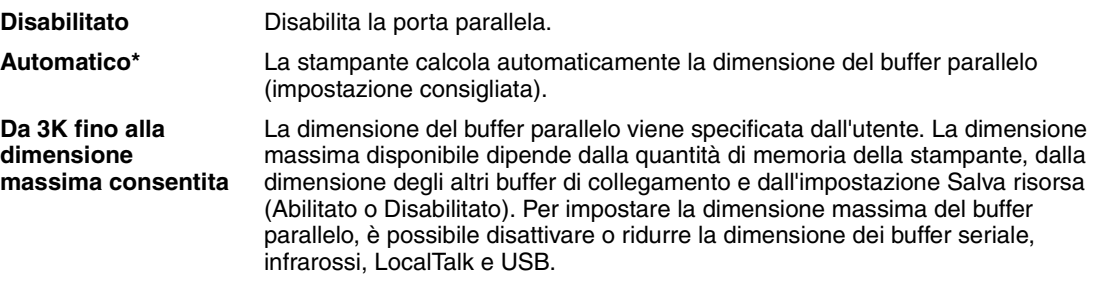

**Nota:** Se si modifica la voce di menu Buffer parallelo, la stampante viene ripristinata automaticamente.

#### **Vedere anche:**

**[Salva risorsa](#page-177-0)**

# <span id="page-158-0"></span>**Modo parallelo 1**

#### **Funzione:**

Consente di controllare l'abilitazione dei resistori pull-up sui segnali della porta parallela. Questa voce di menu risulta utile per i personal computer con uscite a collettore aperto sui segnali della porta parallela.

#### **Valori:**

**Abilitato** Disabilita i resistori. **Disabilitato\*** Abilita i resistori.

# <span id="page-159-0"></span>**Modo parallelo 2**

#### **Funzione:**

Consente di verificare se i dati della porta parallela vengono campionati sul fronte di salita o di discesa dello strobe.

#### **Valori:**

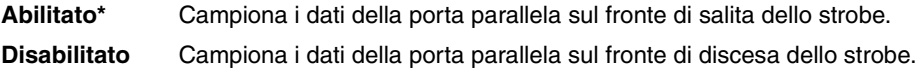

# <span id="page-159-1"></span>**SmartSwitch PCL**

#### **Funzione:**

Consente di configurare l'attivazione automatica dell'emulazione PCL, se richiesta da un processo di stampa ricevuto tramite la porta parallela, a prescindere dal linguaggio predefinito della stampante.

#### **Valori:**

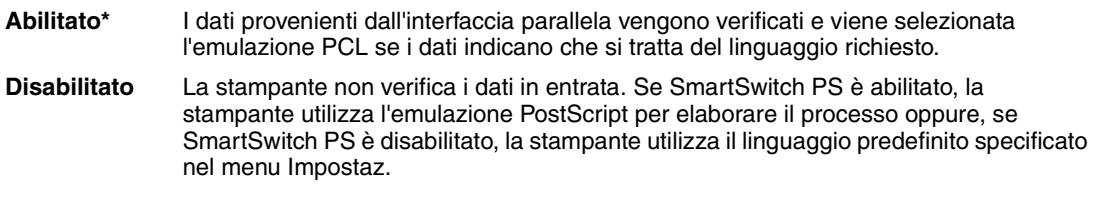

### **Vedere anche:**

**[Linguaggio stamp.](#page-177-1)**; **[SmartSwitch PS](#page-160-0)**

# <span id="page-160-0"></span>**SmartSwitch PS**

#### **Funzione:**

Consente di configurare l'attivazione automatica dell'emulazione PostScript, se richiesta da un processo di stampa ricevuto tramite la porta parallela, a prescindere dal linguaggio predefinito della stampante.

#### **Valori:**

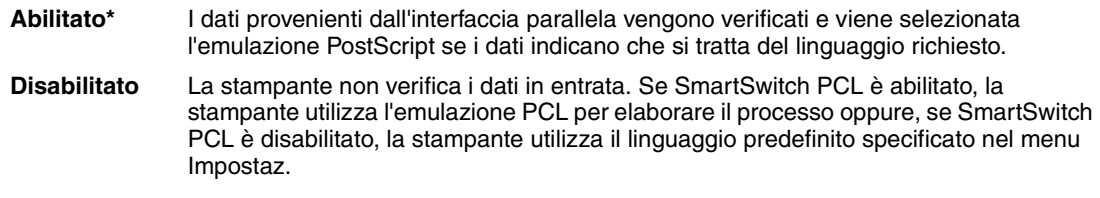

#### **Vedere anche:**

**[SmartSwitch PCL](#page-159-1)**; **[Linguaggio stamp.](#page-177-1)**

# <span id="page-160-1"></span>**Protocollo**

#### **Funzione:**

Consente di specificare il protocollo per l'interfaccia parallela.

#### **Valori:**

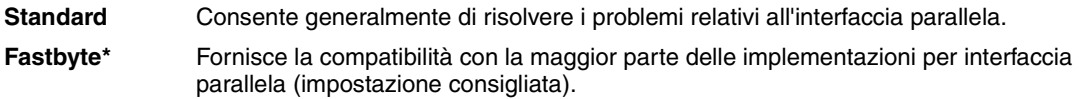

#### **Vedere anche:**

*Technical Reference*

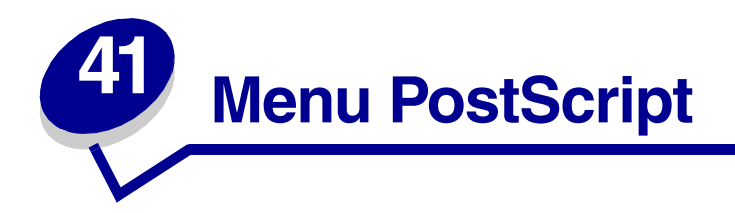

Utilizzare il menu PostScript per modificare le impostazioni relative ai processi che utilizzano l'emulazione PostScript.

Per ulteriori informazioni, selezionare una voce di menu:

- **• [Errore stampa PS](#page-162-0)**
- **• [Priorità font](#page-161-0)**

**Nota:** I valori contrassegnati da un asterisco rappresentano le impostazioni predefinite di fabbrica.

## <span id="page-161-0"></span>**Priorità font**

#### **Funzione:**

Specificare l'ordine di ricerca dei font.

scrittura.

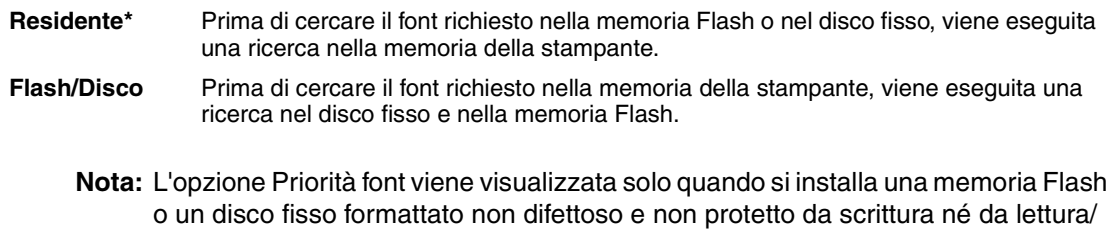

# <span id="page-162-0"></span>**Errore stampa PS**

### **Funzione:**

Stampare una pagina con la descrizione degli errori di emulazione PostScript quando questi si verificano.

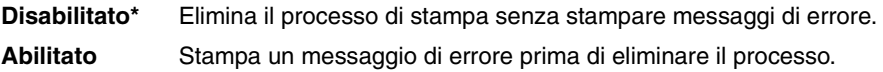

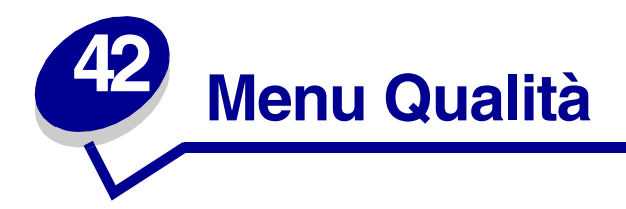

Il menu Qualità consente di modificare le impostazioni relative alla qualità dei caratteri e delle immagini stampate.

Per ulteriori informazioni, selezionare una voce di menu:

- **• [Intensità toner](#page-165-0)**
- **• [PictureGrade](#page-163-0)**TM
- **• [PQET](#page-164-0)**
- **• [Risoluz. stampa](#page-164-1)**

**Nota:** I valori contrassegnati da un asterisco rappresentano le impostazioni predefinite di fabbrica.

### <span id="page-163-0"></span>**PictureGrade**

#### **Funzione:**

Consente di migliorare la qualità della stampa in scala di grigi a 300 e 600 punti per pollice (dpi) quando si utilizza l'emulazione PostScript.

#### **Valori:**

**Abilitato\*** Vengono utilizzati parametri di screening modificati per ottimizzare la qualità di stampa delle immagini grafiche. **Disabilitato** La stampante utilizza i parametri di screening standard.

# <span id="page-164-0"></span>**PQET**

#### **Funzione:**

Consente di migliorare la qualità del testo e rendere i caratteri più nitidi quando Risoluz. Stampa è impostato su 300 punti per pollice (dpi).

#### **Valori:**

**Disabilitato** La qualità dei caratteri del testo stampati a 300 dpi non viene alterata. **Abilitato\*** I caratteri incompleti e irregolari vengono resi più omogenei.

# <span id="page-164-1"></span>**Risoluz. stampa**

#### **Funzione:**

Consente di definire il numero dei punti stampati per pollice (dpi). Maggiore è il valore, migliore è la qualità (nitidezza e leggibilità) della grafica e dei caratteri stampati.

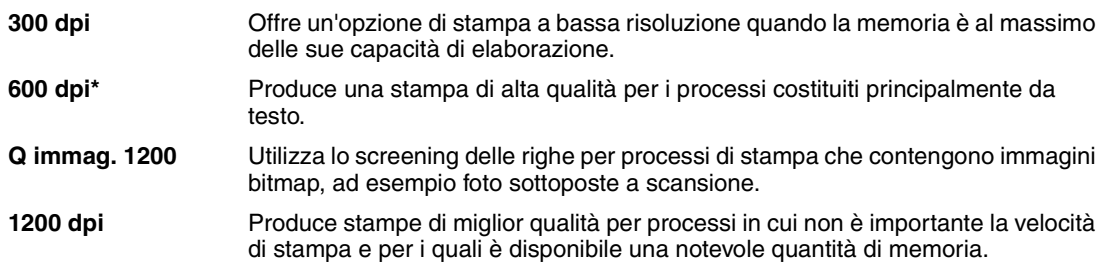

## <span id="page-165-0"></span>**Intensità toner**

#### **Funzione:**

Consente di schiarire o scurire le immagini del testo o di risparmiare il toner.

#### **Valori:**

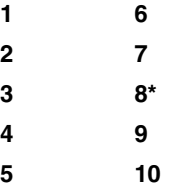

Per ottenere linee sottili, grafici ad alta definizione e immagini in scala di grigi più chiare, selezionare un valore basso. Per ottenere linee spesse o immagini in scala di grigi più scure, aumentare il valore. Per produrre testo in grassetto, selezionare 10. Per prolungare la durata del toner, selezionare un valore inferiore a 8.

Una barra verticale ( I ) indica il valore predefinito di fabbrica. Una freccia ( V ) indica un'impostazione predefinita dall'utente.

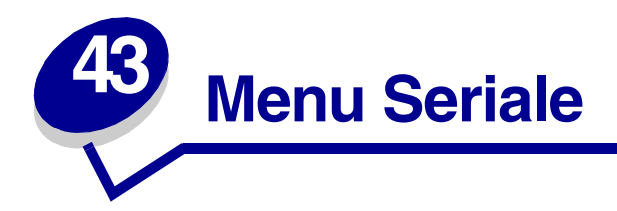

Il menu Seriale consente di modificare le impostazioni relative ai processi inviati alla stampante tramite una porta seriale (Opz. seriale <x>).

Per ulteriori informazioni, selezionare una voce di menu:

- 
- 
- **• [Buffer seriale](#page-171-0) • [Robust XON](#page-170-0)**
- **• [Buffer. processo](#page-167-2) • [RS-232/RS-422](#page-170-1)**
- 
- 
- **• [Parità](#page-168-1)**
- **• [Baud](#page-166-0) • [Polarità RS-422](#page-170-2)**
- **• [Bit di dati](#page-167-0) • [Protoc. seriale](#page-171-1)**
	-
	-
- **• [Esegui DSR](#page-167-1) • [SmartSwitch PCL](#page-169-1)**
- **• [Modo NPA](#page-168-0) • [SmartSwitch PS](#page-169-0)**

**Nota:** I valori contrassegnati da un asterisco (\*) rappresentano le impostazioni predefinite di fabbrica.

### <span id="page-166-0"></span>**Baud**

#### **Funzione:**

Consente di specificare la velocità di ricezione dei dati sulla porta seriale.

#### **Valori:**

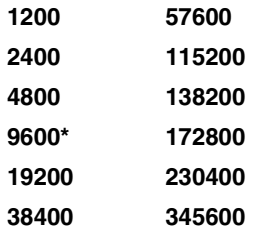

#### **Vedere anche:**

*Technical Reference*

## <span id="page-167-0"></span>**Bit di dati**

#### **Funzione:**

Consente di selezionare il numero di bit di dati inviati in ciascun frame di trasmissione.

#### **Valori:**

**7 8\***

#### **Vedere anche:**

*Technical Reference*

# <span id="page-167-1"></span>**Esegui DSR**

#### **Funzione:**

Consente di impostare l'uso del segnale DSR (Data Set Ready) da parte della stampante. DSR è uno dei segnali handshaking per la maggior parte dei cavi di interfaccia seriale.

#### **Valori:**

**Disabilitato\*** Sono considerati validi tutti i dati ricevuti sulla porta seriale. **Abilitato** Sono considerati validi solo i dati ricevuti mentre il segnale DSR è alto.

L'interfaccia seriale utilizza DSR per distinguere i dati inviati dal computer da quelli derivanti da interferenze elettriche sul cavo seriale. Tali interferenze possono provocare la stampa di caratteri casuali. Per evitare questo inconveniente, selezionare Abilitato.

### <span id="page-167-2"></span>**Buffer. processo**

#### **Funzione:**

Consente di memorizzare temporaneamente i processi sul disco fisso della stampante prima di avviare la stampa.

#### **Valori:**

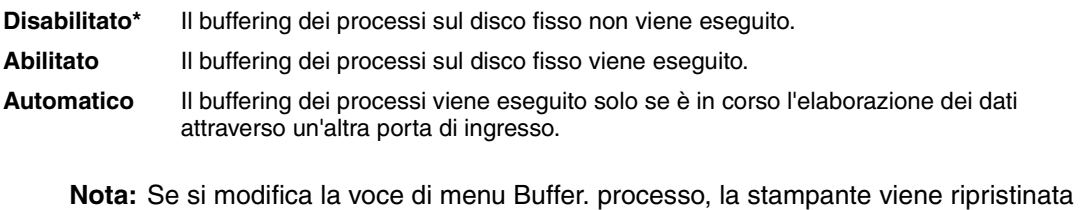

automaticamente.

## <span id="page-168-0"></span>**Modo NPA**

#### **Funzione:**

Consente di specificare l'esecuzione dell'elaborazione speciale richiesta per le comunicazioni bidirezionali, in conformità alle convenzioni definite nel protocollo NPA (Network Printing Alliance).

#### **Valori:**

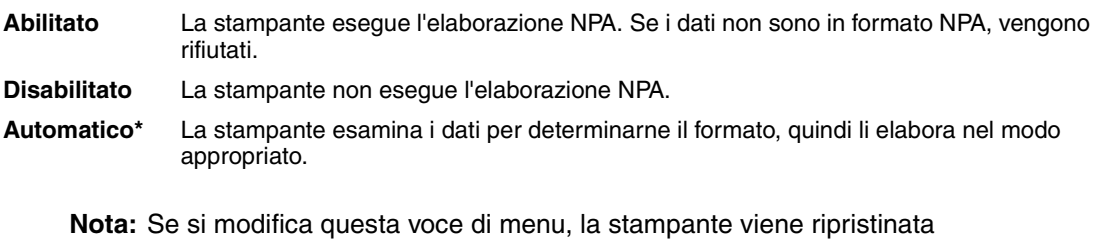

automaticamente.

# <span id="page-168-1"></span>**Parità**

#### **Funzione:**

Consente di selezionare la parità per i frame di dati seriali in entrata e in uscita.

#### **Valori:**

**Pari Dispari Nessuna\* Ignora**

#### **Vedere anche:**

*Technical Reference*

# <span id="page-169-1"></span>**SmartSwitch PCL**

#### **Funzione:**

Consente di configurare l'attivazione automatica dell'emulazione PCL, se richiesta da un processo di stampa ricevuto tramite la porta seriale, a prescindere dal linguaggio predefinito della stampante.

#### **Valori:**

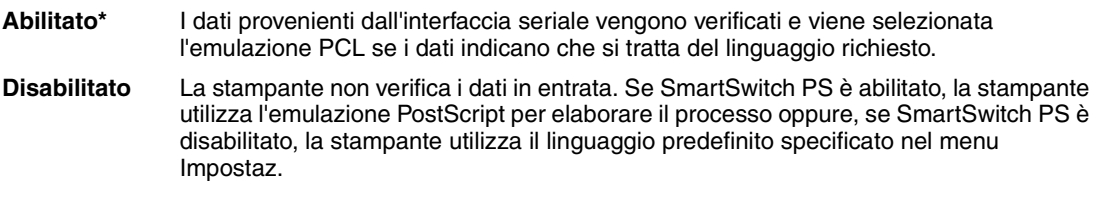

#### **Vedere anche:**

**[SmartSwitch PS](#page-169-0)**; **[Linguaggio stamp.](#page-177-1)**

# <span id="page-169-0"></span>**SmartSwitch PS**

#### **Funzione:**

Consente di configurare l'attivazione automatica dell'emulazione PostScript, se richiesta da un processo di stampa ricevuto tramite la porta seriale, a prescindere dal linguaggio predefinito della stampante.

#### **Valori:**

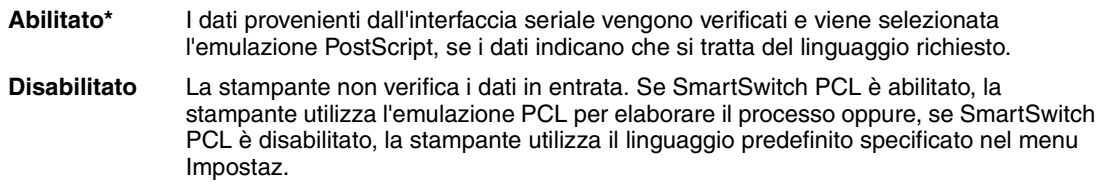

#### **Vedere anche:**

**[SmartSwitch PCL](#page-169-1)**; **[Linguaggio stamp.](#page-177-1)**

# <span id="page-170-0"></span>**Robust XON**

#### **Funzione:**

Consente di specificare se la disponibilità della stampante viene notificata al computer.

#### **Valori:**

**Disabilitato\*** La stampante attende di ricevere dati dal computer. **Abilitato** La stampante invia un flusso continuo di XON al computer host ad indicare che la porta seriale è pronta per la ricezione di altri dati.

Questa voce di menu è valida per la porta seriale solo se l'opzione Protoc. seriale è impostata su XON/XOFF.

## <span id="page-170-1"></span>**RS-232/RS-422**

#### **Funzione:**

Consente di specificare il tipo di comunicazione seriale.

#### **Valori:**

**RS-232\* RS-422**

> **Nota:** Selezionando RS-422, è possibile impostare automaticamente Protoc. seriale su XON/XOFF.

### <span id="page-170-2"></span>**Polarità RS-422**

#### **Funzione:**

Consente di specificare il funzionamento dei segnali positivi e negativi durante le comunicazioni seriali RS-422.

#### **Valori:**

**Normale\*** Utilizza la definizione predefinita di uno e zero. **Invertita** Inverte la definizione di uno e zero, consentendo una connessione positiva a un terminale negativo di un computer host senza cambiare fisicamente il cavo.

# <span id="page-171-0"></span>**Buffer seriale**

#### **Funzione:**

Consente di configurare la dimensione del buffer di ingresso seriale.

#### **Valori:**

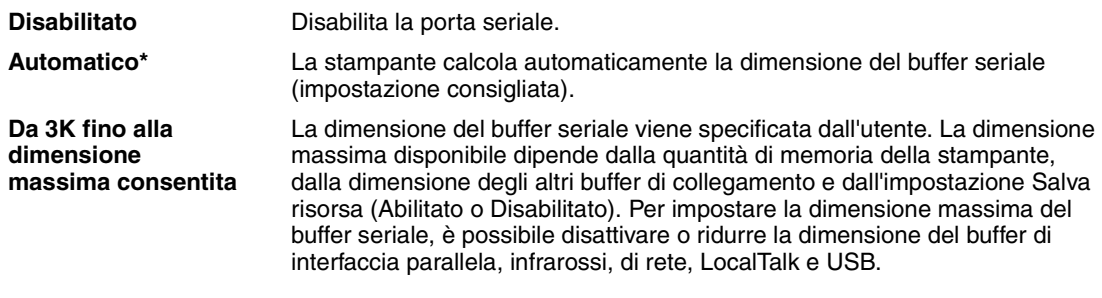

**Nota:** Se si modifica la voce di menu Buffer seriale, la stampante viene ripristinata automaticamente.

#### **Vedere anche:**

#### **[Salva risorsa](#page-177-0)**

# <span id="page-171-1"></span>**Protoc. seriale**

#### **Funzione:**

Consente di selezionare i valori di handshaking hardware e software per l'interfaccia seriale.

#### **Valori:**

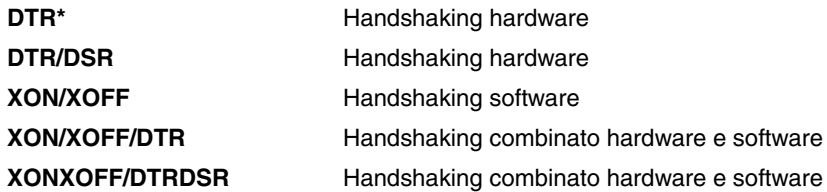

#### **Vedere anche:**

*Technical Reference* 

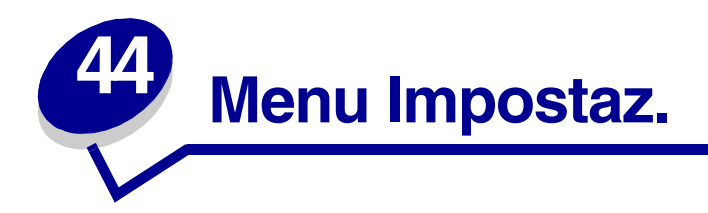

Il menu Impostaz. consente di configurare numerose funzioni della stampante. Per ulteriori informazioni, selezionare una voce di menu:

- 
- 
- 
- **• [Inform. processo](#page-175-0) • [Salva risorsa](#page-177-3)**
- **• [Lingua schermo](#page-173-1) • [Timeout attesa](#page-178-1)**
- **• [Linguaggio stamp.](#page-177-2) • [Timeout stampa](#page-176-1)**
- **• [Proseg. autom.](#page-173-0)**
- **• [Allarme toner](#page-178-0) • [Protez. pagina](#page-175-1)**
- **• [Control. allarme](#page-172-0) • [Rimoz. inceppam.](#page-174-1)**
- **• [Destinaz. trasf.](#page-174-0) • [Risparm. energia](#page-176-0)**
	-
	-
	-

**Nota:** I valori contrassegnati da un asterisco rappresentano le impostazioni predefinite di fabbrica.

# <span id="page-172-0"></span>**Control. allarme**

#### **Funzione:**

Consente di impostare gli allarmi della stampante nel caso sia richiesto l'intervento dell'utente.

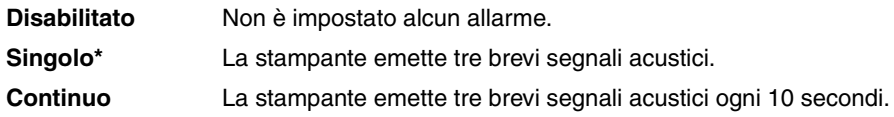

## <span id="page-173-0"></span>**Proseg. autom.**

#### **Funzione:**

Consente di definire l'intervallo di attesa (in secondi) della stampante tra la visualizzazione di un messaggio di errore che richiede l'intervento dell'operatore e la ripresa delle operazioni di stampa.

#### **Valori:**

**Disabilitato\*** La stampa rimane sospesa fino all'annullamento manuale del messaggio di errore.

**5...255** La stampa viene sospesa per l'intervallo di tempo specificato quindi ripresa automaticamente. Questo valore di timeout viene applicato anche quando i menu sono visualizzati (e la stampante è fuori linea) per l'intervallo di tempo specificato.

# <span id="page-173-1"></span>**Lingua schermo**

#### **Funzione:**

Consente di selezionare la lingua di visualizzazione del testo sul pannello operatore.

#### **Valori:**

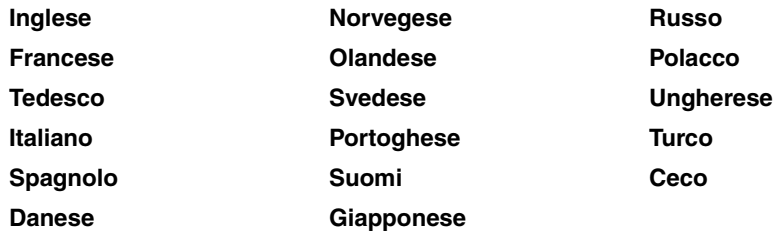

**Nota:** È possibile che non siano disponibili tutte le opzioni.

# <span id="page-174-0"></span>**Destinaz. trasf.**

#### **Funzione:**

Consente di specificare la destinazione di memorizzazione delle risorse trasferite.

#### **Valori:**

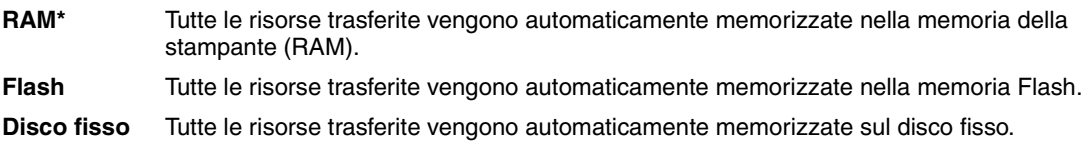

Il trasferimento delle risorse nella memoria Flash o nel disco fisso equivale a una memorizzazione permanente, mentre quello nella RAM è una memorizzazione temporanea. Tali risorse restano memorizzate nella memoria Flash o nel disco fisso anche dopo lo spegnimento della stampante. Per trasferire le risorse alla stampante, utilizzare MarkVision.

## <span id="page-174-1"></span>**Rimoz. inceppam.**

#### **Funzione:**

Consente di scegliere se ristampare le pagine inceppate.

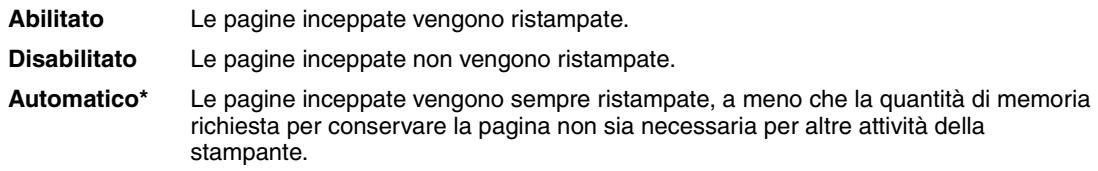

### <span id="page-175-0"></span>**Inform. processo**

#### **Funzione:**

Consente di memorizzare sul disco fisso le informazioni statistiche sui processi di stampa più recenti. Le statistiche indicano se durante la stampa del processo si sono verificati degli errori, il tempo di stampa, le dimensioni in byte del processo, il tipo e il formato carta richiesti, il numero totale di pagine stampate e di copie richieste.

#### **Valori:**

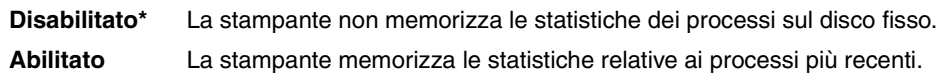

**Nota:** L'opzione Inform. processo viene visualizzata solo se il disco fisso è installato, non è difettoso e non è protetto da scrittura né da lettura/scrittura.

#### **Vedere anche:**

**[Stat. inf. proc.](#page-181-0)**

# <span id="page-175-1"></span>**Protez. pagina**

#### **Funzione:**

Consente di stampare correttamente una pagina che altrimenti potrebbe generare errori di **Pagina complessa**.

#### **Valori:**

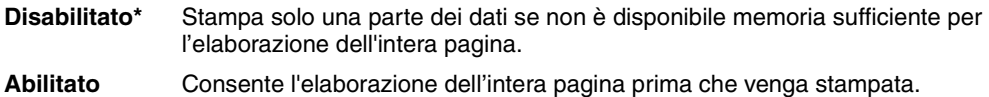

Se dopo aver selezionato l'opzione Abilitata non è ancora possibile stampare la pagina, potrebbe essere necessario ridurre le dimensioni e il numero di font utilizzati o aggiungere altra memoria alla stampante.

Nella maggior parte dei casi, non è necessario selezionare l'opzione Abilitata. Quando è stata selezionata quest'opzione, la stampa può richiedere più tempo.

# <span id="page-176-0"></span>**Risparm. energia**

#### **Funzione:**

Consente di specificare l'intervallo di tempo (in minuti) tra la stampa di un processo e l'attivazione del risparmio energetico.

#### **Valori:**

**1...240 (60\*)** Specifica l'intervallo di tempo che deve trascorrere tra la stampa dell'ultimo processo e il passaggio in modalità Risparm. energia.

Il messaggio **Pronta** viene sostituito dal messaggio **Risparm. energia**. Anche in modalità Risparm. energia la stampante è pronta a ricevere i processi di stampa.

Per passare alla modalità Risparm. energia quando è trascorso un minuto dal completamento di un processo di stampa, selezionare 1. Tale impostazione consente di ridurre il consumo di energia, ma richiede tempi di riscaldamento più lunghi. Se la stampante è collegata allo stesso circuito elettrico dell'impianto di illuminazione e si nota una riduzione dell'illuminazione, si consiglia di selezionare 1.

Selezionare un valore elevato se la stampante viene utilizzata costantemente. Nella maggior parte dei casi, un valore elevato comporta un tempo minimo di riscaldamento della stampante. Per ottimizzare il rapporto tra risparmio di energia e tempi di riscaldamento brevi, impostare un valore compreso tra 1 e 240 minuti.

### <span id="page-176-1"></span>**Timeout stampa**

#### **Funzione:**

Consente di specificare l'intervallo di tempo (in secondi) che la stampante deve attendere prima di stampare l'ultima pagina di un processo che non termina con il comando di stampa della pagina. Il contatore dell'intervallo di timeout non si avvia finché non viene visualizzato il messaggio. **In Attesa**.

#### **Valori:**

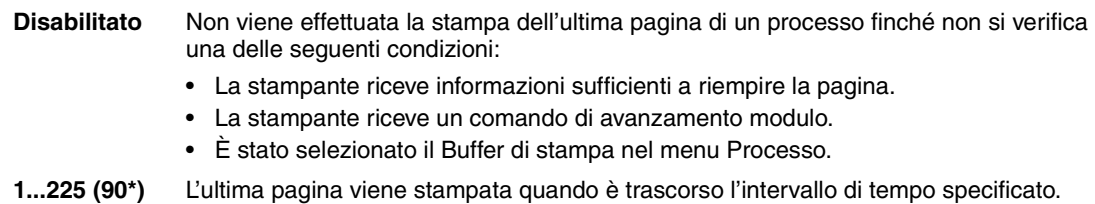

#### **Vedere anche:**

**[Buffer di stampa](#page-133-0)**

# <span id="page-177-2"></span><span id="page-177-1"></span>**Linguaggio stamp.**

#### **Funzione:**

Consente di individuare il linguaggio stampante predefinito utilizzato per la comunicazione dei dati tra computer e stampante.

#### **Valori:**

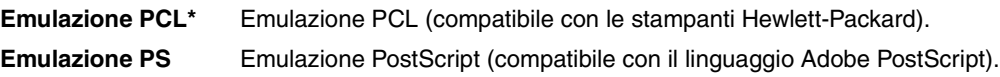

**Nota:** La selezione di un linguaggio predefinito non impedisce all'applicazione software di inviare processi di stampa che utilizzano un altro linguaggio.

### <span id="page-177-3"></span><span id="page-177-0"></span>**Salva risorsa**

#### **Funzione:**

Consente di specificare come utilizzare le risorse trasferite (ad esempio font e macro) quando la stampante riceve un processo che richiede una quantità di memoria superiore a quella disponibile.

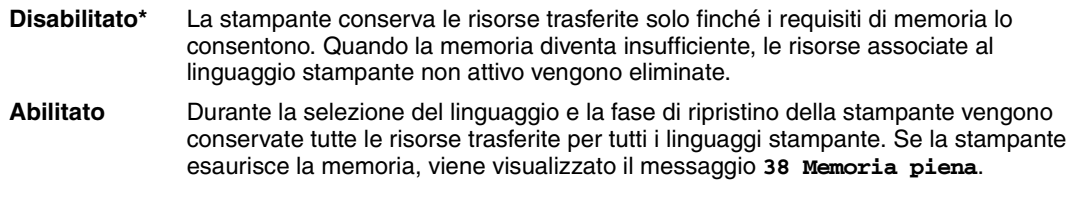

# <span id="page-178-0"></span>**Allarme toner**

#### **Funzione:**

Consente di predefinire il comportamento della stampante in caso di esaurimento del toner.

#### **Valori:**

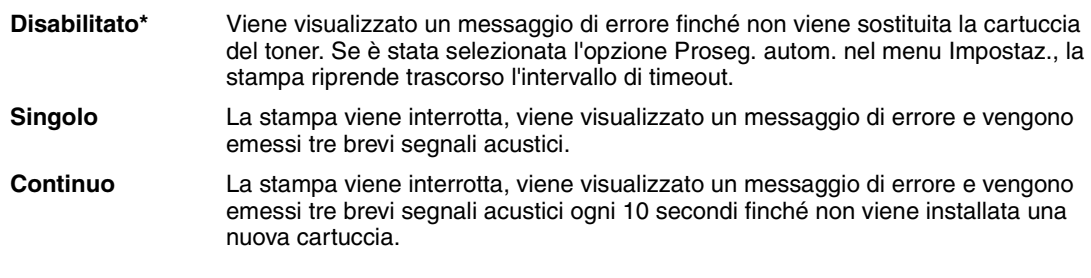

#### **Vedere anche:**

**[Proseg. autom.](#page-173-0)**

### <span id="page-178-1"></span>**Timeout attesa**

#### **Funzione:**

Consente di specificare l'intervallo di tempo (in secondi) che la stampante deve attendere per ricevere ulteriori byte di dati dal computer. Trascorso tale intervallo, il processo di stampa viene annullato.

#### **Valori:**

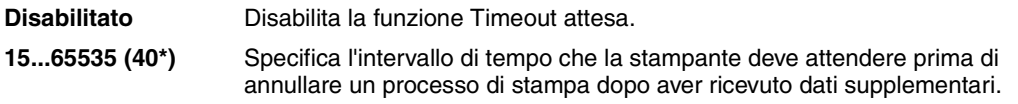

**Nota:** L'opzione Timeout attesa è disponibile solo quando si utilizza l'emulazione PostScript. Questa impostazione non ha effetto sui processi di stampa che utilizzano l'emulazione PCL.

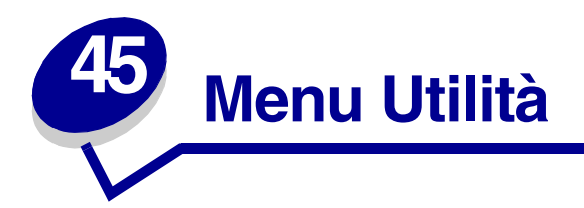

Il menu Utilità consente di stampare diversi elenchi delle risorse disponibili, delle impostazioni della stampante e dei processi di stampa. Le voci di menu consentono di configurare l'hardware della stampante e di risolvere eventuali problemi di stampa.

Per ulteriori informazioni, selezionare una voce di menu:

- **• [Deframmen. Flash](#page-179-0) • [Stampa font](#page-182-0)**
- 
- **• [Formatta Flash](#page-180-2) • [Stampa menu](#page-182-1)**
- **• [Impost. di fabb.](#page-180-0) • [Stat. inf. proc.](#page-181-1)**
- 
- 
- **• [Formatta disco](#page-180-1) • [Stampa imp. rete <x>](#page-182-2)**
	-
	-
- **• [Stampa directory](#page-181-2) • [Traccia esadecim.](#page-181-3)**

### <span id="page-179-0"></span>**Deframmen. Flash**

#### **Funzione:**

Consente di recuperare un'area di memorizzazione perduta dopo l'eliminazione delle risorse dalla memoria Flash.

#### **Valori:**

- **Sì** La stampante invia alla memoria della stampante tutte le risorse memorizzate nella memoria Flash e riformatta l'opzione relativa alla memoria Flash. Una volta completata la formattazione, le risorse vengono nuovamente caricate nella memoria Flash.
- **No** La richiesta di deframmentazione della memoria Flash viene annullata.

**AVVERTENZA:** Non spegnere la stampante durante la deframmentazione della memoria Flash.
# <span id="page-180-2"></span>**Impost. di fabb.**

#### **Funzione:**

Consente di ripristinare i valori predefiniti per le impostazioni della stampante

#### **Valori:**

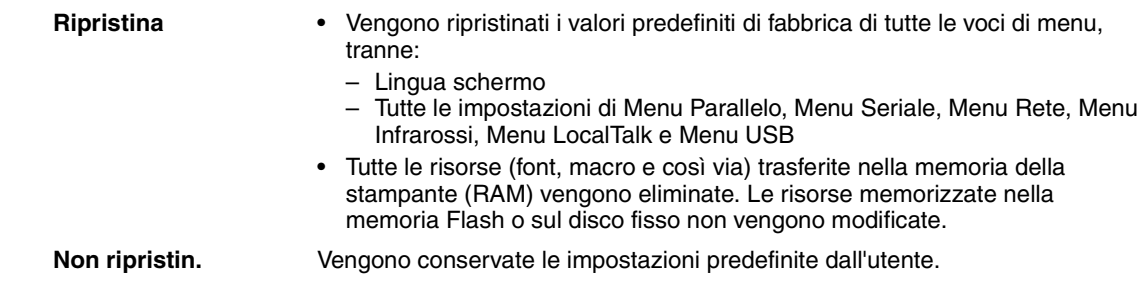

# <span id="page-180-0"></span>**Formatta disco**

#### **Funzione:**

Consente di formattare il disco fisso della stampante.

#### **Valori:**

- **Sì** Elimina tutti i dati memorizzati sul disco fisso e predispone l'unità alla ricezione di nuovi dati.
- <span id="page-180-1"></span>**No** Annulla la richiesta di formattazione e conserva le risorse memorizzate sul disco fisso.

**AVVERTENZA:** Non spegnere la stampante durante la formattazione del disco fisso.

# **Formatta Flash**

#### **Funzione:**

Consente di formattare la memoria Flash.

#### **Valori:**

- **Sì** Elimina tutti i dati memorizzati nella memoria Flash e predispone la memoria alla ricezione delle nuove risorse.
- **No** Annulla la richiesta di formattazione e conserva le risorse memorizzate nella memoria Flash.

**AVVERTENZA:** Non spegnere la stampante durante la formattazione della memoria Flash.

# **Traccia esadecim.**

#### **Funzione:**

Consente di individuare l'origine di un problema relativo a un processo di stampa. Quando è selezionata la modalità Traccia esadecim., tutti i dati inviati alla stampante vengono stampati in caratteri esadecimali. I codici di controllo non vengono eseguiti.

Per uscire dalla modalità Traccia esadecim., spegnere o ripristinare la stampante dal menu Processo.

# **Stat. inf. proc.**

#### **Funzione:**

Consente di stampare un elenco di tutte le statistiche memorizzate sul disco fisso o di eliminarle.

#### **Valori:**

**Stampa** Stampa tutte le statistiche disponibili relative ai processi di stampa più recenti. **Cancella** Elimina tutte le statistiche relative ai processi dal disco fisso.

#### **Vedere anche:**

<span id="page-181-0"></span>**[Inform. processo](#page-175-0)**

# **Stampa directory**

#### **Funzione:**

Consente di stampare un elenco di tutte le risorse contenute nella memoria Flash o nel disco fisso.

**Nota:** L'opzione Stampa directory è disponibile solo se è installato e formattato un disco o una memoria Flash non difettosa.

#### **Vedere anche:**

*Technical Reference*

# <span id="page-182-0"></span>**Stampa font**

#### **Funzione:**

Consente di stampare un esempio di tutti i font disponibili per il linguaggio stampante selezionato.

#### **Valori:**

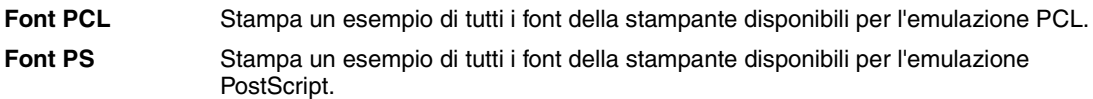

#### **Stampa menu**

#### **Funzione:**

Consente di stampare un elenco contenente i valori correnti predefiniti dall'utente, le opzioni installate, la quantità di memoria della stampante installata e lo stato dei materiali di consumo della stampante.

# **Stampa imp. rete <x>**

#### **Funzione:**

Consente di stampare le informazioni relative al server interno di stampa e alle impostazioni di rete definite alla voce di menu Stampa imp. rete <x> nel menu Rete.

#### **Vedere anche:**

**[Impostaz. rete <x>](#page-141-0)**

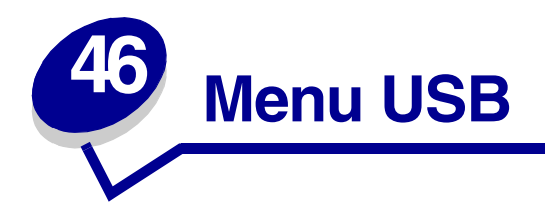

<span id="page-183-2"></span>Il menu USB consente di modificare le impostazioni della stampante relative alla porta USB (Universal Serial Bus), (Opzione USB <x>).

Per ulteriori informazioni, selezionare una voce di menu:

- **• [Buffer USB](#page-186-0)**
- **• [Buffer. processo](#page-183-0)**
- **• [Modo NPA](#page-184-1)**
- **• [PS binario MAC](#page-184-0)**
- **• [SmartSwitch PCL](#page-185-0)**
- **• [SmartSwitch PS](#page-185-1)**

<span id="page-183-1"></span>**Nota:** I valori contrassegnati da un asterisco rappresentano le impostazioni predefinite di fabbrica.

#### <span id="page-183-0"></span>**Buffer. processo**

#### **Funzione:**

Consente di memorizzare temporaneamente i processi sul disco fisso della stampante prima di avviare la stampa.

#### **Valori:**

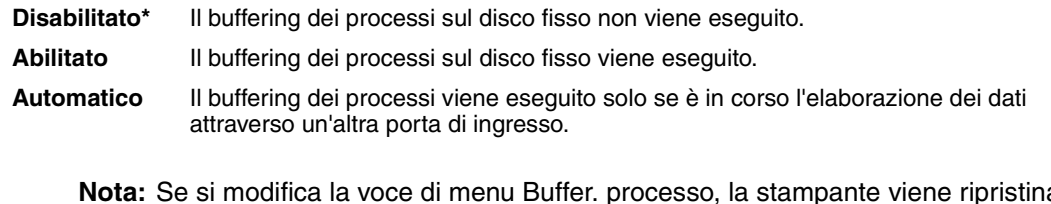

# <span id="page-184-0"></span>**PS binario MAC**

#### **Funzione:**

Consente di configurare la stampante per l'elaborazione dei processi di stampa di tipo PostScript binario Macintosh.

#### **Valori:**

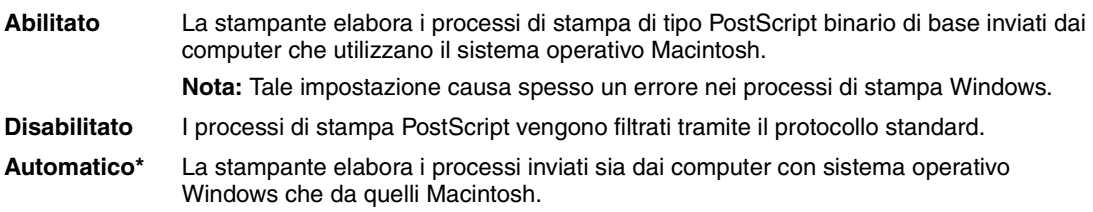

# <span id="page-184-1"></span>**Modo NPA**

#### **Funzione:**

Consente di specificare l'esecuzione dell'elaborazione speciale richiesta per le comunicazioni bidirezionali, in conformità alle convenzioni definite nel protocollo NPA (Network Printing Alliance).

#### **Valori:**

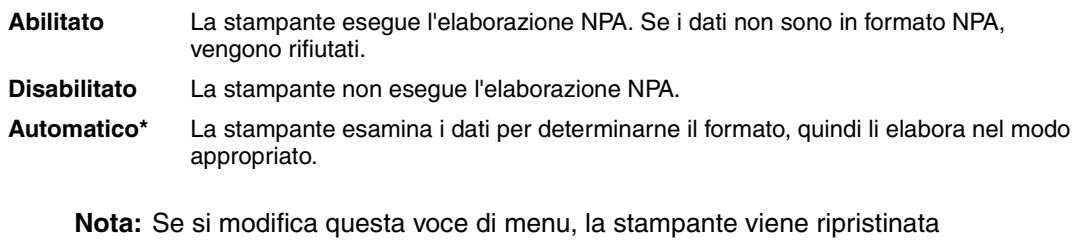

automaticamente.

# <span id="page-185-0"></span>**SmartSwitch PCL**

#### **Funzione:**

Consente di configurare l'attivazione automatica dell'emulazione PCL, se richiesta da un processo di stampa ricevuto tramite la porta USB, a prescindere dal linguaggio predefinito della stampante.

#### **Valori:**

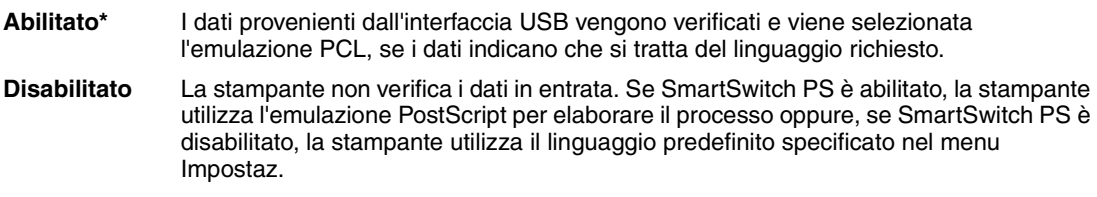

#### **Vedere anche:**

**[SmartSwitch PS](#page-185-1)**; **[Linguaggio stamp.](#page-177-0)**

# <span id="page-185-1"></span>**SmartSwitch PS**

#### **Funzione:**

Consente di configurare l'attivazione automatica dell'emulazione PostScript, se richiesta da un processo di stampa ricevuto tramite la porta USB, a prescindere dal linguaggio predefinito della stampante.

#### **Valori:**

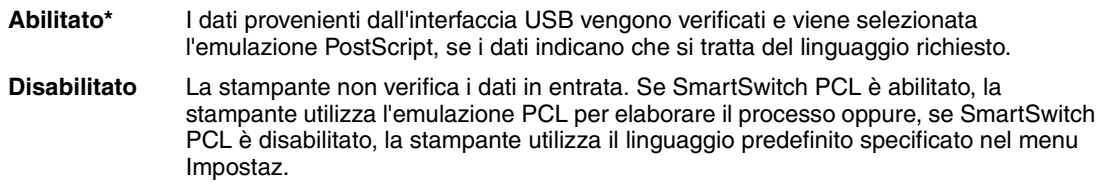

#### **Vedere anche:**

**[SmartSwitch PCL](#page-185-0)**; **[Linguaggio stamp.](#page-177-0)**

# <span id="page-186-1"></span><span id="page-186-0"></span>**Buffer USB**

#### **Funzione:**

Consente di configurare la dimensione del buffer di ingresso USB.

#### **Valori:**

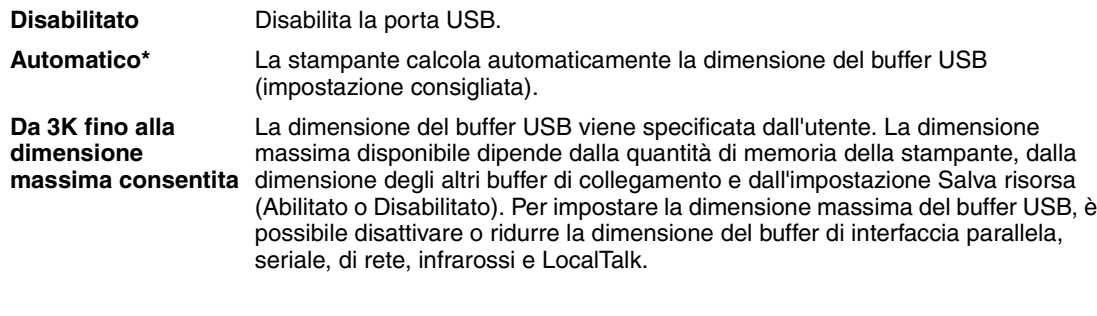

**Nota:** Se si modifica la voce di menu Buffer USB, la stampante viene ripristinata automaticamente.

#### **Vedere anche:**

**[Salva risorsa](#page-177-1)**

# **47 Disattivazione dei menu del pannello operatore**

Per disattivare i menu del pannello operatore in modo da impedire eventuali modifiche alle impostazioni predefinite della stampante:

<span id="page-187-0"></span>**1** Spegnere la stampante.

**Nota:** La disattivazione dei menu del pannello operatore consente comunque di accedere al menu Processo o alla funzione Stampa e mantieni.

- **2** Tenendo premuti i pulsanti **Seleziona** e **Ritorna**, accendere la stampante.
- **3** Rilasciare i pulsanti quando viene visualizzato il messaggio **Prova automatica in corso**. Sulla prima riga del display viene visualizzato il menu Config.
- <span id="page-187-1"></span>**4** Premere **Menu** fino a visualizzare **Menu pann. oper.**, quindi premere **Seleziona**. Sulla seconda riga del display viene visualizzata l'opzione Disabilita.
- <span id="page-187-2"></span>**5** Premere **Seleziona**.

Il messaggio **Blocco dei menu attivato** viene visualizzato per qualche istante.

<span id="page-187-3"></span>**6** Premere **Menu** fino a visualizzare Esci menu conf., quindi premere **Seleziona**.

I menu sono disabilitati. Premendo **Menu**, viene visualizzato il messaggio **Menu disabilitati**. Per abilitare i menu:

**1** Ripetere i punti da [1](#page-187-0) a [4](#page-187-1).

- **2** Premere **Menu** fino a visualizzare Abilita.
- **3** Continuare con i punti [5](#page-187-2) e [6](#page-187-3).

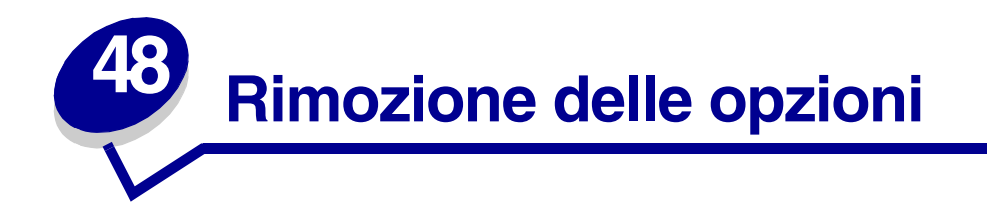

Per la rimozione delle opzioni, attenersi alle istruzioni riportate di seguito:

- **•** Estrarre tutto il materiale di stampa da ciascuna opzione prima di rimuoverla dalla stampante.
- **•** Per rimuovere un'opzione di alimentazione, è necessario innanzitutto rimuovere la stampante e tutte le opzioni eventualmente installate.
- **•** Le opzioni carta devono essere rimosse separatamente; non tentare mai di rimuovere due o più opzioni alla volta.
- **•** Verificare che la stampante sia spenta e che il cavo di alimentazione e gli altri cavi siano scollegati *prima* di rimuovere qualsiasi opzione.

Per ulteriori informazioni, fare clic su un argomento:

- **• [Rimozione dell'alimentatore](#page-189-0)  • [Rimozione della memoria](#page-193-0)  [buste](#page-189-0)**
	- **[della stampante o della](#page-193-0)  [memoria Flash](#page-193-0)**
- **• Rimozione del vassoio carta • [Rimozione di una scheda](#page-194-0)  o dell'unità fronte/retro**
- **[opzionale](#page-194-0)**

<span id="page-189-0"></span>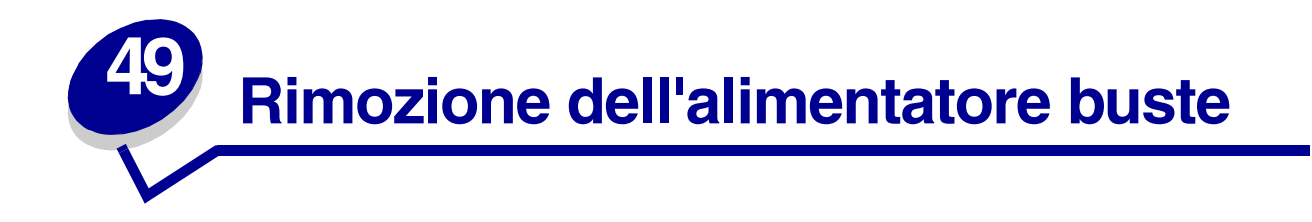

Rimuovere le buste dall'alimentatore buste.

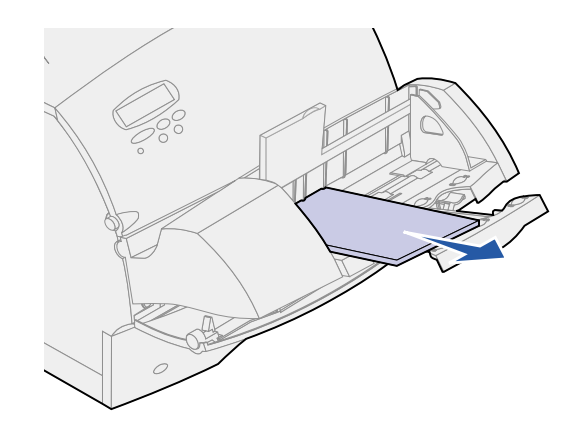

Chiudere il supporto delle buste.

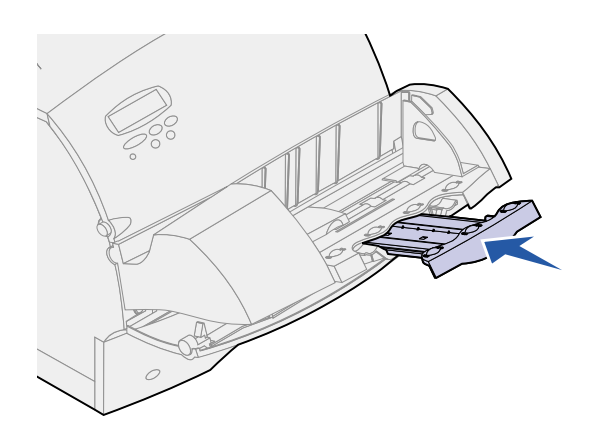

Aprire lo sportello anteriore superiore della stampante.

Estrarre l'alimentatore buste dalla stampante e metterlo da parte.

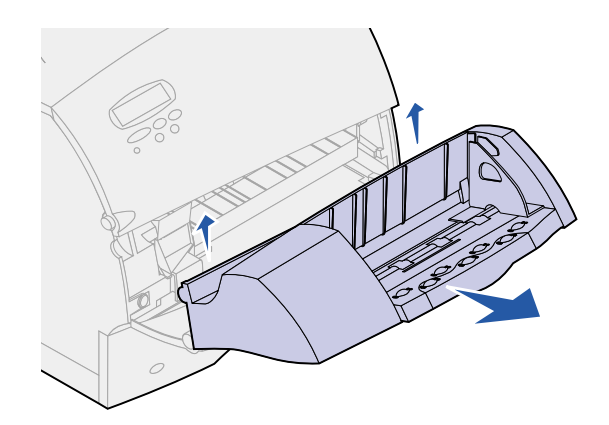

- Chiudere gli sportelli anteriori.
- Quando si è pronti a ricollegare le opzioni, consultare la *Guida all'installazione*.

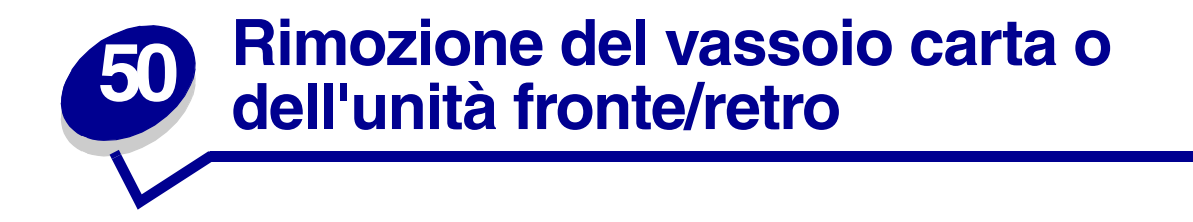

**1** Richiedere l'assistenza di un'altra persona per sollevare la stampante afferrandola dagli appositi punti di presa.

**ATTENZIONE:** Quando si installa la stampante, fare attenzione alle dita.

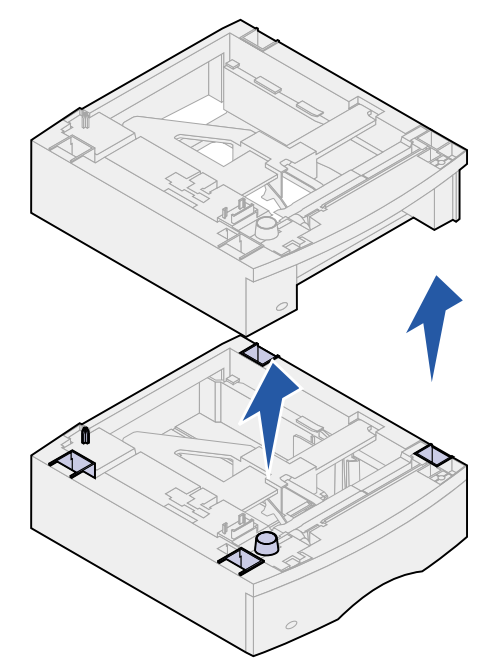

 Sollevare con cautela l'opzione finché non è completamente scollegata dall'opzione sottostante. Metterla da parte.

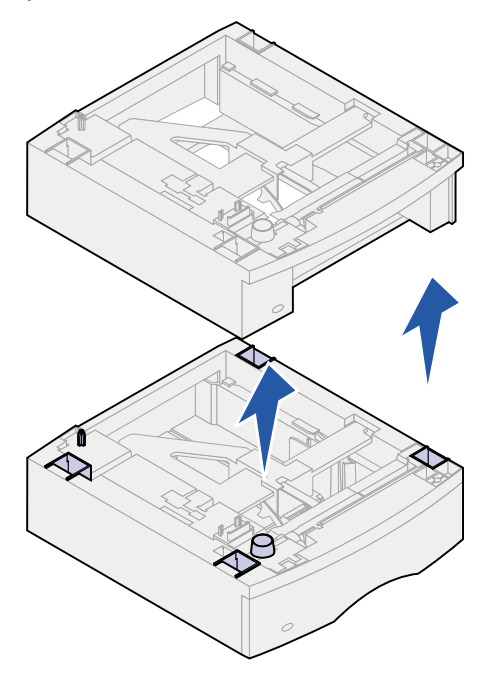

Quando si è pronti a ricollegare le opzioni, consultare la *Guida all'installazione*.

<span id="page-193-0"></span>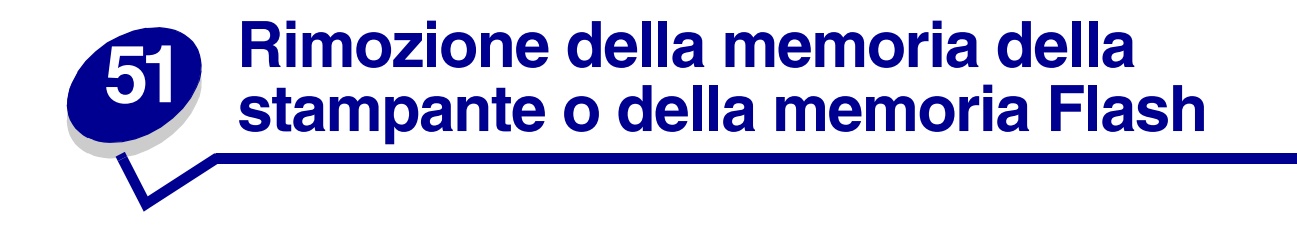

Per istruzioni sull'accesso alla scheda di sistema della stampante, consultare la *Guida all'installazione*.

**1** Individuare la memoria opzionale da rimuovere.

**AVVERTENZA:** I componenti elettronici possono essere danneggiati dall'elettricità statica. Toccare un componente metallico della stampante prima di prendere in mano la memoria opzionale.

**2** Aprire i ganci posti alle estremità del connettore.

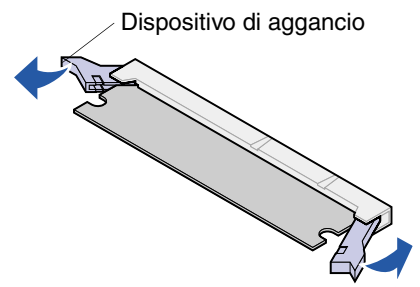

**3** Estrarre la memoria opzionale dal connettore.

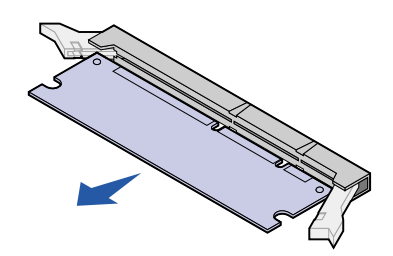

- **4** Riporre la memoria opzionale nella confezione originale. Se tale confezione non è più disponibile, avvolgere la memoria in un foglio di carta e conservarla in una scatola.
- **5** Per informazioni sull'installazione di una memoria opzionale sostitutiva o di un'altra opzione sulla scheda di sistema, consultare la *Guida all'installazione*.
- **6** Per istruzioni sulla chiusura del coperchio della scheda di sistema della stampante, consultare la *Guida all'installazione*.

<span id="page-194-0"></span>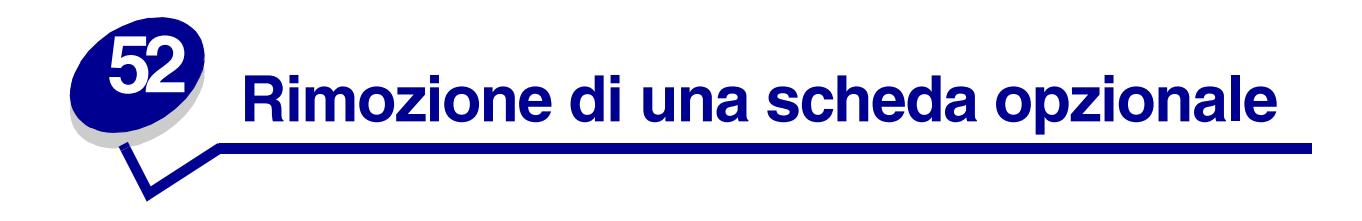

Per istruzioni sull'accesso alla scheda di sistema della stampante, consultare la *Guida all'installazione*.

**AVVERTENZA:** I componenti elettronici possono essere danneggiati dall'elettricità statica. Toccare un componente metallico della stampante prima di prendere in mano la scheda.

- **1** Individuare l'opzione da rimuovere.
- **2** Svitare e rimuovere le due viti poste sopra e sotto l'alloggiamento. Estrarre con cautela la scheda dal connettore posto sulla scheda di sistema della stampante.

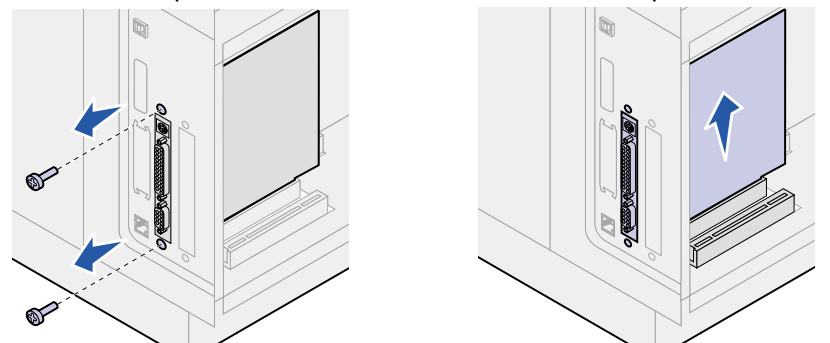

- **3** Riporre la scheda opzionale nella confezione originale. Se tale confezione non è più disponibile, avvolgere la scheda in un foglio di carta e conservarla in una scatola.
- **4** Per installare un'altra opzione nella scheda di sistema della stampante, consultare la *Guida all'installazione*.
- **5** Per istruzioni sulla chiusura del coperchio della scheda di sistema della stampante, consultare la *Guida all'installazione*.

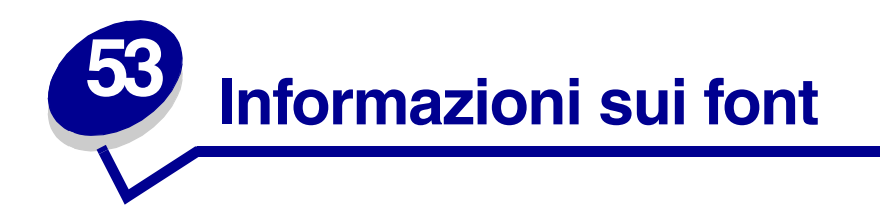

# *Font e tipi di carattere*

Un *font* è un insieme di caratteri e simboli creato con un determinato stile. Lo stile viene definito *tipo di carattere.* Tramite l'uso dei diversi tipi di carattere, è possibile personalizzare un documento. La scelta dei tipi di carattere più consoni alle varie parti di un documento facilita la lettura di quest'ultimo.

La stampante dispone di una grande quantità di font residenti nelle emulazioni PCL 6 e PostScript 3. Per un elenco completo di tutti i font residenti, vedere **[Font residenti](#page-198-0)**.

#### <span id="page-195-1"></span>*Stile e intensità*

I tipi di carattere sono spesso disponibili in varie intensità e stili diversi. Tali variazioni consentono di modificare il tipo di carattere originale e mettere in risalto, ad esempio, alcune parole importanti del testo o evidenziare i titoli. I diversi stili e le varie intensità costituiscono un'integrazione al tipo di carattere originale.

Per *intensità* si intende lo spessore delle linee che compongono il carattere. Linee più spesse danno come risultato caratteri più scuri. Le parole comunemente utilizzate per descrivere l'intensità di un tipo di carattere sono: grassetto (bold), medio (medium), chiaro (light), nero (black) e scuro (heavy).

Per *stile* si intendono altre variazioni del tipo di carattere, ad esempio l'inclinazione o la larghezza. Negli stili corsivo e obliquo, i caratteri sono inclinati. Gli stili stretto (narrow), compresso (condensed) ed esteso (extended) sono tre stili comuni utilizzati per modificare la larghezza del carattere.

Alcuni font, ad esempio Helvetica Narrow Bold Italic, sono il risultato di più variazioni di stile e di intensità del tipo di carattere. Un gruppo di più variazioni di stile e di intensità per un singolo tipo di carattere viene chiamato *famiglia del tipo di carattere*. La maggior parte delle famiglie del tipo di carattere consente quattro variazioni: normale, corsivo, grassetto e grassetto corsivo. Alcune famiglie consentono più variazioni, come illustrato nell'esempio seguente relativo alla famiglia del tipo di carattere Helvetica:

> Helvetica Helvetica-Italic **Helvetica-Bold** Helvetica-BoldItalic **Helvetica Narrow** Helvetica-Narrow Italic **Helvetica Narrow Bold** Helvetica-Narrow-BoldItalic ABCDEFGHIJKLMNOPQRSTUVWXYZ

<span id="page-195-0"></span>ABCDEFGHIJKLMNOPQRSTUVWXYZ **ABCDEFGHIJKLMNOPQRSTUVWXYZ** ABCDEFGHIJKLMNOPQRSTUVWXYZ **ABCDEFGHIJKLMNOPQRSTUVWXYZ** ABCDEFGHIJKLMNOPORSTUVWXYZ ABCDEFGHIJKLMNOPQRSTUVWXYZ ABCDEFGHIJKLMNOPQRSTUVWXYZ

#### *Passo e dimensione in punti*

<span id="page-196-0"></span>La dimensione di un font viene espressa in passi o punti, a seconda che il font sia a spaziatura fissa o proporzionale.

Nei font a *spaziatura fissa*, ogni carattere ha la stessa larghezza. Il *passo* viene utilizzato per specificare la dimensione dei font a spaziatura fissa. Corrisponde alla misura del numero di caratteri che verranno stampati nell'intervallo di un pollice lineare. Ad esempio, per tutti i font con passo 10 verranno stampati 10 caratteri per pollice (cpi) e per tutti i font con passo 12 verranno stampati 12 cpi:

<span id="page-196-1"></span>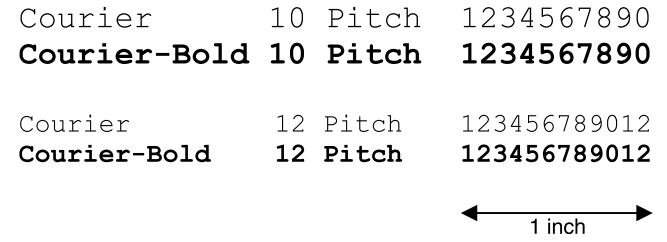

Nei font proporzionali (o *tipografici*), ogni carattere può avere una larghezza diversa. Dato che i font proporzionali possono avere caratteri con larghezze diverse, la dimensione del font viene espressa in punti e non in passi. Per *Dimensione in punti* si intende l'altezza dei caratteri di un font. Un *punto*  equivale a 1/72 pollici. I caratteri di un font stampati a 24 punti avranno dimensioni doppie rispetto ai caratteri dello stesso font stampati a 12 punti.

Nella figura seguente vengono riportati esempi di font stampati utilizzando diverse dimensioni in punti:

# 48 point 36 point

#### 24 point  $\frac{18}{2}$  point  $\frac{12}{2}$  point  $10$  point

La dimensione in punti di un font costituisce la distanza tra il punto superiore del carattere più alto di un font e il punto inferiore del carattere più basso dello stesso font. Pertanto, è possibile che font diversi stampati con la stessa dimensione in punti presentino comunque una dimensione diversa. Ciò è dovuto al fatto che l'aspetto di un font dipende anche da altri parametri. La dimensione in punti di un font, tuttavia, è un ottimo criterio per specificare la dimensione relativa di un font. Nell'esempio seguente vengono riportati due font proporzionali a 14 punti molto diversi tra loro:

> **ITC Avant Garde** abcdefghABCDEFGH ITC Zapf Chancery abcdefghABCDEFGH

# *Font scalabili e font bitmap*

La stampante utilizza sia font scalabili che font bitmap.

I font *bitmap* vengono memorizzati come schemi predefiniti di bit che rappresentano un tipo di carattere con dimensione, stile e risoluzione specifici. L'illustrazione riportata di seguito mostra l'esempio di un carattere da un font bitmap.

<span id="page-197-0"></span>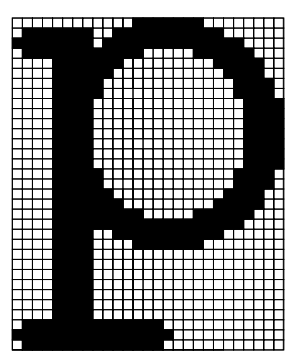

Sono disponibili diversi stili e dimensioni in punti per i font bitmap trasferibili. Per ulteriori informazioni sui font trasferibili, contattare il rivenditore della stampante.

I font *scalabili* (chiamati anche *font vettoriali*) sono memorizzati come programmi del computer che definiscono i profili dei caratteri di un font. Ogni volta che si stampano dei caratteri di un font scalabile, la stampante crea una bitmap dei caratteri con la dimensione in punti selezionata e la salva temporaneamente nella memoria.

<span id="page-197-2"></span>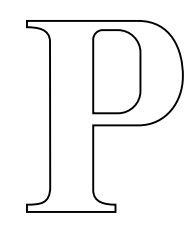

<span id="page-197-1"></span>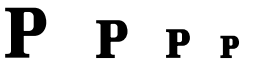

Tali font bitmap temporanei vengono cancellati allo spegnimento o al ripristino della stampante. I font scalabili offrono una notevole flessibilità di stampa.

Per trasferire i font alla stampante, vengono utilizzati vari formati di font scalabili. L'emulazione PCL 6 utilizza i font scalabili *Intellifont* e *TrueType*. L'emulazione PostScript 3 utilizza i font scalabili *Type 1* e *TrueType*. Sono disponibili numerosissimi font scalabili nei vari formati presso diversi fornitori di font.

Se si intende utilizzare più font scalabili o font bitmap trasferibili o si desidera utilizzare dimensioni diverse di font scalabili, potrebbe essere necessario acquistare memoria aggiuntiva per la stampante.

# <span id="page-198-0"></span>*Font residenti*

<span id="page-198-1"></span>La stampante è dotata di font residenti memorizzati in modo permanente nella memoria. Nell'emulazione PCL 6 e PostScript 3 sono disponibili diversi font. Alcuni dei tipi di carattere più diffusi, quali Courier e Times New Roman, sono disponibili per tutti i linguaggi di stampante.

Le tabelle riportate di seguito elencano tutti i font residenti della stampante. Per istruzioni su come stampare esempi di font, vedere **[Stampa di un elenco di esempi di font](#page-204-0)**. I font residenti possono essere scelti dall'applicazione software oppure, se si utilizza l'emulazione PCL 6, dal pannello operatore.

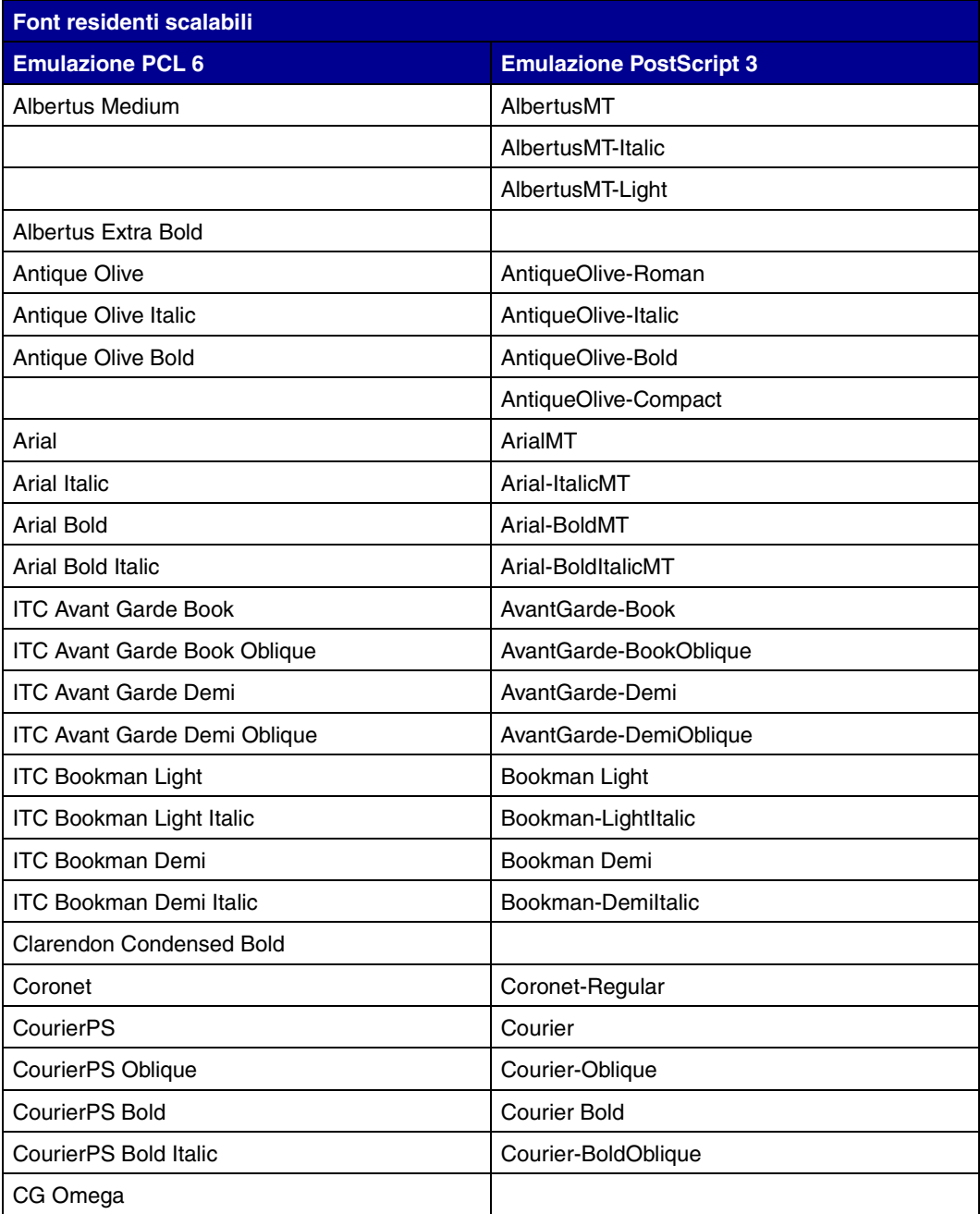

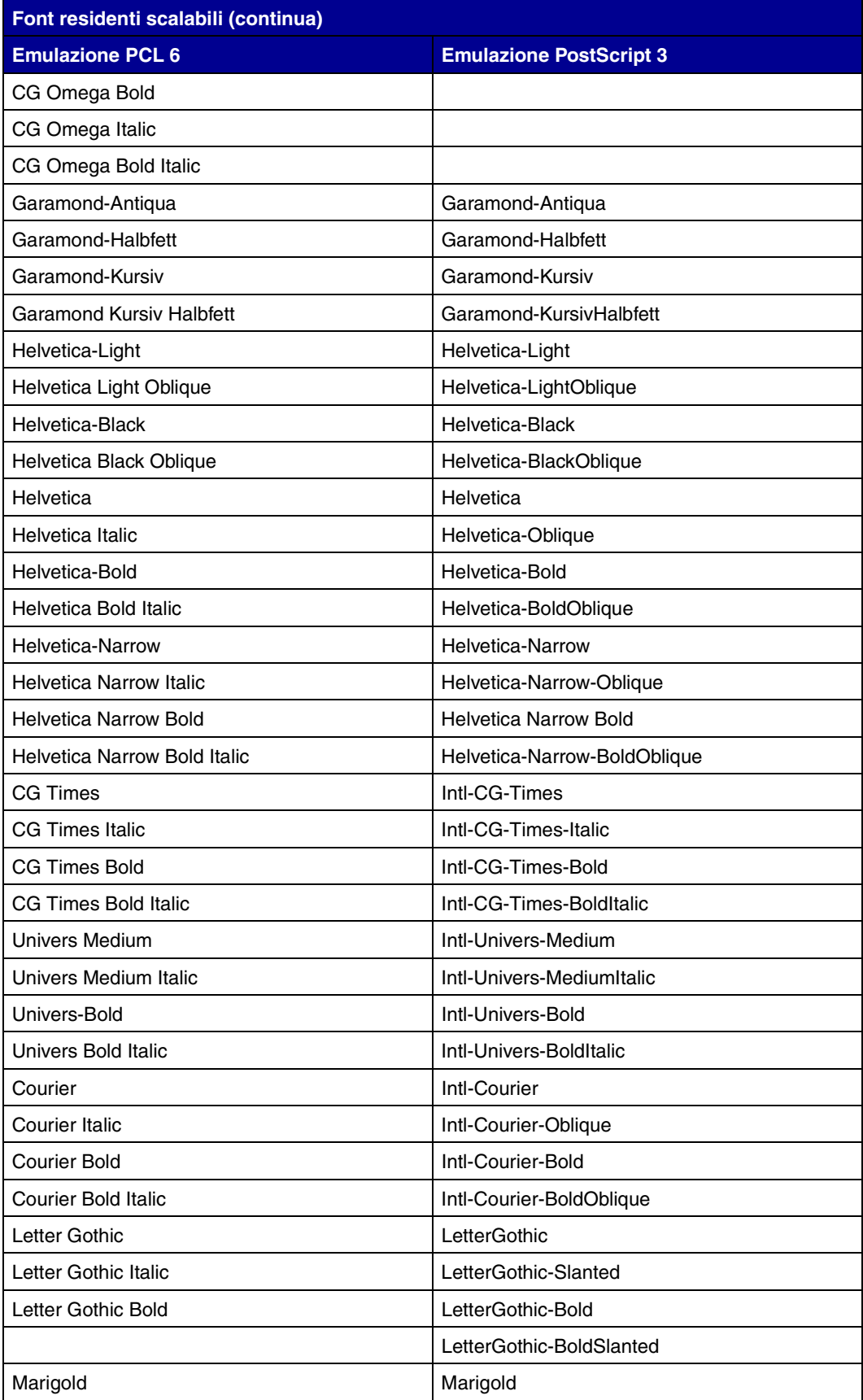

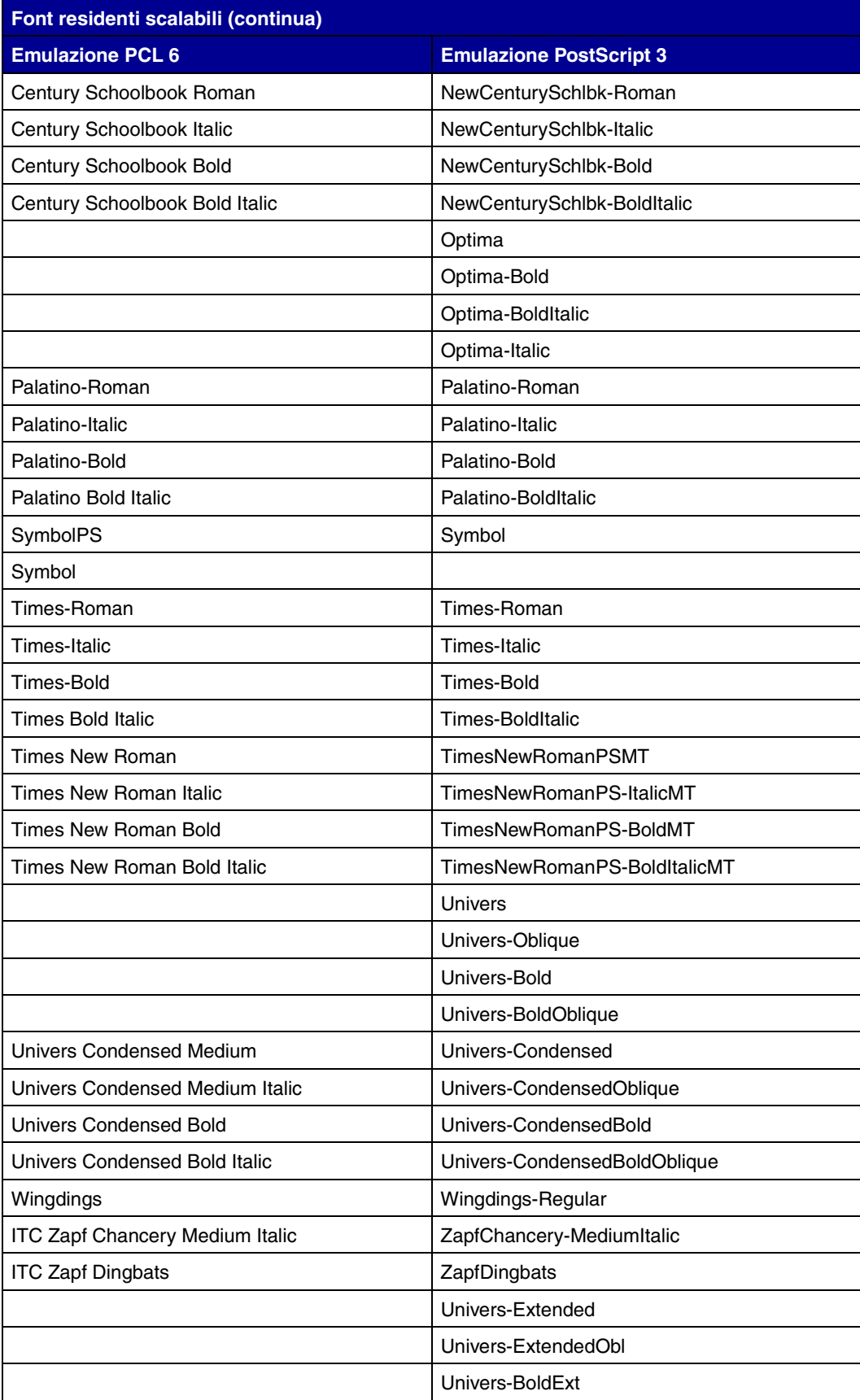

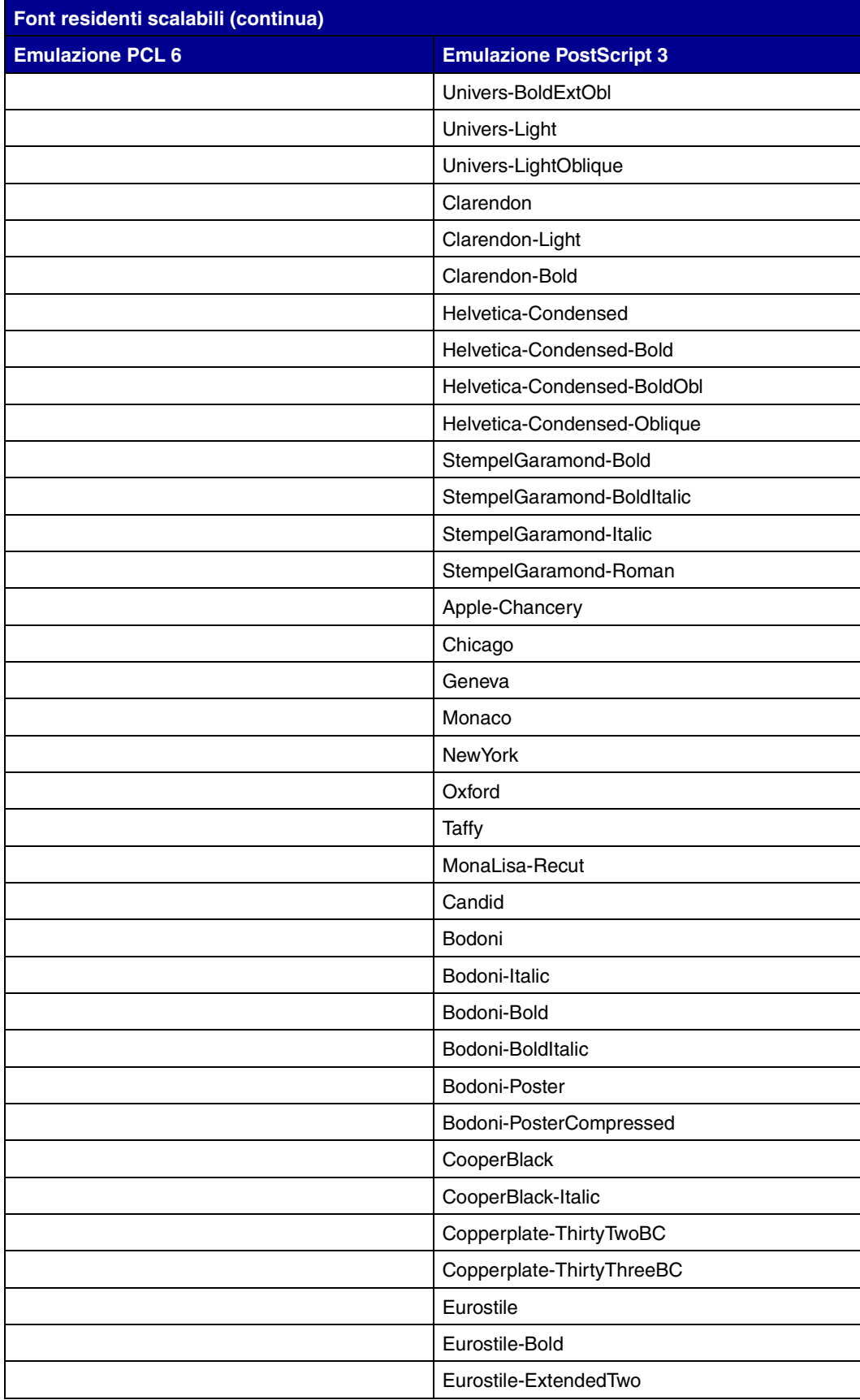

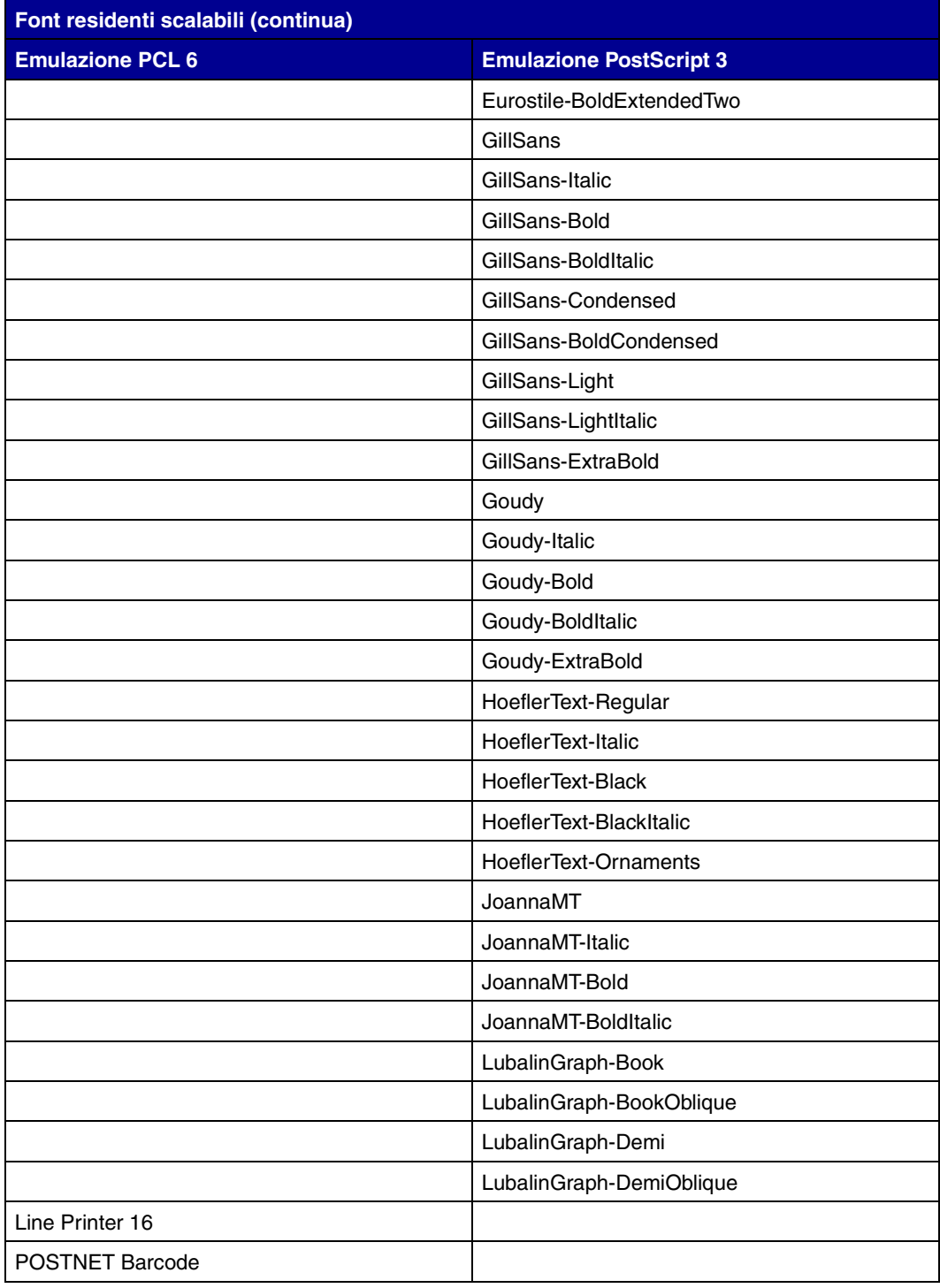

# *Set di simboli*

<span id="page-203-0"></span>Un *set di simboli* è l'insieme dei caratteri alfanumerici, segni di punteggiatura e caratteri speciali disponibili per il font selezionato. I set di simboli supportano i requisiti di diverse lingue o applicazioni specifiche, ad esempio i simboli matematici utilizzati nei testi scientifici.

Nell'emulazione PCL 6, un set di simboli definisce anche il carattere di stampa corrispondente a ciascun tasto della tastiera, o più specificamente, a ciascun *punto codice*. In alcune applicazioni, determinati punti codice richiedono caratteri diversi. Per supportare più applicazioni e lingue, la stampante è dotata di 83 set di simboli per i font di emulazione PCL 6 residenti.

#### *Set di simboli per emulazione PCL 6*

Non tutti i nomi di font supportano tutti i set di simboli elencati di seguito. Per individuare i set di simboli supportati da ciascun nome, consultare il *Technical Reference*.

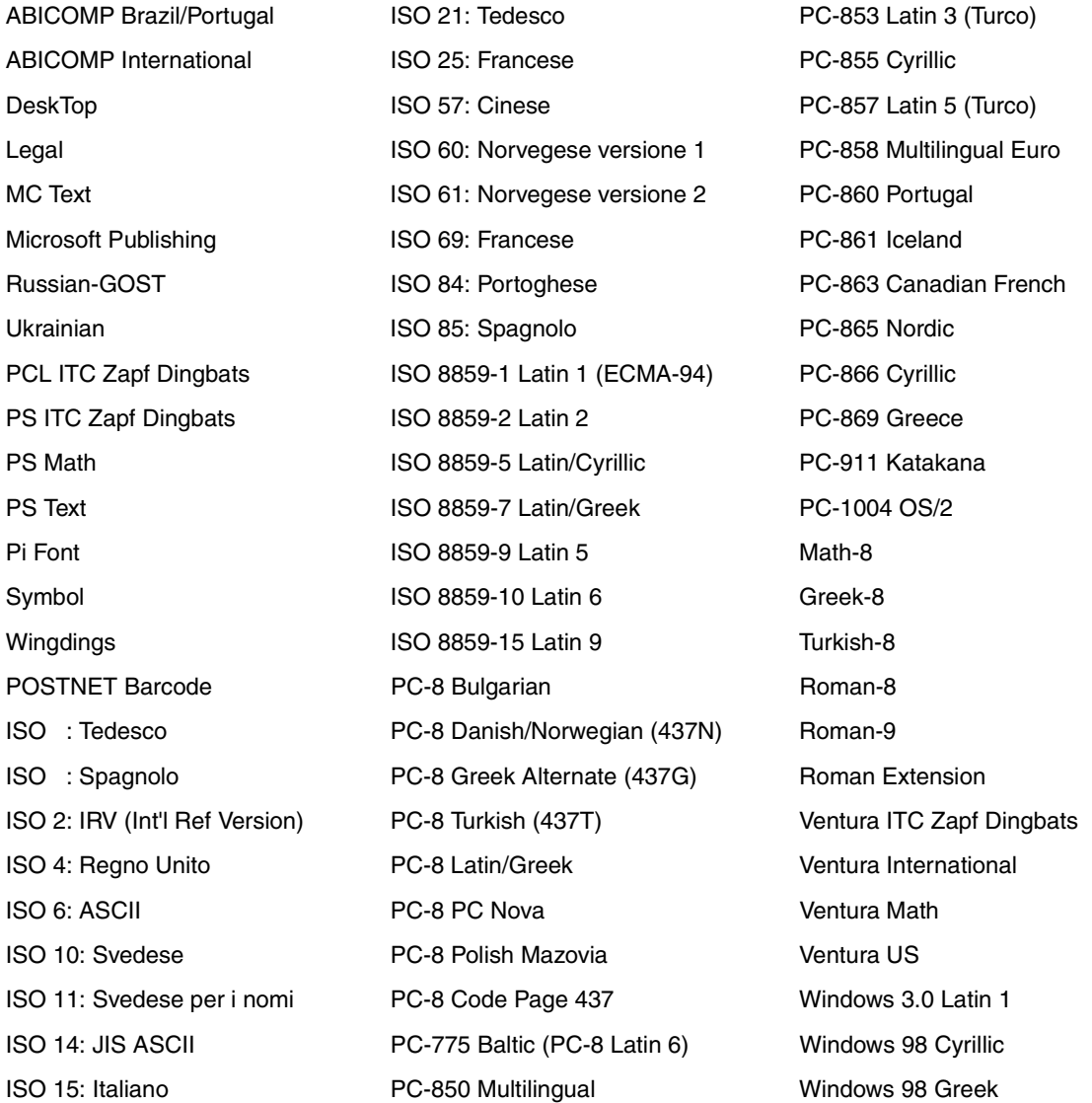

ISO 17: Spagnolo PC-852 Latin 2 Windows 98 Latin 2

ISO 16: Portoghese PC-851 Greece Windows 98 Latin 1 Windows 98 Latin 5 Windows 98 Latin 6 (Baltico)

# *Font trasferibili*

Con l'emulazione PostScript 3 è possibile trasferire solo font scalabili, mentre con l'emulazione PCL 6 è possibile trasferire sia font bitmap che font scalabili. I font possono essere trasferiti nella memoria della stampante oppure nella memoria Flash o nel disco fisso opzionali. I font trasferiti nella memoria Flash o nel disco fisso rimangono in memoria anche dopo il cambiamento della lingua, il ripristino o lo spegnimento della stampante.

Nel programma di utilità MarkVision è disponibile una funzione di gestione remota che consente di manipolare i file di font trasferiti nella memoria Flash o nel disco fisso. Per ulteriori informazioni su MarkVision, vedere il CD Driver.

# <span id="page-204-0"></span>*Stampa di un elenco di esempi di font*

Per stampare gli esempi di tutti i font attualmente disponibili per la stampante:

- <span id="page-204-1"></span>**1** Verificare che la stampante sia accesa e che sul display del pannello operatore sia visualizzato il messaggio di stato **Pronta**.
- **2** Premere **Menu** per accedere ai menu.
- **3** Premere e rilasciare il pulsante **Menu** fino a visualizzare il menu Utilità, quindi premere il pulsante **Seleziona**.
- **4** Premere **Menu** fino a visualizzare Stampa font, quindi premere **Seleziona**.
- **5** Premere **Menu** fino a visualizzare Font PCL o Font sulla seconda riga del display.
	- **–** Selezionare Font PCL per stampare un elenco dei font disponibili per l'emulazione PCL.
	- **–** Selezionare Font PS per stampare un elenco dei font disponibili per l'emulazione PostScript 3. Questa opzione viene visualizzata solo quando è disponibile il linguaggio stampante PostScript.
- **6** Premere **Seleziona**.

Sul pannello operatore della stampante viene visualizzato il messaggio **Stampa elenco font in corso** che rimane visualizzato per tutta la durata della stampa della pagina. Una volta completata la stampa, la stampante ritorna allo stato Pronta.

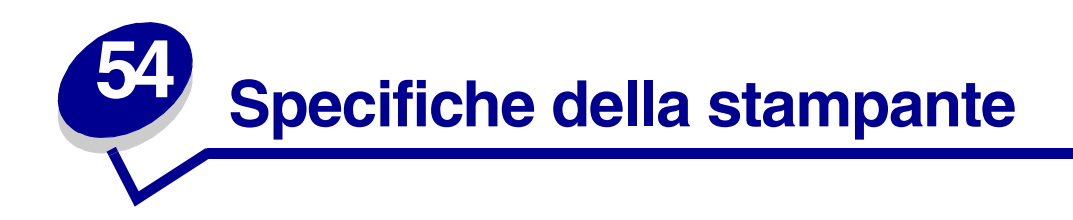

# *Dimensioni*

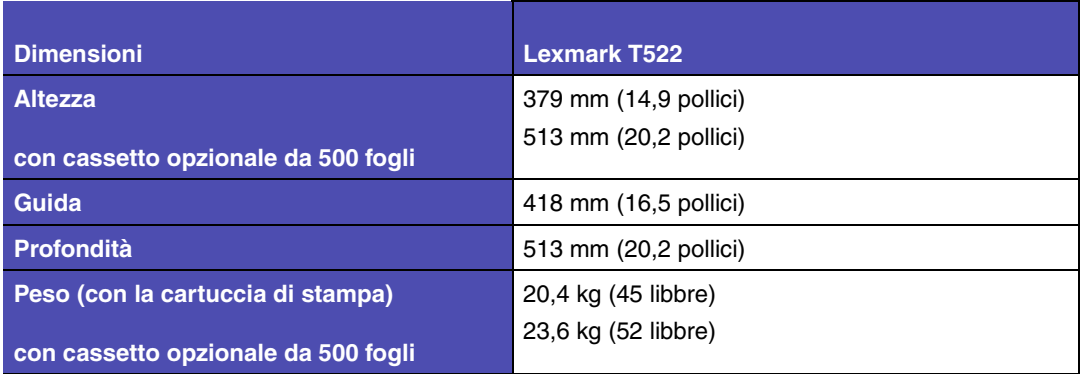

# *Fattore di utilizzo*

Fino a 75.000 pagine al mese.

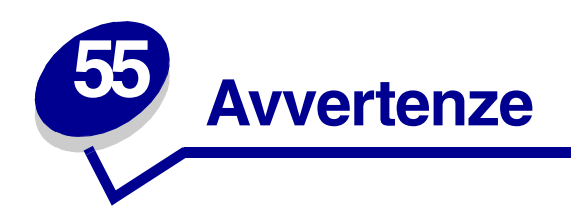

- **• [Informazioni sull'edizione](#page-207-0)**
- **• [Marchi](#page-207-1)**
- **• [Informazioni sulla licenza](#page-208-0)**
- **• [Informazioni sulla sicurezza](#page-209-0)**
- **• [Precauzioni e avvertenze](#page-209-1)**
- **• [Avvertenze sulle emissioni elettriche](#page-209-2)**
- **• [Energy Star](#page-211-0)**
- **• [Avvertenze sui prodotti laser](#page-212-0)**

# <span id="page-207-0"></span>*Informazioni sull'edizione*

#### **Maggio 2001**

**Il presente paragrafo non è valido nei Paesi in cui le disposizioni qui riportate non sono ammissibili ai sensi di legge:** LEXMARK INTERNATIONAL, INC., FORNISCE LA PRESENTE PUBBLICAZIONE "COSÌ COM'È" SENZA ALCUN TIPO DI GARANZIA, IMPLICITA O ESPLICITA, INCLUSE, TRA L'ALTRO, EVENTUALI GARANZIE DI COMMERCIABILITÀ O IDONEITÀ AD UNO SCOPO SPECIFICO. Per particolari transazioni, alcuni stati non accettano l'esclusione di responsabilità per garanzie implicite o esplicite: pertanto tale dichiarazione potrebbe risultare non applicabile.

La presente pubblicazione potrebbe contenere imprecisioni tecniche o errori tipografici. Periodicamente vengono apportate modifiche alle informazioni qui riportate. Tali modifiche verranno incorporate nelle edizioni successive. In qualunque momento, i prodotti o programmi qui descritti possono essere soggetti a modifiche e migliorie.

Tutti i commenti possono essere inviati a Lexmark International, Inc., Department F95/032-2, 740 West New Circle Road, Lexington, Kentucky 40550, U.S.A. Per il Regno Unito e l'Eire, l'indirizzo è Lexmark International Ltd., Marketing and Services Department, Westhorpe House, Westhorpe, Marlow Bucks SL7 3RQ. Lexmark si riserva il diritto di utilizzare o divulgare le informazioni ricevute nei modi ritenuti adeguati, senza incorrere in alcun obbligo nei confronti del mittente.

Per acquistare copie aggiuntive delle pubblicazioni relative al presente prodotto, chiamare il numero 1- 800-553-9727. Per il Regno Unito e l'Eire, chiamare il numero 0628-481500. Negli altri Paesi, contattare il rivenditore.

Ogni riferimento contenuto in questa pubblicazione a prodotti, programmi o servizi non implica l'intenzione del produttore di renderli disponibili in tutti i Paesi in cui opera. I riferimenti a particolari prodotti, programmi o servizi non implicano che tali prodotti, programmi o servizi siano gli unici utilizzabili. Qualsiasi prodotto, programma o servizio equivalente che non violi eventuali diritti di proprietà intellettuale può essere utilizzato. La responsabilità della valutazione e della verifica del funzionamento con prodotti, programmi o servizi diversi da quelli indicati espressamente dal produttore ricade esclusivamente sull'utente.

#### **© Copyright 2001 Lexmark International, Inc. Tutti i diritti riservati.**

#### **DIRITTI LIMITATI DEL GOVERNO DEGLI STATI UNITI**

Il presente software e la relativa documentazione vengono forniti con DIRITTI LIMITATI. L'uso, la copia e la divulgazione da parte del governo sono soggetti alle limitazioni previste nel sottoparagrafo (c)(1)(ii) della clausola Rights in Technical Data and Computer Software in DFARS 252.227-7013 e nelle disposizioni FAR applicabili: Lexmark International, Inc., Lexington, KY 40550.

# <span id="page-207-1"></span>*Marchi*

Lexmark e Lexmark con il simbolo del diamante, MarkNet e MarkVision sono marchi di Lexmark International, Inc., registrati negli Stati Uniti e/o in altri paesi. PictureGrade è un marchio della Lexmark International, Inc.

Operation ReSource è un marchio di servizio della Lexmark International, Inc.

PCL® è un marchio registrato di Hewlett-Packard Company. PCL è la denominazione Hewlett-Packard Company di una serie di comandi (linguaggio) e funzioni inclusi nelle stampanti. La stampante è

compatibile con il linguaggio PCL. Ciò significa che la stampante riconosce i comandi PCL utilizzati nei diversi programmi applicativi ed è in grado di emulare le funzioni corrispondenti.

PostScript® è un marchio registrato di Adobe Systems Incorporated. PostScript Level 3 è la denominazione Adobe Systems di una serie di comandi (linguaggio) e funzioni della stampante inclusi nel software. La stampante è compatibile con il linguaggio PostScript 3. Ciò significa che la stampante riconosce i comandi PostScript 3 utilizzati nei diversi programmi applicativi ed è in grado di emulare le funzioni corrispondenti.

I dettagli relativi alla compatibilità sono inclusi nel *Technical Reference*.

I seguenti nomi sono marchi o marchi registrati delle società indicate:

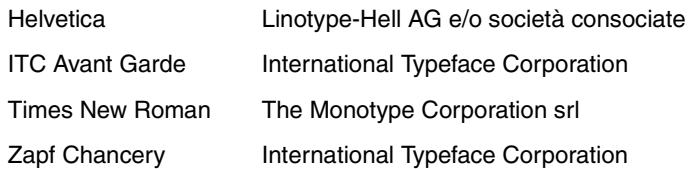

Gli altri marchi sono proprietà dei rispettivi produttori.

# <span id="page-208-0"></span>*Informazioni sulla licenza*

Il software residente nella stampante contiene:

- **•** Software sviluppato da Lexmark e protetto da copyright
- **•** Software modificato da Lexmark e concesso in licenza secondo le clausole GNU General Public License versione 2 e GNU Lesser General Public License versione 2.1
- **•** Software concesso in licenza secondo le dichiarazioni di licenza e garanzia BSD

Fare clic sul titolo del documento che si desidera verificare:

**BSD License and Warranty statements**

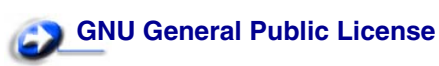

Il software concesso in licenza secondo le clausole GNU e modificato da Lexmark è gratuito; è possibile ridistribuirlo e/o modificarlo in base ai termini delle licenze descritte sopra. Queste licenze non concedono all'utente diritti di alcun genere sul software Lexmark protetto da copyright, fornito con questa stampante

Poiché il software concesso in licenza in base alle clausole GNU, sulle quali si basano le modifiche di Lexmark, viene fornito senza garanzia espressa, anche la versione modificata da Lexmark viene fornita senza alcun tipo di garanzia. Per ulteriori informazioni, consultare le esclusioni di garanzia contenute nelle suddette licenze.

Per ottenere i file del codice di origine per il software concesso in licenza secondo le clausole GNU e modificato da Lexmark, avviare il CD Driver fornito con la stampante e fare clic su Contatta Lexmark.

# <span id="page-209-0"></span>*Informazioni sulla sicurezza*

- Se il prodotto NON è contrassegnato da questo simbolo 回, DEVE essere collegato a una presa elettrica dotata di messa a terra.
- **•** Il cavo di alimentazione deve essere collegato a una presa elettrica posta nelle vicinanze del prodotto e facilmente raggiungibile.
- **•** Per la manutenzione o le riparazioni, escluse quelle descritte nelle istruzioni operative, consultare il personale di assistenza autorizzato.
- **•** Il prodotto è stato progettato, testato e approvato in conformità a severi standard di sicurezza e per l'utilizzo con componenti Lexmark specifici. Le caratteristiche di sicurezza di alcune parti non sono sempre di immediata comprensione. Lexmark non è responsabile per l'utilizzo di parti di ricambio di altri produttori.
- **•** Il presente prodotto utilizza la tecnologia laser.

**ATTENZIONE:** L'uso di controlli, regolazioni o procedure diversi da quelli specificati in questo documento può causare l'esposizione a radiazioni pericolose.

**•** Il prodotto in questione utilizza un processo di stampa che riscalda i supporti di stampa; il calore generato può determinare l'emissione di sostanze nocive da parte dei supporti. Leggere attentamente la sezione riportata nelle istruzioni riguardante le operazioni di selezione dei supporti di stampa in modo da evitare la possibilità di emissioni nocive.

# <span id="page-209-1"></span>*Precauzioni e avvertenze*

- **ATTENZIONE:** Il termine "attenzione" viene utilizzato per segnalare le azioni che potrebbero risultare nocive.
	- **AVVERTENZA:** Il termine "avvertenza" segnala le azioni che potrebbero causare danni all'hardware o al software della stampante.

# <span id="page-209-2"></span>*Avvertenze sulle emissioni elettriche*

#### *Apparecchiatura con adattatore di rete installato*

#### **Dichiarazione di conformità alle norme (FCC) Federal Communications Commission**

Le stampanti Lexmark T522 sono state sottoposte a collaudo e sono risultate conformi ai limiti stabiliti per i dispositivi digitali di Classe A, Parte 15 delle norme FCC. Il funzionamento è soggetto alle seguenti condizioni: (1) Questo dispositivo non dovrebbe causare interferenze nocive e (2) deve accettare ogni interferenza ricevuta, comprese quelle che potrebbero provocare alterazioni del funzionamento.

I limiti FCC per i dispositivi di Classe A hanno lo scopo di garantire una protezione adeguata dalle interferenze dannose che possono originarsi quando l'apparecchiatura viene utilizzata in un ambiente commerciale. Questa apparecchiatura genera, usa e può emettere energia in radiofrequenza se non viene installata e utilizzata secondo le istruzioni del manuale e può causare interferenze dannose alle comunicazioni radio. L'uso del presente dispositivo in un ambiente residenziale potrebbe causare interferenze dannose. Le eventuali spese per l'eliminazione di tali interferenze saranno a carico dell'utente.

Il produttore non è responsabile per eventuali interferenze radio o televisive provocate dall'uso di cavi inadatti o da modifiche non autorizzate al dispositivo. Le modifiche o le alterazioni non autorizzate possono invalidare il diritto dell'utente all'utilizzo del dispositivo.

> **Nota:** Per garantire la conformità alle norme FCC sulle interferenze elettromagnetiche delle apparecchiature informatiche di Classe A, l'utente deve utilizzare un cavo di alimentazione dotato di messa a terra e appositamente schermato, ad esempio Lexmark Codice 1329605. L'utilizzo di un cavo sostitutivo privo di messa a terra e non adeguatamente schermato può comportare la violazione delle norme FCC.

#### **Conformità alle direttive della Comunità Europea (CE)**

Questo prodotto è conforme ai requisiti di protezione stabiliti dalle direttive del Consiglio della Comunità Europea 89 / 336 / CEE e 73 / 23 / CE sull'avvicinamento e sull'armonizzazione delle leggi degli stati membri in relazione alla compatibilità elettromagnetica e alla sicurezza delle apparecchiature elettriche destinate all'uso entro determinati limiti di voltaggio.

La dichiarazione di conformità ai requisiti delle direttive è stata firmata dal Direttore della produzione e dell'assistenza tecnica di Lexmark International, S.A., Boigny, Francia.

Questo prodotto è conforme alle restrizioni previste per la Classe A dell'EN 55022 e ai requisiti di sicurezza EN 60950.

**AVVERTENZA:** Se è installato un adattatore di rete, questo prodotto appartiene alla Classe A. In ambiente domestico, questo prodotto può causare interferenze radio, nel qual caso è necessario adottare adeguate precauzioni.

#### *Apparecchiatura con adattatore di rete installato*

#### **Dichiarazione di conformità alle norme (FCC) Federal Communications Commission**

Le stampanti Lexmark T522 sono state sottoposte a collaudo e sono risultate conformi ai limiti stabiliti per i dispositivi digitali di Classe B, Parte 15 delle norme FCC. Il funzionamento è soggetto alle seguenti condizioni: (1) Questo dispositivo non dovrebbe causare interferenze nocive e (2) deve accettare ogni interferenza ricevuta, comprese quelle che potrebbero provocare alterazioni del funzionamento.

I limiti FCC per i dispositivi di Classe B hanno lo scopo di garantire una protezione adeguata dalle interferenze dannose che possono originarsi quando l'apparecchiatura viene utilizzata in un'installazione residenziale. Questa apparecchiatura genera, usa e può emettere energia in radiofrequenza se non viene installata e utilizzata secondo le istruzioni del manuale e può causare interferenze dannose alle comunicazioni radio. Non vi è alcuna garanzia che in particolari installazioni non si verifichino tali interferenze. Qualora l'apparecchiatura dovesse provocare interferenze nella ricezione radiotelevisiva, cosa verificabile spegnendo e riaccendendo l'apparecchio, si consiglia di eliminare l'interferenza in uno dei seguenti modi:

- **•** Modificare l'orientamento o la posizione dell'antenna ricevente.
- **•** Aumentare la distanza tra l'apparecchio e il ricevitore.
- **•** Collegare l'apparecchio ad una presa di un circuito diverso da quello a cui è collegato il ricevitore.

**•** Per ulteriori informazioni, rivolgersi al rivenditore autorizzato o al punto vendita.

Il produttore non è responsabile per eventuali interferenze radio o televisive provocate dall'uso di cavi inadatti o da modifiche non autorizzate al dispositivo. Le modifiche o le alterazioni non autorizzate possono invalidare il diritto dell'utente all'utilizzo del dispositivo.

> **Nota:** Per garantire la conformità alle norme FCC sulle interferenze elettromagnetiche delle apparecchiature informatiche di Classe B, utilizzare un cavo di alimentazione dotato di messa a terra e appositamente schermato, ad esempio Lexmark Codice 1329605. L'utilizzo di un cavo sostitutivo privo di messa a terra e non adeguatamente schermato può costituire una violazione delle norme FCC.

#### **Conformità alle direttive della Comunità Europea (CE)**

Questo prodotto è conforme ai requisiti di protezione stabiliti dalle direttive del Consiglio della Comunità Europea 89 / 336 / CEE e 73 / 23 / CE sull'avvicinamento e sull'armonizzazione delle leggi degli stati membri in relazione alla compatibilità elettromagnetica e alla sicurezza delle apparecchiature elettriche destinate all'uso entro determinati limiti di voltaggio.

La dichiarazione di conformità ai requisiti delle direttive è stata firmata dal Direttore della produzione e dell'assistenza tecnica di Lexmark International, S.A., Boigny, Francia.

Questo prodotto è conforme alle restrizioni previste per la Classe B dell'EN 55022 ed ai requisiti di sicurezza EN 60950.

# <span id="page-211-0"></span>*Energy Star*

EPA ENERGY STAR per le apparecchiature informatiche è un programma che coinvolge i produttori di computer nel tentativo di promuovere lo sviluppo di prodotti a consumo energetico ridotto e di contenere l'inquinamento atmosferico dovuto alla generazione di energia contenuto.

Le aziende che aderiscono a questo programma producono personal computer, stampanti, monitor o fax dal consumo energetico ridotto nei periodi di non utilizzo. Questa caratteristica consente un risparmio energetico del 50 %. Lexmark è lieta di partecipare a questo programma.

Come partner di Energy Star, Lexmark International, Inc. garantisce la conformità di questo prodotto ai criteri Energy Star per l'ottimizzazione del consumo di energia elettrica.

# <span id="page-212-0"></span>*Avvertenze sui prodotti laser*

# *Etichetta di avviso per i prodotti laser*

<span id="page-212-1"></span>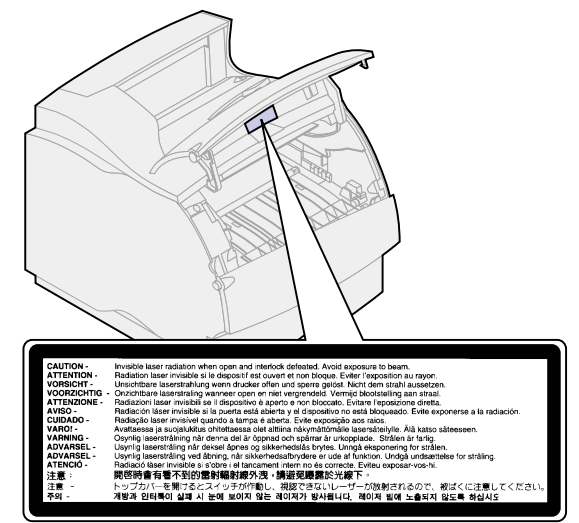

#### *Avvertenza sui prodotti laser*

La stampante è stata certificata negli Stati Uniti e risulta conforme ai requisiti DHHS 21 CFR, sottoparagrafo J per i prodotti laser di Classe I (1); negli altri Paesi, la stampante è certificata come prodotto laser di Classe I, conforme ai requisiti IEC 825.

I prodotti laser di Classe 1 non sono considerati pericolosi. La stampante contiene al suo interno un dispositivo laser di Classe III b (3b), ovvero un laser all'arsenide di gallio da 5 milliwatt, che funziona con una lunghezza d'onda approssimativa di 770-795 nanometri. Il sistema del laser e la stampante sono stati progettati in modo da impedire che l'utente possa essere esposto a radiazioni laser di livello superiore alla Classe I durante il normale utilizzo, le procedure di manutenzione o gli interventi di assistenza.

# **Indice**

# **A**

[alimentatore multiuso 32](#page-33-0) [caricamento dei lucidi 35](#page-36-0) [caricamento dei materiali di](#page-36-1)  stampa 35 [caricamento della carta 34](#page-35-0) [caricamento delle buste 34](#page-35-0) [chiusura 39](#page-40-0) [configurazione 142](#page-143-0) [scelta dei materiali di stampa](#page-33-0)  32 [allarme del toner 177](#page-178-0) [Allarme toner \(Menu Impostaz.\)](#page-178-0)  177 [allarme, toner 177](#page-178-0) [allarmi, impostazioni 171](#page-172-0) [Annulla processo \(Menu Processo\)](#page-131-0)  130 [avvertenze sul laser 211](#page-212-1) [azzeramento del contatore di](#page-53-0)  manutenzione 52

# **B**

[Baud \(Menu Seriale\) 165](#page-166-0) [Bit di dati \(Menu Seriale\) 166](#page-167-0) [Bordo multipag. \(Menu](#page-122-0)  Fascicolaz.) 121 [Buffer di rete \(Menu Rete\) 139](#page-140-0) [Buffer di stampa \(Menu Processo\)](#page-133-0)  132 [Buffer IR \(Menu Infrarossi\) 125](#page-126-0) [Buffer LocalTalk \(Menu LocalTalk\)](#page-135-0)  134 [Buffer parallelo \(Menu Parallelo\)](#page-158-0)  157 [Buffer seriale \(Menu Seriale\) 170](#page-171-0) [Buffer USB \(Menu USB\) 185](#page-186-1) [buffer, infrarossi 125](#page-126-0) [buffer, LocalTalk 134](#page-135-0) [buffer, parallelo 157](#page-158-0) [buffer, rete 139](#page-140-0) [buffer, seriale 170](#page-171-0) [buffer, USB 185](#page-186-1) [Buffer. processo \(Menu Infrarossi\)](#page-127-0)  126 [Buffer. processo \(Menu LocalTalk\)](#page-134-0) 

[133](#page-134-0) [Buffer. processo \(Menu Parallelo\)](#page-157-0)  156 [Buffer. processo \(Menu Rete\) 138](#page-139-0) [Buffer. processo \(Menu Seriale\)](#page-167-1)  166 [Buffer. processo \(Menu USB\) 182](#page-183-1) [buste 40](#page-41-0) [caricamento dell'alimentatore](#page-41-0)  40 [caricamento dell'alimentatore](#page-33-0)  multiuso 32 [impostazioni 43](#page-44-0) [istruzioni 22](#page-23-0)

# **C**

[Caricam. carta \(Menu Carta\) 144](#page-145-0) [caricamento delle buste 40](#page-41-0) Carta [come evitare gli inceppamenti](#page-48-0)  47 [conservazione 45](#page-46-0) [specificazione dei moduli](#page-145-0)  prestampati 144 [specificazione del tipo](#page-144-0)  personalizzato 143 [specificazione dell'origine 145](#page-146-0) carta [eliminazione degli inceppamenti](#page-58-0)  57 [scelta dei moduli prestampati](#page-21-0)  20 [scelta della carta intestata 20](#page-21-0) [scelta della carta preforata 21](#page-22-0) [se non sono state caricate le](#page-149-0)  dimensioni richieste 148 [specificazione del peso 148](#page-149-1) [specificazione del tipo 147](#page-148-0) [specificazione della grana 146](#page-147-0) [specificazione delle dimensioni](#page-146-1)  145 [tipi consigliati 19](#page-20-0) [tipi sconsigliati 20](#page-21-1) [carta forata 21](#page-22-0) [carta intestata 20](#page-21-0) [carta preforata 21](#page-22-0) [cartoncino, selezione 24](#page-25-0)

[collegamento vassoi 46](#page-47-0) [come evitare gli inceppamenti della](#page-48-0)  carta 47 [Configura al. m.uso \(Menu Carta\)](#page-143-0)  142 [conservazione della carta 45](#page-46-0) [Control. allarme \(Menu Impostaz.\)](#page-172-0)  171 [copie, specifica del numero 119](#page-120-0) [CR auto. dopo LF \(Menu Emulaz.](#page-152-0)  PCL) 151

# **D**

[Deframmen. Flash \(Menu Utilità\)](#page-179-0)  178 [Destinaz. trasf. \(Menu Impostaz.\)](#page-174-0)  173 [Dimens. finestra \(Menu Infrarossi\)](#page-130-0)  129 [Dimens. in punti \(Menu Emulaz.](#page-154-0)  [PCL\) 153,](#page-154-0) [195](#page-196-0) [Dimensioni carta \(Menu Carta\)](#page-146-1)  145 [disco \(disco fisso\) 179](#page-180-0) [disco fisso, directory 180](#page-181-0) [disco fisso, formattazione 179](#page-180-0) [disco fisso, posizione di](#page-174-0)  memorizzazione 173

# **E**

[eliminazione degli inceppamenti](#page-58-0)  della carta 57 [emulazione PCL 150](#page-151-0) [avanzamanto riga automatico](#page-152-1)  151 [dimensione in punti 153](#page-154-0) [esempi di font, stampa 181](#page-182-0) [font residenti 197](#page-198-1) [nome font 151](#page-152-2) [orientamento 153](#page-154-1) [origine font 152](#page-153-0) [passo 153](#page-154-2) [righe per pagina 152](#page-153-1) [rinumera vassoio 154](#page-155-0) [ritorno a capo automatico 151](#page-152-0) [set di simboli 154](#page-155-1)

[emulazione PostScript 160](#page-161-0) [esempi di font, stampa 181](#page-182-0) [font residenti 197](#page-198-1) [priorità font 160](#page-161-1) [stampa di errori PS 161](#page-162-0) [errore stampa PS \(Menu](#page-162-0)  PostScript) 161 [errori pagine complesse 174](#page-175-1) [Esegui DSR \(Menu Seriale\) 166](#page-167-2) [Esegui inizial. \(Menu Parallelo\)](#page-157-1)  156 [Etichette 23](#page-24-0) [istruzioni 23](#page-24-0) [manutenzione della stampante](#page-24-1)  23

#### **F**

[Fascicolazione \(Menu Fascicolaz.\)](#page-120-1)  119 [fascicolazione, attivazione 119](#page-120-1) [Fogli separatori \(Menu](#page-124-0)  Fascicolaz.) 123 [Font 194](#page-195-0) [bitmap 196](#page-197-0) [descrizione 194](#page-195-0) [elenco di esempi di font 203](#page-204-1) [passo e dimensione in punti](#page-196-1)  195 [priorità 160](#page-161-1) [residenti 197](#page-198-1) [scalabili 196](#page-197-0) [set di simboli \(emulazione](#page-203-0)  PCL 6) 202 [stile e intensità 194](#page-195-1) font [scelta in emulazione PCL 151](#page-152-2) [set di simboli supportati 154](#page-155-1) [font bitmap 196](#page-197-0) [font Intellifont 196](#page-197-1) [font residenti 197](#page-198-1) [font scalabili 196](#page-197-2) [definizione 196](#page-197-2) [residenti 197](#page-198-1) [font TrueType 196](#page-197-1) [formato Folio 17](#page-18-0) [formato Statement 17](#page-18-0) [Formatta disco \(Menu Utilità\) 179](#page-180-0) [Formatta Flash \(Menu Utilità\) 179](#page-180-1) [Fronte/retro \(Menu Fascicolaz.\)](#page-121-0)  120 [fronte/retro, attivazione 120](#page-121-0) [Funzione Stampa e mantieni](#page-13-0)  (processi in attesa) 12

#### **G**

[Grana carta \(Menu Carta\) 146](#page-147-0) [guida di larghezza 30](#page-31-0)

[guida di lunghezza della carta 30](#page-31-1)

#### **H**

[Host NPA \(Menu LocalTalk\) 135](#page-136-0)

#### **I**

[Impost. di fabbrica \(Menu Utilità\)](#page-180-2)  179 [Impost. generale \(Menu Carta\)](#page-150-0)  149 [Impostaz. rete <x> \(Menu Rete\)](#page-141-1)  140 [Impostazioni di fabbrica, ripristino](#page-180-2)  179 [inceppamenti 57](#page-58-0) [come evitare 47](#page-48-0) [eliminazione 57](#page-58-0) [inceppamenti della carta 57](#page-58-0) [200 Incep. carta - Rimuovere](#page-59-0)  cart. 58 [201 Incep. carta - Rimuovere](#page-59-0)  cart. 58 [202 Incep. carta - Aprire sp.](#page-60-0)  post. 59 [230 Incep. carta - Controll. fr/ret](#page-63-0)  62 [24x Incep. carta - Control. vass.](#page-65-0)  x 64 [250 Incep. carta - Contr. al.](#page-71-0)  m.uso 70 [260 Incep. carta - Cont. al. buste](#page-71-1)  70 [ristampa delle pagine 173](#page-174-1) [Indirizzo LclTlk \(Menu LocalTalk\)](#page-135-1)  134 [Inform. processo \(Menu Impostaz.\)](#page-175-2)  174 [Intensità toner \(Menu Qualità\) 164](#page-165-0) [interfacce, LocalTalk 133](#page-134-1) [interfacce, rete 138](#page-139-1) [interfacce, seriali 165](#page-166-1) [interfacce, USB 182](#page-183-2) [interfaccia, infrarossi 124](#page-125-0) [interfaccia, parallela 155](#page-156-0) [istruzioni relative ai supporti 18](#page-19-0) [buste 22](#page-23-0) [carta consigliata 19](#page-20-0) [carta sconsigliata 20](#page-21-1) [cartoncino 24](#page-25-0) [conservazione della carta 45](#page-46-0) [etichette 23](#page-24-0)

# **L**

[Larghezza A4 \(Menu Emulaz.](#page-151-1)  PCL) 150 [LF auto. dopo CR \(Menu Emulaz.](#page-152-1)  PCL) 151

[Lingua schermo \(Menu Impostaz.\)](#page-173-0)  172 [Linguaggio stamp. \(Menu](#page-177-2)  Impostaz.) 176

### **M**

manutenzione [azzeramento del contatore di](#page-53-0)  manutenzione 52 [sostituzione del rullo di carica](#page-50-0)  49 [sostituzione del rullo di](#page-51-0)  trasferimento 50 [sostituzione dell'unità di fusione](#page-52-0)  51 [sostituzione della cartuccia di](#page-49-0)  stampa 48 [mappa dei menu 115](#page-116-0) [materiali di consumo 53](#page-54-0) [cartucce di stampa 53](#page-54-1) [conservazione 55](#page-56-0) [dispositivo di pulizia dell'unità di](#page-54-2)  fusione per etichette 53 [kit di manutenzione 53](#page-54-3) [ordinazione 53](#page-54-0) [rullo di carica 54](#page-55-0) [rullo di trasferimento 54](#page-55-1) [unità di fusione 54](#page-55-2) [materiali di stampa 18](#page-19-0) [contenuto di fibre 19](#page-20-1) [contenuto di umidità 19](#page-20-2) [grado di levigatezza 19](#page-20-3) [orientamento della grana 19](#page-20-4) [specifiche relative al peso 18](#page-19-1) [tendenza ad incurvarsi 19](#page-20-5) [memoria Flash, deframmentazione](#page-179-0)  178 [memoria Flash, directory 180](#page-181-0) [memoria Flash, formattazione 179](#page-180-1) [memoria Flash, posizione di](#page-174-0)  memorizzazione 173 [memoria, funzione Stampa e](#page-13-0)  mantieni 12 [menu 114](#page-115-0) [elenco completo 114](#page-115-0) [Lingua schermo 172](#page-173-0) [Menu Carta 142](#page-143-1) [Caricam. carta 144](#page-145-0) [Config. al. m.uso 142](#page-143-0) [Dimensioni carta 145](#page-146-1) [Grana carta 146](#page-147-0) [Impost. generale 149](#page-150-0) [Miglioram. buste 143](#page-144-1) [Origine carta 145](#page-146-0) [Peso carta 148](#page-149-1) [Sostit. dimens. 148](#page-149-0) [Tipi personaliz. 143](#page-144-0) [Tipo di carta 147](#page-148-0)
[Menu Emulaz. PCL 150](#page-151-0) [CR auto. dopo LF 151](#page-152-0) [Dimens. in punti 153](#page-154-0) [Larghezza A4 150](#page-151-1) [LF auto. dopo CR 151](#page-152-1) [Nome font 151](#page-152-2) [Orientamento 153](#page-154-1) [Origine font 152](#page-153-0) [Passo 153](#page-154-2) [Righe per pagina 152](#page-153-1) [Rinumera vassoio 154](#page-155-0) [Set di simboli 154](#page-155-1) [Menu Fascicolaz. 118](#page-119-0) [Bordo multipag. 121](#page-122-0) [Fascicolazione 119](#page-120-0) [Fogli separatori 123](#page-124-0) [Fronte/retro 120](#page-121-0) [Numero copie 119](#page-120-1) [Ordine multipag. 121](#page-122-1) [Orig. separatore 123](#page-124-1) [Pagine bianche 118](#page-119-1) [Rilegatura f/r 120](#page-121-1) [Stampa multipag. 122](#page-123-0) [Vista multipag. 122](#page-123-1) [Menu Impostaz. 171](#page-172-0) [Allarme toner 177](#page-178-0) [Control. allarme 171](#page-172-1) [Destinaz. trasf. 173](#page-174-0) [Inform. processo 174](#page-175-0) [Lingua schermo 172](#page-173-0) [Linguaggio stamp. 176](#page-177-0) [Proseg. autom. 172](#page-173-1) [Protez. pagina 174](#page-175-1) [Rimoz. inceppam. 173](#page-174-1) [Risparm. energia 175](#page-176-0) [Salva risorsa 176](#page-177-1) [Timeout attesa 177](#page-178-1) [Timeout stampa 175](#page-176-1) [Menu Infrarossi 124](#page-125-0) [Buffer IR 125](#page-126-0) [Buffer. processo 126](#page-127-0) [Dimens. finestra 129](#page-130-0) [Modo NPA 127](#page-128-0) [Porta infrarossi 125](#page-126-1) [Ritardo trasmis. 128](#page-129-0) [SmartSwitch PCL 127](#page-128-1) [SmartSwitch PS 128](#page-129-1) [Veloc. baud max. 126](#page-127-1) [Menu LocalTalk 133](#page-134-0) [Buffer LocalTalk 134](#page-135-0) [Buffer. processo 133](#page-134-1) [Host NPA 135](#page-136-0) [Indirizzo LclTlk 134](#page-135-1) [Modo NPA 136](#page-137-0) [Nome LocalTalk 134](#page-135-2) [Porta LocalTalk 135](#page-136-1) [SmartSwitch PCL 136](#page-137-1) [SmartSwitch PS 137](#page-138-0) [Zona LocalTalk 135](#page-136-2)

[Menu Parallelo 155](#page-156-0) [Buffer parallelo 157](#page-158-0) [Buffer. processo 156](#page-157-0) [Esegui inizial. 156](#page-157-1) [Modo NPA 156](#page-157-2) [Modo parallelo 1 157](#page-158-1) [Modo parallelo 2 158](#page-159-0) [Protocollo 159](#page-160-0) [SmartSwitch PCL 158](#page-159-1) [SmartSwitch PS 159](#page-160-1) [Stato avanzato 155](#page-156-1) [Menu PostScript 160](#page-161-0) [Errore stampa PS 161](#page-162-0) [Priorità font 160](#page-161-1) [Menu Processo 130](#page-131-0) [Annulla processo 130](#page-131-1) [Buffer di stampa 132](#page-133-0) [Proc. in attesa 132](#page-133-1) [Processo riserv. 131](#page-132-0) [Ripristino stamp. 132](#page-133-2) [Menu Qualità 162](#page-163-0) [Intensità toner 164](#page-165-0) [PictureGrade 162](#page-163-1) [PQET 163](#page-164-0) [Risoluz. stampa 163](#page-164-1) [Menu Rete 138](#page-139-0) [Buffer di rete 139](#page-140-0) [Buffer. processo 138](#page-139-1) [Impostaz. rete <x> 140](#page-141-0) [Modo NPA 140](#page-141-1) [PS binario MAC 139](#page-140-1) [SmartSwitch PCL 141](#page-142-0) [SmartSwitch PS 141](#page-142-1) [Menu Seriale 165](#page-166-0) [Baud 165](#page-166-1) [Bit di dati 166](#page-167-0) [Buffer seriale 170](#page-171-0) [Buffer. processo 166](#page-167-1) [Esegui DSR 166](#page-167-2) [Modo NPA 167](#page-168-0) [Parità 167](#page-168-1) [Polarità RS-422 169](#page-170-0) [Protoc. seriale 170](#page-171-1) [Robust XON 169](#page-170-1) [RS-232/RS-422 169](#page-170-2) [SmartSwitch PCL 168](#page-169-0) [SmartSwitch PS 168](#page-169-1) [Menu USB 182](#page-183-0) [Buffer USB 185](#page-186-0) [Buffer. processo 182](#page-183-1) [Modo NPA 183](#page-184-0) [PS binario MAC 183](#page-184-1) [SmartSwitch PCL 184](#page-185-0) [SmartSwitch PS 184](#page-185-1) [Menu Utilità 178](#page-179-0) [Deframmen. Flash 178](#page-179-1) [Formatta disco 179](#page-180-0) [Formatta Flash 179](#page-180-1) [Impost. di fabb. 179](#page-180-2)

[Stampa directory 180](#page-181-0) [Stampa font 181](#page-182-0) [Stampa imp. rete <x> 181](#page-182-1) [Stampa menu 181](#page-182-2) [Stat. inf. proc. 180](#page-181-1) [Traccia esadecim. 180](#page-181-2) [Messaggi 83](#page-84-0) [<x> USB 102](#page-103-0) [2<xx> Incep. carta 103](#page-104-0) [31 Cartuccia st. difettosa 103](#page-104-1) [32 Cartuccia st. non supportata](#page-105-0)  104 [34 Carta corta 104](#page-105-1) [35 Salva ris. disab. mem. ins.](#page-106-0)  105 [37 Area fascico. insufficiente](#page-106-1)  105 [37 Memoria deframm.](#page-106-2)  insufficiente 105 [37 Memoria insufficiente 106](#page-107-0) [38 Memoria piena 106](#page-107-1) [39 Pagina complessa 107](#page-108-0) [51 Flash difettosa 108](#page-109-0) [52 Flash piena 109](#page-110-0) [53 Flash non formattata 108](#page-109-1) [54 Errore opz. parallela <x>](#page-108-1)  107 [54 Errore opzione seriale <x>](#page-108-2)  107 [54 Errore porta parallela 107](#page-108-1) [54 Errore seriale std. 107](#page-108-2) [54 Errore sw. di rete <x> 108](#page-109-2) [54 Errore sw. di rete std. 108](#page-109-2) [54 Perso colleg. ENA std. 109](#page-110-1) [54 Perso colleg. ENA<x> 109](#page-110-1) [56 Porta parall. std. disabilit.](#page-110-2)  109 [56 Porta parallela <x> disabilit.](#page-110-2)  109 [56 Porta seriale <x> disabilitata](#page-111-0)  110 [56 Porta seriale std. disabilit.](#page-111-0)  110 [58 Troppe opzioni Flash 110](#page-111-1) [58 Troppi dischi installati 110](#page-111-2) [58 Troppi vassoi collegati 111](#page-112-0) [59 <Dispositivo>incompatibile](#page-112-1)  111 [61 Disco fisso difettoso 111](#page-112-2) [62 Disco fisso pieno 111](#page-112-3) [63 Disco fisso non formattato](#page-113-0)  112 [70 –79 \(messaggio\) 112](#page-113-1) [80 Manutenzione programmata](#page-113-2)  112 [81 Malfunzionam. codice](#page-114-0)  motore 113 [88 Toner in esaurimento 113](#page-114-1) [900-999 \(Assistenza\) 113](#page-114-2)

[Abilitazione menu 86](#page-87-0) [Accodamento e cancellaz.](#page-87-1)  proces. 86 [Accodamento processi 86](#page-87-2) [Annullamento processo 86](#page-87-3) [Attesa 92](#page-93-0) [Attiv. modifiche menu in corso](#page-88-0)  87 [Azzeramento val. cont. man. 87](#page-88-1) [Cancel. statist. proces. in corso](#page-88-2)  87 [Cancellare tutti i processi 87](#page-88-3) [Cancellaz. proc. in corso 88](#page-89-0) [Carica manuale 88](#page-89-1) [Carica vassoio <x> 88](#page-89-2) [Chiudere sport. o inserire cart.](#page-90-0)  89 [Cod. scheda rete std. non valido](#page-90-1)  89 [Codice rete <x> non valido 89](#page-90-1) [Deframmentazione 89](#page-90-2) [Disabilitazione menu 90](#page-91-0) [Disco dannegg. 90,](#page-91-1) [91](#page-92-0) [Format. Flash 91](#page-92-1) [Formatt. disco fisso in corso 91](#page-92-2) [Immetti PIN 15](#page-16-0) [Infrarossi 92](#page-93-1) [Inserire vassoio <x> 92](#page-93-2) [Inst. <dispositivo> o annull.](#page-94-0)  proc. 93 [LocalTalk <x> 93](#page-94-1) [Manca vassoio <x> 93](#page-94-2) [Menu disabilitati 93](#page-94-3) [Nessun processo rilevato /](#page-95-0) Riprova? 94 [Non pronta 94](#page-95-1) [Occupata 94](#page-95-2) [Parallela <x> 94](#page-95-3) [Poss. perdita proc. in attesa 95](#page-96-0) [Progr. cod. motore 95](#page-96-1) [Progr. cod. sist. 95](#page-96-2) [Programm. disco 96](#page-97-0) [Programm. Flash 96](#page-97-1) [Pronta 96](#page-97-2) [Pronta - Esadec. 97](#page-98-0) [Prova automatica in corso 97](#page-98-1) [Racc. std. pieno 97](#page-98-2) Rete  $< x > 97$ [Rete <x>,<y> 98](#page-99-0) [Ricollega<dispositivo> 98](#page-99-1) [Ripr. impostaz. di fab. in corso](#page-99-2)  98 [Riprist. stamp. in corso 99](#page-100-0) [Risoluzione ridotta 99](#page-100-1) [Risparm. energia 99](#page-100-2) [Scheda di rete occupata 100](#page-101-0) [Seriale <x> 100](#page-101-1) [Stampa elenco direct. in corso](#page-101-2)  100

[Stampa elenco font in corso](#page-101-3)  100 [Stampa impostaz. menu in](#page-102-0)  corso 101 [Stampa processi su disco 101](#page-102-1) [Stampa statist. proces. in corso](#page-102-2)  101 [Svuotamento buffer 101](#page-102-3) [Toner in esaur. 102](#page-103-1) [Vass. <x> in esaur. 102](#page-103-2) [Vassoio <x> vuoto 102](#page-103-3) [Verifica colleg. <dispositivo>](#page-104-2)  103 [Miglioram. buste \(Menu Carta\)](#page-144-0)  143 [modello con opzioni di gestione](#page-8-0)  della carta 7 [Modo NPA \(Menu Infrarossi\) 127](#page-128-0) [Modo NPA \(Menu LocalTalk\) 136](#page-137-0) [Modo NPA \(Menu Parallelo\) 156](#page-157-2) [Modo NPA \(Menu Rete\) 140](#page-141-1) [Modo NPA \(Menu Seriale\) 167](#page-168-0) [Modo NPA \(Menu USB\) 183](#page-184-0) [Modo parallelo 1 \(Menu Parallelo\)](#page-158-1)  157 [Modo parallelo 2 \(Menu Parallelo\)](#page-159-0)  158 [moduli integrati 28](#page-29-0) [moduli prestampati 20](#page-21-0)

### **N**

[Nome font \(Menu Emulaz. PCL\)](#page-152-2)  151 [Nome LocalTalk \(Menu LocalTalk\)](#page-135-2)  134 [Numero copie \(Menu Fascicolaz.\)](#page-120-1)  119

# **O**

[ordinazione dei materiali di](#page-54-0)  consumo 53 [Ordine multipag. \(Menu](#page-122-1)  Fascicolaz.) 121 [Orientamento \(Menu Emulaz.](#page-154-1)  PCL) 153 [Orig. separatore \(Menu](#page-124-1)  Fascicolaz.) 123 [Origine carta \(Menu Carta\) 145](#page-146-0) [Origine font \(Menu Emulaz. PCL\)](#page-153-0)  152

### **P**

[Pagine bianche \(Menu](#page-119-1)  Fascicolaz.) 118 [pannello operatore 8](#page-9-0) [Parità \(Menu Seriale\) 167](#page-168-1) [Passo \(Menu Emulaz. PCL\) 153,](#page-154-2) 

[195](#page-196-0) [Peso carta \(Menu Carta\) 148](#page-149-0) [PictureGrade \(Menu Qualità\) 162](#page-163-1) [Polarità RS-422 \(Menu Seriale\)](#page-170-0)  169 [porta di rete 138](#page-139-0) [dimensione buffer 139](#page-140-0) [Modo NPA 140](#page-141-1) [SmartSwitch PCL 141](#page-142-0) [SmartSwitch PS 141](#page-142-1) [porta infrarossi 124](#page-125-0) [attivazione 125](#page-126-1) [Dimens. finestra 129](#page-130-0) [dimensione buffer 125](#page-126-0) [Modo NPA 127](#page-128-0) [Ritardo trasmis. 128](#page-129-0) [SmartSwitch PCL 127](#page-128-1) [SmartSwitch PS 128](#page-129-1) [Veloc. baud max. 126](#page-127-1) [porta LocalTalk 133](#page-134-0) [attivazione 135](#page-136-1) [Dimensione buffer 134](#page-135-0) [Host NPA 135](#page-136-0) [Modo NPA 136](#page-137-0) [SmartSwitch PCL 136](#page-137-1) [SmartSwitch PS 137](#page-138-0) [Porta LocalTalk \(Menu LocalTalk\)](#page-136-1)  135 Porta parallela [comunicazioni bidirezionali 155](#page-156-1) [porta parallela 155](#page-156-0) [attivazione resistori 157](#page-158-1) [campionamento dati 158](#page-159-0) [configurazione del protocollo](#page-160-0)  159 configurazione della [dimensione del buffer 157](#page-158-0) [inizializzazione hardware 156](#page-157-1) [Modo NPA 156](#page-157-2) [SmartSwitch PCL 158](#page-159-1) [SmartSwitch PS 159](#page-160-1) porta seriale [configurazione 165](#page-166-0) [dimensione buffer 170](#page-171-0) [Modo NPA 167](#page-168-0) [parità 167](#page-168-1) [polarità 169](#page-170-0) [protocollo 170](#page-171-1) [Robust XON 169](#page-170-1) [segnali DSR \(Data Set](#page-167-2)  Ready) 166 [SmartSwitch PCL 168](#page-169-0) [SmartSwitch PS 168](#page-169-1) [velocità di trasmissione 165,](#page-166-1)  [166](#page-167-0) [porta USB 182](#page-183-0) [configurazione dimensione](#page-186-0)  buffer 185 [Modo NPA 183](#page-114-2)

[SmartSwitch PCL 184](#page-185-0) [SmartSwitch PS 184](#page-185-1) [PQET \(Menu Qualità\) 163](#page-164-0) [Priorità font \(Menu PostScript\) 160](#page-161-1) [Proc. in attesa \(Menu Processo\)](#page-133-1)  132 [processi in attesa 12](#page-13-0) [processi, annullamento 130](#page-131-1) [processi, riservati 131](#page-132-0) [Processo riserv. \(Menu Processo\)](#page-132-0)  131 [Proseg. autom. \(Menu Impostaz.\)](#page-173-1)  172 [Protez. pagina \(Menu Impostaz.\)](#page-175-1)  174 [Protoc. seriale \(Menu Seriale\) 170](#page-171-1) [Protocollo \(Menu Parallelo\) 159](#page-160-0) [prova della stampante, modalità](#page-181-2) Traccia esadecim. 180 [PS binario MAC \(Menu Rete\) 139](#page-140-1) [PS binario MAC \(Menu USB\) 183](#page-184-1)

# **Q**

[qualità di stampa 162](#page-163-0) [Intensità toner 164](#page-165-0) [nitidezza dei caratteri 163](#page-164-0) [regolazione della risoluzione](#page-164-1)  163 [regolazione di PictureGrade](#page-163-1)  162

# **R**

[Righe per pagina \(Menu Emulaz.](#page-153-1)  PCL) 152 [Rilegatura f/r \(Menu Fascicolaz.\)](#page-121-1)  120 [rilevamento delle dimensioni 17](#page-18-0) [Rimoz. inceppam. \(Menu](#page-174-1)  Impostaz.) 173 [Rinumera vassoio \(Menu Emulaz.](#page-155-0)  PCL) 154 [Riprist. stamp. \(Menu Processo\)](#page-133-2)  132 [ripristino della stampante 132](#page-133-2) [Risoluz. stampa \(Menu Qualità\)](#page-164-1)  163 [risorse trasferite, directory 180](#page-181-0) [risorse trasferite, memorizzazione](#page-177-1)  176 [risorse trasferite, posizione di](#page-174-0)  memorizzazione 173 [Risparm. energia \(Menu](#page-176-0)  Impostaz.) 175 [Risparm. energia, configurazione](#page-176-0)  175 [Ritardo trasmis. \(Menu Infrarossi\)](#page-129-0)  128

[Robust XON \(Menu Seriale\) 169](#page-170-1) [RS-232/RS-422 \(Menu Seriale\)](#page-170-2)  169 [rullo di carica, sostituzione 49](#page-50-0) [rullo di trasferimento, sostituzione](#page-51-0)  50

### **S**

[Salva risorsa \(Menu Impostaz.\)](#page-177-1)  176 [Set di simboli \(Menu Emulaz. PCL\)](#page-155-1)  154 [set di simboli, definizione 202](#page-203-0) [SmartSwitch PCL \(Menu](#page-128-1)  Infrarossi) 127 [SmartSwitch PCL \(Menu](#page-137-1)  LocalTalk) 136 [SmartSwitch PCL \(Menu Parallelo\)](#page-159-1)  158 [SmartSwitch PCL \(Menu Rete\)](#page-142-0)  141 [SmartSwitch PCL \(Menu Seriale\)](#page-169-0)  168 [SmartSwitch PCL \(Menu USB\)](#page-185-0)  184 [SmartSwitch PS \(Menu Infrarossi\)](#page-129-1)  128 [SmartSwitch PS \(Menu LocalTalk\)](#page-138-0)  137 [SmartSwitch PS \(Menu Parallelo\)](#page-160-1)  159 [SmartSwitch PS \(Menu Rete\) 141](#page-142-1) [SmartSwitch PS \(Menu Seriale\)](#page-169-1)  168 [SmartSwitch PS \(Menu USB\) 184](#page-185-1) [Sostit. dimens. \(Menu Carta\) 148](#page-149-1) sostituzione [rullo di carica 49](#page-50-0) [rullo di trasferimento 50](#page-51-0) [unità di fusione 51](#page-52-0) [spie luminose 8](#page-9-1) stampa [elenco delle impostazioni dei](#page-182-2)  menu 181 [esempio di font 203](#page-204-0) [formato Folio 17](#page-18-0) [formato Statement 17](#page-18-0) [processi in attesa 12](#page-13-0) [statistiche dei processi 180](#page-181-1) [stampa di prova, pagina dei menu](#page-182-2)  181 [stampa di prova, Traccia](#page-181-2)  esadecim. 180 [Stampa directory \(Menu Utilità\)](#page-181-0)  180 [Stampa font \(Menu Utilità\) 181](#page-182-0)

[Stampa imp. rete <x> \(Menu](#page-182-1)  Utilità) 181

[Stampa menu \(Menu Utilità\) 181](#page-182-2) [Stampa multipag. 122](#page-123-0) [bordi 121](#page-122-0) [configurazione 122](#page-123-0) [ordine delle pagine 121](#page-122-1) [orientamento del foglio 122](#page-123-1) [Stampa multipag. \(Menu](#page-123-0)  Fascicolaz.) 122 [Stampa N in 1 122](#page-123-0) [stampante, ripristino 132](#page-133-2) [Stat. inf. proc. \(Menu Utilità\) 180](#page-181-1) [statistiche, memorizzazione 174](#page-175-0) [statistiche, processi 174](#page-175-0) [statistiche, stampa 180](#page-181-1) [Stato avanzato \(Menu Parallelo\)](#page-156-1)  155

### **T**

[Timeout attesa \(Menu Impostaz.\)](#page-178-1)  177 [Timeout attesa, configurazione](#page-178-1)  177 [Timeout stampa \(Menu Impostaz.\)](#page-176-1)  175 [Timeout stampa, configurazione](#page-176-1)  175 [timeout, attesa 177](#page-178-1) [Timeout, stampa 175](#page-176-1) [tipi di carta consigliati 19](#page-20-0) [tipi di carta sconsigliati 20](#page-21-1) [Tipi personaliz. \(Menu Carta\) 143](#page-144-1) [tipo di carattere, descrizione 194](#page-195-0) [Tipo di carta \(Menu Carta\) 147](#page-148-0) [Traccia esadecim. \(Menu Utilità\)](#page-181-2)  180

## **U**

[unità di fusione, sostituzione 51](#page-52-0)

# **V**

[vassoio carta, guida di larghezza](#page-31-0)  30 [vassoio carta, guida di lunghezza](#page-31-1) 

- 30 [Veloc. baud max. \(Menu Infrarossi\)](#page-127-1)  126
- [Vista multipag. \(Menu Fascicolaz.\)](#page-123-1)  122

### **Z**

[Zona LocalTalk \(Menu LocalTalk\)](#page-136-2)  [135](#page-136-2)

# LEXMARK

Lexmark and Lexmark with diamond design are trademarks of Lexmark International, Inc., registered in the United States and/or other countries. © 2001 Lexmark International, Inc. 740 West New Circle Road Lexington, Kentucky 40550

**[www.lexmark.com](http://www.lexmark.com )**